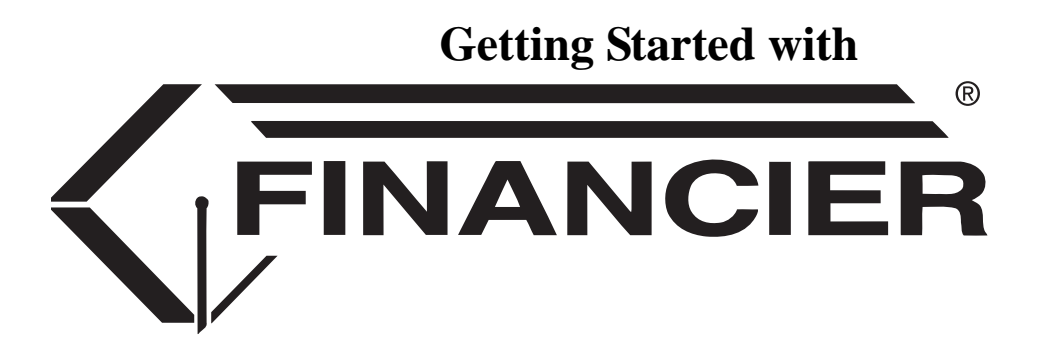

*This is a pre-release document. It has not undergone a complete edit and content review. Some portions of the document are still under development.*

Last maintained August 28, 2009

© 2009, WolffPack, Inc. All rights reserved.

The WolffPack logo and the FINANCIER logo are registered trademarks of WolffPack, Inc. FINANCIER is a trademark of WolffPack, Inc. Other product and company names mentioned herein may be trademarks or registered trademarks of their respective companies.

The FINANCIER™ financial aid system supports the Financial Aid Office in its responsibility to manage the dispensing of financial aid to students. FINANCIER's convenient web-based facilities help to accomplish a whole array of tasks–fund administration, application review, posting and disbursing of awards, communications with external agencies and reporting– quickly, accurately and dependably.

This handbook introduces you to FINANCIER's rich functionality and simple navigation, and helps guide you through setup and training, as you work with WolffPack's project team toward full implementation.

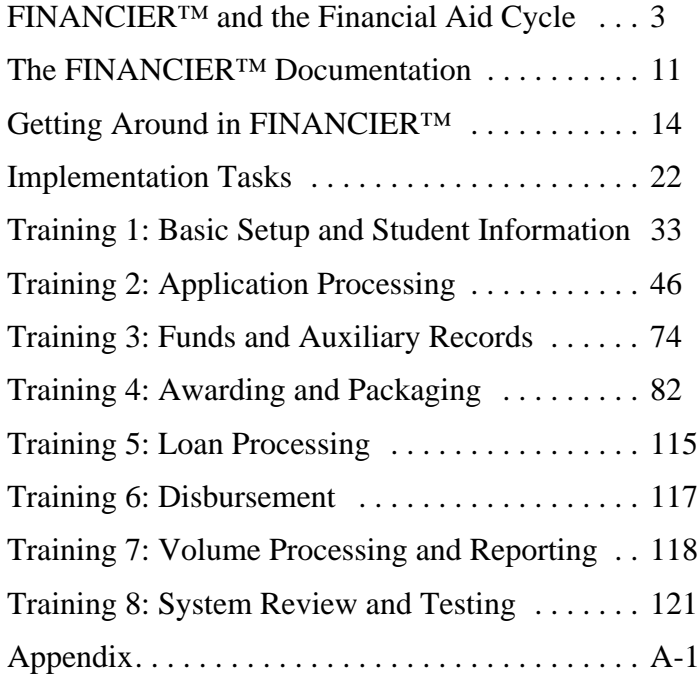

<span id="page-3-1"></span><span id="page-3-0"></span>The workflow scenario that follows provides a brief overview of how FINANCIER™ might be used over the course of an aid year. The processing sequence is intended as an example only; the discussion should help you develop your own practices for using FINANCIER most effectively.

# **Functional Workflow: Application Processing**

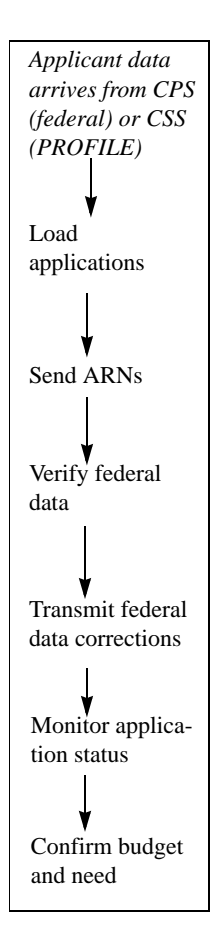

When applicants' federal or PROFILE data arrives from the Central Processing System or College Scholarship Service, you load the information into FINANCIER™. You can then proceed to verify the data, transmit any necessary corrections to federal data, send Application Requirements Notifications to students and monitor receipt of required documents.

### **Loading Applications**

Entering federal or PROFILE data into the system is accomplished by the ADD (Applicant Data Delivery) process. Using the ADD Import process, the source data is first imported into the year-specific ISIR table or CSS table and an ADD table record is created for each application. The ADD records enable you to review the applications and, if necessary, correct basic identification information online before the application data is loaded. When students acquire the appropriate status, their application data is loaded by the ADD Load process into a set of tables for application processing.

The ADD Load also performs initial budget, need analysis and application requirements calculations. Information stored for each student includes required documents and application statuses, as well as the original ISIR or CSS data.

You can review and manipulate budget components, need analysis factors and application requirements using web pages listed on the Application menu.

### **Sending Application Requirements Notifications (ARNs)**

Application Requirements Notifications (ARNs) are communications to students informing them of documents to submit and other requirements to fulfill in order to complete their applications for financial aid. You can set up FINANCIER to deliver ARNs via print, e-mail or student portal.

During implementation of the system, your institution defines formats and

text for initial and followup notifications. Default formats are assigned to each student by the ADD Load process. You can generate the notifications at any point after the initial application requirements evaluation (performed by the ADD Load).

Before issuing ARNs, you may wish to review and make individual adjustments to certain students' requirements. You can use the Application Requirements web page to add or delete required documents for any student.

The Application Requirements web page also displays the initial and followup formats assigned to the student and other ARN control settings in effect. You can change these values as needed, and you can set notification overrides to force or prevent generation of a notification to the student in the next ARN cycle.

#### **Verifying Federal Data**

Verification involves comparing values in certain federally mandated fields on the ISIR against like information from supporting documents, such as tax returns. Fields such as size of family require an exact match; dollar fields are submitted to tolerance testing.

You enter a student's verification data on the Verification web page. You may verify the student online or verify students en masse using the Verification Calculation process.

Depending on your Aid Office policies, your verification calculation can be customized to select additional students for federal verification, or to perform an institutional verification. The Verification web page provides two additional levels of federal data detail to accommodate customization.

The verification calculation is set up to automatically overlay incorrect federal data with verification values, in the event of a mismatch or discrepancy outside the tolerance limit. (You also can update the federal data directly on the Federal Data web pages and have the option to deactivate the overlay.) For any update to federal data the system stores a record of the change to be processed for transmittal to the CPS as a correction.

If a value used in the need analysis calculation is changed, the online system dynamically recalculates the student's need and family contribution amounts.

#### **Transmitting Corrections**

A student's federal data can be corrected online (on the ADD List or a Federal Data web page), by submitting transactions to the maintenance process

or by automatic verification overlay. Any correction made to a federal data field generates a correction record for the student. Periodically correction records should be prepared for transmittal to the CPS, by running the Federal Corrections Export process.

You can view/modify/delete corrections for a student on the Federal Corrections web page before export processing. (Corrections remain in the table but are not displayed after export processing.)

If rejected corrections are returned by the CPS, use the Federal Corrections Import process to reload the correction information. You can then fix the error and export the correction again.

A request for an ISIR (change of institution) for a student is also handled through export processing. You enter the request on the CPS Communications web page, and the next export run will prepare the electronic request. ISIRs returned by the CPS are entered into FINANCIER™ via the ADD Import/ADD Load process.

#### **Monitoring Application Status**

Application requirements include documents, which the student must submit, and an FAO Checklist of tasks the Aid Office requires. Documents and Checklist items are listed on the Application Requirements web page, along with the status of each requirement and the overall application status.

As each required document is received, you mark it as complete on the Application Requirements web page. The submissions status and overall status are updated dynamically whenever you change a document status.

The FAO Checklist is drawn up by the Aid Office during implementation and typically includes verification, transmittal of federal corrections and confirmation of an adequate admissions/enrollment status. Checklist statuses are updated dynamically as items are completed.

You may wish to run a mass Application Requirements Calculation process periodically–and especially before packaging–to ensure that all requirements records reflect current statuses.

#### **Confirming Budget and Need Analysis Figures**

During the application processing period, and before award packaging commences, you may wish to perform periodic recalculations of budget and need, to ensure that all records are properly synchronized and reflect the latest information. The mass Budget Calculation and Need Analysis Calculation processes handle these recalculations.

## **Functional Workflow: Awarding**

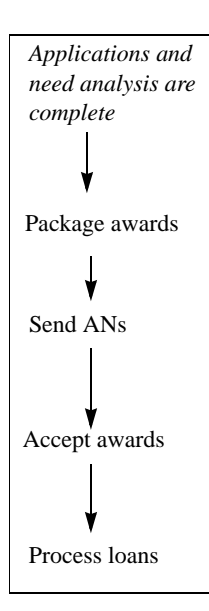

When the application is complete, a student is ready for award packaging. This involves defining student eligibility criteria, funding pools and award calculation logic, then generating and posting awards.

Your institution defines eligibility criteria, pools and calculation logic during FINANCIER implementation. You will need to conduct an annual review and update to prepare the system for each year's packaging.

#### **Packaging**

FINANCIER's packaging module matches students to funding pools based on eligibility "traits" (the attributes that determine whether the student meets the requirements for an award on the pool). For example, a scholarship might be available to female instate seniors with GPA of 3.5 or greater; the corresponding trait would select students with Sex=female, Residency=instate, Class=senior and GPA  $>$  or = 3.5.

The funding pools associate eligibility traits with FINANCIER funds. Most pools will correspond to a single fund (for example, Pell). Others, such as a general scholarship pool, might include numerous funds. Each funding pool has a priority that determines the order in which it is addressed in packaging, and flags that indicate whether awards contribute to meeting a student's need and are limited by the student's remaining need.

For students that qualify for a pool, award amounts are calculated according to logic that may vary in complexity from a fixed amount that is offered to all eligible students, to a program-determined amount based on multiple conditions. For example, freshman and sophomores might be subject to one calculation, and juniors and seniors to another. Award amounts might depend on previous year amounts, maximum/minimum limits, or any other condition. The calculations for the Pell grant and federal loan programs are delivered as part of base FINANCIER.

Students are selected for a packaging run using traits defined for the volume packaging process. The packaging process evaluates these students for eligibility, calculates award amounts for the pools for which each student qualifies, and creates award offer transactions which are then posted to students' records.

You can add or cancel awards, or entirely package a student individually, using the Award Summary or Award Processing web page.

#### **Sending Aid Notifications (ANs)**

Aid Notifications (ANs) are communications to students listing their award offers. You can set up FINANCIER to deliver ANs via print, e-mail or student portal.

During implementation of the system, your institution defines formats and text for the award and denial notifications. Default formats are assigned to each student by the ADD Load process. You can generate the notifications at any point after packaging, by running the Aid Notification process. Similarly, you generate aid Denial Notifications (DNs) by running the Aid Denial Notification process.

Before issuing ANs, you may wish to review and make individual adjustments to certain students' aid packages. You can use the Award Summary or Award Processing web page to make any necessary changes.

The Award web page also displays the initial and followup notification formats assigned to the student and other AN control settings in effect. You can change these values as needed, and you can set notification overrides to force or prevent generation of a notification to the student in the next AN/ DN cycle.

### **Recording Acceptances**

The system may be customized to allow students to accept or reject their offers directly. Or you can record their decisions on the Award Summary or Award Processing web page.

### **Processing Loans**

Applications/originations for FFELP, Direct, Perkins and other loans may be generated in packaging for eligible students, or created manually on the Loan Summary web page.

You can certify completed FFELP and Direct loan applications online or in volume via the Certification process. Communicating a FFELP application or Direct loan origination to the loan processor involves a set of import/ export functions.

For FFELP loans, use the FFELP Loan Export process to prepare applications for transmittal. If loan data is to be transmitted directly to the guarantee agencies, the export file is batched by guarantor using the FFELP Loan Batching process. Application acknowledgments received from the loan processor are loaded into FINANCIER™ by the FFELP Loan Import process.

Subsequent modifications to the loan are transmitted in the same man-

ner. EFT disbursement rosters are imported using the FFELP Loan Import.

For Direct loans, origination records (and any subsequent modifications) are prepared for transmittal to COD by the Direct Loan Export process.

The system tracks MPNs and generates promissory notes as needed using the Direct Loan Promissory Note process. After signatures are recorded on the Loan Summary web page, you run the Export process to generate promissory note export records.

Disbursements may take place at any time after promissory note signatures are received. Disbursement records are prepared for transmittal by the Export process.

Acknowledgments received from COD for originations, promissory notes, disbursements, booking status and PLUS credit decision overrides are loaded into FINANCIER™ by the Direct Loan Import process.

For Perkins loans, after loan detail is entered on the Loan Summary web page, promissory notes are generated by the Perkins Loan Promissory Note process.

# **Functional Workflow: Disbursement**

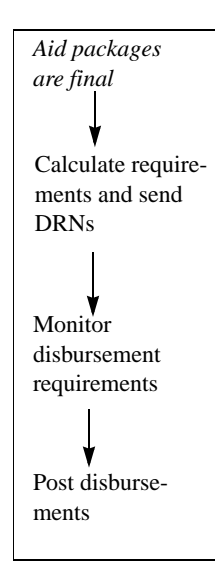

Disbursement takes place after aid packages are complete and disbursement requirements have been fulfilled, according to schedules set up in the Schedule table. Your institution defines a schedule for each term structure (quarter, semester, etc.) in use, listing the disbursement point(s) in each term. One default schedule is assigned to each FAO.

### **Calculating Requirements and Sending Disbursement Requirements Notifications (DRNs)**

Disbursement Requirements Notifications (DRNs) are communications to students informing them of documents to submit and other requirements to fulfill in order to receive financial aid disbursements. You can set up FINANCIER to deliver DRNs via print, e-mail or student portal.

Requirements may be fund-specific (that is, tied to the fund on which an award is offered), aid-year-specific or student-specific. Some funds may also be set up to allow disbursement regardless of a student's disbursement requirements status.

Before generating DRNs, perform an initial requirements evaluation, by running the Disbursement Requirements Calculation process. You can review and make individual adjustments to any student's requirements on the Disbursement Requirements web page.

To generate DRNs, run the Disbursement Requirements Notification process. During implementation of the system, your institution defines formats and text for initial and followup notifications. Default formats are assigned to each student by the Disbursement Requirements Calculation process.

The Disbursement Requirements web page displays the initial and followup formats assigned to the student. Other controls enable you to transfer unmet application requirements to DRNs. You can change these values as needed, and you can set notification overrides to force or prevent generation of a notification to the student in the next DRN cycle.

#### **Monitoring Disbursement Requirements**

Disbursement requirements include documents, which the student must submit, and an FAO Checklist of tasks the Aid Office requires. Documents and Checklist items are listed on the Disbursement Requirements web page, along with the status of each requirement and the overall requirements status.

As each required document is received, you mark it as complete on the Disbursement Requirements web page. The submissions status and overall status are updated dynamically whenever you change a document status.

The FAO Checklist is drawn up by the Aid Office during implementation. and typically includes confirmation of an adequate enrollment status, application status, and loan default and grant repayment conditions. Checklist statuses are updated dynamically as items are completed.

SAP (satisfactory academic progress) may also be a disbursement requirement–or, depending on the timing of the SAP evaluation, this may be an application requirement instead. SAP evaluations are calculated or retrieved by the Satisfactory Academic Progress Calculation process. You can review and, if appropriate, override a student's SAP on the Satisfactory Progress web page.

You may wish to run a mass Disbursement Requirements Calculation process periodically–and especially before disbursement–to ensure that all requirements records reflect current statuses.

When appropriate, you can override requirements checking on the Disbursement Requirements web page; this allows disbursement regardless of the requirements status.

#### **Posting Disbursements**

Once disbursement requirements are complete you can begin posting disbursements, by running the Disbursement process. This process calculates amounts due to students through a specified disbursement point, and passes the amounts to an interfacing feed program that can create or post transactions for updating Student Accounts. The Disbursement process also records disbursements on the awards in FINANCIER™.

For single disbursements or off-schedule disbursements, you can use the awarding facilities (Award Summary web page, Award web page or volume Award process) to enter disbursement transactions. There are two types of disbursement transactions: one that initiates a feed to Student Accounts, and one that records the disbursement only in FINANCIER™. For example, Pell disbursements typically would be processed to feed Student Accounts, while Federal Work Study wages, which are paid directly to the student by the employer, would be handled to update  $FINANCIER^{TM}$ only.

### **Functional Workflow: Reporting**

#### **Pell Payment Reporting**

Institutions must report eligibility and disbursements for each Pell award to COD. Use the Pell Reporting Export process to generate origination and disbursement records for transmittal, and the Pell Reporting Import process to record acknowledgments received in response.

You can monitor reporting status on the Pell Payment Reporting web page, which summarizes a student's disbursements as currently recorded in FIN-ANCIER™ and as reported to COD.

#### **FISAP Reporting**

Institutions that administer Perkins loans and other campus-based aid submit a FISAP report annually to the Department of Education. The report details students processed in the previous fiscal year and requests funds for the next year. The FISAP Reporting Export process generates certain components of this report.

<span id="page-11-0"></span>FINANCIER's documentation addresses both business and technical users to meet your information needs as you learn how FINANCIER works, implement its capabilities in your environment, and use it through the course of the business cycle.

The documentation package combines hypertext-linked online topics and printed manuals to provide a complete reference and training set.

■ The *FINANCIER HELP Library* is your primary source of information about the system. This online reference library contains multiple "books," organized by menu and fully indexed, describing the financial aid and system setup/maintenance functions. Information is accessible directly from FINANCIER, by button and context-based links.

A PDF version of the HELP Library is available for printing on the WolffPack web site.

- **Page Help** and Field Help document the purpose and use of each functional web page in FINANCIER. Page Help links to the HELP Library for more detailed how-to instructions.
- The *FINANCIER Technical Guide*, available in PDF for printing, and linked to the Help Library, discusses system and database architecture, with programmer guidelines for software maintenance and modification.
- <sup>g</sup> The *Web-Based FINANCIER Installation Guide*, which is delivered with the software, as a PDF file on the install CD, directs you through the process of installing the software.
- **F** This *Getting Started* handbook provides materials to support you through training and implementation, as you prepare for production processing: functional overviews, worksheets and training outlines.

## **Finding Information**

How you use the documentation will depend on how you use FINANCIER. For example, aid counselors will probably be most interested in instructions for handling students' applications and awards; administrators may need information on fund utilization as well; technical staff will want details on volume processing operations and performing system management/maintenance tasks.

The HELP Library contains all the basic functional, operational and setup documentation, in three volume sets: Financial Aid Functions, System Functions and Technical Reference.

- The Financial Aid Functions topics, which are intended primarily for aid administrators and their staffs, include functional overviews and detailed procedures for performing financial aid management tasks.
- The System Functions and Technical Reference topics are intended primarily for technical staff who will be maintaining the FINANCIER software and database and coordinating the workflow. System Functions topics describe the purpose and use of the Dictionary, security facilities and system control pages. Technical Reference topics include discussions of system architecture and database structure and guidelines for extending FINANCIER to support institutional functions.

There are three entrances to the HELP Library from FINANCIER:

- Click the Help button at the top right of any FINANCIER web page
- Click the Help entry at the bottom of the FINANCIER menu
- For context-based access, click the title of a FINANCIER web page; this displays the Page Help window, which links to the corresponding topic in the Library

Once you've called up the Help Library, you'll see the Help menu on the left, with a "bookshelf" for each of the volume sets: Financial Aid Functions, System Functions and Technical Reference. These expand to list the "books" they contain. The books expand to a list of topics.

## **Updates to the Help Library**

Help Library revisions and updates will be provided periodically to maintenance clients, both to accompany regulations and enhancement upgrades to the software and to incorporate corrections and improvements to the documentation itself. We post updates along with software release items, on the WolffPack web site.

### **Copies**

You may print and make copies of any WolffPack documentation for onsite distribution, as stipulated in your license agreement. Include the copyright statement from the title page at the front of each copy.

# **Your Comments are Invited**

Please address questions about the documentation and suggestions for improvement to the FINANCIER Support Line (support@wolffpack.com). We will respond promptly to questions and we're eager to hear of anything that could make the FINANCIER documentation more useful to you.

<span id="page-14-1"></span><span id="page-14-0"></span>In FINANCIER, any student's financial aid information is just a few clicks away. There's a web page for each financial aid function, with pages grouped by menu according to their place in the financial aid business cycle, and linked to the Help Library for convenient reference. With its familiar navigation techniques and task-oriented design, you'll quickly learn your way around the system.

## **Logging On and Off**

Depending on how your system has been implemented, the steps for logging on to FINANCIER may vary. Basically, getting to FINANCIER is just like accessing any secure web site.

- <sup>T</sup> To log on to FINANCIER:
	- 1. Open the web browser and enter the address for your institution's copy of FINANCIER.
	- 2. The system presents the FINANCIER logon page. Type your user ID and password and press the **LOGON** button. (Your password will not be displayed.)
- <sup>T</sup> To log off FINANCIER, simply close the browser.

## **The Menu Panel**

When you log on to FINANCIER, the menu panel is displayed at the left in the browser window with the page display area on the right.

The menu panel contains a folder representing each major functional area: student information, application processing, awarding, fund management, etc. The folders open to list the update/display pages available for performing specific financial aid tasks and reviewing financial aid data.

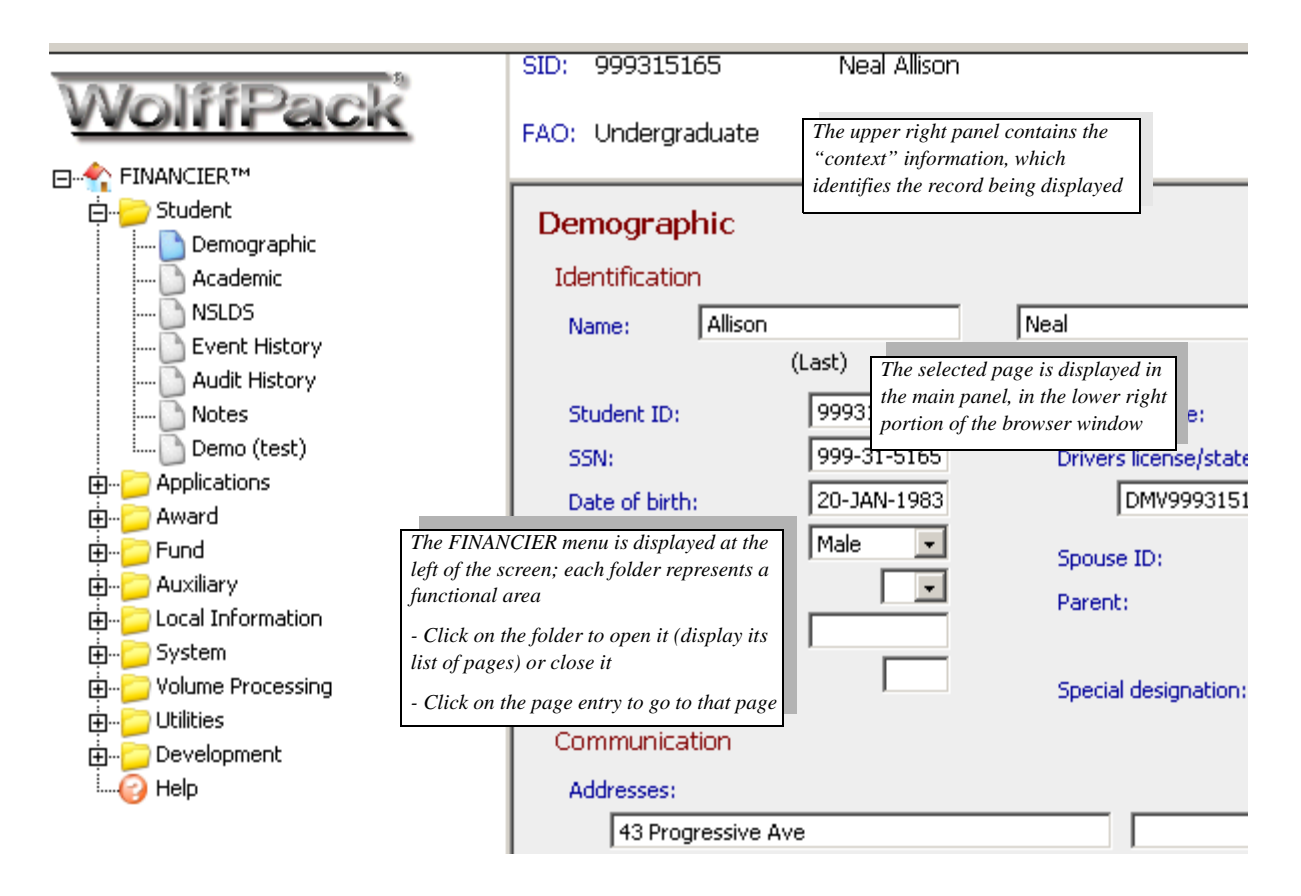

# **Working on a Page**

After logging on to FINANCIER, you select the page for the task at hand, and the record (student, fund or other) you want to work with.With the selected record in context–retrieved for display–you add or change information by typing values into the fields on the page.

## **Selecting a Page**

) To go to a display/update page from the FINANCIER menu:

1. Locate the folder for the functional area. If the folder is closed, click the folder icon or title to open it and display its page contents.

#### *Security Note*

Each person who uses the system has a user definition that, in part, controls access to the web pages. If you are not authorized for access to a particular page or folder, you will not see it listed on the menu.

2. Click the page icon or title.

#### *Typographic Convention*

We use the format "folder>page" or "folder>subfolder>page" to represent the series of selections leading to a page. For example, Applications>Need Analysis>Federal means to click the Applications folder, then the Need Analysis folder, and from that subfolder, choose the Federal page.

The page is displayed to the right of the menu, with the context panel (where record identification information will display) at the top. In a Windows environment, you can use the F11 key on your keyboard to toggle between a full-screen view of the page and the default browser view.

The context panel contains a set of navigation buttons. The data area contains buttons for the processing options available on the page.

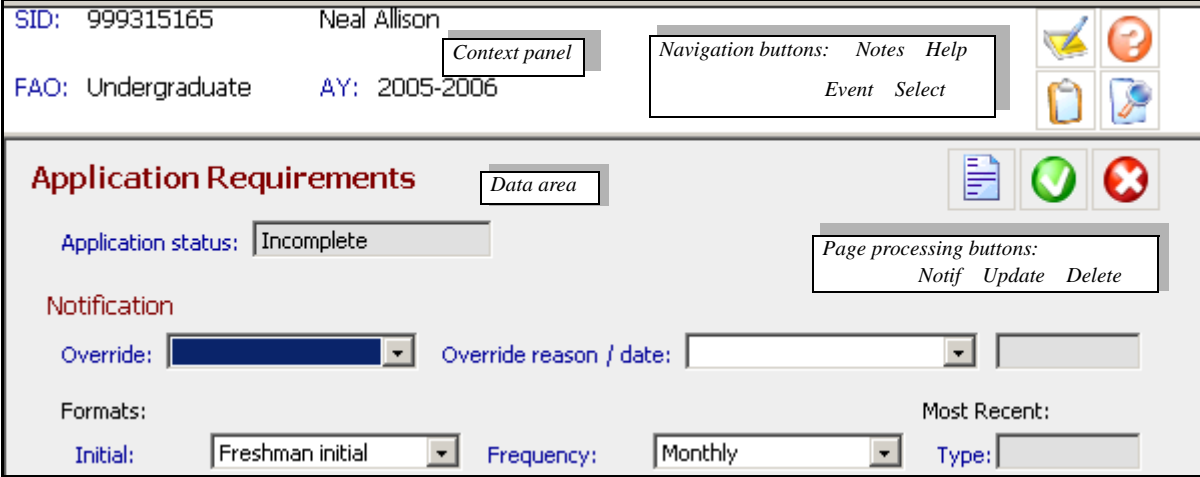

*What are the buttons for?* The buttons displayed depend on your security access to the page. If you can view but not update information on the page, you won't see the Delete button or any of the update-level buttons (Update, Event, Notepad). If you can update information but cannot delete records, the Delete button won't be displayed. If you have full access you'll see all the buttons that pertain to the subject in context and the purpose of the page.

When you position the mouse over a button, a popup label displays to identify the button.

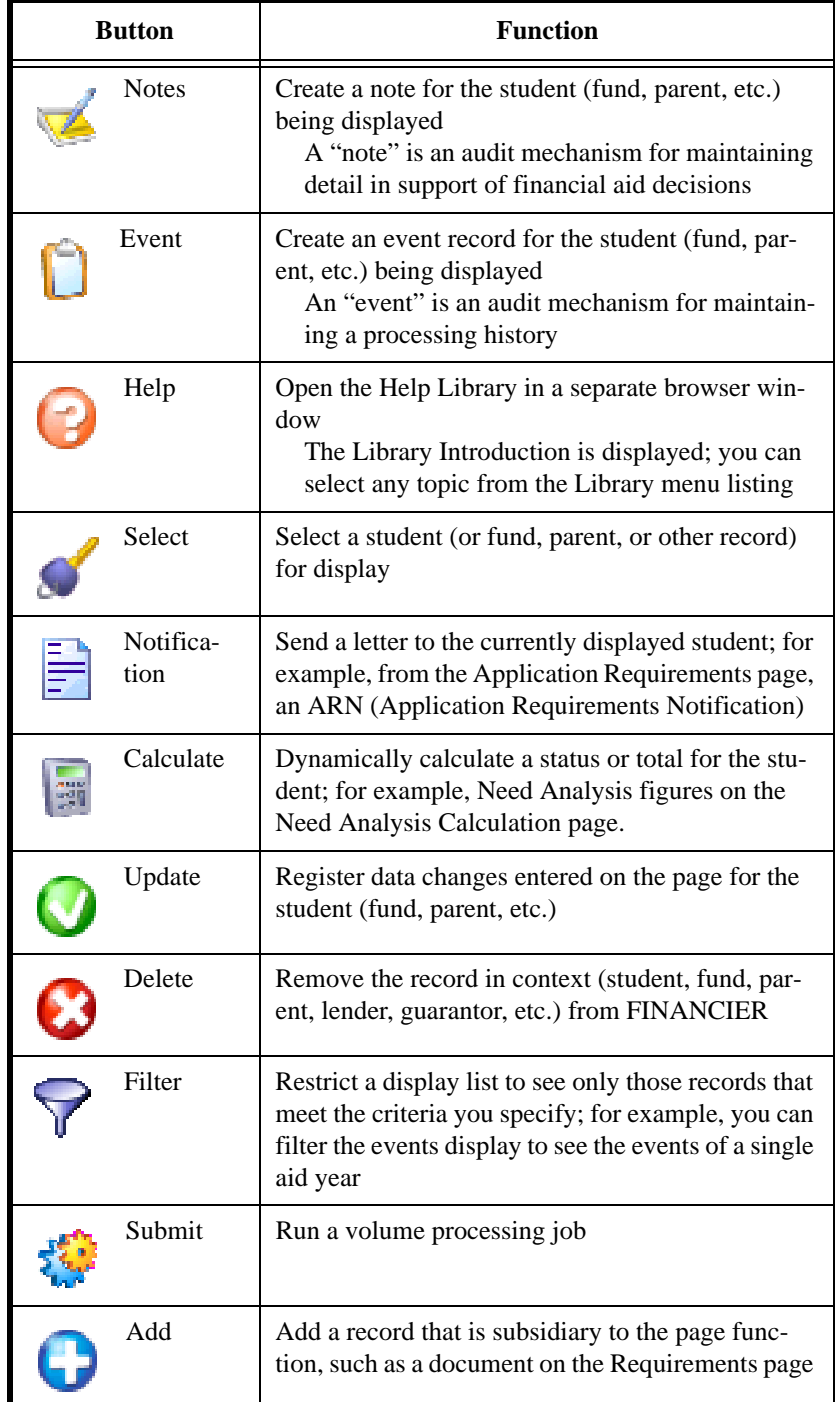

## **Selecting a Record**

When you request your first page after logon, you must specify the student (or fund, parent, lender, guarantor, etc., depending on the page) for which

you'll be viewing or entering information.

If you don't know the record ID, you can search among existing records to locate it.

- To select a record:
	- 1. Press the Select button in the upper right panel.
	- 2. Complete the empty fields in the pop-up selection box and press **Retrieve**.

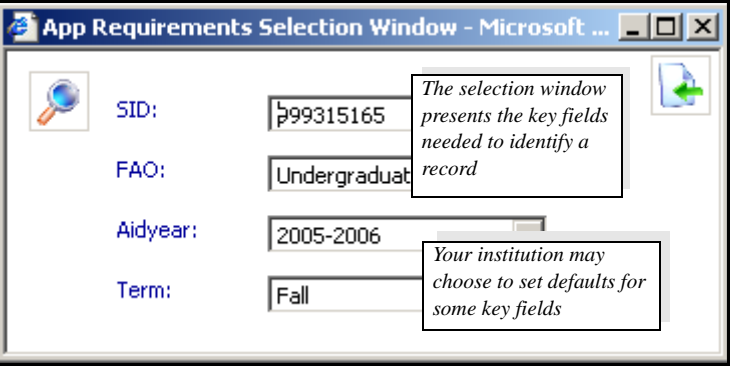

- ) To locate a record ID (using Student ID as an example; the search process operates in basically the same way for funds and other types of records):
	- 1. Press the Select button in the upper right panel for the selection window.
	- 2. Press the search icon by the SID field in the selection window.

*The system displays the Search window, with search fields for Last Name and First Name.* 

3. Type the last name, or the first several characters of the last name in the Last Name field. If useful, include the first name or part of the first name as well (in the First Name field). Press **Search**.

The more characters you provide, the more restrictive the search. For example, the entry S in the Last Name field produces a list of all students with last names that begin with S; the entry SMITH gets you a list of all students with last name SMITH. With SMITH in the Last Name field and L in the First Name field, the list includes only students with last name SMITH and first names that begin with L.

To get a list of all students, enter an asterisk (\*) in the Last Name field.

4. Select the student: click on the SID.

*The Selection window is redisplayed with the SID you requested.*

5. Press **Retrieve** in the Selection window.

*The student's information is retrieved and displayed.*

Once a record has been retrieved, it remains in context until you request another record. (However, if you go to a page that involves another type of record–from a student page to a fund page, for example–you'll need to click the Select button again to specify a compatible record.)

*Adding a New Student, Fund or Parent.* On most student pages, you can work only with students for whom a record already exists in the system. To add a new student, you must use either the Student Demographic page or the FAFSA page. If you attempt to retrieve a record with a new student ID on any other student page, a message reminds you to select an existing student or go to the appropriate page to add a student.

Similarly, you can add a new fund only on the Fund Attributes page, and a new parent only on the Parent Information page.

### **Entering Information on a Page**

With a record in context, you may proceed to update it. Information is organized on the page by heading, and FINANCIER uses color to highlight headings and fields.

*What Do the Colors Mean?* The color of text on a FINANCIER page clues you to its purpose on the page.

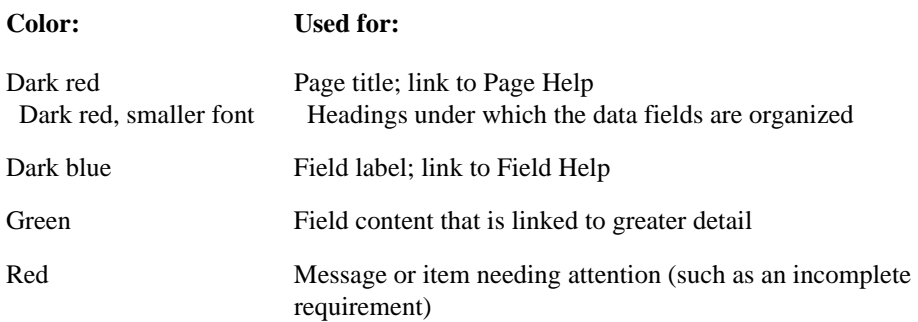

*Requesting Page Help.* For documentation on the use of an update/display page, click the page title. The system presents a brief Page Help summary. If more detailed information is available, the Page Help text contains a link to the corresponding topic in the Help Library. For example, Page Help on

the Application Requirements page links to the Help Library topic "Monitoring Application Requirements."

*Requesting Field Help.* For information about the purpose of a field on the page, click the dark blue field label. Field Help provides a basic description of the field and its use.

Text for both Page Help and Field Help is stored in the FINANCIER Dictionary.

*Retrieving Values.* If a field has a set of valid values defined for it in the Dictionary, the system accepts only those values as input. When a set of valid values exists, the field has a scroll box containing the values. To select a value, click on the scroll box and highlight the appropriate value.

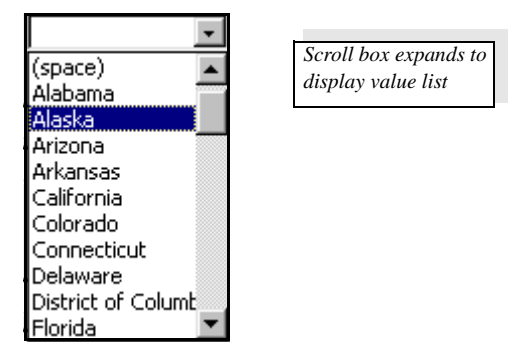

More accurately, the value list consists of value "translations." The actual values, as stored in the database, are codes. For example, the value that corresponds to the translation "Alaska" is AK.

*Entering Text, Numbers and Dates.* If a field does not have valid values defined, its input may be restricted to data of a particular type. Usually the type is clear from the name of the field; obviously a dollar field such as AGI requires a number and a date field such as Birthdate requires a date.

A few simple pointers for data entry:

- Enter all data starting at the leftmost position of the input field (where the cursor is automatically placed when you go to the field). In display, numbers are right-justified; all other values are left-justified.
- In a decimal numeric field–for example, a dollars and cents field– include the decimal point if you are entering figures in the decimal positions. If you are entering a whole number, simply enter the digits, with no decimal point needed.
- Dates field are displayed in the format **DD-MMM-YYYY** (day, month,

year). You can input dates as **MMDDYY** (using 01 -12 for the months and a 2-digit or 4-digit year) and allow the system to do the formatting. If you input dates in the **DD-MMM-YYYY** format, use 01 through 09 for single-digit days, the 3-letter abbreviation for the month, and all four digits of the year: for example, **05-DEC-2006**.

*Saving or Canceling Your Changes.* It's important to remember that any information you add or change on a page or window will not update the record until you press the **Update** button. If you attempt to leave a page or window without clicking **Update**, a message will remind you that your entries will not be saved.

If you inadvertently update the value of a field, you can always enter the previous value again. If you can't remember the previous value of an audited field, you can use the Audit Display page to determine the previous value.

*Expanding for Detail.* Many pages have an "expand" capability to link to a greater level of detail for certain information. Typically the field content is green if there is more detail available. For example, you can expand any of the Standard Documents on the Application Requirements page for a detail window describing the document and its individual status. Similarly, the **Add** button will bring up a detail window with the fields needed to create a new record.

Typically a detail window has its own **Delete** and **Update** buttons. You must use these buttons when changing data in the window.

<span id="page-22-0"></span>The Implementation Task Summary on the following pages is an overall map for setting up the system and preparing it for production. It summarizes the tasks to complete and milestones to reach, with estimates of the time involved. The implementation team can use this document as the starting point for developing a detailed plan for your institution.

For multi-FAO implementations, where a number of FAOs will share a single copy of the software, there are a number of "core" decisions that must be made at a cross-FAO, institution-wide level. Any implementation steps that involve these shared decisions are marked in the Task Checklist (in the second column), as Core tasks.

Implementation is coordinated with the eight training sessions which WolffPack provides. For each training session you may have preparatory assignments, which should be completed before the session; and post-session assignments, to reinforce the material you have learned and put it to use. Under the session outline you'll find the implementation worksheets needed to help you gather setup information for input into the system, and references to setup procedures documented in the FINANCIER Help Library.

Your WolffPack representative will work closely with you during the implementation period to ensure that you receive the project and technical support you need, and that any problems you encounter are addressed and resolved.

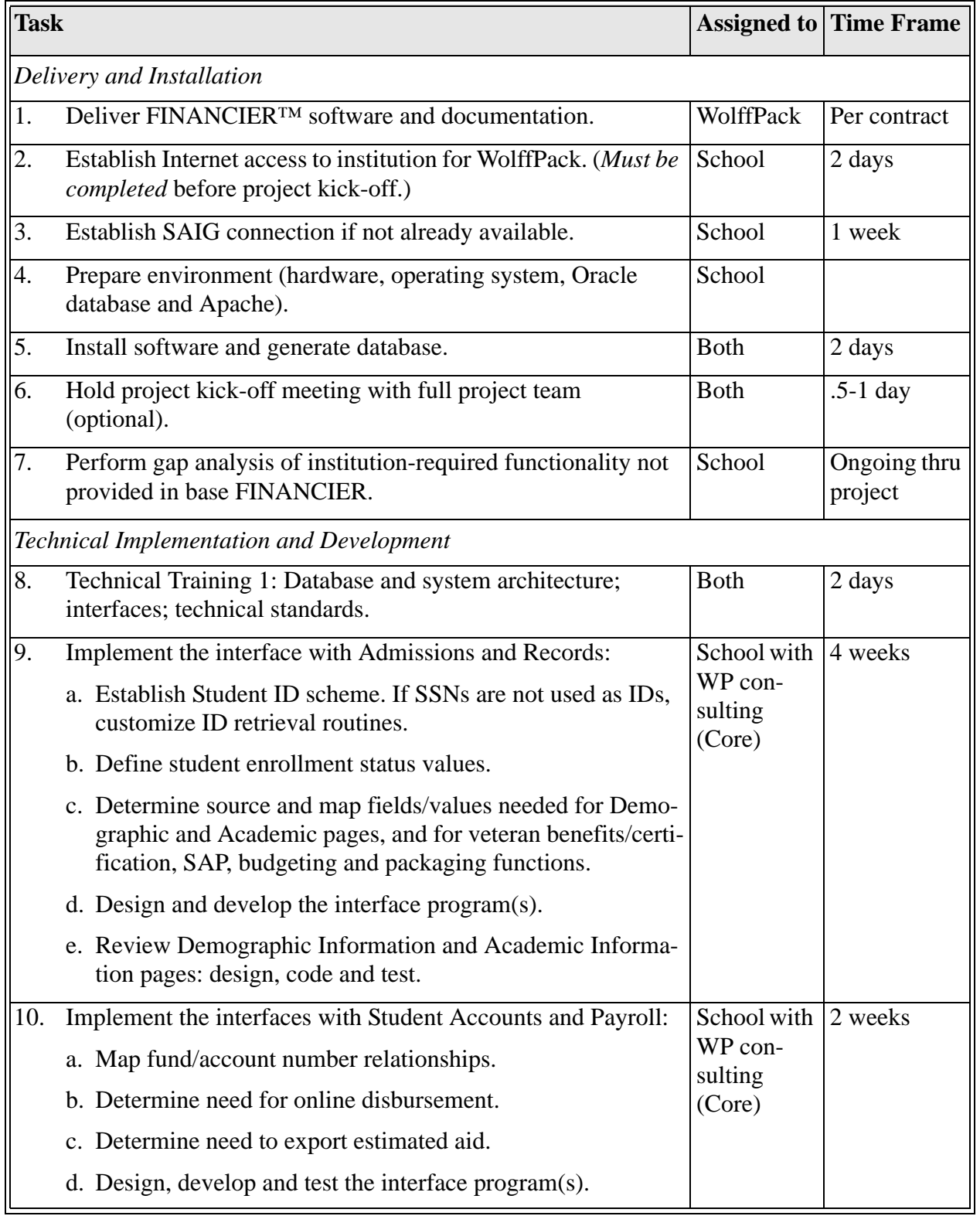

# **FINANCIER™ Implementation Task Summary (Sheet 1 of 10)**

**FINANCIER™ Implementation Task Summary (Sheet 2 of 10)**

| <b>Task</b>                                             |                                                                                                    |                                   | <b>Assigned to Time Frame</b>     |  |
|---------------------------------------------------------|----------------------------------------------------------------------------------------------------|-----------------------------------|-----------------------------------|--|
| 11.                                                     | Determine if automated conversion is appropriate for loading<br>funds, application/disbursement requirements, parent, lender,<br>guarantor, fund donor and other auxiliary data. Use<br>FINANCIER XML Update process or develop any conversion<br>programs needed; load data and review results. | School with<br>WP con-<br>sulting | 2 weeks                           |  |
| 12.                                                     | For volume processing:<br>a. Plan working relationship between FAOs and IT.                                                                                                    | School                            | 1 week                            |  |
|                                                         | b. Consider job scheduling needs.<br>c. Set up volume jobs.                                                                                                    |                                   |                                   |  |
| 13.                                                     | Analyze state aid programming needs.                                                                                                    | School<br>(Core)                  | Determine<br>based on<br>analysis |  |
| 14.                                                     | Analyze need for institution-specific pages and schedule<br>development.                                                                                                    | School<br>(Core)                  |                                   |  |
| 15.                                                     | Develop student self-service pages.                                                                                                    | School                            |                                   |  |
| 16.                                                     | Analyze any additional customization needs and schedule<br>development.                                                                                                    | School                            |                                   |  |
| <b>Basic Setup and User-Defined Processing Controls</b> |                                                                                                    |                                   |                                   |  |
| 17.                                                     | Functional Training 1: Basic Setup and Student Information                                                                                                    | <b>Both</b>                       | 2 days                            |  |
| 18.                                                     | Define FAOs:<br>a. Gather information to define Financial Aid Offices (FAOs)<br>on the FAO Setup worksheets. For multiple FAO<br>environments, decide what components and decisions are<br>to be shared.                                                                                         | School<br>(Core)                  | 1 day                             |  |
|                                                         | b. Define FAO values in the Dictionary.                                                                                                    |                                   |                                   |  |
|                                                         | c. Enter information for each FAO using the FAO Setup page.                                                                                                    |                                   |                                   |  |
|                                                         | d. Review/test FAO setup.                                                                                                    |                                   |                                   |  |

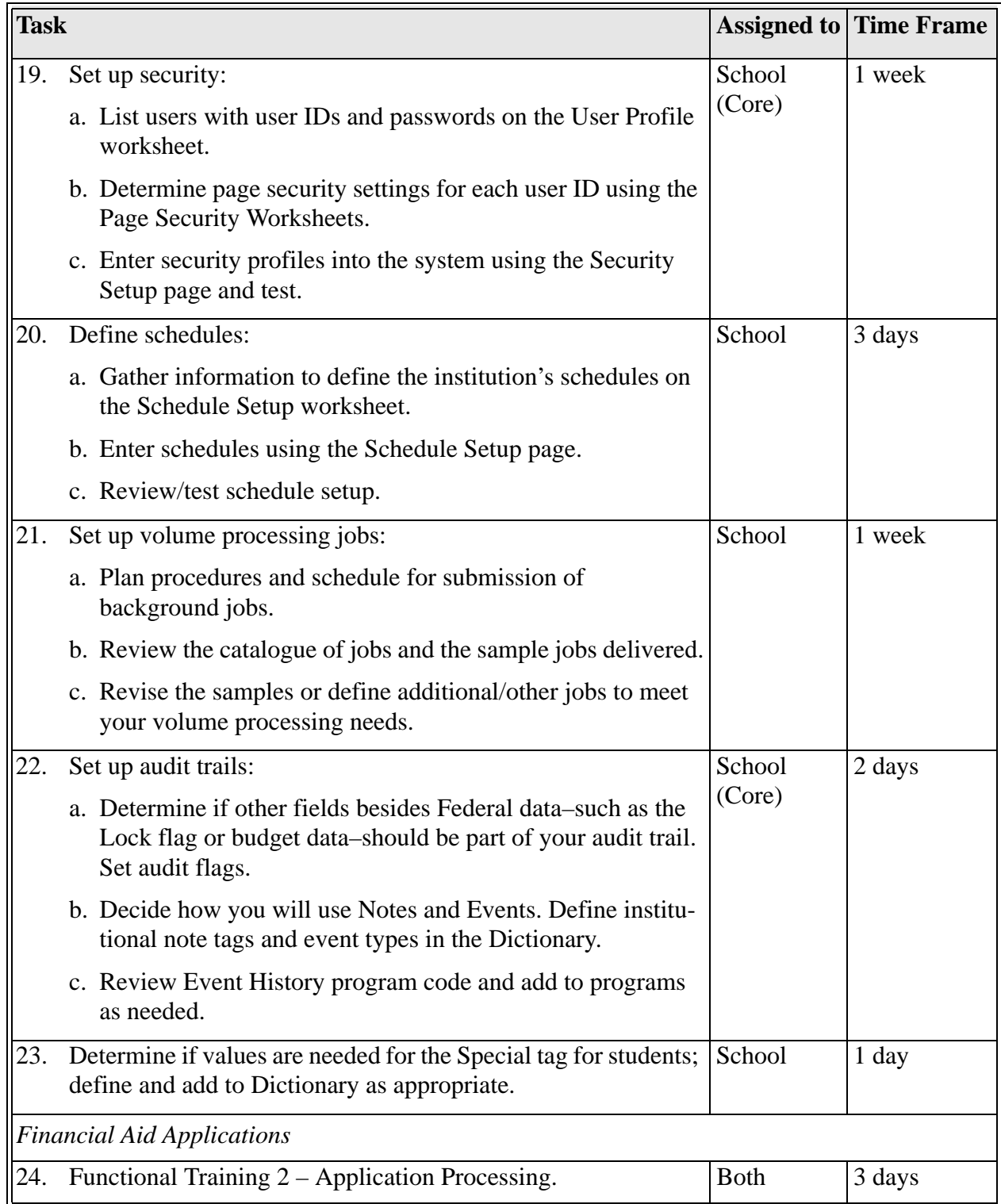

# **FINANCIER™ Implementation Task Summary (Sheet 3 of 10)**

**FINANCIER™ Implementation Task Summary (Sheet 4 of 10)**

| <b>Task</b> |                                                                                                    |                  | <b>Assigned to Time Frame</b> |
|-------------|----------------------------------------------------------------------------------------------------|------------------|-------------------------------|
| 25.         | Review the ADD Load and Federal Corrections processes and<br>plan procedures for handling ISIRs.                                                                                                    | School           | 2 days                        |
|             | Determine handling of ISIRs with no matching student ID<br>(such as, export and send to Recruitment).                                                                                                    |                  |                               |
| 26.         | Define application/disbursement requirements:                                                                                                    |                  | 2-3 weeks                     |
|             | a. List all documents that may be required to complete a<br>student's application or to allow disbursement of aid on the<br>Standard Documents Worksheet. Define documents in the<br>Dictionary.                                               | School<br>(Core) |                               |
|             | b. Identify documents that can be required automatically and<br>outline the criteria for posting to a student's application on<br>the Standard Documents Worksheet. Set up requirements<br>logic on the Requirements Tree page.                | School           |                               |
|             | c. Define the Checklist events required for the application sta-<br>tus and disbursement status to be complete. Modify the<br><b>Application Requirements and Disbursement Requirements</b><br>programs to reflect the Checklist requirements. | WolffPack        |                               |
|             | d. Plan for requirements display on student self-service pages. School                                                                                                    |                  |                               |
|             | e. Review/test Application Requirements and Disbursement<br>Requirements calculation results.                                                                                                    | School           |                               |
| 27.         | Set up budget criteria:                                                                                                    |                  | 2-3 weeks                     |
|             | a. Define budget categories in the Dictionary.                                                                                                    | School<br>(Core) |                               |
|             | b. Define budget logic and dollar amounts using the Budget<br>Worksheets.                                                                                                    |                  |                               |
|             | c. Define special budget attributes if needed.                                                                                                    |                  |                               |
|             | d. Create the Budget Tree containing the logic for assigning a<br>budget to a student.                                                                                                    | WolffPack        |                               |
|             | e. Review/test budget calculation results.                                                                                                    | School           |                               |

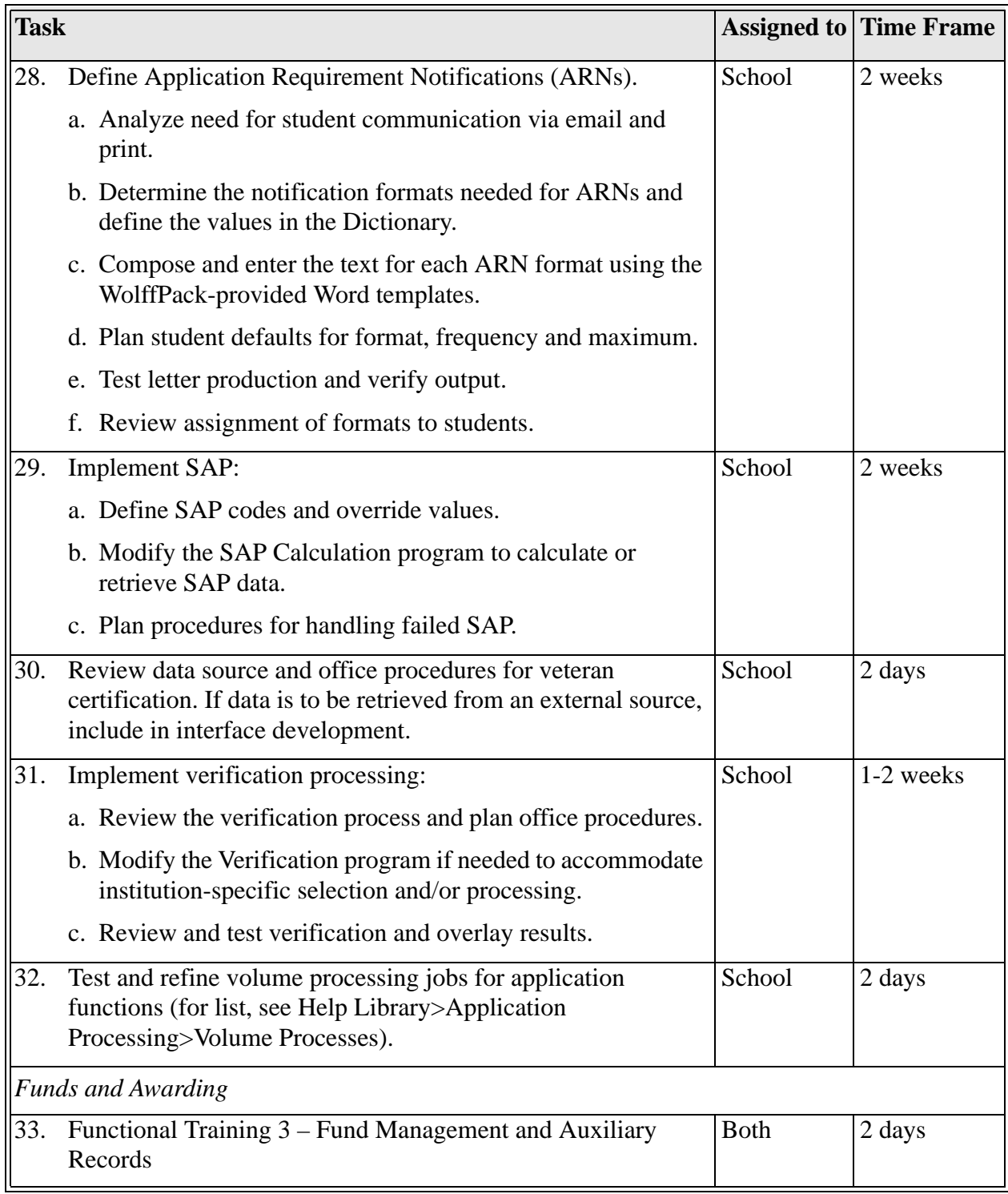

# **FINANCIER™ Implementation Task Summary (Sheet 5 of 10)**

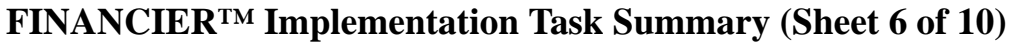

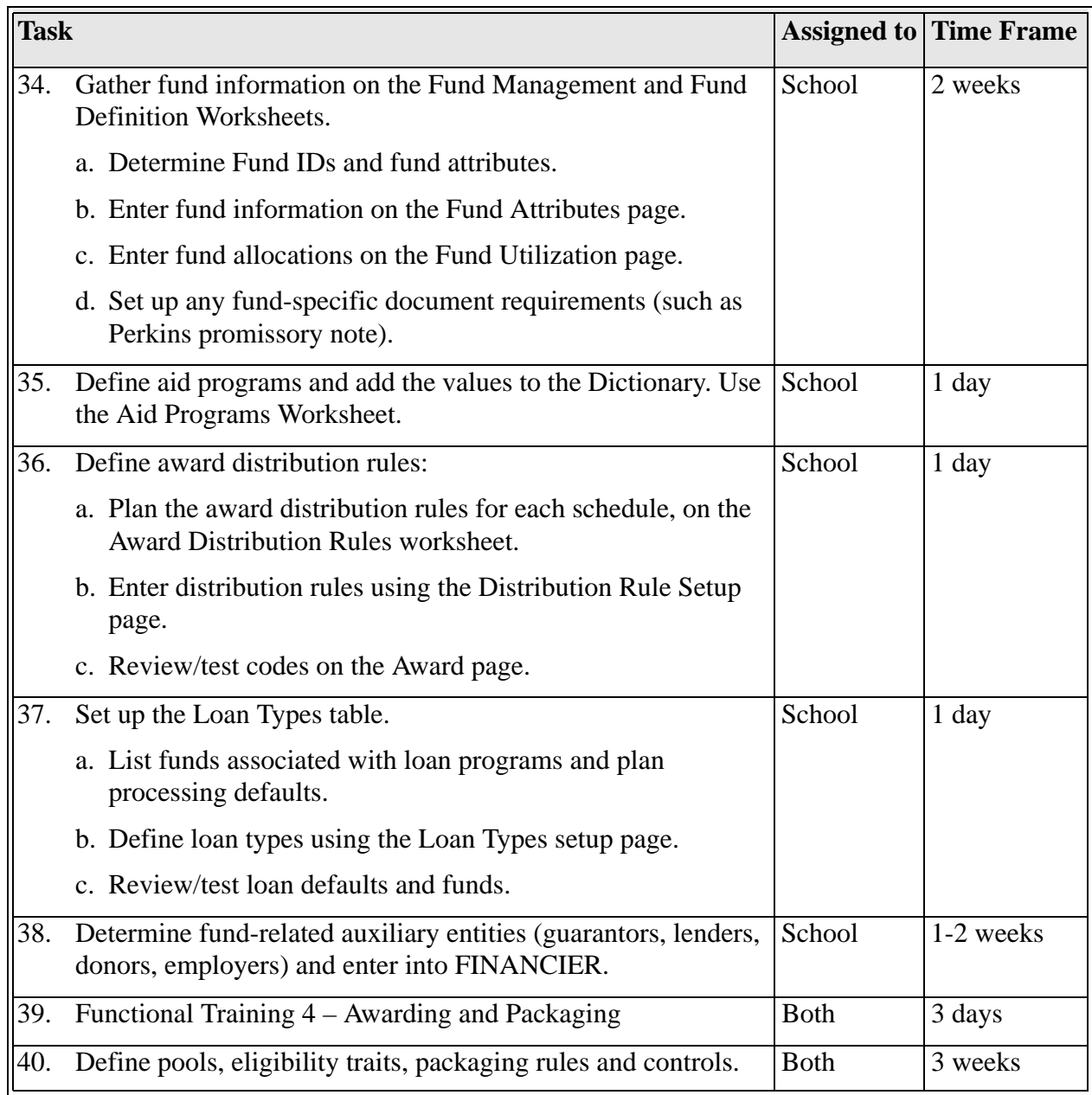

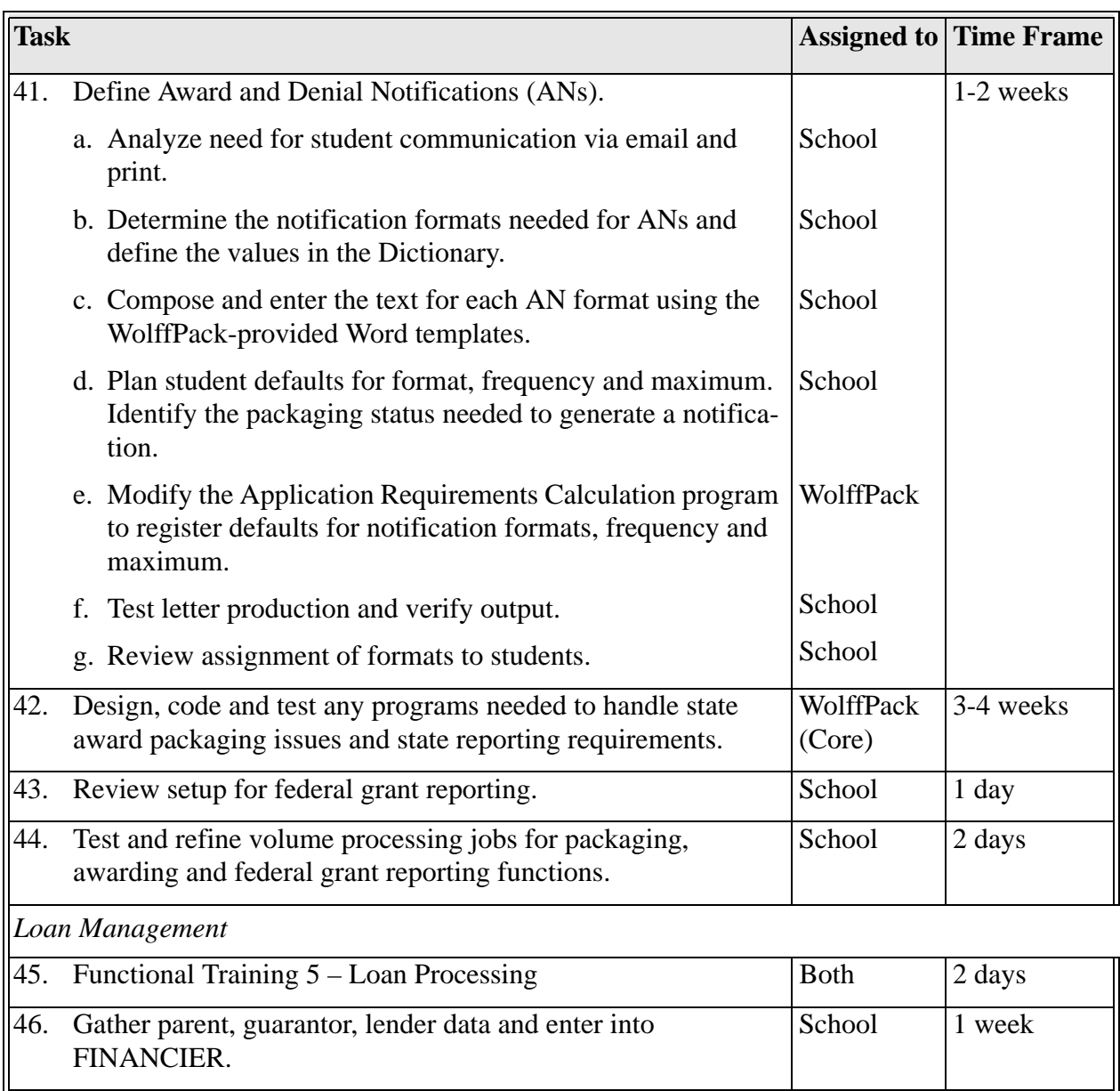

# **FINANCIER™ Implementation Task Summary (Sheet 7 of 10)**

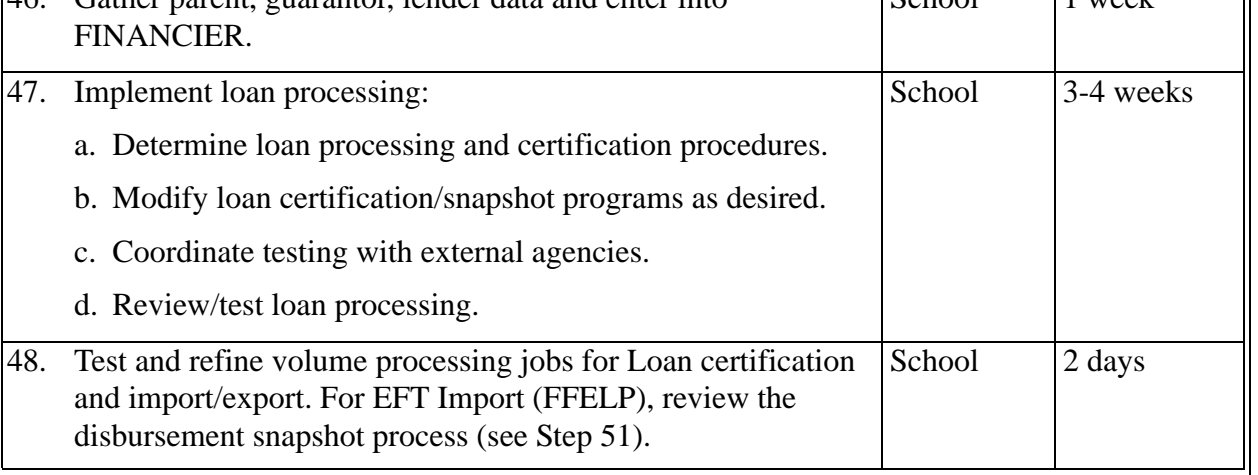

<span id="page-30-0"></span>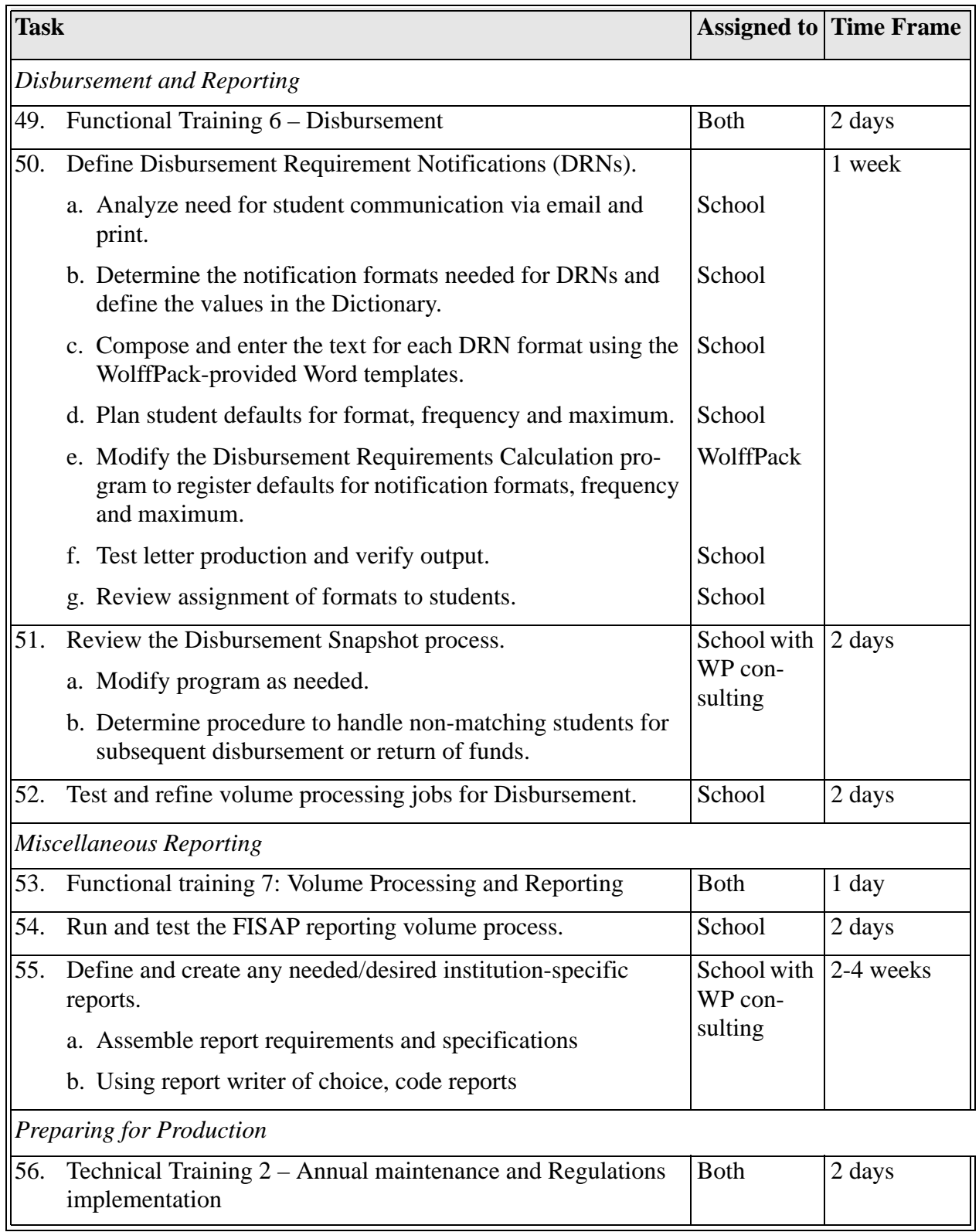

# **FINANCIER™ Implementation Task Summary (Sheet 8 of 10)**

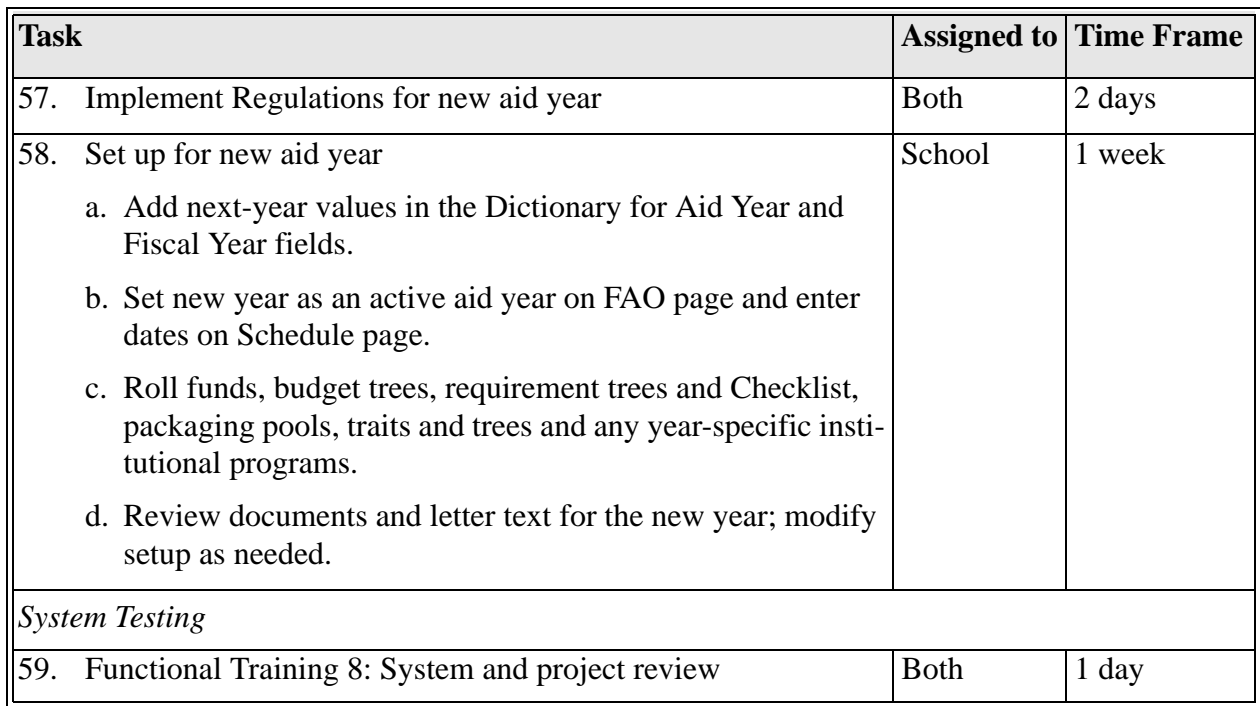

# **FINANCIER™ Implementation Task Summary (Sheet 9 of 10)**

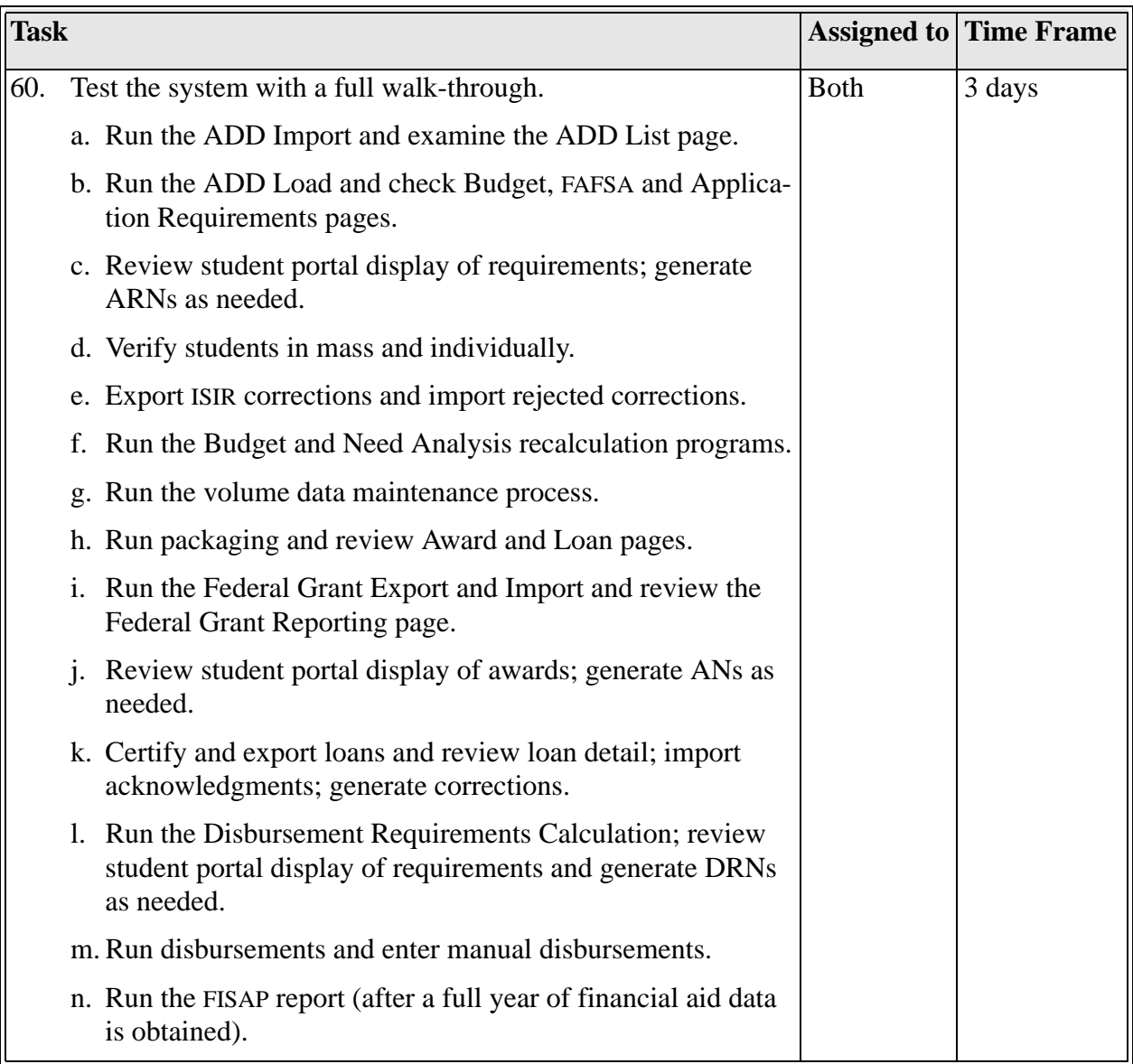

# **FINANCIER™ Implementation Task Summary (Sheet 10 of 10)**

<span id="page-33-0"></span>In this session we will walk through a hypothetical year in the Financial Aid Office. You'll see how FINANCIER™ supports your day-to-day activities, and we'll introduce the web pages and programs that you'll use to perform each task.

Following the functional walk-through, we'll discuss how basic student information is recorded in, or retrieved for, FINANCIER; and begin to think through and gather information for some initial setup tasks.

# **Objectives**

In this session you will learn how to:

- Locate and use FINANCIER web pages and Help topics
- Work with student demographic and academic information
- $\blacksquare$  Enter parent information
- **•** Define values for data fields in the Dictionary
- Enter information to define your institution's FAOs
- $\blacksquare$  Set user security
- $\blacksquare$  Set audit trail requirements
- Enter processing controls and parameters: disbursement schedules, award distribution rules, budget criteria, application/disbursement requirement criteria
- $\blacksquare$  Set up and run volume processing jobs

# **Getting Ready**

To prepare for this training visit, please take some time to complete these prerequisites:

- Read the sections "FINANCIER<sup>™</sup> and the Financial Aid Cycle" (page [3\)](#page-3-1) and ["Getting Around in FINANCIER™" \(page 14](#page-14-1)) in this *Getting Started* guide.
- $\blacksquare$  Be sure each member of the implementation team has the instructions for signing on to the system, and the opportunity to experiment with navigation and data entry.

**EXECRED** Access the Help Library and read the topics under the Student Information and System Functions menu. If you want to print this information, a print-designed version of the Help Library topics is available under the Documentation link on the WolffPack web site.

### **Worksheets**

The worksheets on [page 35](#page-35-0) through [page 40](#page-40-0) are provided to assist you in organizing and gathering information for the system setup activities covered in this session. Copy and distribute as needed.

### **Page Prints**

On page A-1 through page A-15 you'll find images of the FINANCIER Student and System web pages covered in this session. You may find these convenient for notetaking during the training presentations and discussion.

## **Moving Forward**

After the session, proceed to implement your institution's security definitions and FAO definitions.

Begin thinking about procedures for volume processing: what office should control them, when and how often the jobs are run. As appropriate, begin setting up jobs.

Begin planning and gathering information for the system controls required for application processing (disbursement schedules, budget criteria, application requirements criteria) and awarding (disbursement schedules, award distribution rules). Create related Dictionary entries and audit triggers. You'll revisit and review your system setup entries and decisions throughout the implementation period, as you learn more about the functions they support.

# <span id="page-35-0"></span>**FAO Setup Worksheet**

**Instructions:** How many institutions, schools or campuses will be sharing your copy of FINANCIER? Assign a 1- or 2-character FAO Code for each and complete a worksheet for each FAO Code you establish.

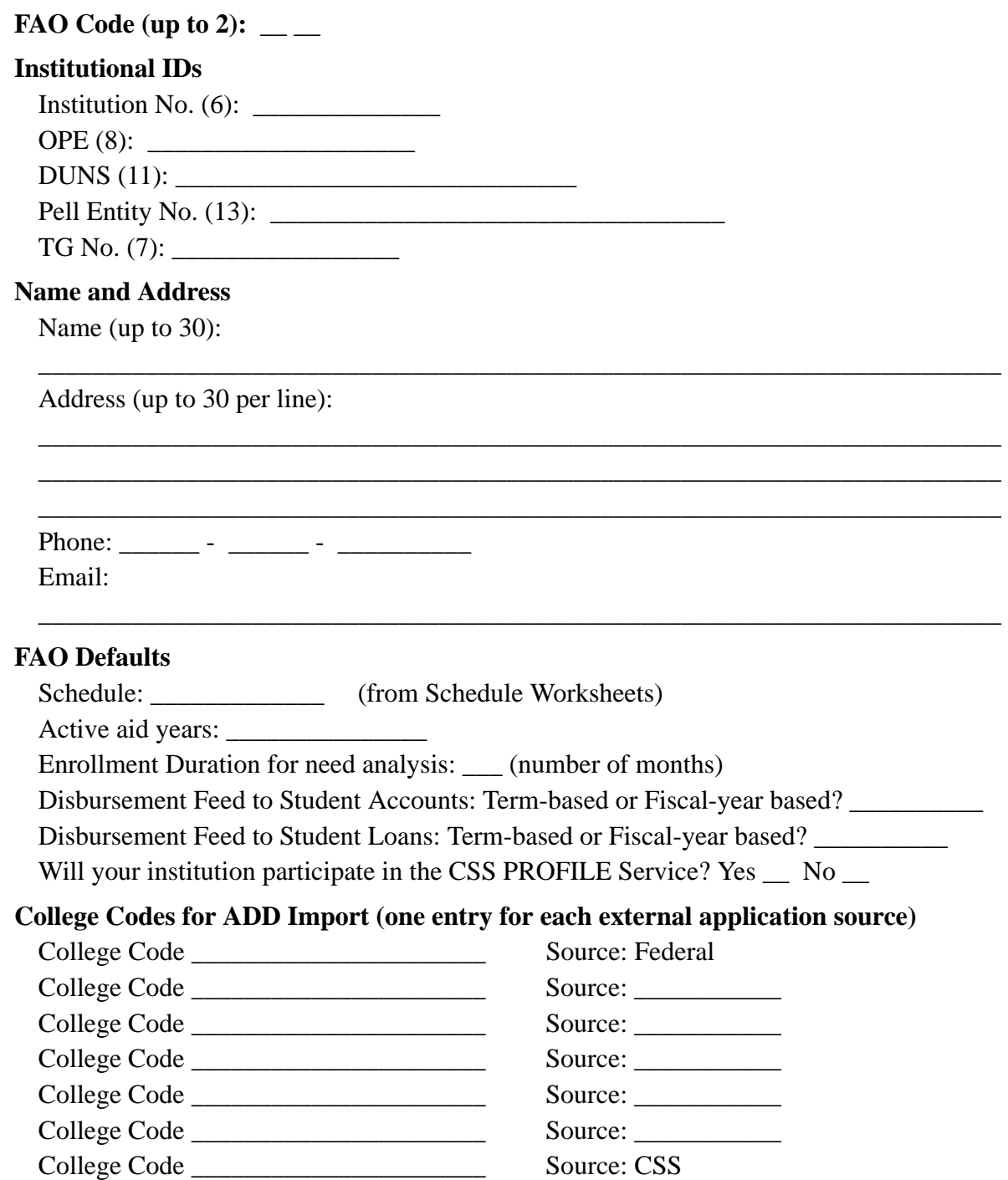
## **Enrollment Status Worksheet**

**Instructions:** List values for student enrollment status. The status is retrieved from the student system by the Student Interface, and appears in context on student-related pages. Typically, the Requirements Checklists contain a status condition, to specify what status the student must achieve in order to be considered ready to package (Application Requirements) or disburse (Disbursement Requirements). Additionally the status can be used as a selection criterion for volume processing. For example, you might set up the ADD Load job so that someone who has been confirmed for admission (AC) will be loaded, but others still in the admissions process (AA, AN, AP) will not.

Status values must be defined in the Dictionary for the field **FAO\_DEC.STATUS**. Begin by reviewing the status codes available from your student information system. Look for values that may not be needed, and for values you need to add. The values delivered with the base system are listed below; these may be changed if appropriate.

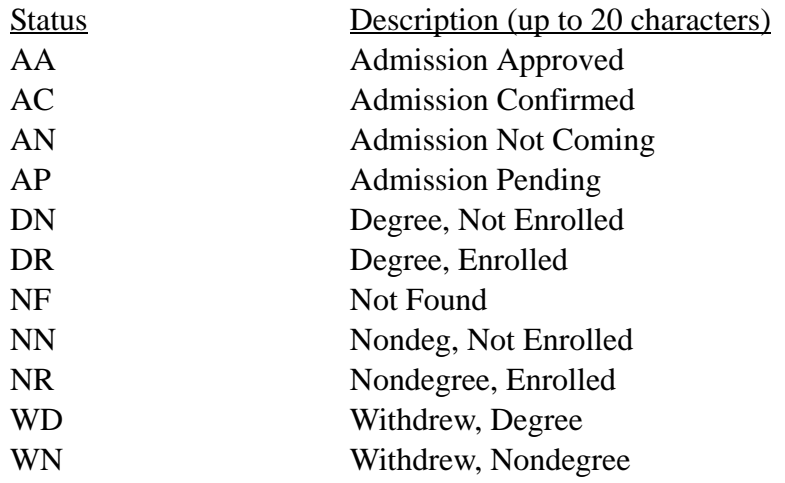

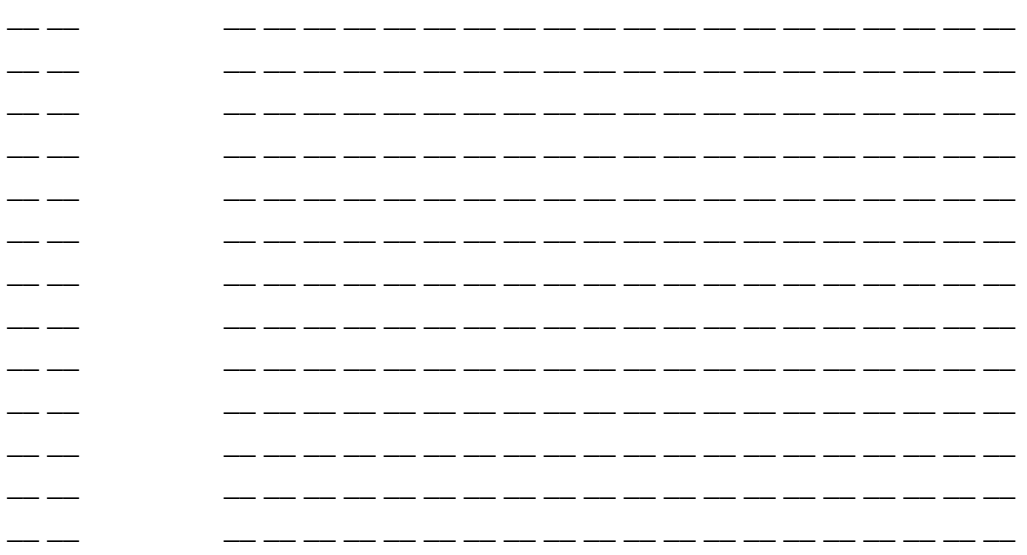

### **Job Maintenance: Student Status Parameter Worksheet**

Instructions: Complete a copy of this grid for each FAO that your institution has defined. First, transfer your institution=s values for Student Enrollment Status (from Enrollment Status worksheet) to the title row of the grid below. Then, for each volume process listed down the left side, decide whether students of each status should be processed or not. (Use check mark for Yes and blank for No.)

When you have completed your grids, use this information to create volume processing jobs on the Job Maintenance page.

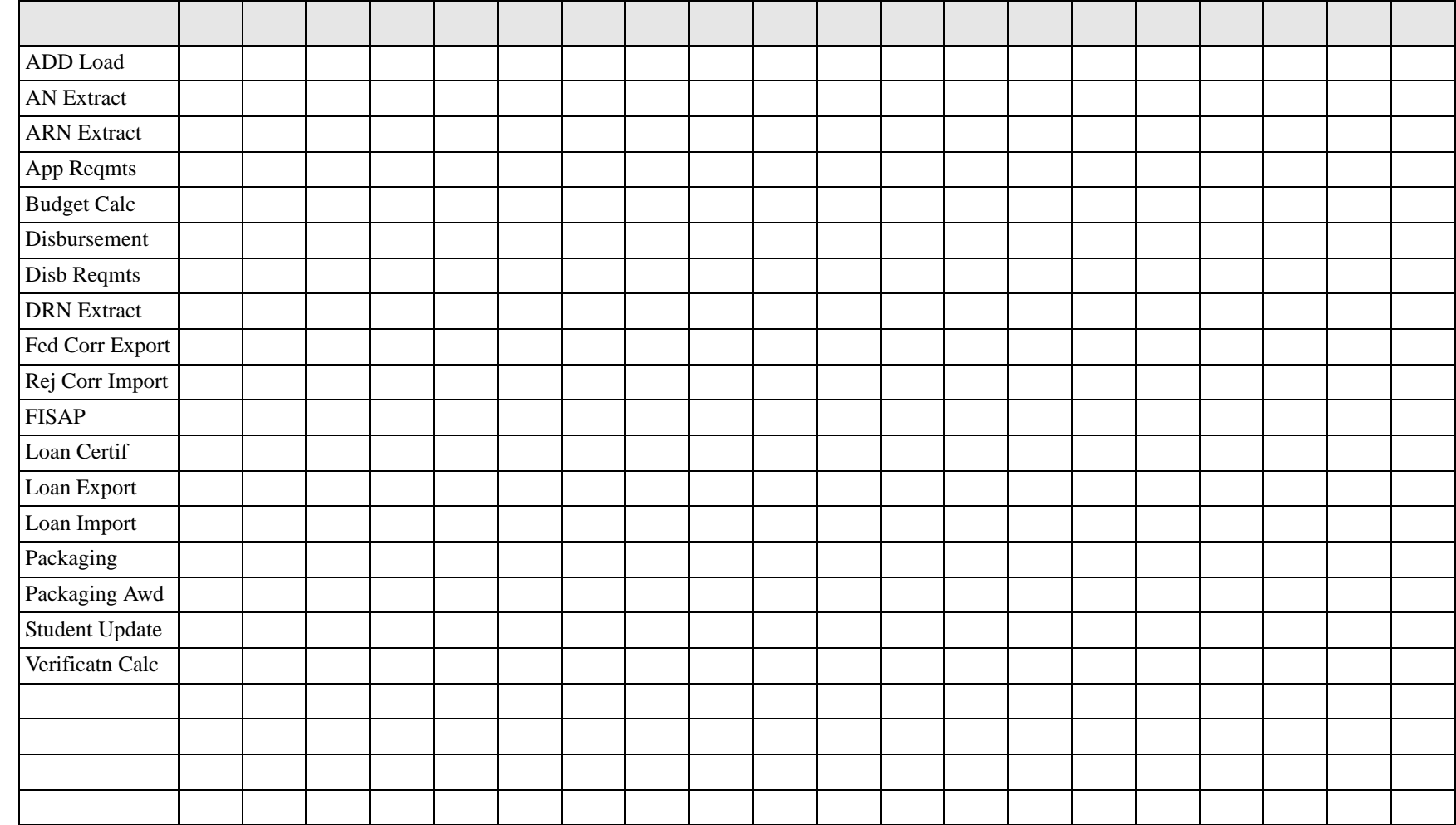

# **Schedule Setup Worksheet**

Create one schedule per aid year for each term structure in use (quarter, semester, etc.) using the Setup>Schedule page.

**I.** Review your current system to determine if there are schedules not in use, or new ones you would like to add.

Assign a 1-character Schedule ID to each type of schedule, with a description of up to 10 characters. Define the schedule IDs as values for the field **SCHEDULE.SCHEDULE** in the Dictionary.

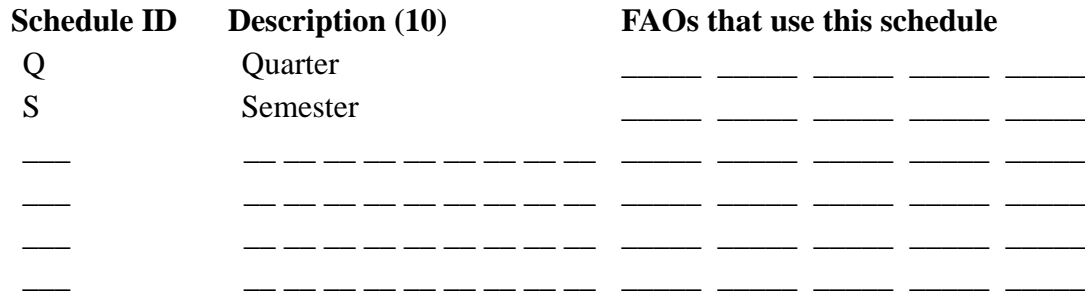

**II.** For each schedule, identify terms and disbursement points. Gather related information, including dates for active aid years (see example below). Define term IDs and disbursement point IDs in the Dictionary as values for **SCHEDULE\_RT.REG\_TERM** and **SCHEDULE\_DP.DISB\_PT**.

#### **Schedule: SEMESTER Aid Year: 2006**

**Federal Academic Calendar: SEMESTERS**

**Federal Payment Methodology: FORMULA 1**

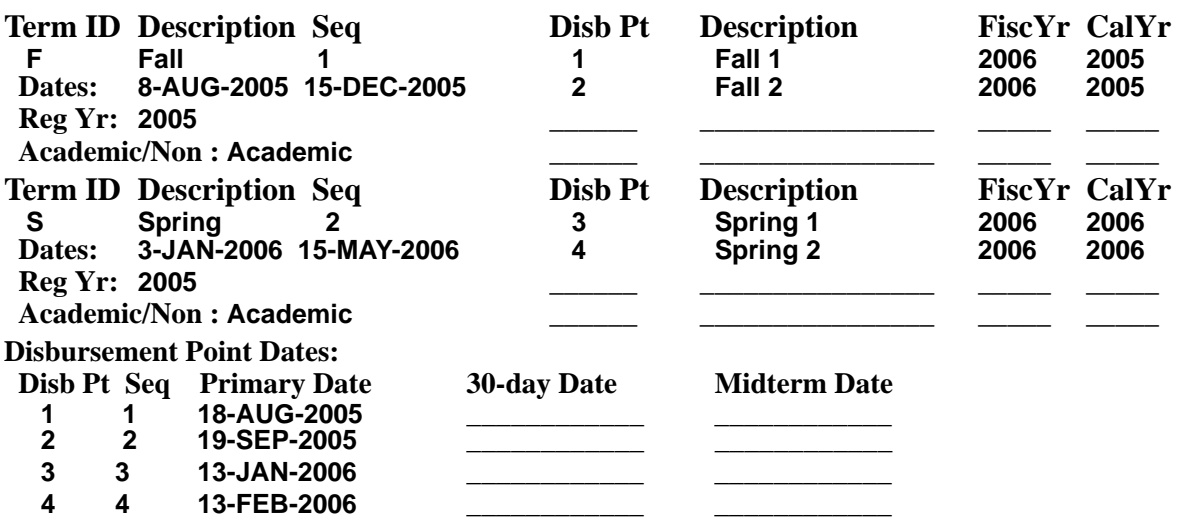

# **Schedule Setup Worksheet**

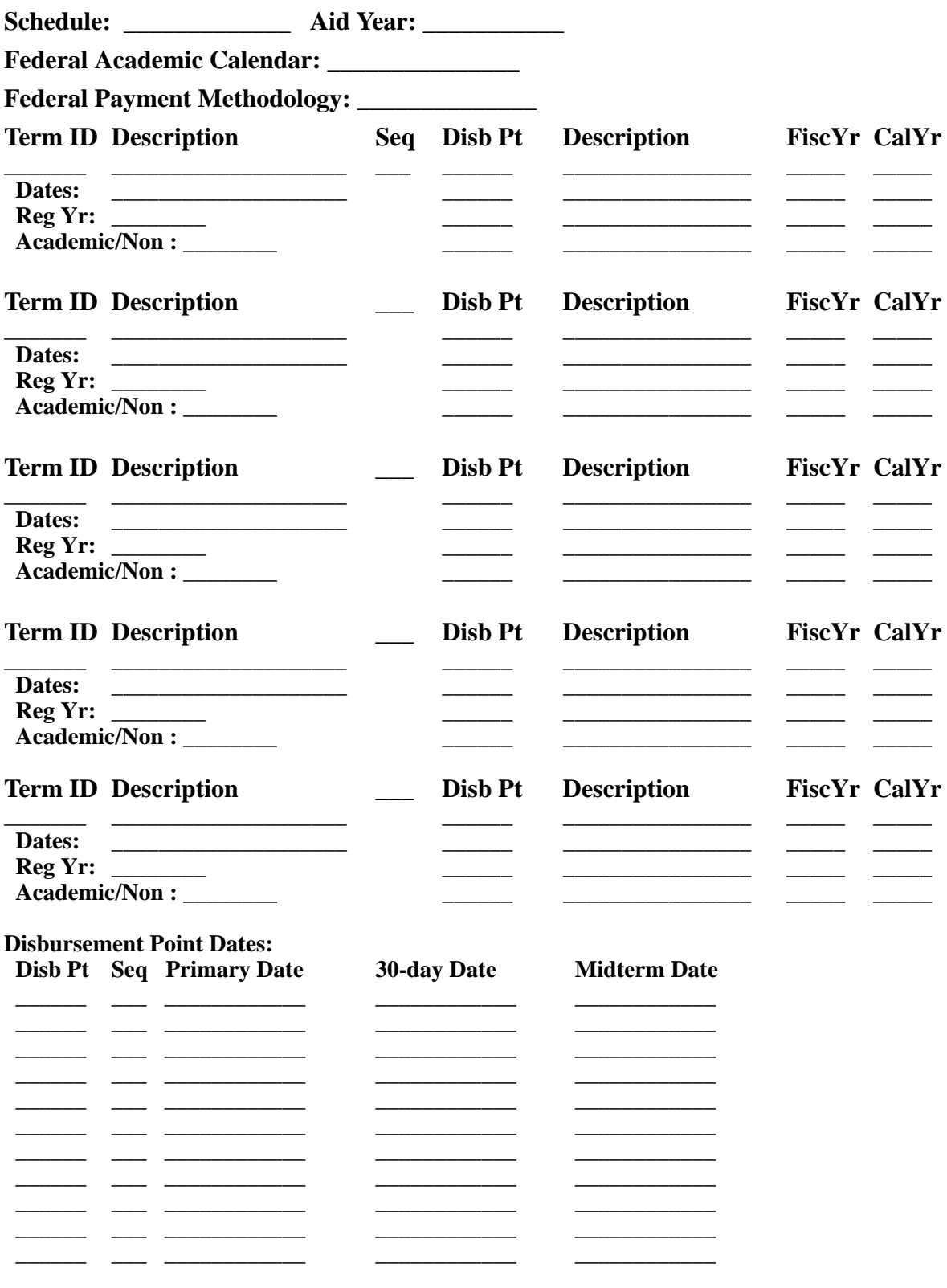

## **User Profile Worksheet**

**Instructions:** Create a security profile for each individual or group with the same access requirements.

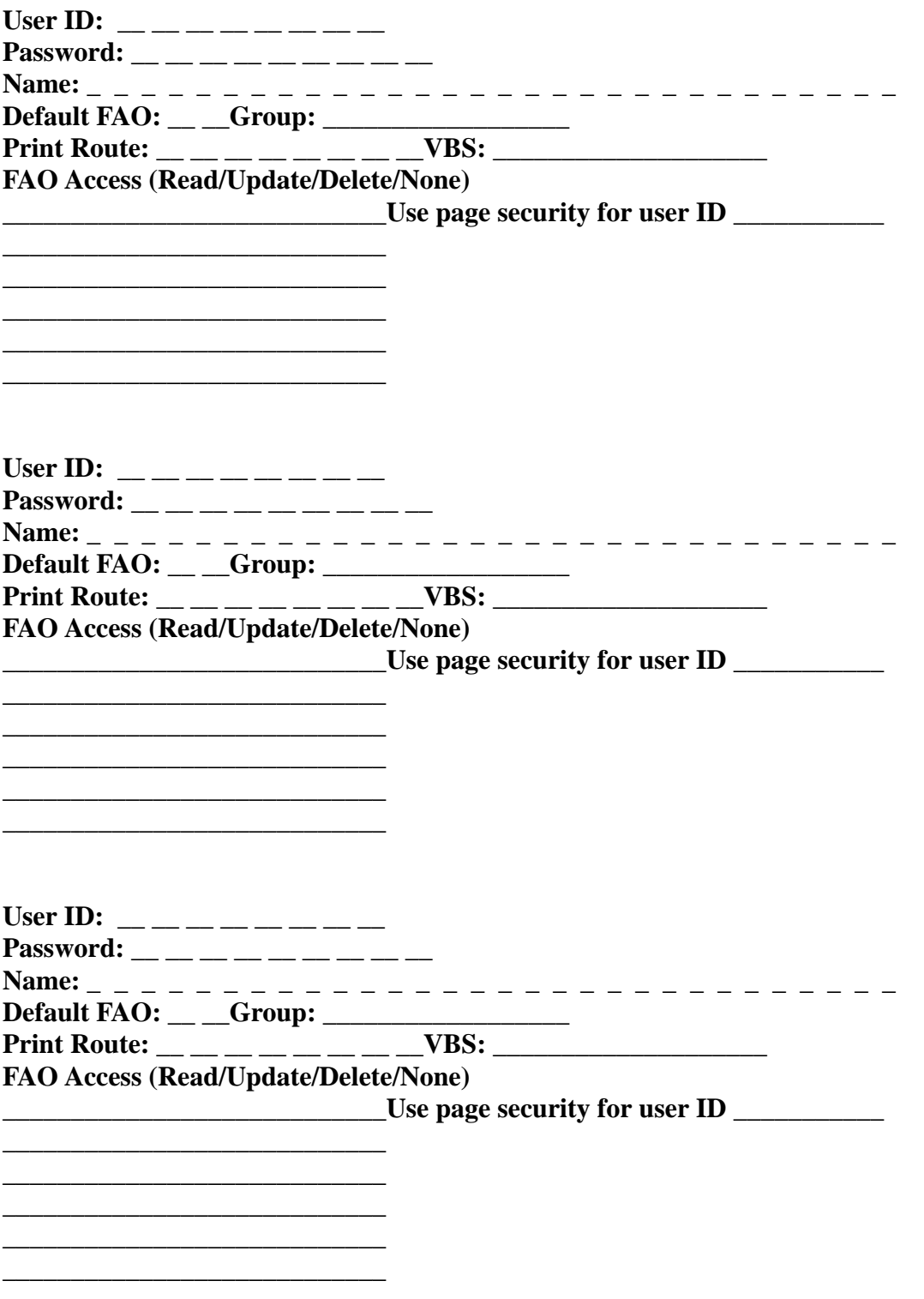

## **Page Security Worksheet**

**Instructions**: FINANCIER pages are listed on this worksheet in the order in which they appear in the Page Access portion of the Security page. To prepare input for security setup, print one worksheet for each User ID with unique page security requirements. For each page, indicate the access level–R (Read; view only), U (Update; add and change), D (Add, change and delete) or N (No access)–for which the user(s) should be authorized. (For initial testing and training, we recommend that users be given the same access to all screens.)

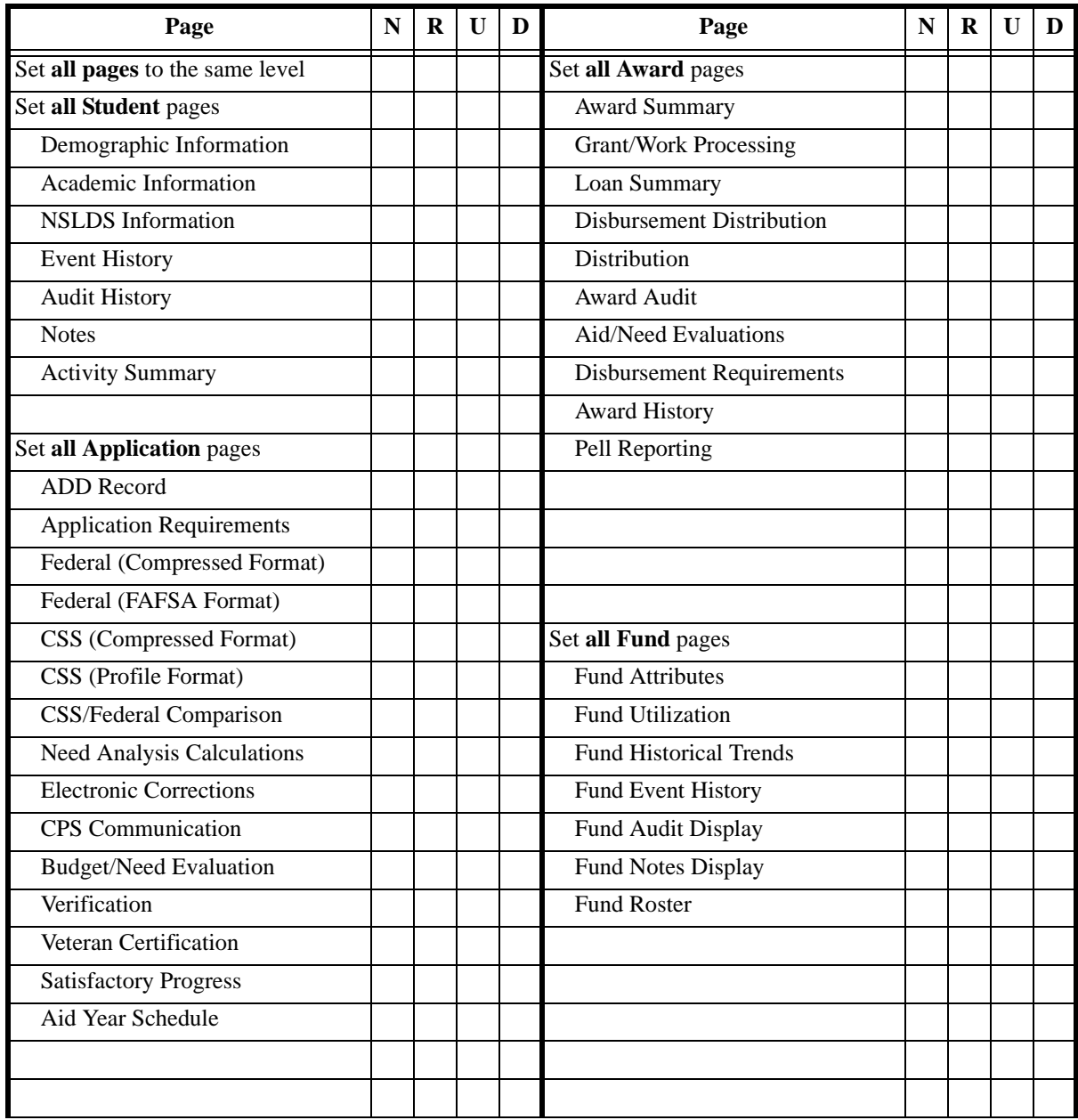

User ID:\_\_\_\_\_\_\_\_\_\_

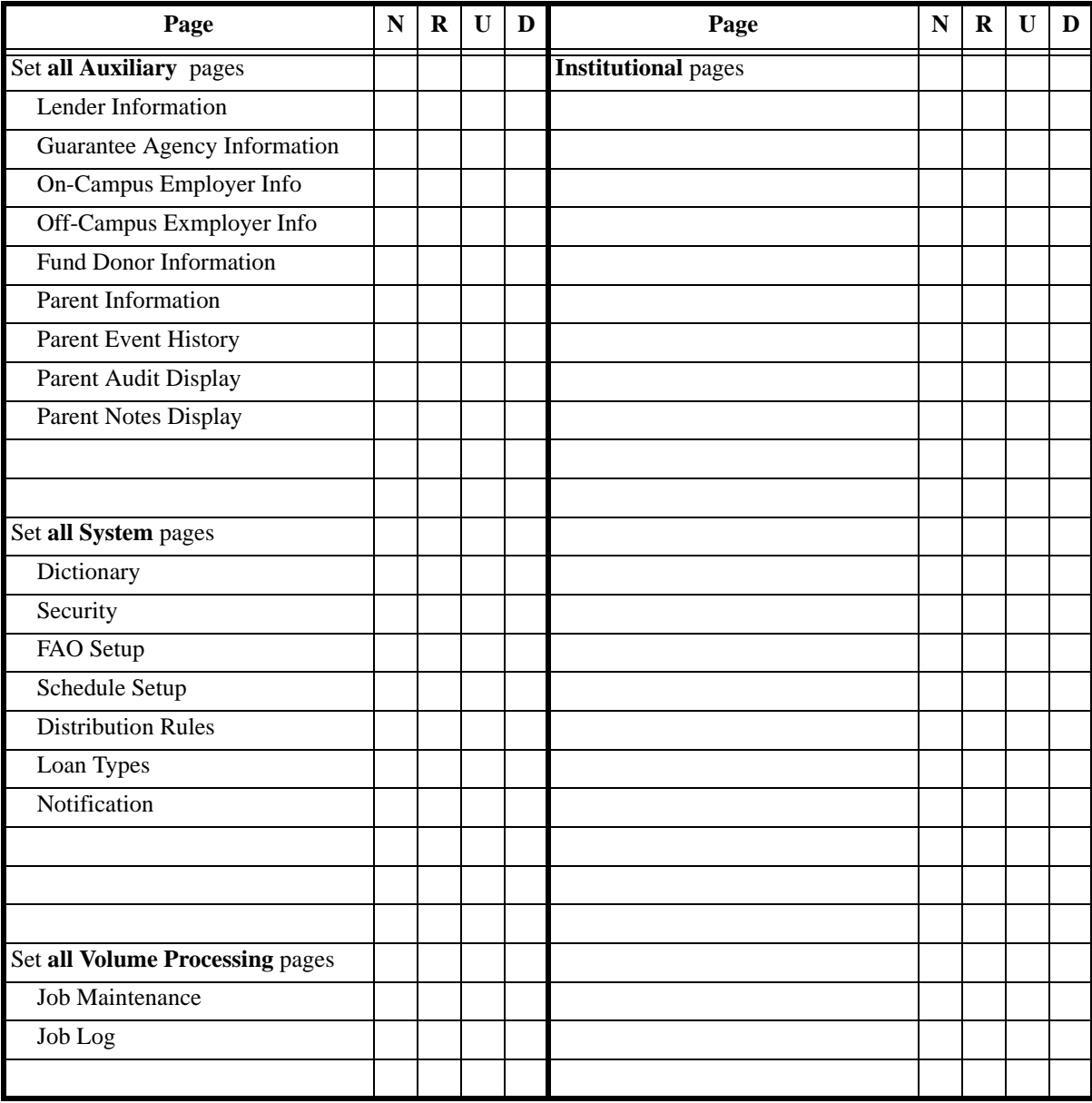

## **User-Defined Dictionary Values**

This worksheet lists fields for which your institution should define values in the Dictionary.

Most user-defined fields are also noted in the setup worksheets (for Schedules, Distribution Rules, etc.), as it's much easier to determine an appropriate value set when looking at the functions in which the fields are used. The primary purpose of this worksheet is as a checklist, to be sure at the conclusion of implementation that all necessary values have been defined.

In the following list, the tag (C) means the field has values defined by both WolffPack and users. You can add values as needed to the set delivered by WolffPack, but don't delete the WolffPack values. In most cases (although there are a few exceptions), the WolffPack values will be alphabetic, and users should use numeric values for locally-defined values.

#### **FAO (Financial Aid Office)**

#### FAO.FAO

*These fields use the values defined for* FAO.FAO*:*

ADD\_FEDERAL.FAO AIDYEAR.FAO AIDYEAR\_DET.FAO AIDYEAR\_NOT.FAO AIDYEAR\_SAP.FAO AWARD.FAO AWARD\_AUDIT.FAO AWARD\_AUDIT\_DET.FAO AWARD\_DET.FAO BUDGET.FAO CPS\_APPLIC\_0506.FAO CPS\_REPORT\_0506.FAO CSS\_0506.FAO DISTCODE.FAO DISTCODE\_DP.FAO DONOR.FAO FAO\_COL.FAO FAO\_DEC.FAO FEDERAL\_0506.FAO FUND\_ATTRIBUTES.FAO

FUND\_EVENT.FAO FUND\_NOTES.FAO FUND\_NOTES\_DET.FAO FUND\_REQ.FAO FUND\_UTILIZATION.FAO GUARANTOR.FAO INSTITUTION.FAO ISIR\_0506.FAO LOAN.FAO LOAN\_APP.FAO LOAN\_AUDIT.FAO LOAN\_DET.FAO LOAN\_REPORT.FAO LOAN\_TYPE.FAO LOCAL\_DATA.FAO NOTIFICATION.FAO PARENT.FAO PARENT\_AUDIT.FAO PARENT\_EVENT.FAO PARENT\_NOTES.FAO

#### REQUIREMENT.FAO REQUIREMENT\_TREE.FAO SCHEDULE.FAO SECURITY\_FAO.FAO SECURITY\_PAGE.FAO STUDENT.FAO STUDENT\_FIN\_EVENT.FAO STUDENT\_FIN\_NOTES.FAO STUDENT\_FIN\_NOTES\_DET.FAO VERIFY\_0506.FAO *(key fields)*

FIELDHELP.CONTEXT\_FAO *(context field)*

FUND\_ATTRIBUTES.FU\_ROLL\_FAO SECURITY.USER\_FAO

#### **Schedule**

SCHEDULE.SCHEDULE

*These fields use the values defined for SCHEDULE*: SCHEDULE: AIDYEAR.AY\_SCHED FIELDHELP.CONTEXT\_SCHED\_ID FAO.SCHEDULE SCHEDULE\_DP.SCHEDULE

SCHEDULE\_RT.SCHEDULE

#### **Term**

SCHEDULE\_RT.REG\_TERM

*These fields use the values defined for* SCHEDULE\_RT.REG\_TERM*:* BUDGET.REG\_TERM POOL\_MASTER.REG\_TERM (C) SCHEDULE\_DP.REG\_TERM FIELDHELP.CONTEXT\_TERM

#### **Disbursement Point**

SCHEDULE\_DP.DISB\_PT

*These fields use the values defined for* SCHEDULE\_DP.DISB\_PT*:* DISTCODE\_DP.DISB\_PT LOAN\_REPORT.DISB\_PT

#### **Notifications**

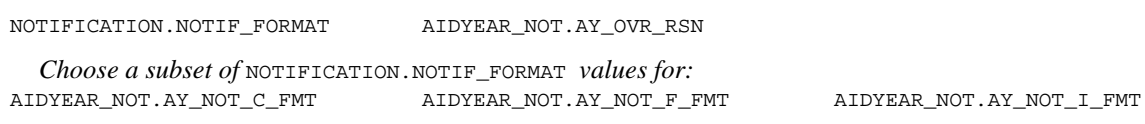

#### **Security**

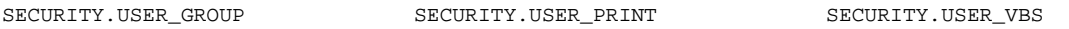

#### **Budget**

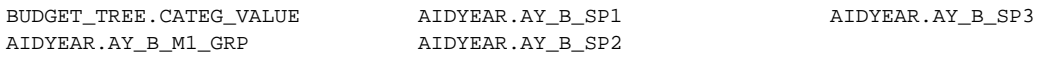

*This field use the values defined for* BUDGET\_TREE.CATEG\_VALUE*:* BUDGET\_COMP.BU\_COMP

*These fields use the values defined for* AIDYEAR.AY\_B\_M1\_GRP*:*  AIDYEAR.AY\_B\_M2\_GRP AIDYEAR.AY\_B\_M3\_GRP

#### **Requirements**

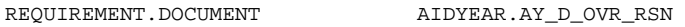

*These fields use the values defined for* REQUIREMENT.DOCUMENT*:*  FUND\_REQ.DOCUMENT REQUIREMENT\_TREE.DOCUMENT

#### **Verification**

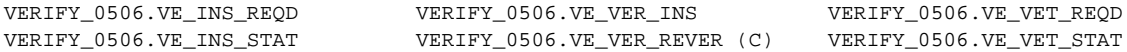

#### **Notes**

STUDENT\_FIN\_NOTES\_DET.NO\_TAG

#### **Funds and Awarding**

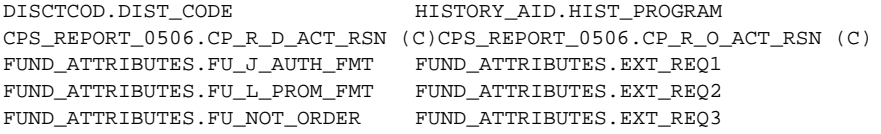

*These fields use the values defined for* DISCTCOD.DIST\_CODE*:*  AWARD.AW\_DIST AWARD\_AUDIT.AT\_DIST FUND\_ATTRIBUTES.FU\_DIST

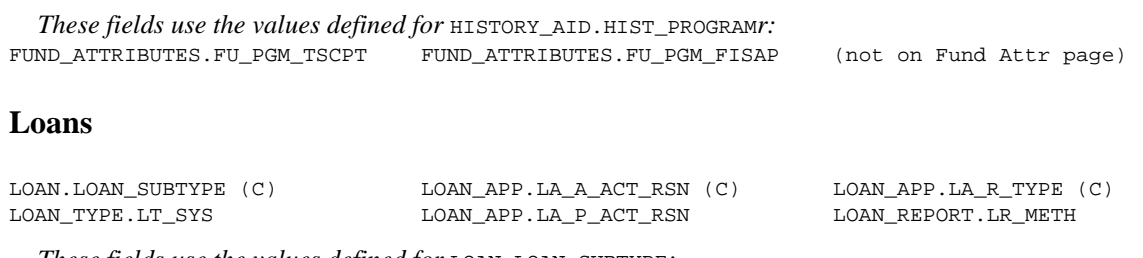

*These fields use the values defined for* LOAN.LOAN\_SUBTYPE:<br>LOAN\_DET.LOAN\_SUBTYPE LOAN\_REPORT.LOAN\_SUB LOAN\_DET.LOAN\_SUBTYPE LOAN\_REPORT.LOAN\_SUBTYPE

#### **Student**

*For the Student Interface; coordinate FINANCIER values with values from the source system:* 

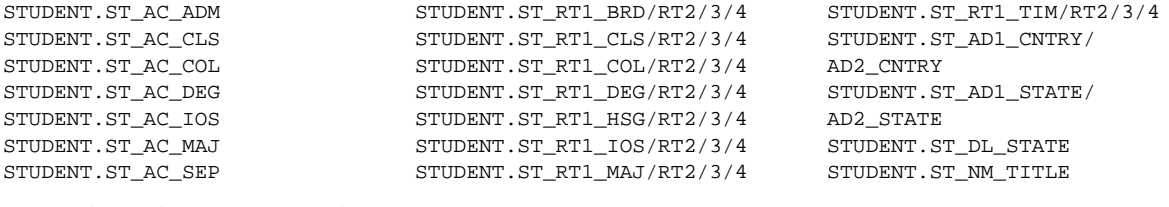

*For the Disbursement Snapshot function:* 

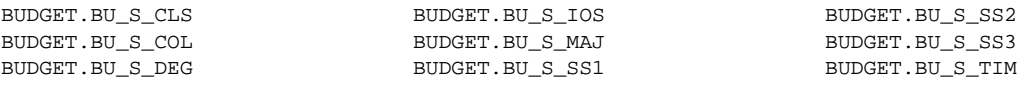

In this session we'll discuss FINANCIER's facilities for receiving and managing federal financial aid applications (ISIRs) and, if your institution employs them, PROFILE applications.

### **Objectives**

In this session you will learn how to set up the following:

- $\blacksquare$  Criteria by which student budgets are calculated
- $\blacksquare$  Criteria by which application/disbursement requirements are assigned to students
- Formats and text for application requirements notifications (ARNs)

You will learn how to perform the financial aid tasks involved in application processing:

- **IMPORE A** Import and load application data from CPS and CSS
- Review and correct application data
- $\blacksquare$  Export federal corrections
- Initiate Change of Institution requests and communicate professional judgment decisions
- $\blacksquare$  Send application requirements notifications (ARNs) and monitor the status of requirements
- Work with budget and need analysis figures
- $\blacksquare$  Perform federal verification
- Review veteran's benefits
- Review satisfactory progress evaluations

### **Getting Ready**

To prepare for this training visit, please take some time to complete these prerequisites:

**EXECRED** Access the Help Library and read the topics under the Application Processing menu, and review the System Functions>Setup topics "Define Budget Criteria" and "Define Requirements Criteria."

 $\blacksquare$  Think about the application functions that are performed in volume: ADD Import/Load, Application Requirements Notifications, Verification and calculations (Budget, Need Analysis, Application Requirements, SAP). Plan business procedures and submittable jobs for these processes.

#### **Worksheets**

The worksheets on [page 48](#page-48-0) through [page 58](#page-58-0) are provided to assist you in organizing and gathering information for the requirements and budget setup activities covered in this session. Copy and distribute as needed.

Depending on the contract arrangements, WolffPack may be constructing your budget trees based on the information you gather

#### **Notification Starter Set**

To set up mail merge processing for Application Requirement Notifications and Aid Notifications, use the job aids on [page 59](#page-59-0) through [page 73.](#page-73-0) These pieces refer to a "starter" set of mail merge documents which are delivered with FINANCIER with default install on c:

#### **Page Prints**

On page A-16 through page A-29 you'll find images of the FINANCIER Application web pages covered in this session. You may find these convenient for notetaking during the training presentations and discussion.

#### **Moving Forward**

After the session, record your procedures for handling federal applications, noting decisions that remain to be finalized. Continue with implementation of document requirements, budget logic, disbursement schedules, notifications and volume processing jobs.

## <span id="page-48-0"></span>**Standard Documents Worksheet**

**Instructions:** Use this worksheet to identify documents for application and disbursement requirements and to describe the conditions under which each document may be required. For example, a parent tax return might be required for dependent students selected for verification.

Documents will be defined in the Dictionary as values for REQUIREMENT.DOCUMENT, and entered into the Document Master list. The requirement conditions will be used on the Requirements Tree page to define the criteria for automatic assignment of required documents to students.

Examples are listed on the worksheet. Add and/or change as many entries as needed. Supply the following information about each document:

#### **Value**

Unique alphanumeric identifier, up to 6 characters.

#### **Description**

Description of document, up to 20 characters.

#### **Application or Disbursement Requirements**

Whether the document is needed to complete an aid application (**App**), or to allow aid disbursement (**Disb**)

#### **Required Of**

Conditions for which this document should be assigned automatically (for example, parent tax form required for all dependent students).

#### **Frequency Required**

How often the document must be submitted.

AY (Once per aid year) ST (Once per student)

### **Affects Overall Application Status**

Indicates whether the submission of this document will affect the student's overall application status. If a student's application cannot be considered complete unless this document has been submitted, use Y (Yes).

 $Y (Yes) \qquad N (No)$ 

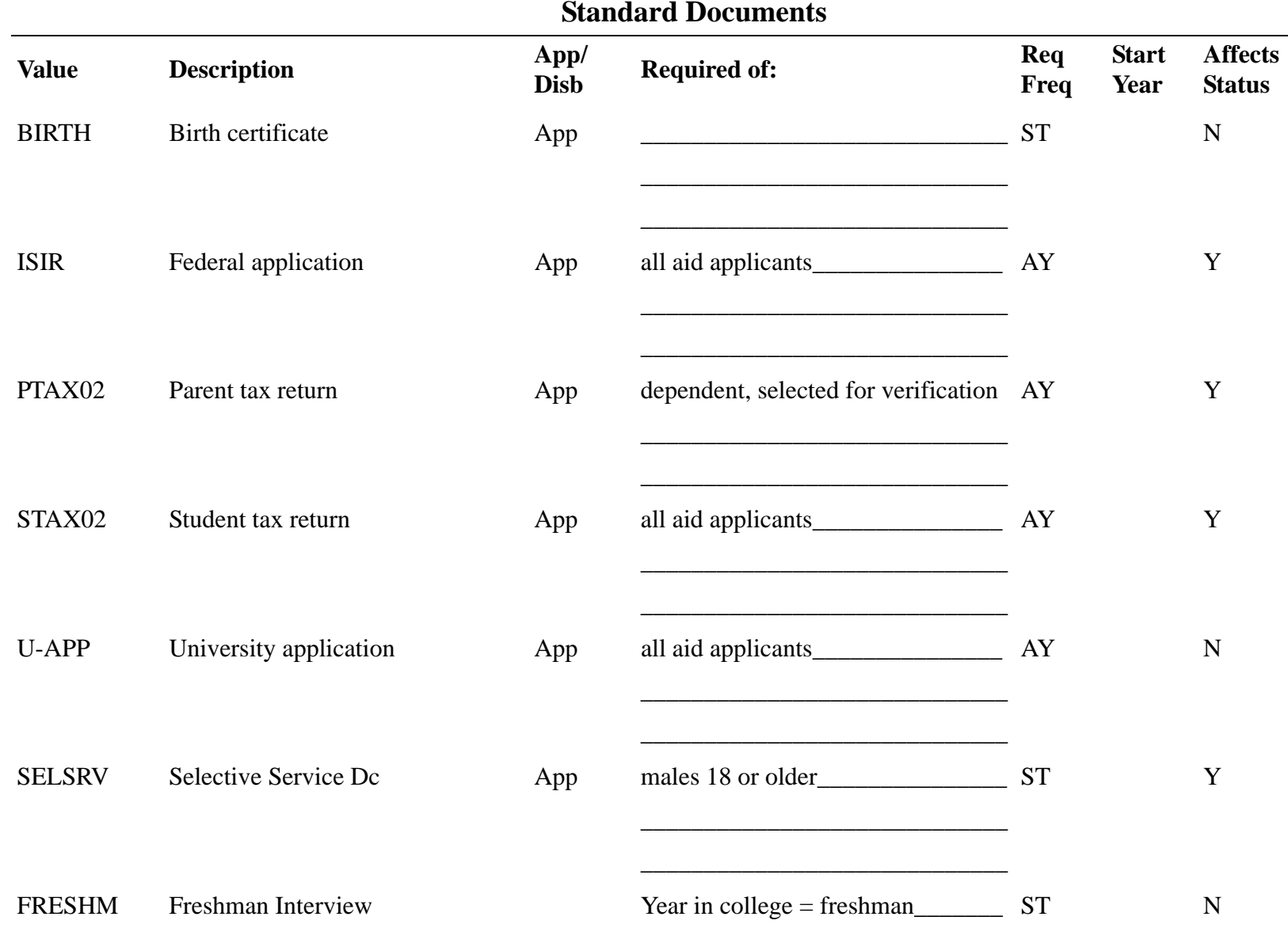

\_\_\_\_\_\_\_\_\_\_\_\_\_\_\_\_\_\_\_\_\_\_\_\_\_\_\_\_\_

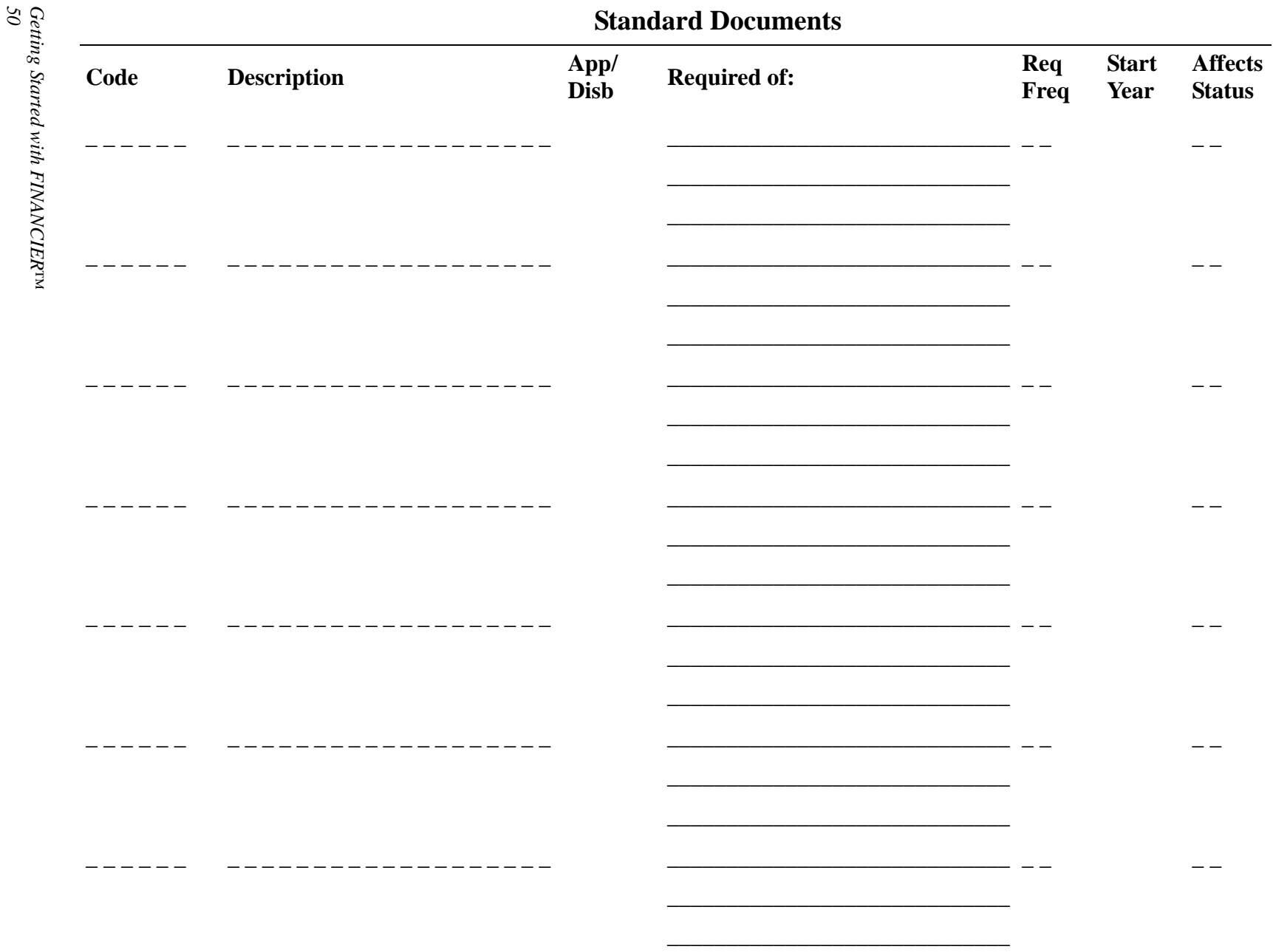

## **Requirements Checklist Worksheet**

**Instructions:** Use this worksheet to identify the events/conditions that must be achieved before a student's application can be considered complete and ready for packaging or awarding, and the events/conditions that must be fulfilled before disbursement. Typical Checklist items used by client institutions are indicated below.

 $\frac{1}{2}$  , and the set of the set of the set of the set of the set of the set of the set of the set of the set of the set of the set of the set of the set of the set of the set of the set of the set of the set of the set

FAO(s) using this Checklist:

### **APPLICATION REQUIREMENTS CHECKLIST**

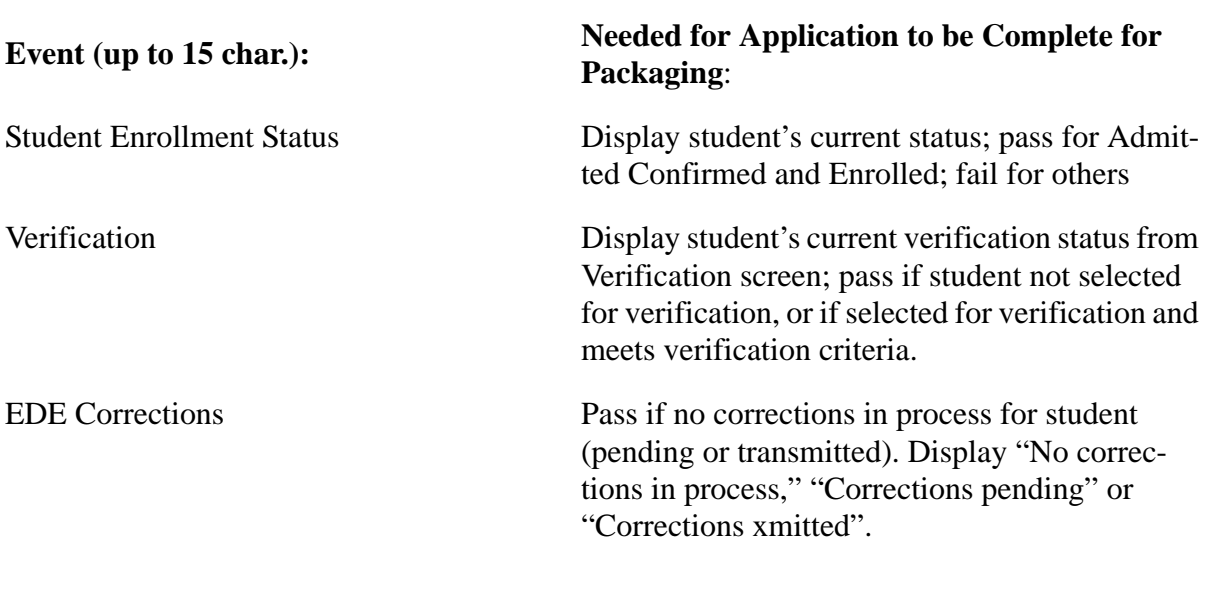

\_\_ \_\_ \_\_ \_\_ \_\_ \_\_ \_\_ \_\_ \_\_ \_\_ \_\_ \_\_ \_\_ \_\_ \_\_\_\_\_\_\_\_\_\_\_\_\_\_\_\_\_\_\_\_\_\_\_\_\_\_\_\_\_\_\_\_\_\_\_\_\_\_

\_\_ \_\_ \_\_ \_\_ \_\_ \_\_ \_\_ \_\_ \_\_ \_\_ \_\_ \_\_ \_\_ \_\_ \_\_\_\_\_\_\_\_\_\_\_\_\_\_\_\_\_\_\_\_\_\_\_\_\_\_\_\_\_\_\_\_\_\_\_\_\_\_

\_\_ \_\_ \_\_ \_\_ \_\_ \_\_ \_\_ \_\_ \_\_ \_\_ \_\_ \_\_ \_\_ \_\_ \_\_\_\_\_\_\_\_\_\_\_\_\_\_\_\_\_\_\_\_\_\_\_\_\_\_\_\_\_\_\_\_\_\_\_\_\_\_

\_\_\_\_\_\_\_\_\_\_\_\_\_\_\_\_\_\_\_\_\_\_\_\_\_\_\_\_\_\_\_\_\_\_\_\_\_\_ \_\_\_\_\_\_\_\_\_\_\_\_\_\_\_\_\_\_\_\_\_\_\_\_\_\_\_\_\_\_\_\_\_\_\_\_\_\_ \_\_\_\_\_\_\_\_\_\_\_\_\_\_\_\_\_\_\_\_\_\_\_\_\_\_\_\_\_\_\_\_\_\_\_\_\_\_

\_\_\_\_\_\_\_\_\_\_\_\_\_\_\_\_\_\_\_\_\_\_\_\_\_\_\_\_\_\_\_\_\_\_\_\_\_\_ \_\_\_\_\_\_\_\_\_\_\_\_\_\_\_\_\_\_\_\_\_\_\_\_\_\_\_\_\_\_\_\_\_\_\_\_\_\_ \_\_\_\_\_\_\_\_\_\_\_\_\_\_\_\_\_\_\_\_\_\_\_\_\_\_\_\_\_\_\_\_\_\_\_\_\_\_

\_\_\_\_\_\_\_\_\_\_\_\_\_\_\_\_\_\_\_\_\_\_\_\_\_\_\_\_\_\_\_\_\_\_\_\_\_\_ \_\_\_\_\_\_\_\_\_\_\_\_\_\_\_\_\_\_\_\_\_\_\_\_\_\_\_\_\_\_\_\_\_\_\_\_\_\_ \_\_\_\_\_\_\_\_\_\_\_\_\_\_\_\_\_\_\_\_\_\_\_\_\_\_\_\_\_\_\_\_\_\_\_\_\_\_

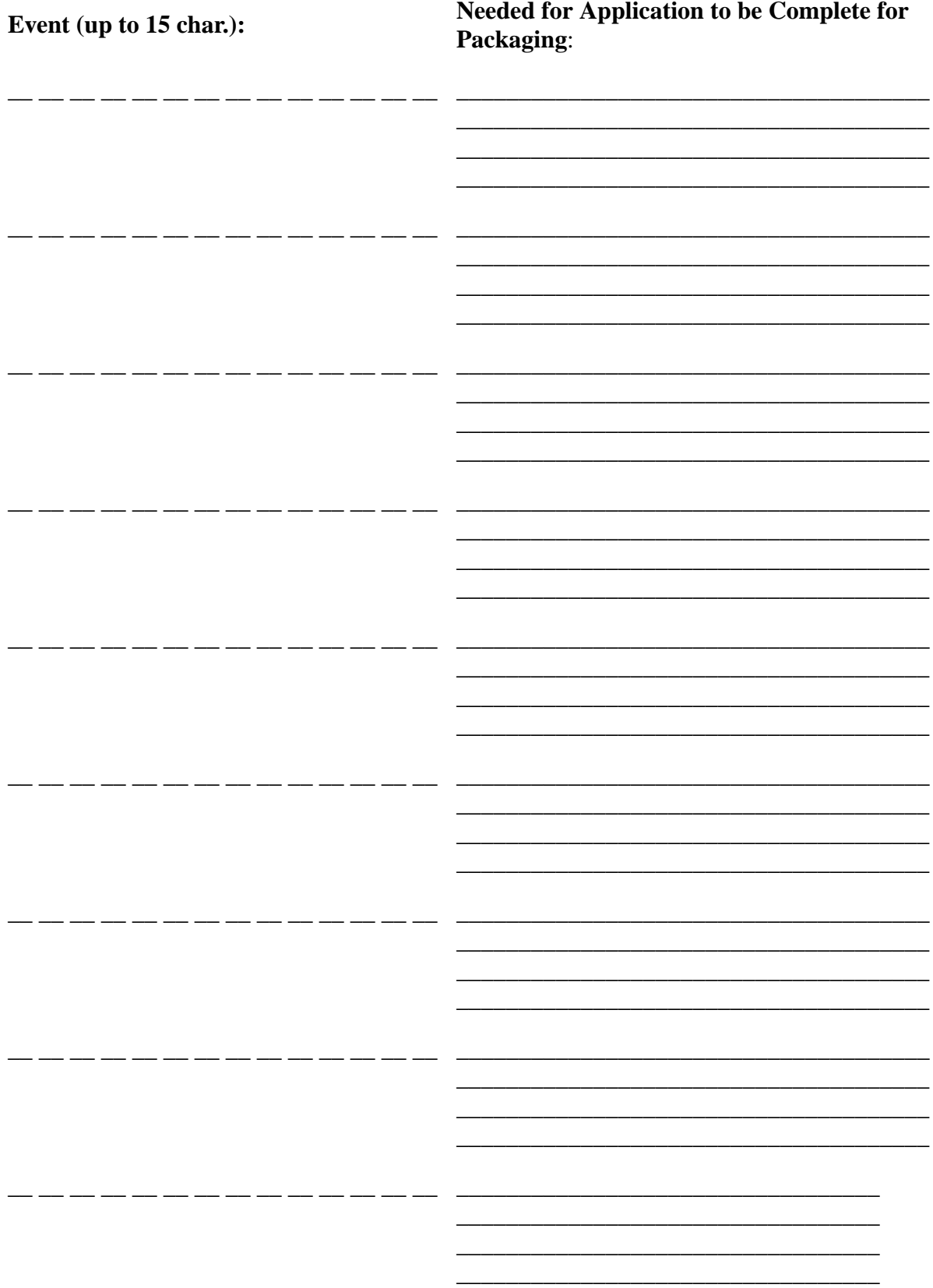

Getting Started with FINANCIERTM

### **DISBURSEMENT REQUIREMENTS CHECKLIST**

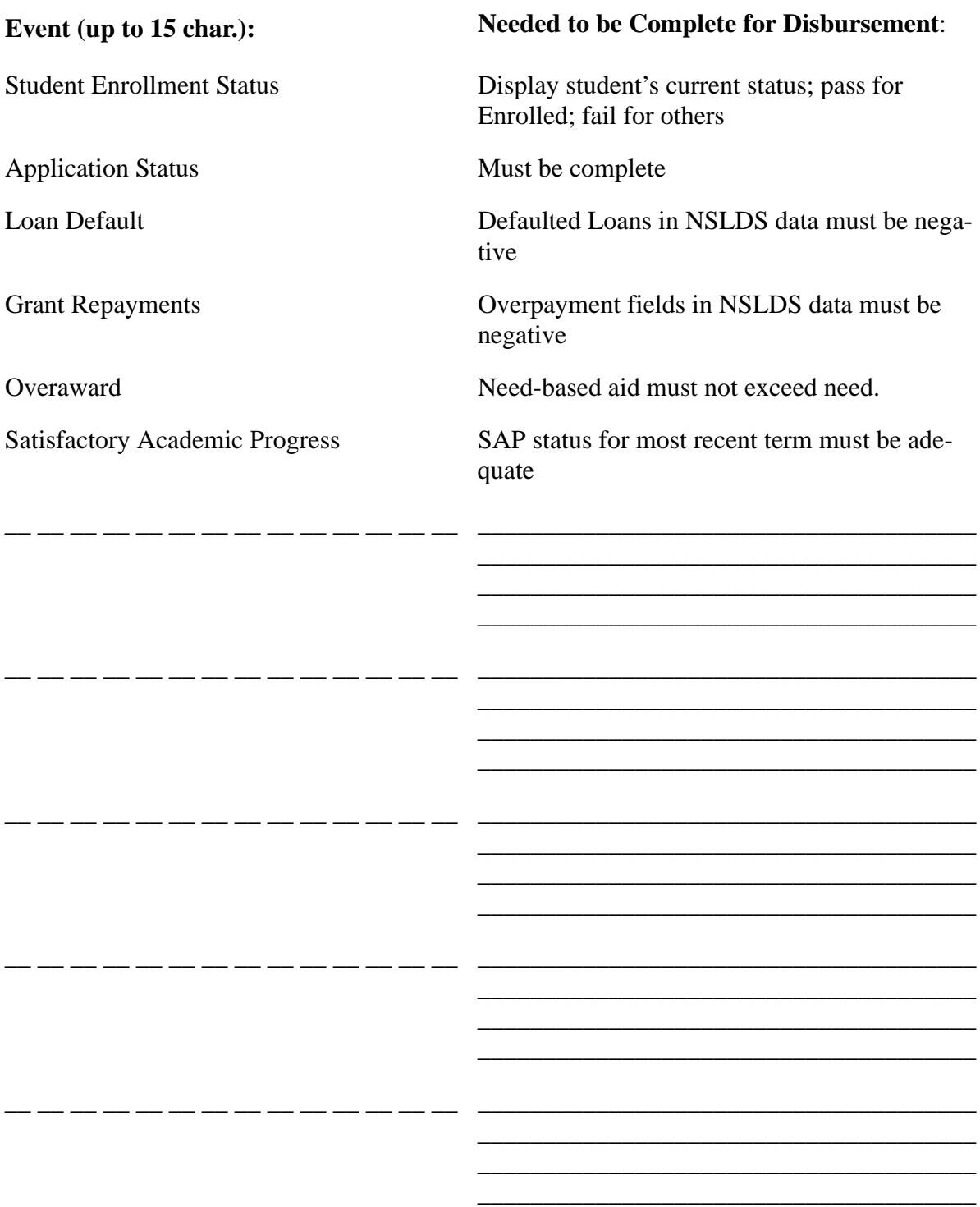

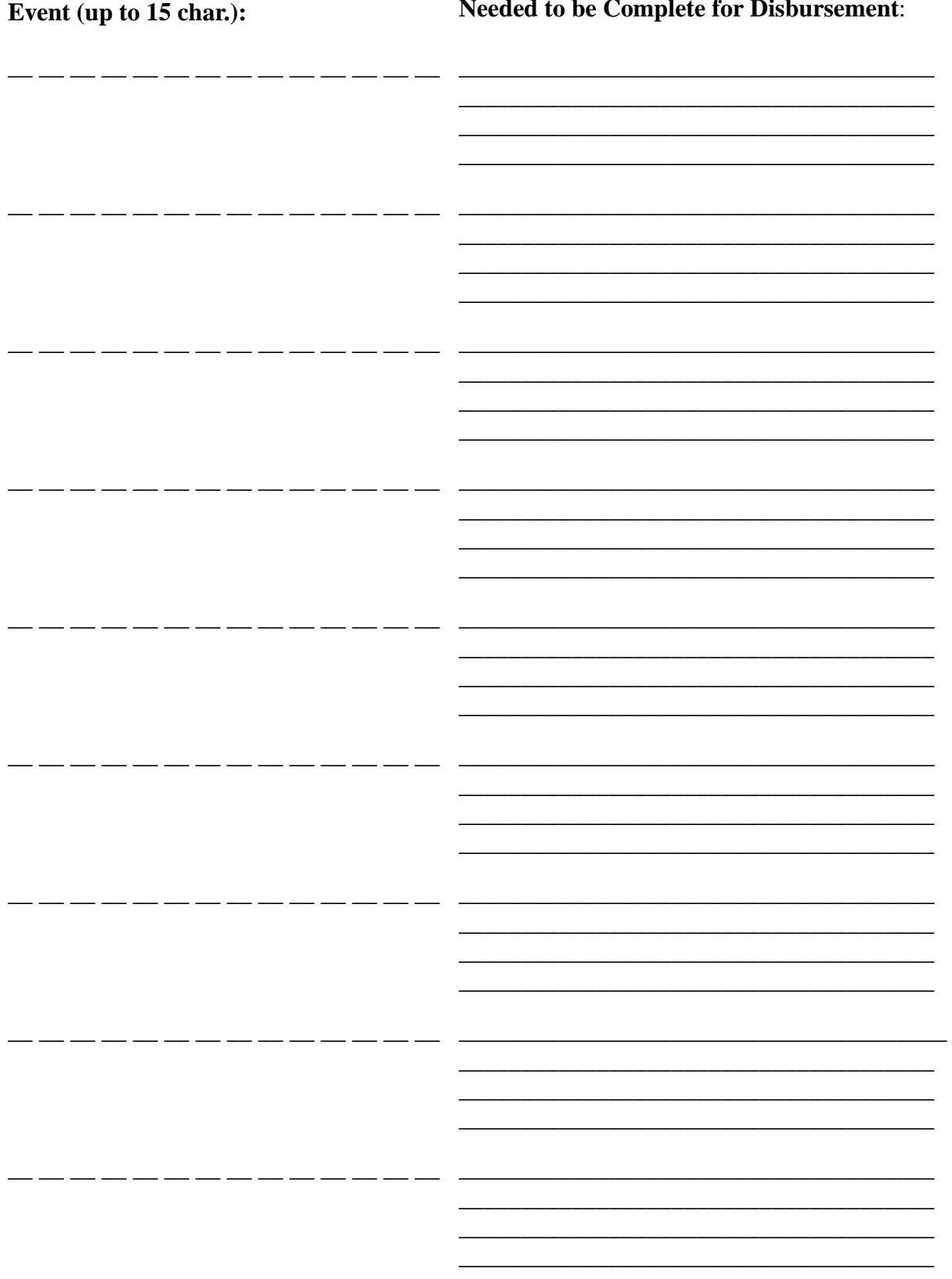

Getting Started with FINANCIERTM

# **Budget Component Worksheet**

**Instructions:** Complete one of these worksheets for each different set of budget criteria. Identify the FAO(s) and the initial term and aid year for which this budget will be used. If you use a need analysis methodology with a different duration than the standard federal 9-month duration, define a separate budget for each methodology.

- For each component, list the student attributes on which budget amounts may vary, and the values that determine the amounts; for example, separate registration fees for undergraduate and graduate students.
- Enter the amount (plus or minus) corresponding to each value. Amounts may be specific dollar amounts or formulas to determine the correct value for a student, such as "Number of Dependents x \$500" for the Dependent Care component.

Additional components can be defined if neeed, as values for **BUDGET\_TREE.CATEG\_VALUE**.

### **EXAMPLE**

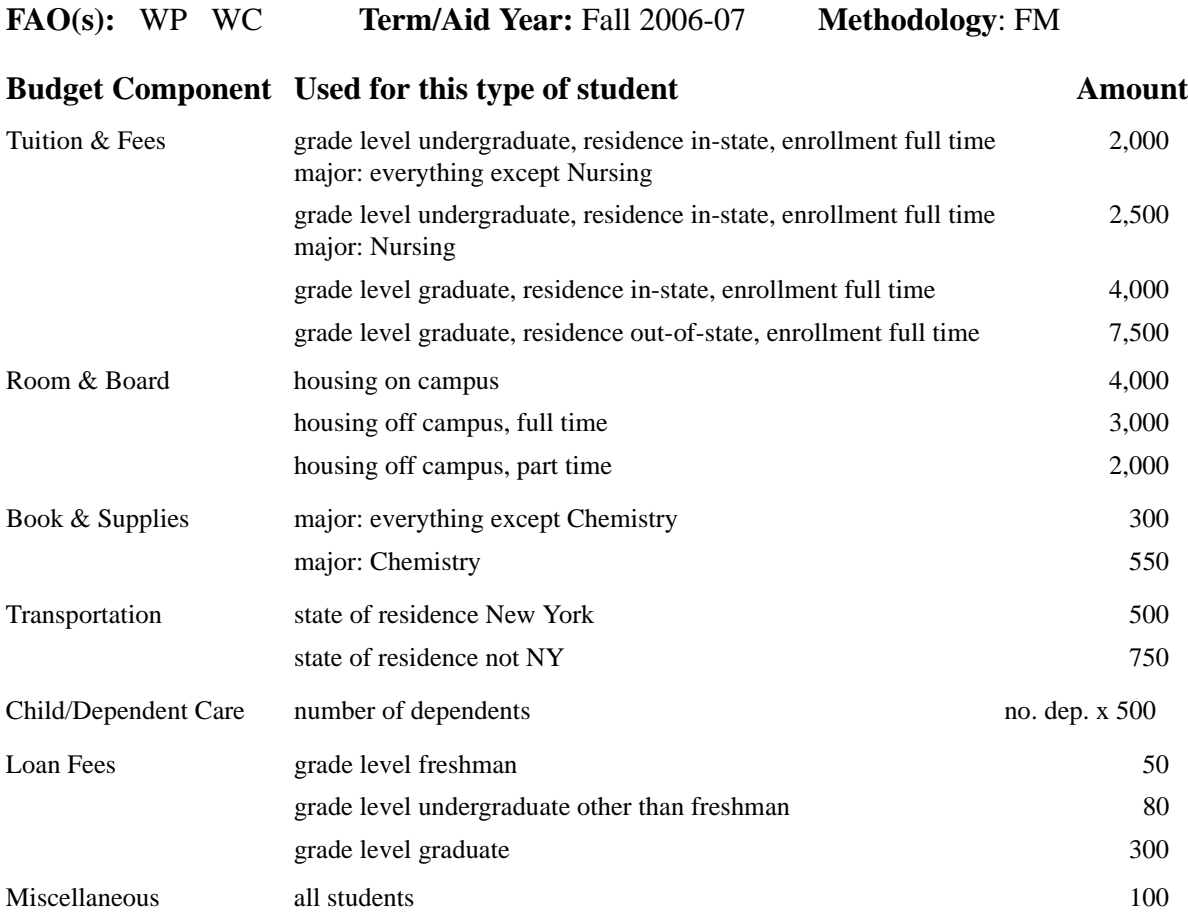

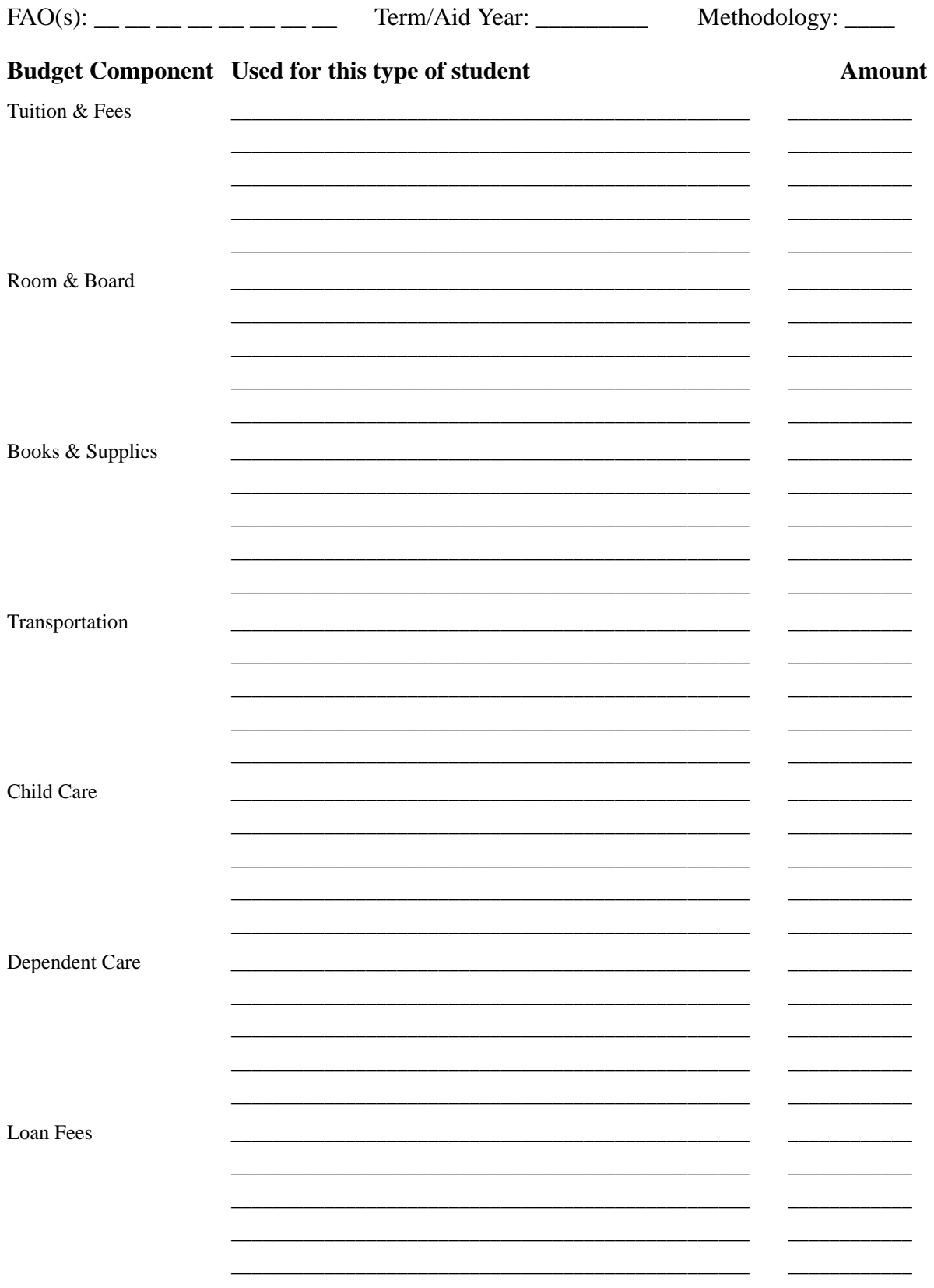

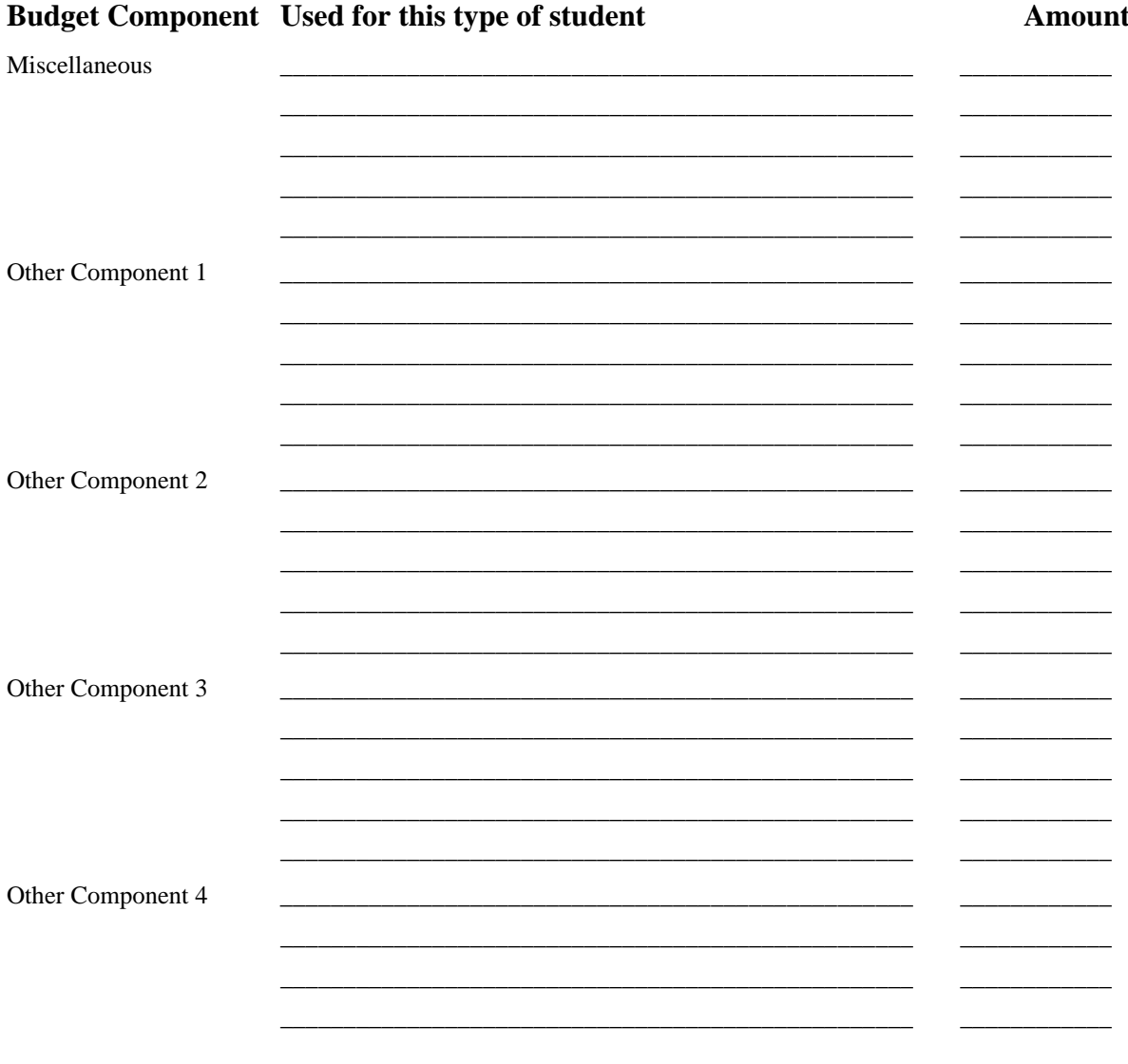

## <span id="page-58-0"></span>**Award Distribution Rules Worksheet**

**Instructions**: Complete one of these worksheets for each schedule defined in the Schedule Table. List the distribution rules in effect for the schedule with the following information:

- **Distribution codes** (1 char. length): define a value in the Dictionary for **DISTCODE.DIST\_CODE** to identify each rule.
- **Rounding** values are Cents (round calculated amounts to the closest cent) and Whole dollar (round to closest dollar); **Overage** values are First (add dollars or cents remaining after rounding to the first distribution) and Last (add to last distribution)
- **Disbursement Points** are those defined for the schedule
- **Multiplier and Divisor** (maximum of 3 char. each for numerator and denominator) comprise the fraction of the award total to be disbursed at the corresponding point

#### Schedule: \_\_\_\_\_\_

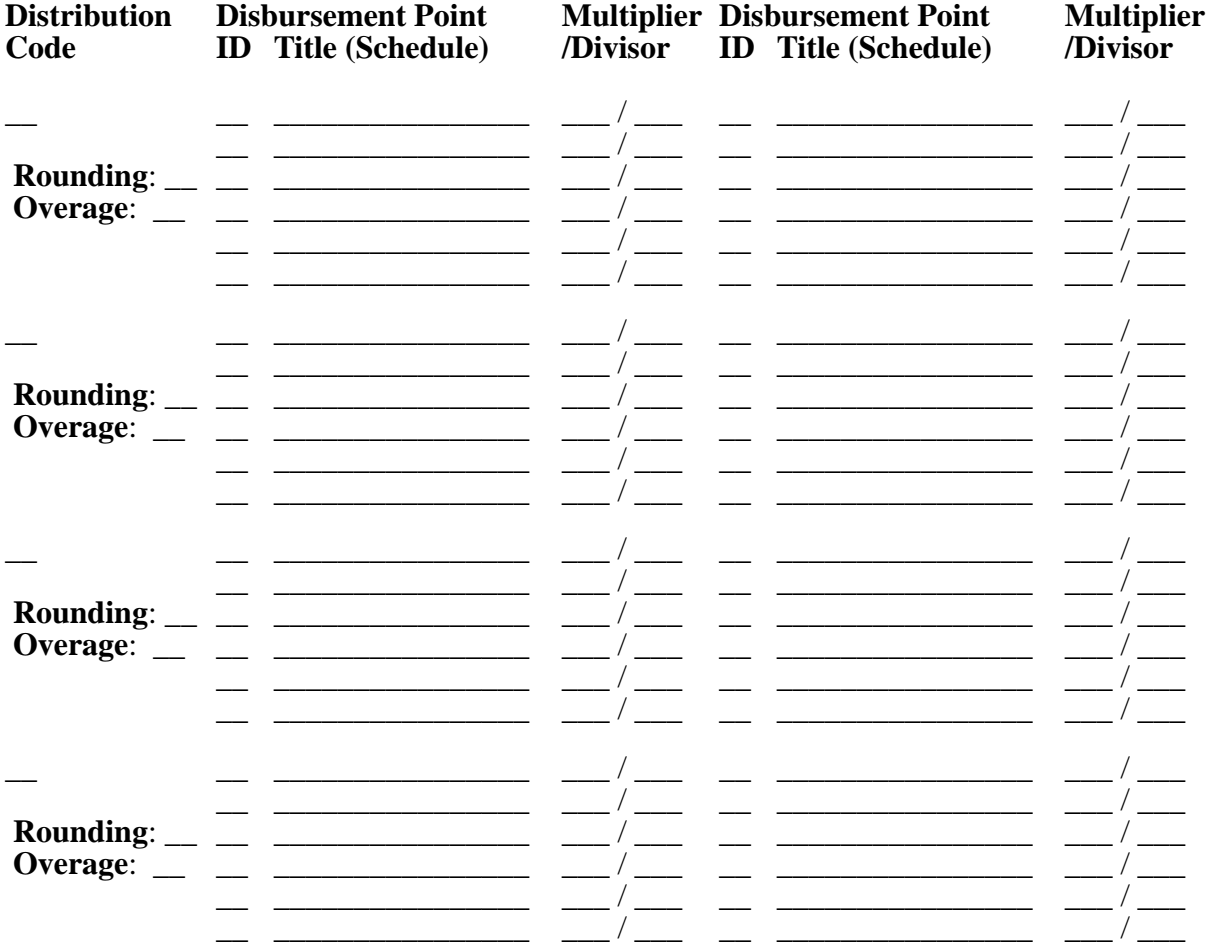

### <span id="page-59-0"></span>**Job Aid: ARN Setup**

An application requirements notification lists documents the student must submit to confirm aid eligibility. The letter text varies according to the ARN format and document statuses extracted from the student's FINANCIER records:

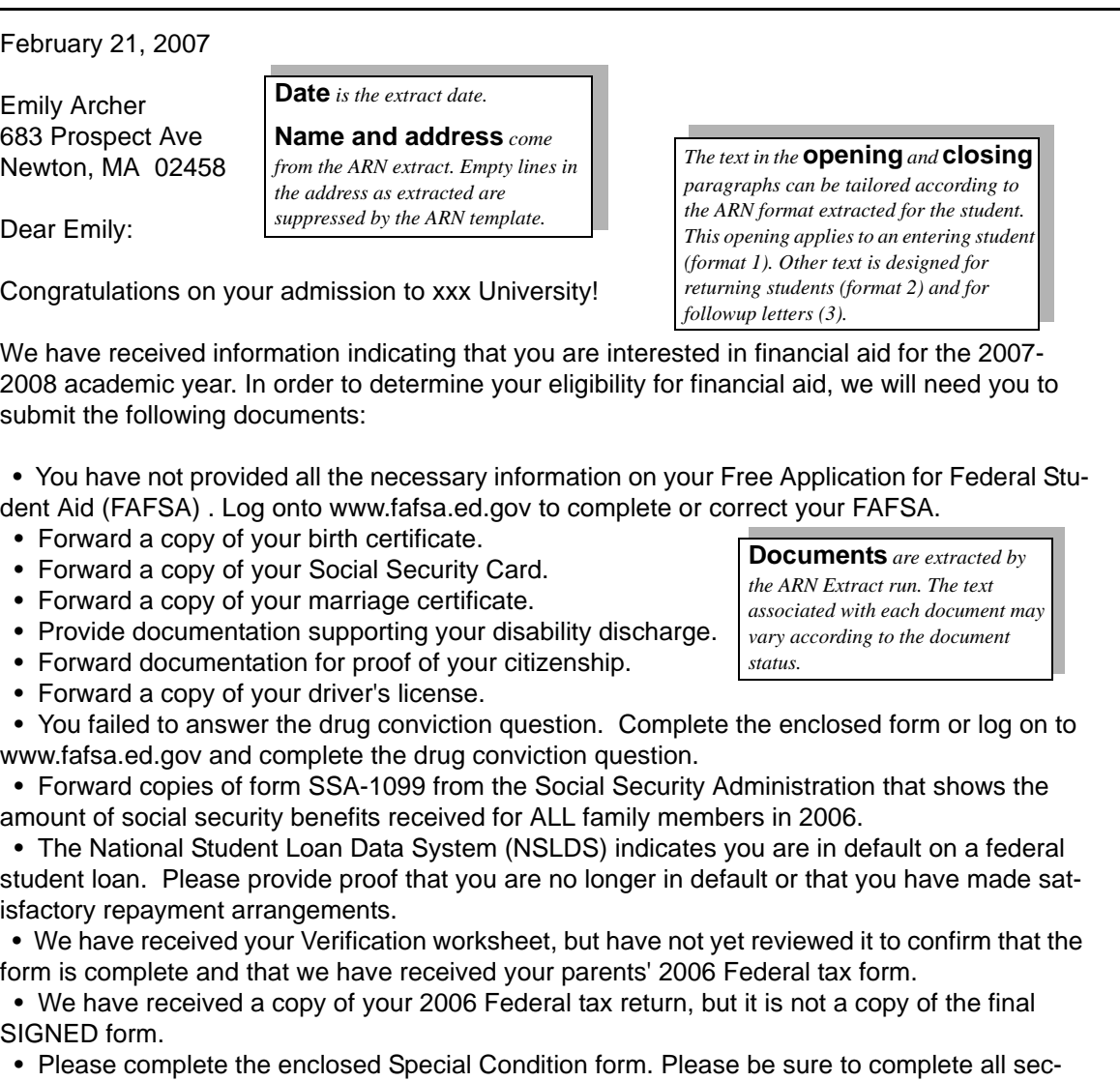

Thank you for your prompt attention to our request. Should you need additional information, contact the Financial Aid Office at (nnn) nnn-nnnn or via e-mail at financialaid@xxx.edu.

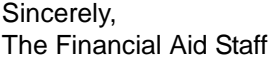

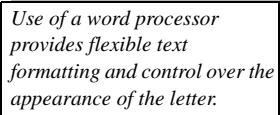

Congratulations on your admission to xxx University!

• You have not provided all the necessary information on your Free Application for Federal Stu-

 • You failed to answer the drug conviction question. Complete the enclosed form or log on to www.fafsa.ed.gov and complete the drug conviction question.

 • Forward copies of form SSA-1099 from the Social Security Administration that shows the amount of social security benefits received for ALL family members in 2006.

 • The National Student Loan Data System (NSLDS) indicates you are in default on a federal student loan. Please provide proof that you are no longer in default or that you have made satisfactory repayment arrangements.

 • We have received your Verification worksheet, but have not yet reviewed it to confirm that the form is complete and that we have received your parents' 2006 Federal tax form.

 • We have received a copy of your 2006 Federal tax return, but it is not a copy of the final SIGNED form.

tions and provide your signature and a parent signature if dependent.

*Getting Started with FINANCIER™*

# **ARN Template Structure and Logic**

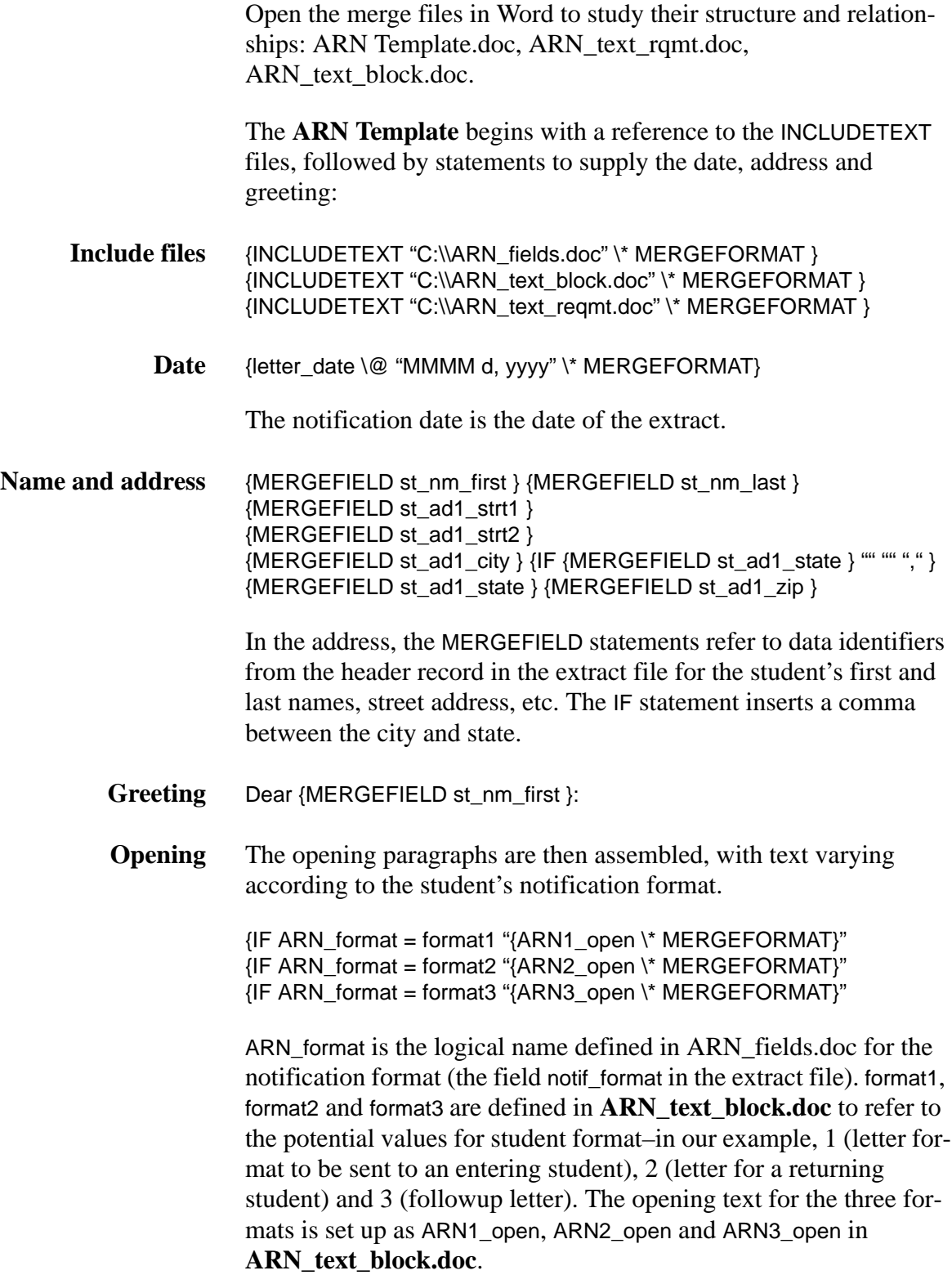

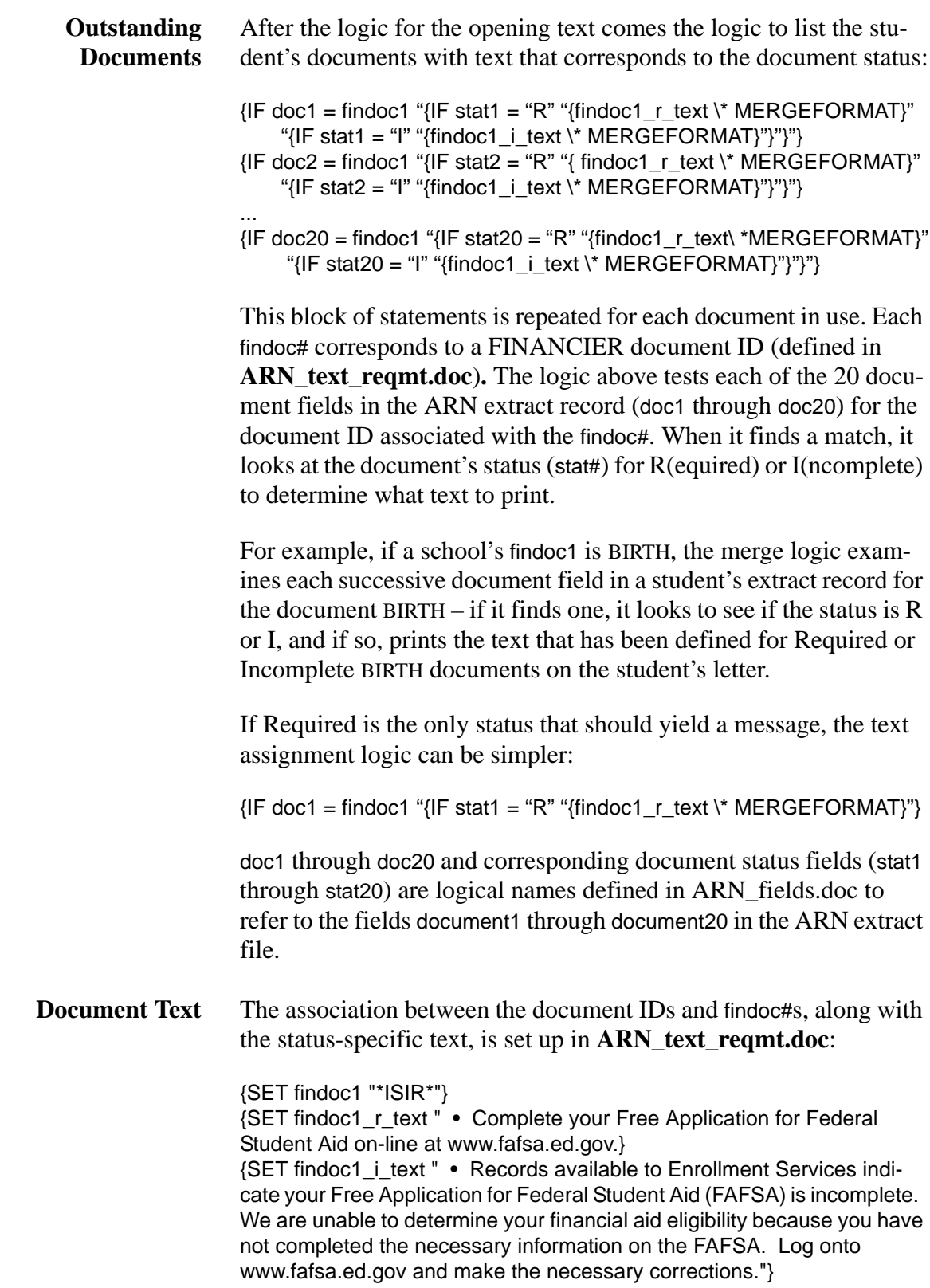

This logic sets the text to be printed if the student has no ISIR (ISIR

document is required – status R) or the ISIR is incomplete (status I).

Note that the document ID is enclosed in asterisks: {SET findoc1 "\*ISIR\*"}. This is to compensate for Word's inability to handle IDs that begin with numerals. The ARN Extract program puts asterisks around the document IDs when it writes the extract file.

Documents are listed on the merged letter in the order in which the findoc blocks are placed in the ARN template. In the template, this corresponds to the findoc#: findoc1 prints first, findoc2 next, etc.

**Closing** Like the opening, the logic in the ARN Template for the closing paragraphs finds text associated with the notification format: {IF ARN\_format = format1 "{ARN1\_close \\* MERGEFORMAT}" {IF ARN\_format = format2 "{ARN2\_close \\* MERGEFORMAT}"  ${IF ARN}$  format = format3 " ${ARN3}$  close \\* MERGEFORMAT}"

The text for ARN#\_close is stored in **ARN\_text\_block.doc**.

### **Adapting the Files**

To create your institutional ARN mail merge files, copy and rename the templates. Modify the new files as follows:

- **File names and locations** [ ] At the top of your **ARN Template** file, change the names of the INCLUDETEXT files from C:\\ARN\_fields.doc, C:\\ARN\_text\_block.doc and C:\\ARN\_text\_reqmt.doc to the new names and location.
- **ARN formats**  $\begin{bmatrix} 1 \\ 1 \end{bmatrix}$  In your **ARN** text block file, replace the 1, 2 and 3 format values in the {SET format} statements with your institution's ARN format values. If you have more than three formats with different opening or closing text, add {SET format4}, {SET format5}, etc. statements as needed to accommodate these values.
- **Opening and Closing text** [ ] In your **ARN\_text\_block** file, revise the text in the ARN1\_open, ARN2\_open and ARN3\_open blocks to contain the opening paragraphs for your format1/2/3. As needed, create ARN# open blocks for any additional formats.

Similarly, revise/add the ARN#\_close and ARN\_sign blocks.

Double quotes can't be used in letter text as they are used to

define the begin and end of the text block. If quotes are needed within the text, use single quotes.

#### **Documents** Set up documents and text in your **ARN** text regmt file.

- [ ] Revise the {SET findoc#} statements to use the document IDs you have defined in FINANCIER. (Remember that, in the template logic as delivered, the order in which documents are assigned to a findoc# determines the print order.)
- [ ] For each findoc, revise the text in the {SET findoc#\_r\_text} statement as needed. For documents that could have an Incomplete status, include a {SET findoc# i\_text} statement as well.
- [ ] In **ARN\_Template.doc**, edit the block for each findoc to be sure that the statuses match those set up for the findoc in **ARN** text regmt.doc. That is, if you have text for both I and R statuses, you'll need to reference both statuses in each of the 20 IF statements that refer to that findoc# in the template:
- $\{IF doc1 = findoc1 \text{ "IF stat1 = "R" "}\{findoc1\ r text \* MERGEFORMAT\}"$ "{IF stat1 = "I" "{findoc1\_i\_text \\* MERGEFORMAT}"}"}"}
- ${IF doc2 = findoc1 "{}IF stat2 = "R" "{} findoc1_r_test' \nNERGEFORMAT"$ "{IF stat2 = "I" "{findoc1\_i\_text \\* MERGEFORMAT}"}"}"}
- ...

If you want to print a message for any document with a L (logged) status, you'll need a {SET findoc#\_l\_text} statement in **ARN\_text\_reqmt.doc** and an "{IF stat3 = "L" "{ findoc1\_1\_text \\* MERGEFORMAT}" clause inserted in each of the 20 IF statements in the findoc block for that document in **ARN\_Template.doc**.

 $\lceil \cdot \rceil$  If you have more than 20 documents, add a  $\{$  SET findoc# $\}$  block for each in **ARN\_text\_reqmt.doc** using the next available findoc# with text for each status to be printed.

In **ARN\_Template.doc** add a findoc block of 20 IF statements to test each of the student's extracted requirement/status combination against the new findoc# and print the corresponding document text.

#### **Document Print Order** There are two ways to manage the order in which documents are printed in the ARNs.

The most straightforward way to dictate the print order on initial implementation is to retain the template logic as delivered, by

assigning findoc#s in order as intended for printing. However, depending on the complexity of your template logic, this may not be a practical way to maintain the appropriate order over time.

If Required is the only status used for all the documents, or if Required and Incomplete are used for all – if the logic in the template is identical for all documents – it will be manageable to leave the template logic in its original order, and shuffle the assignment of document IDs to findoc#s to dictate print order.

However, if different statuses are used for different documents, then it will be inconvenient and unwieldy to change the document-tofindoc assignments. In this situation, the recommended method is to assign each new document ID to the next available findoc# and rearrange the order of the findoc blocks in the template to accomplish the intended ordering.

### **ARN Extract Fields**

The following fields are represented in the data file produced by the ARN Extract:

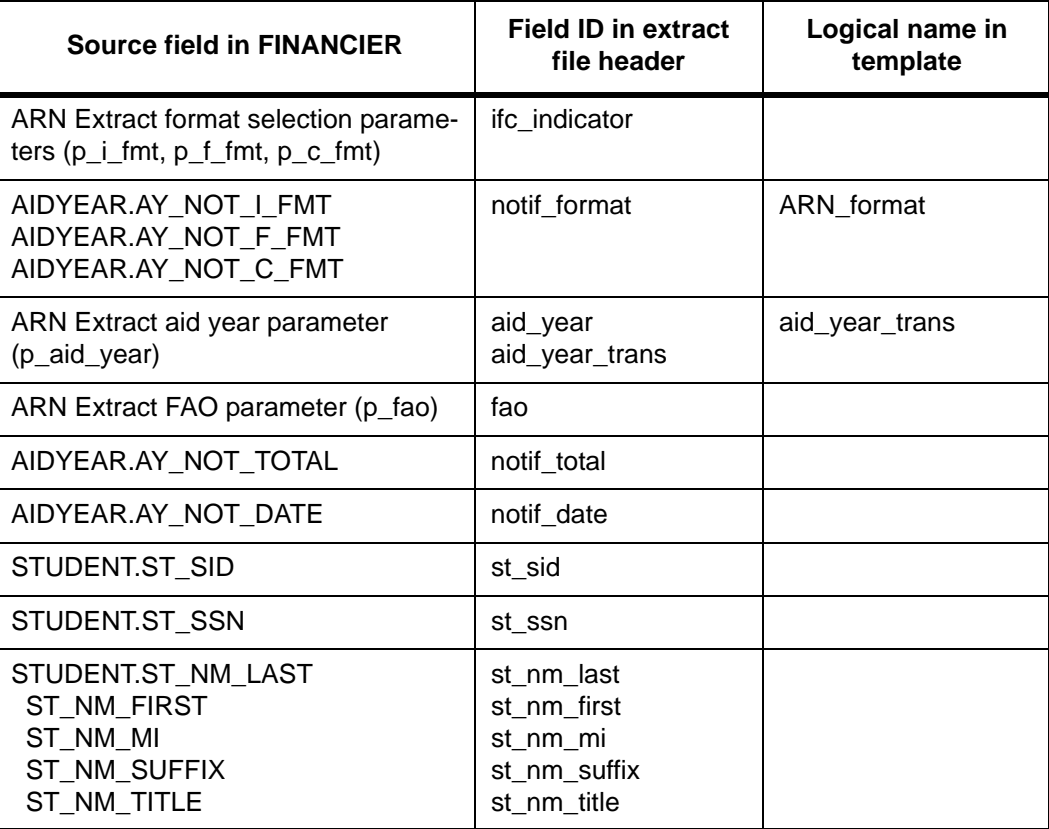

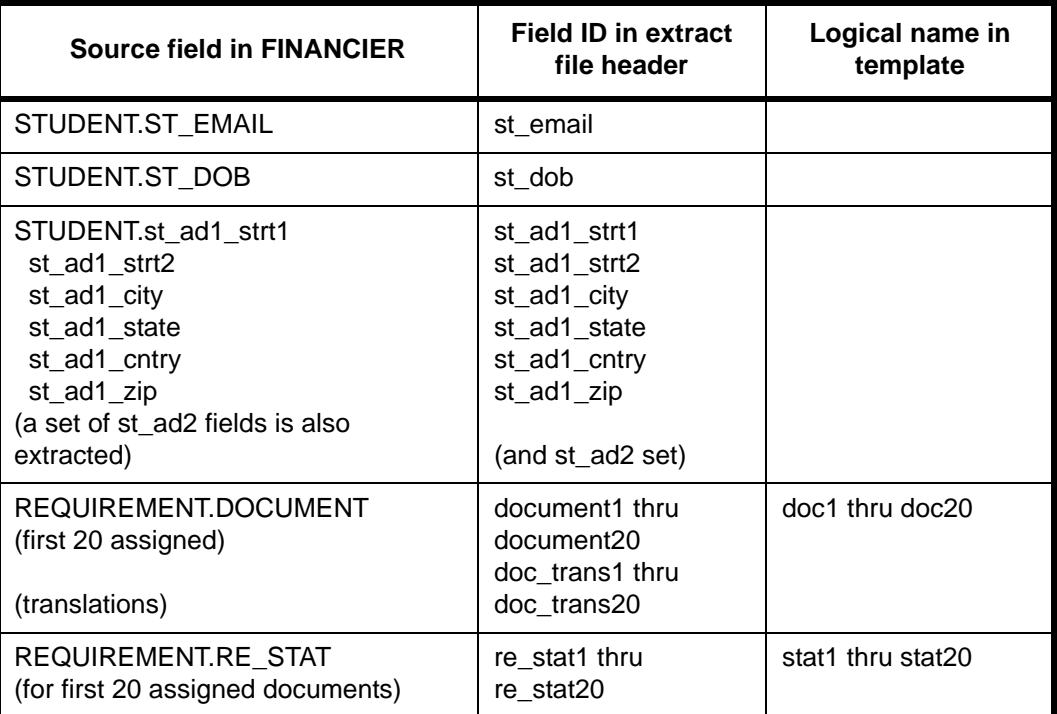

### **Job Aid: AN Setup**

An aid notification lists awards being offered to the student, and might include information about the aid programs or instructions for accepting the aid components. An aid denial might explain why certain aid for which the student applied cannot be offered.

The letter text varies according to the specific format and awards extracted from the student's FINANCIER records. The two sample letters that follow illustrate the content of an initial award letter and a denial:

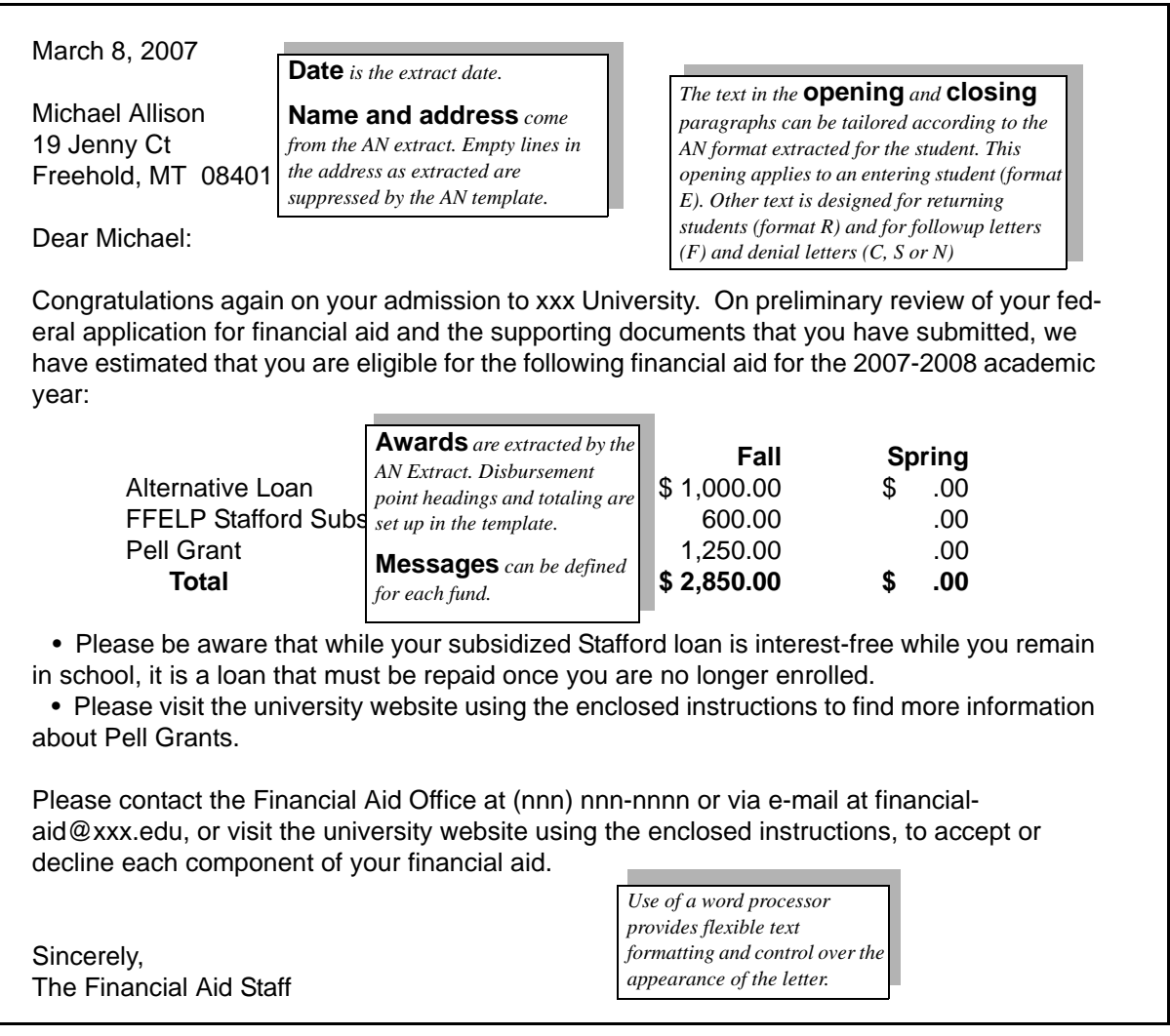

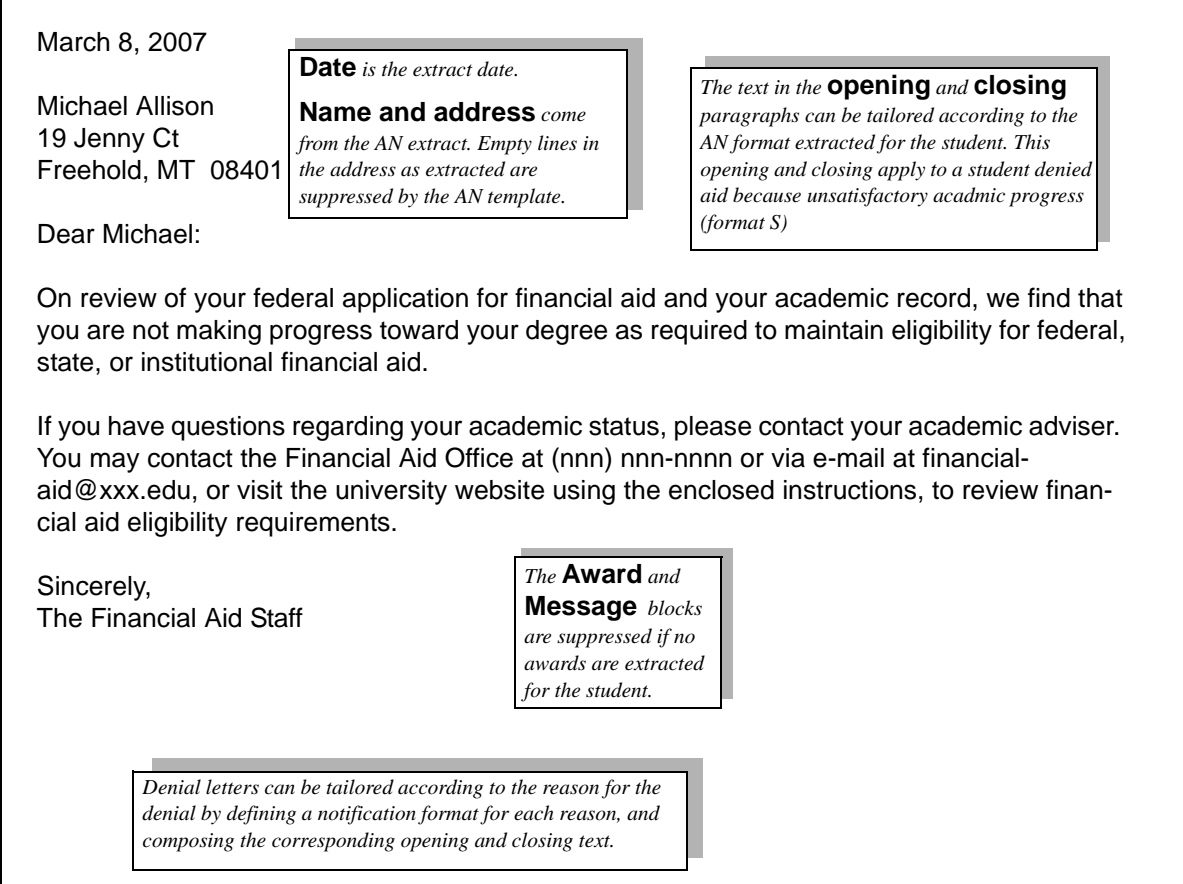

### **AN Template Structure and Logic**

Open the merge files in Word to study their structure and relationships: AN Template.doc, AN\_text\_fund.doc, AN\_text\_block.doc.

The **AN Template** begins with a reference to the INCLUDETEXT files, followed by statements to supply the date, address and greeting:

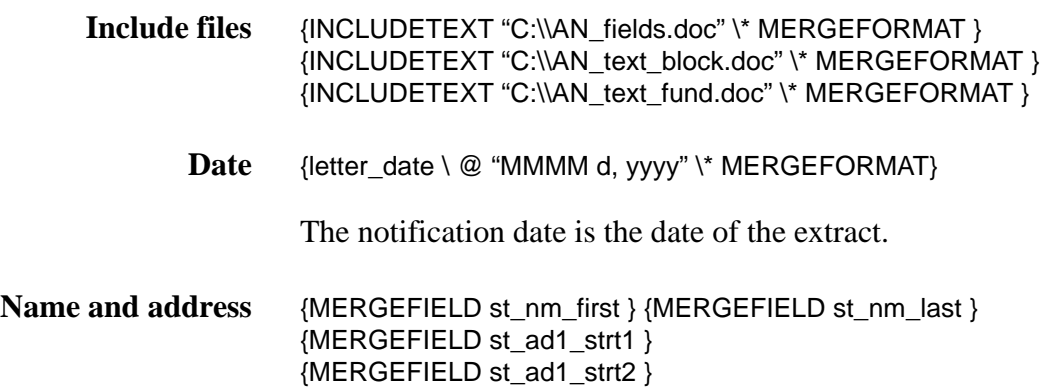

{MERGEFIELD st\_ad1\_city } {IF {MERGEFIELD st\_ad1\_state } "" "" "," } {MERGEFIELD st\_ad1\_state } {MERGEFIELD st\_ad1\_zip }

In the address, the MERGEFIELD statements refer to data identifiers from the header record in the extract file for the student's first and last names, street address, etc. The IF statement inserts a comma between the city and state.

- **Greeting** Dear {MERGEFIELD st\_nm\_first }:
- **Opening** The opening paragraphs are then assembled, with text varying according to the student's notification format.

{IF AN\_format = format1A "{AN1\_open \\* MERGEFORMAT}" {IF AN\_format = format2A "{AN2\_open \\* MERGEFORMAT}" {IF AN\_format = format3A "{AN3\_open \\* MERGEFORMAT}" {IF AN\_format = format1D "{DN1\_open \\* MERGEFORMAT}" {IF AN\_format = format2D "{DN2\_open \\* MERGEFORMAT}" {IF AN\_format = format3D "{DN3\_open \\* MERGEFORMAT}"

AN format is the logical name defined in AN fields.doc for the notification format (the field notif\_format in the extract file). format1A, format2A, etc. are defined in **AN\_text\_block.doc** to refer to the potential values for student format. In our example, there are three formats for award letters and three for denial letters.

- Award letter formats:  $E$  (format for the initial letter to be sent to an entering student), R (initial letter for a returning student) and F (followup letter).
- $\blacksquare$  Denial letter formats: C (format for denial based on insufficient enrollment level), S (denial based on failure to achieve satisfactory academic progress) and N (denial based on low need)

The opening text for the six formats is set up in **AN\_text\_block.doc**, as AN1\_open, AN2\_open, AN3\_open, DN1\_open, DN2\_open and DN3\_open.

**Awards** After the logic for the opening text comes the logic to list the student's awards:

> $\{IF \text{ total off} = " " "$  $\{IF fund1 = " " " " ""$ { fund1\_name \\* MERGEFORMAT} {off1\_d1 \\* MERGEFORMAT} {off1\_d2 \\* MERGEFORMAT}"  $\{IF fund2 = " " " " " "$ { fund2\_name \\* MERGEFORMAT} {off2\_d1 \\* MERGEFORMAT} {off2\_d2 \\* MERGEFORMAT}"

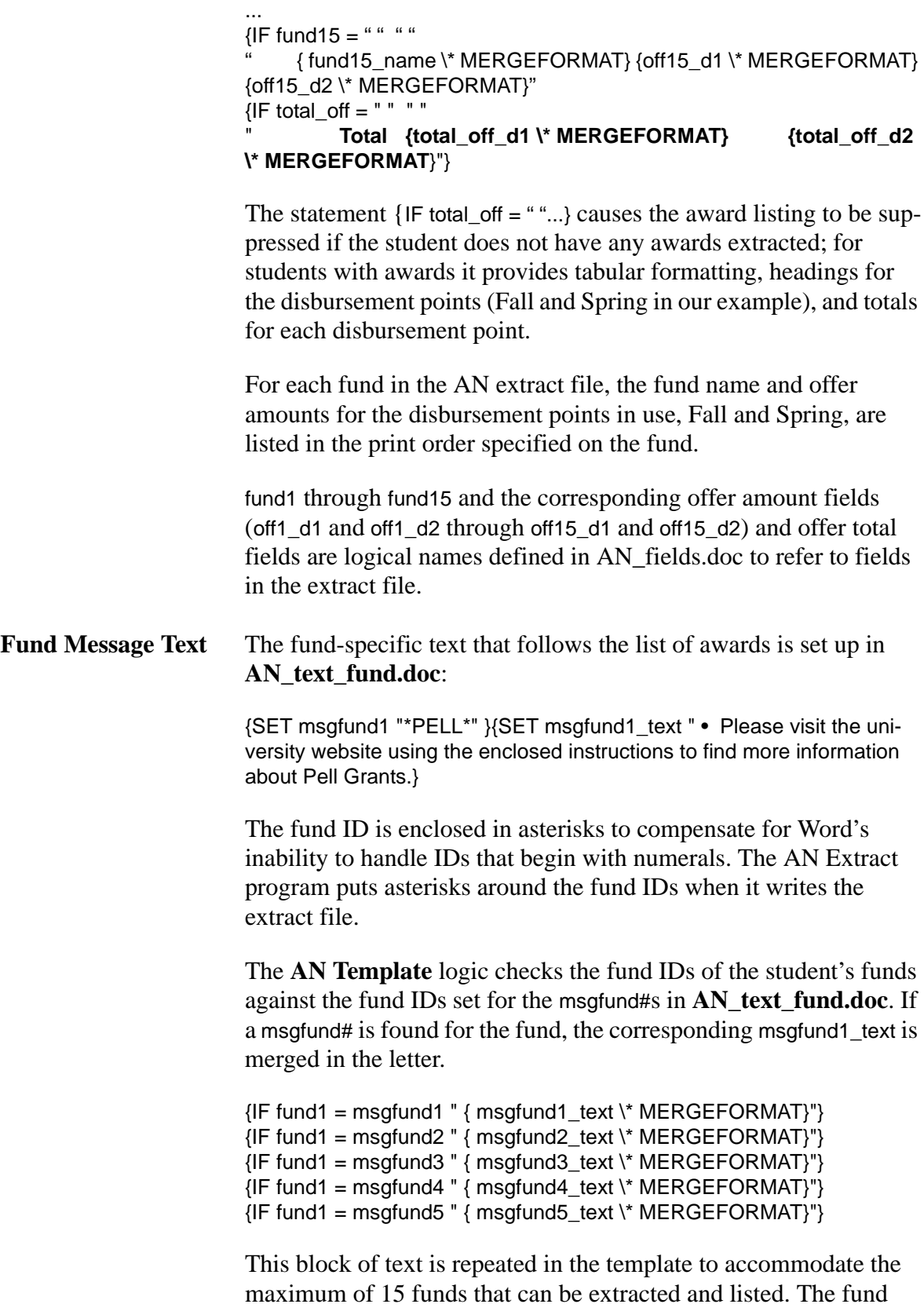

messages appear in the letter in the same order as the funds.

The block contains an IF statement for each msgfund defined in **AN\_text\_fund.doc**. There are five sample msgfunds defined in the file as delivered.

**Closing** Like the opening, the logic in the AN Template for the closing paragraphs finds text associated with the notification format:

> ${IF AN}$  format = format1A " ${AN1}$  close \\* MERGEFORMAT}"  ${IF AN}$  format = format2A " ${AN2}$  close \\* MERGEFORMAT}" {IF AN\_format = format3A "{AN3\_close \\* MERGEFORMAT}" {IF AN\_format = format1D "{DN1\_close \\* MERGEFORMAT}"  ${IF AN}$  format = format2D " ${DN2}$  close \\* MERGEFORMAT}"  ${IF AN}$  format = format3D " ${DNS}$  close \\* MERGEFORMAT}"

The close text for each format option is stored in **AN\_text\_block.doc**.

### **Adapting the Files**

To create your institutional AN mail merge files, copy and rename the templates. Modify the new files as follows:

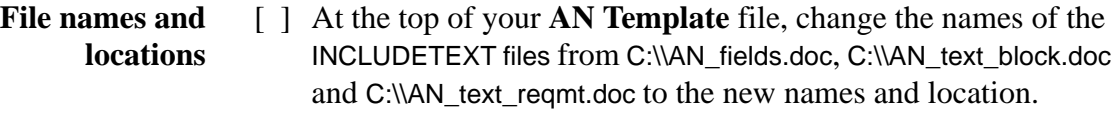

- **AN formats** [ ] In your **AN\_text\_block** file, replace the format values in the {SET formatxx} statements with your institution's AN format values; delete any unneeded statements. If you have more than three formats for award letters or denials, add {SET format4A}, {SET format4D}, etc. statements as needed to accommodate these values.
- **Opening and Closing text** [ ] In your **AN\_text\_block** file, revise the text in the AN1\_open, AN2 open and AN3 open blocks to contain the opening paragraphs for your format1A/2A/3A. As needed, create AN#\_open blocks for any additional formats.

If you are using denial formats, revise the text in the DN1\_open, DN2\_open and DN3\_open blocks to contain the opening paragraphs for your format1D/2D/3D. As needed, create DN#\_open blocks for any additional formats.

Similarly, revise/add the AN#\_close and DN#\_close blocks and

the AN\_sign block.

Double quotes can't be used in letter text as they are used to define the begin and end of the text block. If quotes are needed within the text, use single quotes.

Awards Based on up to six disbursement points for which offer amounts may be extracted, modify the disbursement headings in the **AN Template**.

#### **Award Messages** Set up funds and text in your **AN\_text\_fund** file.

- [ ] Revise the {SET msgfund#} statements to use the fund IDs you have defined in FINANCIER for the corresponding aid programs. Revise the corresponding text in the {SET msgfund#\_text} statement as needed.
- [ ] Add other fund messages as needed. Enter a {SET msgfund#} and {SET msgfund#\_text} statement for each using the next available msgfund# number.

In **AN\_Template.doc**, at the end of each of the 15 blocks that tests the fund ID against the msgfund#, add an IF statement for each of the new msgfund#s. For example, the block for fund1 would look like:

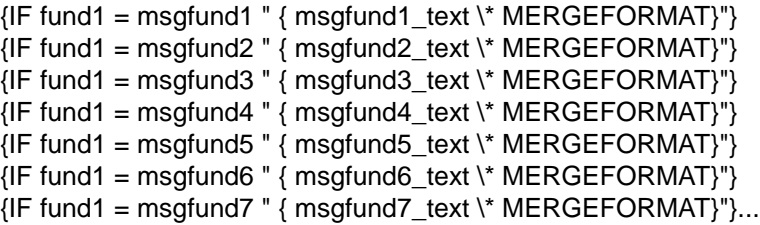

### **AN Extract Fields**

The following fields are represented in the data file produced by the AN Extract:

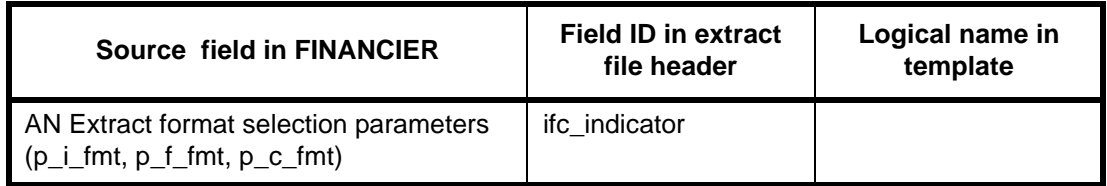
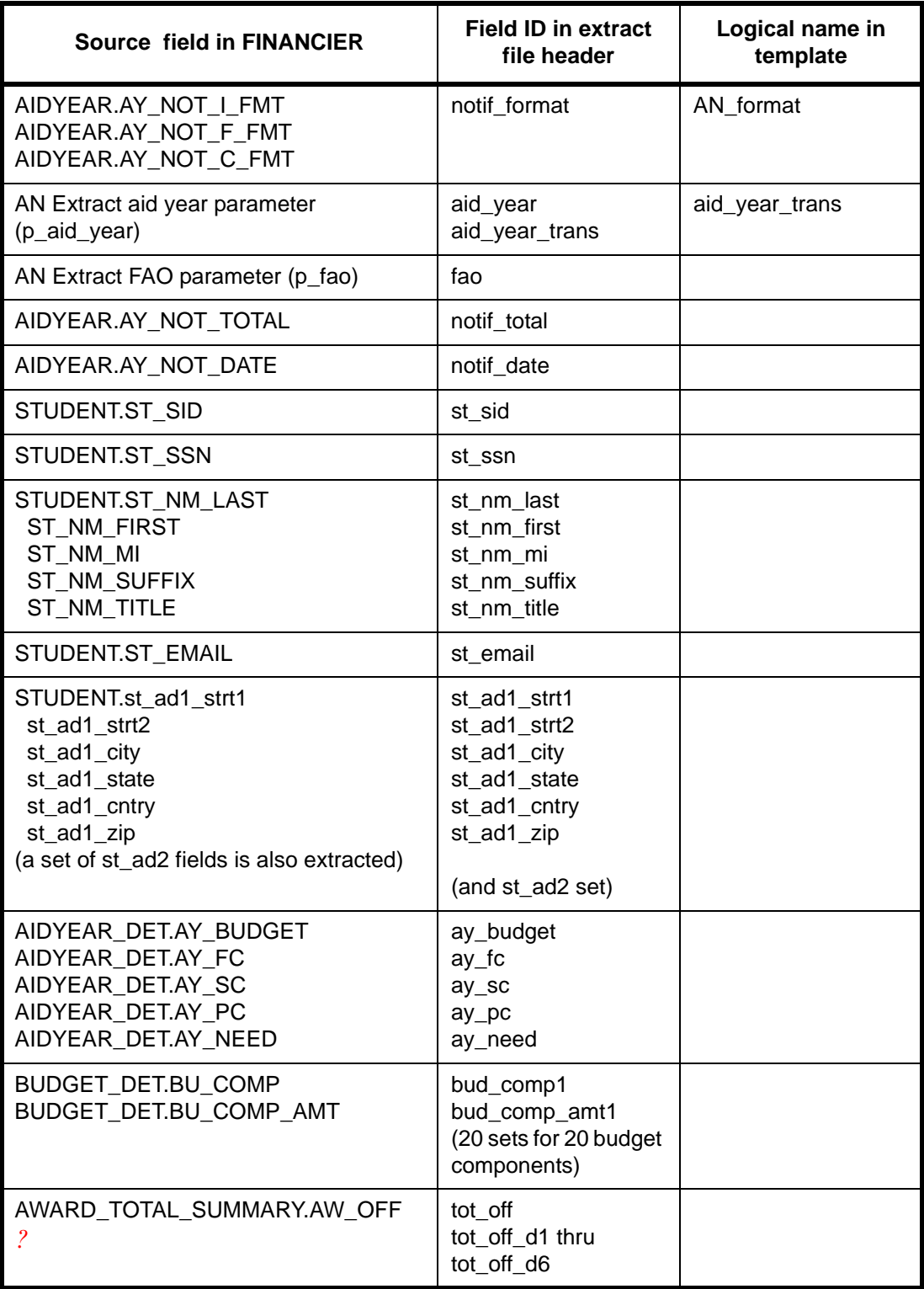

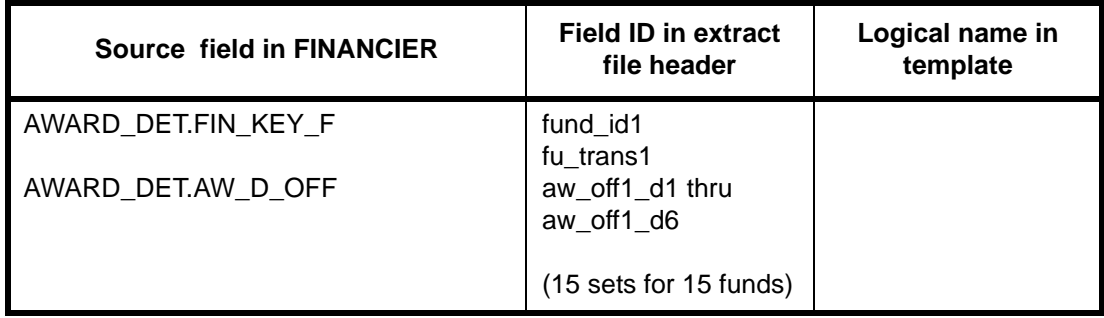

In this session we address the setup and maintenance of the financial aid funds on which award processing depends.

### **Objectives**

In this session you will learn how to set up the funds that represent your financial aid programs:

- Collect fund information and create fund records
- Gollect and enter information on fund donors, lenders (for loan funds) employers (for job funds)

You will learn how to perform the financial aid tasks involved in fund management:

- $\blacksquare$  Maintain fund notes
- $\blacksquare$  Monitor fund balances
- $\blacksquare$  Review audit information

### **Getting Ready**

To prepare for this training visit, please take some time to read the Fund Management topics in the Help Library.

### **Worksheets**

The worksheets on [page 75](#page-75-0) through [page 80](#page-80-0) are provided to assist you in organizing and gathering information for the fund definition and awarding setup activities covered in this session. Copy and distribute as needed.

### **Page Prints**

On page A-30 through page A-35 you'll find images of the FINANCIER Fund Management web pages covered in this session. You may find these convenient for notetaking during the training presentations and discussion.

### **Moving Forward**

Continue with implementation of funds, donors and employers.

<span id="page-75-0"></span>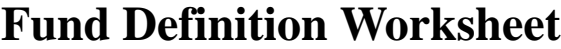

### **Fund Attributes**

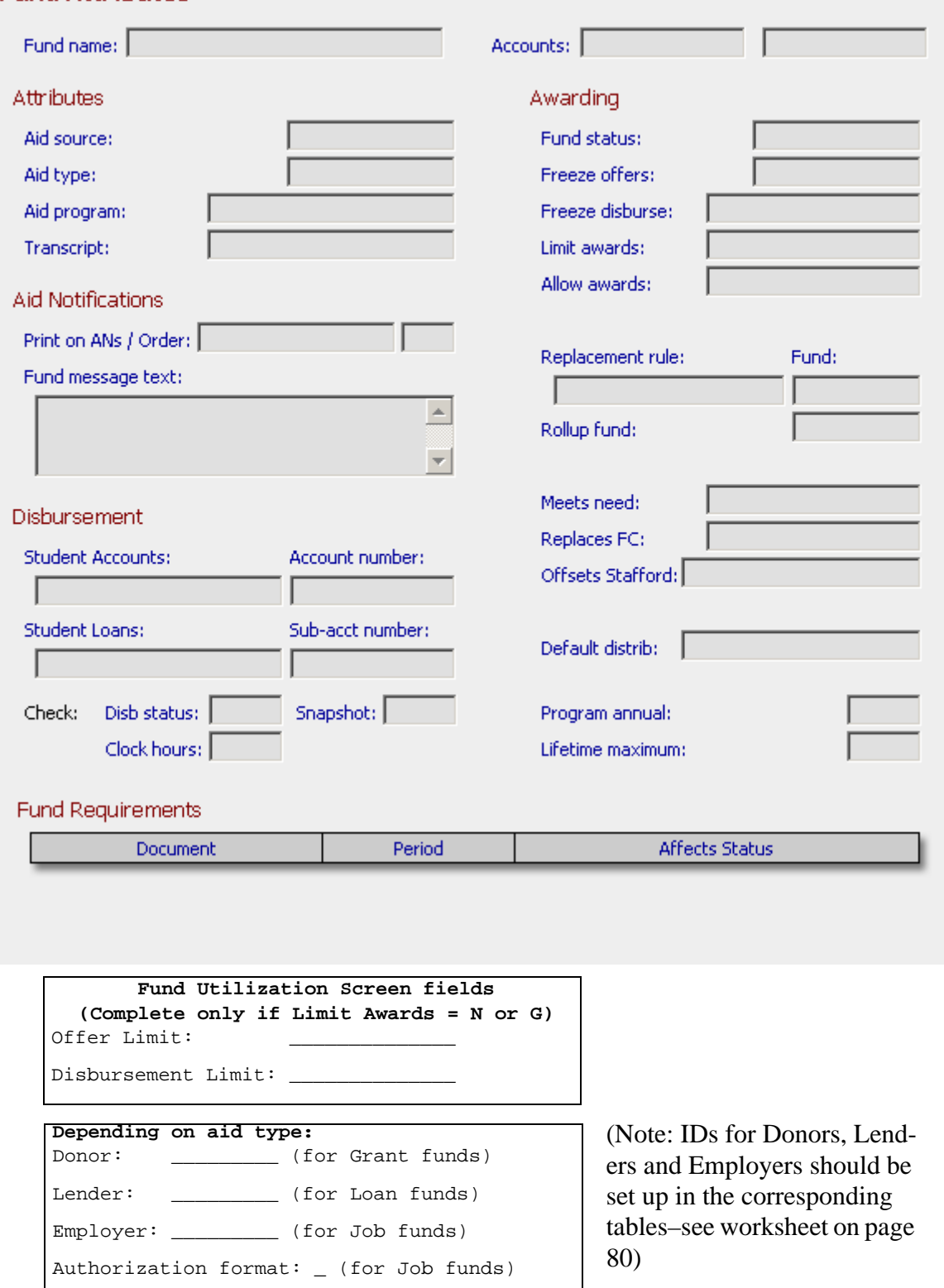

### **Fund Attributes Worksheet**

**Instructions:** Review the value sets for the following fund attribute fields.

#### **AID SOURCE**

The Aid Source is used in the packaging process. Base system values listed are listed below; do not change these, but you may enter any additional values that may be needed.

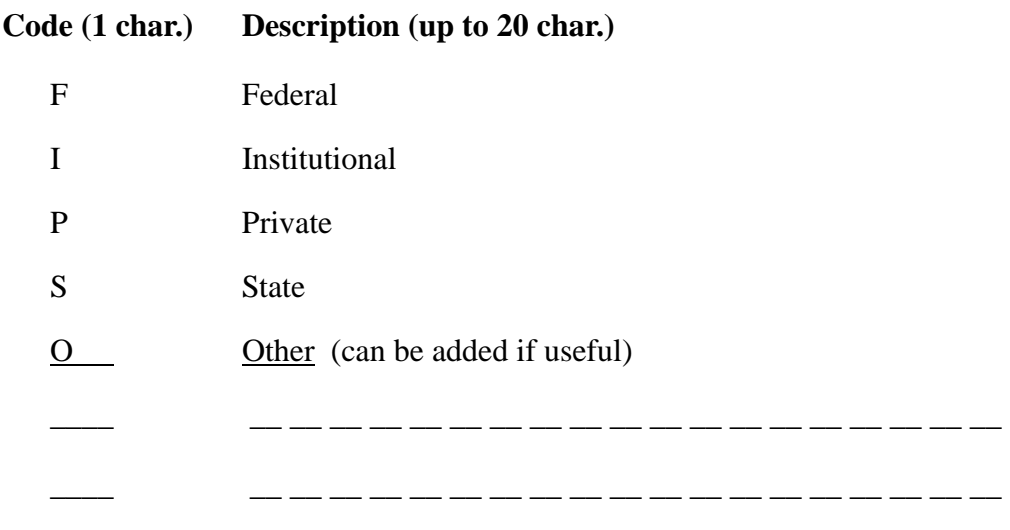

#### **AID TYPE**

The Aid Type is used in awarding and in the automated packaging process. It is linked to userdefined requirements and policies. Do not change these values, but you may add values as needed.

**Code (1 char.) Description (up to 20 char.)**

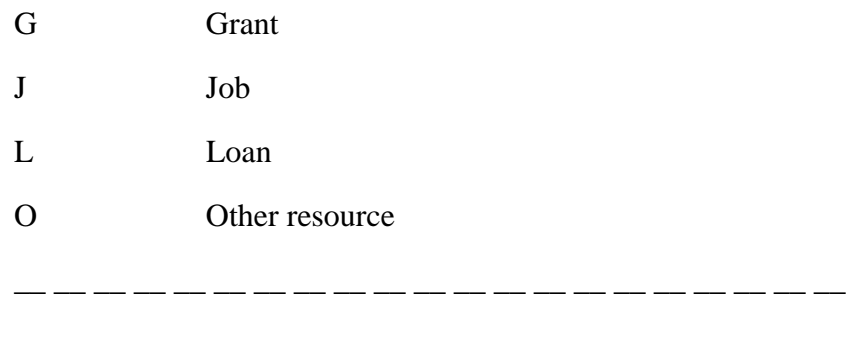

\_\_ \_\_ \_\_ \_\_ \_\_ \_\_ \_\_ \_\_ \_\_ \_\_ \_\_ \_\_ \_\_ \_\_ \_\_ \_\_ \_\_ \_\_ \_\_ \_\_ \_\_

### **AID PROGRAM**

The Aid Program field is used in packaging and awarding; for federal programs, it is linked to processing controls and defaults in the Loan Types table, Grant Types table or Work Types table. Please append any institutional programs with special processing rules. It is not necessary to define programs for which there is no special processing (for example, a university short-term loan not requiring a promissory note).

If you define additional values, remember that your institution is responsible for the additional programming required to process those values in packaging and awarding.

| <b>DP</b>   | Direct Loan-PLUS          |
|-------------|---------------------------|
| <b>DS</b>   | Direct Loan-Sub           |
| <b>DU</b>   | Direct Loan-Unsub         |
| <b>DX</b>   | Direct Loan-Ext Uns       |
| <b>GP</b>   | <b>FFELP Loan-PLUS</b>    |
| <b>GS</b>   | <b>FFELP Loan-Sub</b>     |
| GU          | <b>FFELP Loan-Unsub</b>   |
| <b>GX</b>   | FFELP-Ext Unsub           |
| L           | <b>Institutional Loan</b> |
| $\mathbf N$ | Perkins Loan (NDSL)       |
| $\Omega$    | Off-campus Work           |
| ${\bf P}$   | Pell Grant                |
| S           | <b>Supplemental Grant</b> |
| T           | <b>Tuition Waiver</b>     |
| V           | Veteran's Benefits        |
| W           | Work/Study Work           |
|             |                           |
|             |                           |
|             |                           |
|             |                           |
|             |                           |

**Code (2 char.) Description (up to 20 char.)**

#### **FUND REQUIREMENTS**

Besides standard documents required for disbursement, there may be requirements associated with a particular fund, perhaps imposed by the lender, donor or employer, or based on institutional policy. For example, a donor may request a follow-up grade report for students awarded from the fund.

Use the Standard Documents Worksheet [\(page 48\)](#page-48-0) to list fund-specific documents.

### **WORK AUTHORIZATION FORMAT**

For job funds that require a work authorization, you will need to identify the format of the authorization.

#### **Code (1 char.) Description (up to 20 char.)**

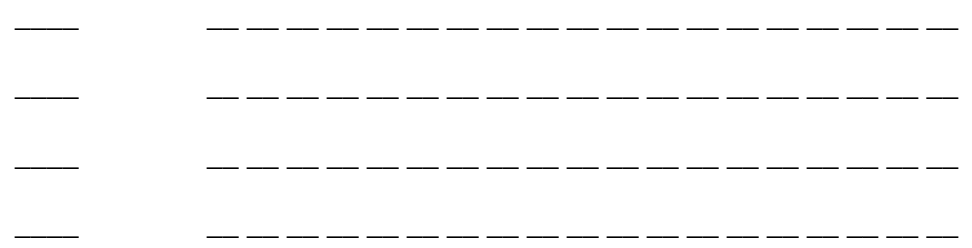

### **AWARD DISTRIBUTION CODES**

The award distribution determines how an award will be distributed across terms. Each fund may be assigned a default award distribution code. Examples are provided below; you may change them as you like.

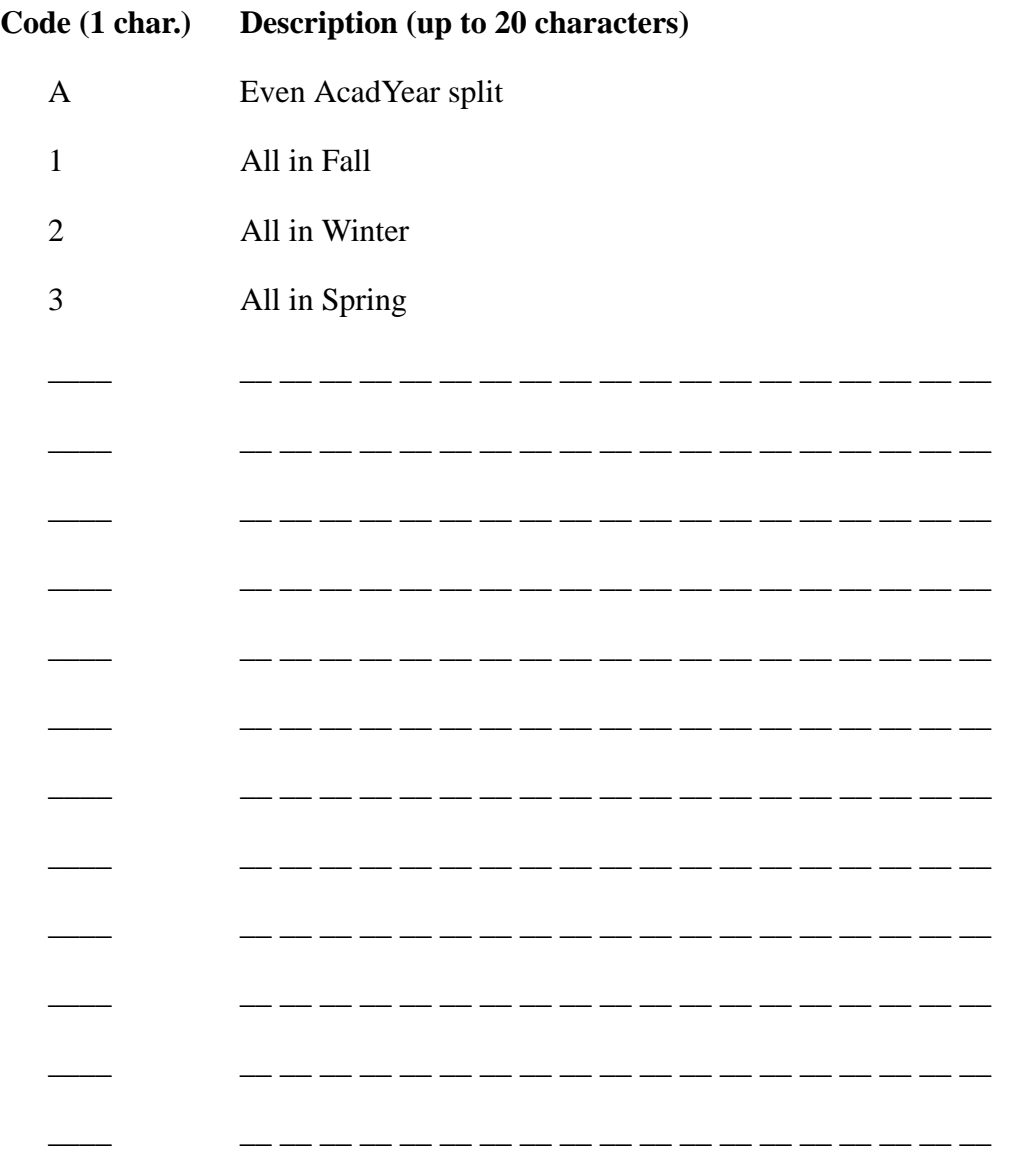

### <span id="page-80-0"></span>**Auxiliary Entities Worksheet**

<span id="page-80-1"></span>**Instructions:** The Auxiliary tables contain information on other Institutions, Lenders/Servicers, Guarantee Agencies, On-Campus and Off-Campus Employers, Fund Donors, and Parents, for use in setting up funds, processing loans and other functions. During your planning, discuss whether this type of information must be entered manually in FINANCIER or, if it is already available elsewhere, whether it must be converted or can be accessed in its current location.

The entity ID (Parent ID, Donor ID, etc.), by which each record is identified, has a maximum of 9 characters. For each entity type, you can use any convenient numbering scheme. For example, you might want to use federal IDs for institutions, tax IDs for lenders, social security numbers for parents, department numbers for on-campus employers, fund ID plus a sequential number for fund donors–whatever.

The following information may be stored for an auxiliary entity:

ID (9-character field) Name (up to 30 characters) Phone (10 digits) Address line 1 (up to 35 characters) Address line 2 (up to 35 characters) City (up to 20 characters) State/Province (2 characters) Zip/Postal code (up to 10 characters) Country (up to 15 characters) Contact (up to 30 characters) E-mail address (up to 50 characters)

#### Example:

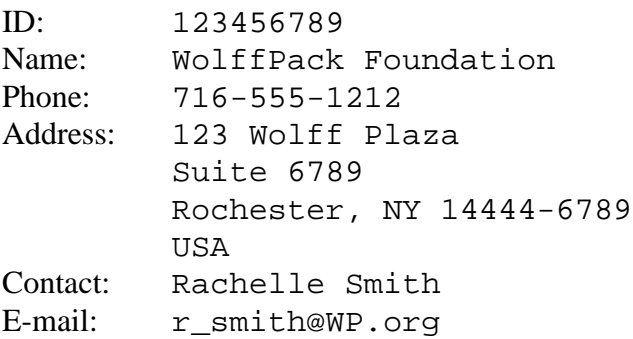

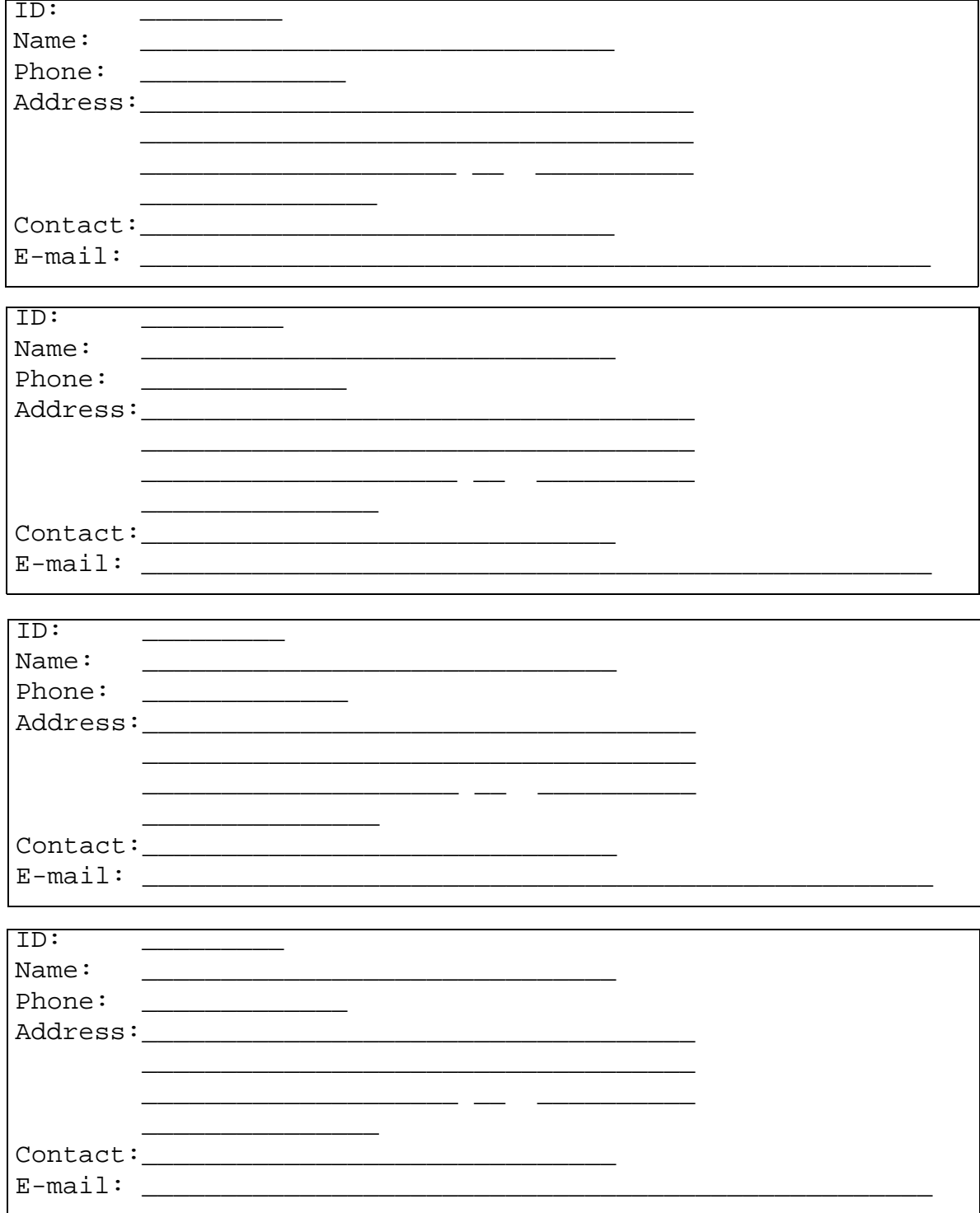

This session prepares you to handle award packaging and notification functions.

### **Objectives**

In this session you will learn how to set up packaging traits, pools and calculation logic.

You'll review your setup of awarding parameters: loan types and award distribution rules, and review your award letter setup.

You will learn how to perform the financial aid tasks involved in award processing:

- $\blacksquare$  Run the volume award packaging process, review and post results
- Send aid notifications and denials and monitor responses
- Work with an individual student's package, handling offers, acceptances, rejections and cancellations

### **Getting Ready**

To prepare for this training visit, please take some time to read the Awarding topics in the Help Library.

Read the topics "Define Traits," "Define Pools" and "Define Packaging Calculations" under the System Functions>Setup Information menu. Review the topics "Define Loan Types" and "Define Award Distribution Rules."

### **Worksheets**

The worksheets beginning on [page 84](#page-84-0) are provided to assist you in organizing and gathering information for the packaging setup activities covered in this session. Copy and distribute as needed.

### **Packaging Starter Set**

The job aids beginning on [page 91](#page-91-0) contain guidelines and procedures for implementing packaging. They describe the basic setup delivered by WolffPack for packaging the federal programs; you can use them to learn about the WolffPack design and to work out any institutional modifications needed.

### **Page Prints**

On page A-36 through page A-41 you'll find images of the FINANCIER Awarding web pages covered in this session. You may find these convenient for notetaking during the training presentations and discussion.

### **Moving Forward**

Continue with implementation of packaging requirements and volume processing jobs.

### <span id="page-84-0"></span>**Packaging Trait Definition Worksheet: Example**

Instructions: Complete a worksheet for each trait you will need to represent the eligibility criteria for your packaging pools. Provide the information to identify the trait, then list each student characteristic with the corresponding attribute and value to be used in building the trait tree.

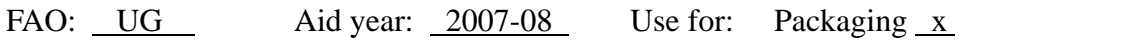

Trait name (50 char): Acheson elig Volume Proc \_\_\_ Checklist \_\_\_

Trait description: Acheson Nursing Scholarship eligibility Pool(s): Acheson Nurs Schol

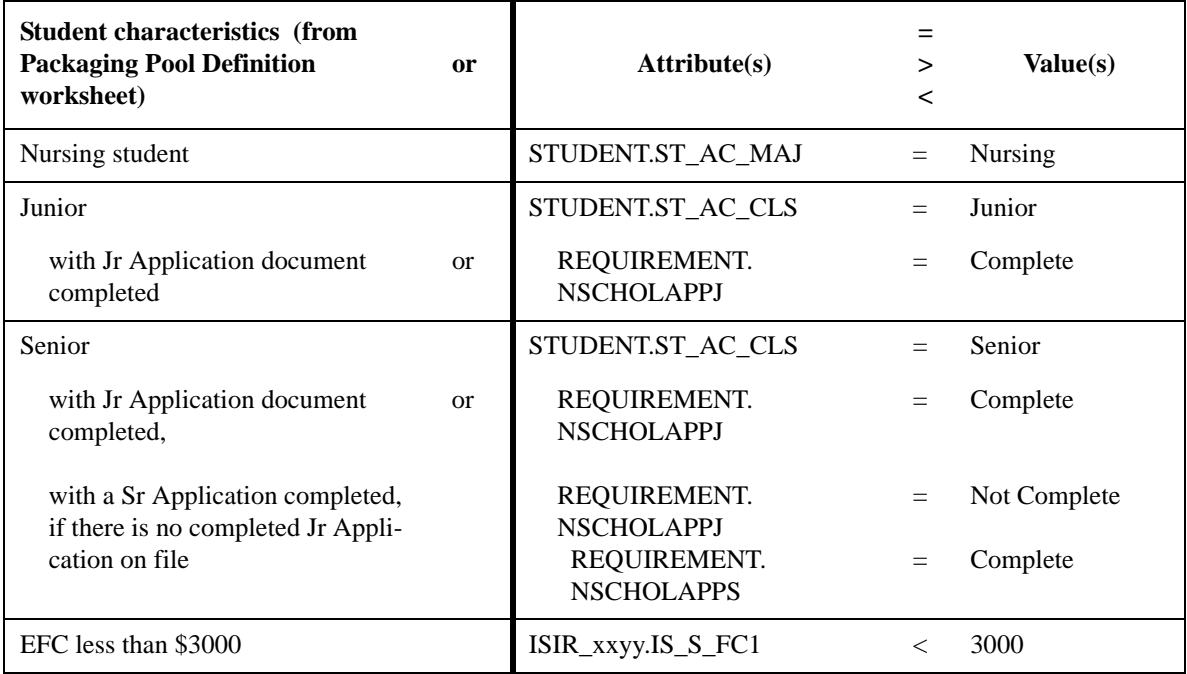

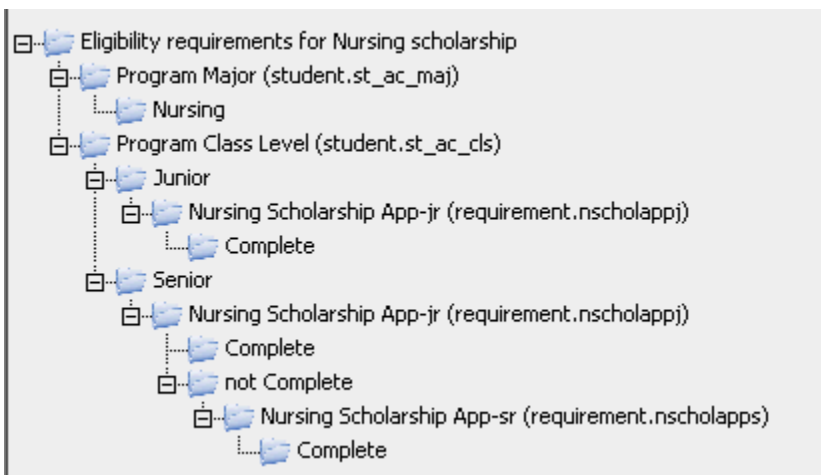

# **Packaging Trait Definition Worksheet: Example**

Instructions: Complete a worksheet for each trait you will need to represent the eligibility criteria for your packaging pools. Provide the information to identify the trait, then list each student characteristic with the corresponding attribute and value to be used in building the trait tree.

FAO: <u>UG</u> Aid year: 2007-08 Use for: Packaging x Trait name (50 char): Resident Johnson County Volume Proc \_\_\_ Checklist \_\_\_ Trait description: Resident of Johnson County Pool(s): Johnson Cty Schol

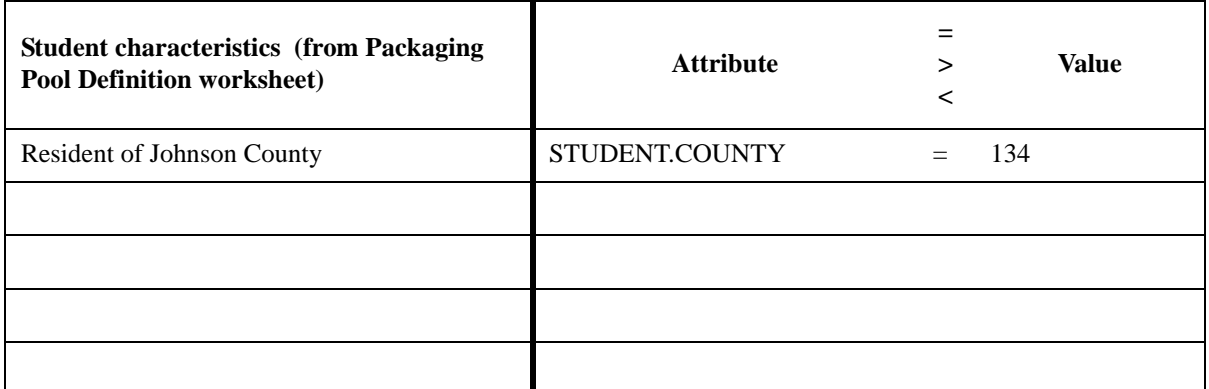

FAO: <u>UG</u> Aid year: 2007-08 Use for: Packaging x Trait name (50 char): Undergrad GPA Volume Proc \_\_\_ Checklist Trait description: Undergrad with GPA>3.0 Pool(s): Johnson Cty Schol

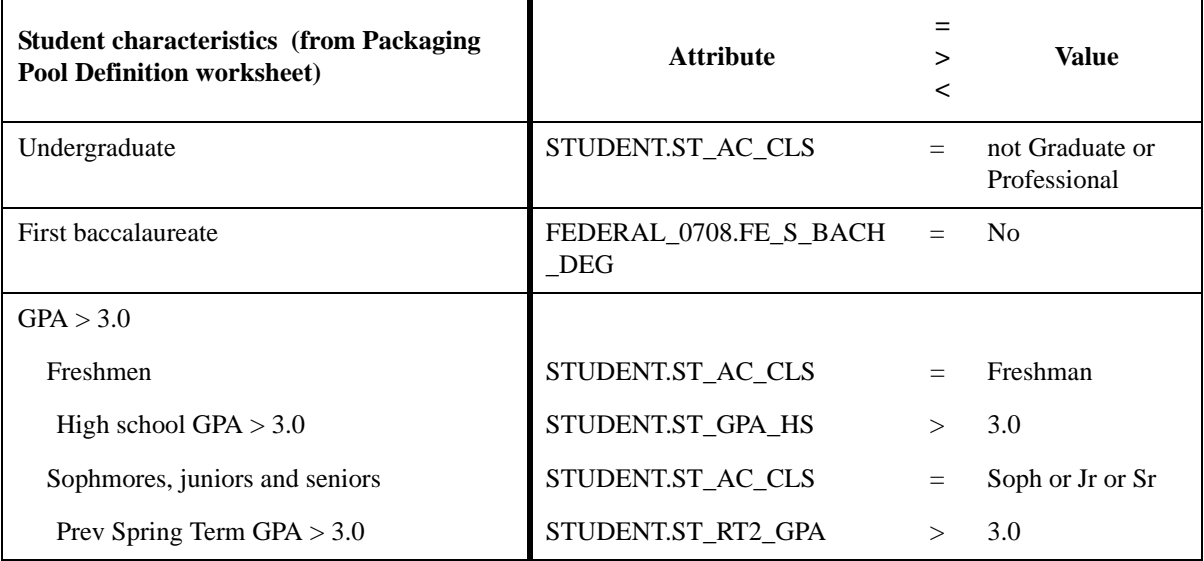

# **Packaging Trait Definition Worksheet**

Instructions: Complete a worksheet for each trait you will need to represent the eligibility criteria for your packaging pools. Provide the information to identify the trait, then list each student characteristic with the corresponding attribute and value to be used in building the trait tree.

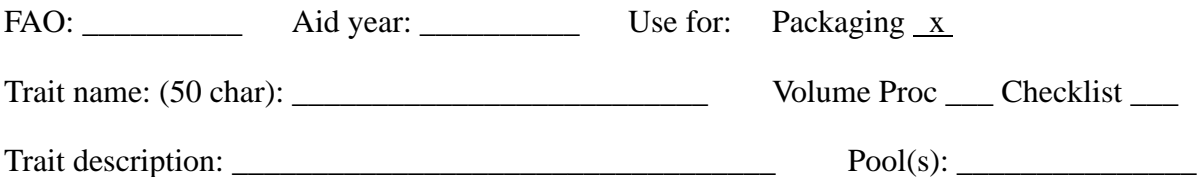

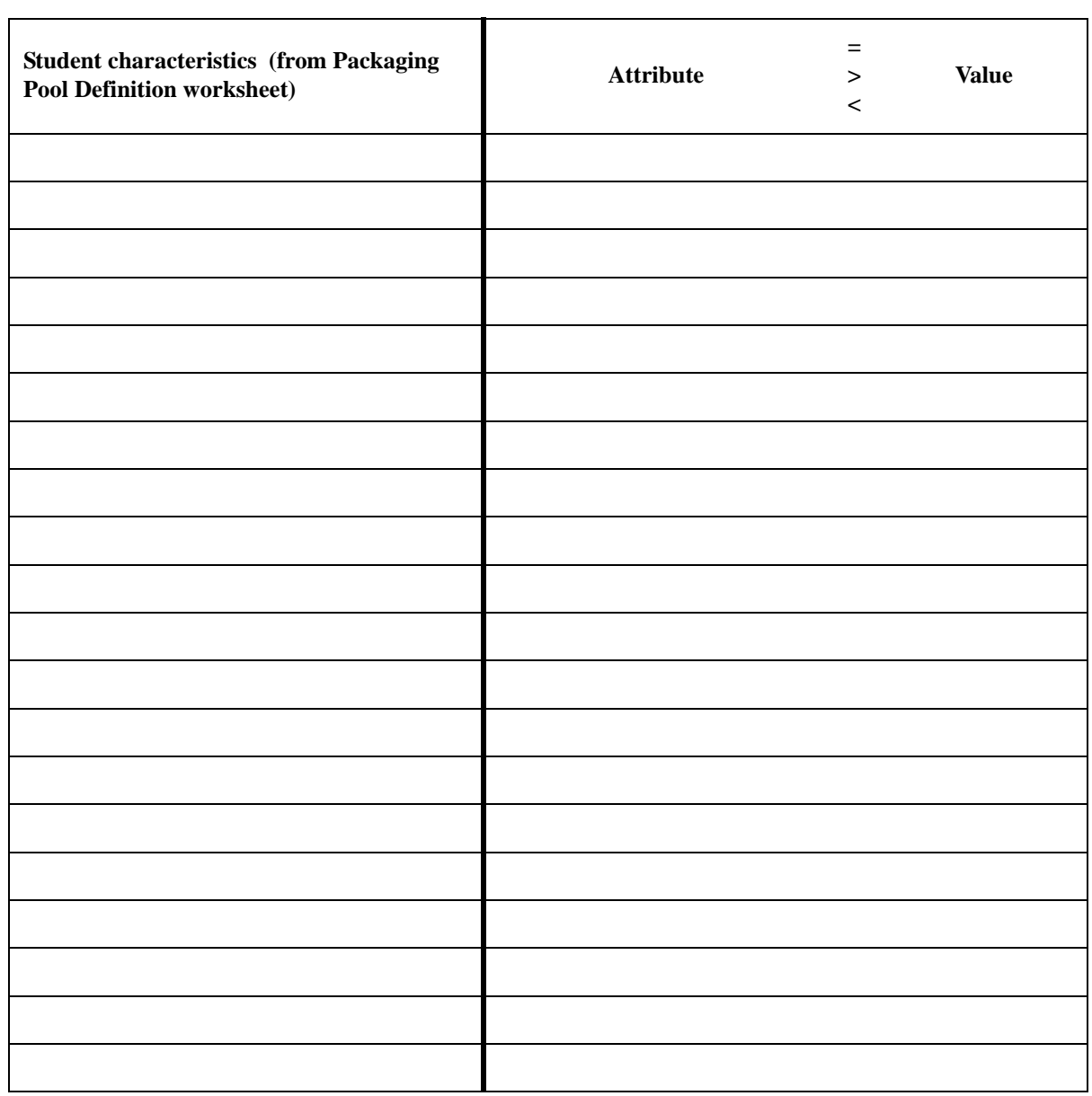

# **Packaging Pool Definition Worksheet: Example**

Instructions: Complete a worksheet for each pool you want to be included in automated packaging. Identify the FAO, Term(s) and Aid Year for which the pool should be packaged.

FAO: UG Term/Aid year: Fall and Spring 2007-08 Priority 40

Pool Name: (50 char): Johnson Cty Schol Description: Johnson County Resident Scholarship

List the eligibility criteria–the student characteristics that will be used to define the traits associated with this pool. **Use these criteria to complete the Packaging Traits worksheets.** List the funds that comprise the pool's resources.

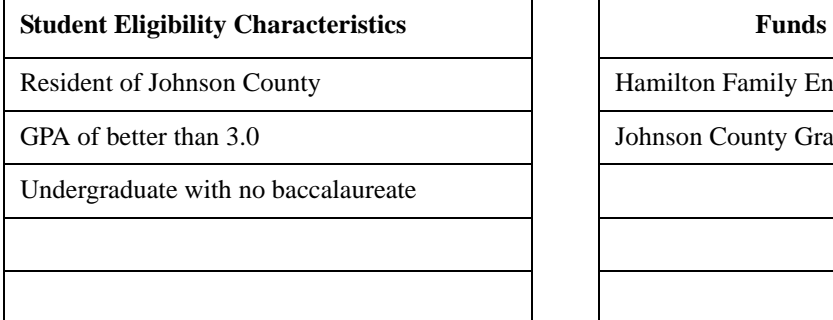

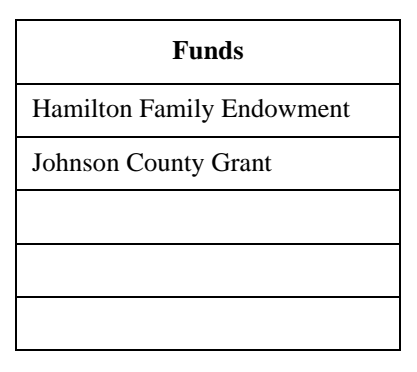

All funds should have the same setting as the pool for:

- x Meets need (awards from the fund decrease the student's remaining need)
- \_\_\_\_ Replace FC, SC or PC (award can be used to replace the family contribution)

\_\_\_\_ Offset Stafford (award reduces eligibility for Stafford loans)

Awards from the pool should be limited by (check one): x Need Cost of attendance No limit

List requirements for calculating the award amount. **(Use these criteria to complete the Pool Award Calculation Logic worksheet.)**

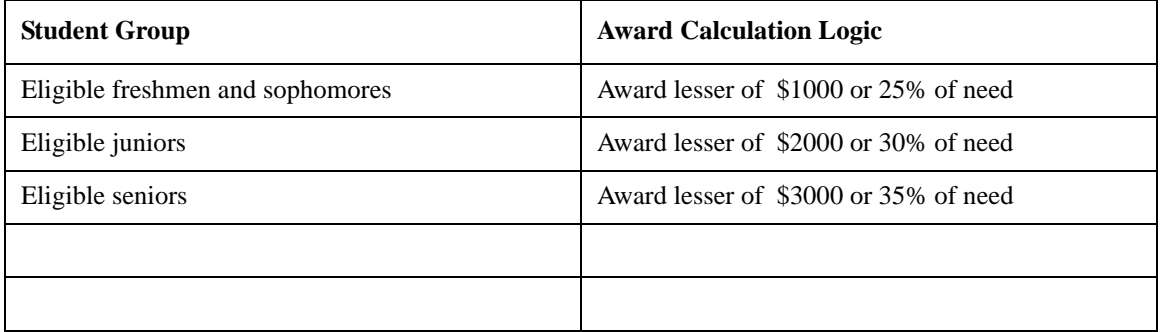

# **Pool Definition Worksheet**

Instructions: Complete a worksheet for each pool you to be included in automated packaging. Identify the FAO, Term(s) and Aid Year for which the pool should be packaged.

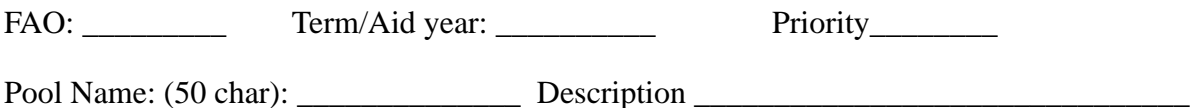

List the eligibility criteria–the student characteristics that will be used to define the traits associated with this pool. **Use these criteria to complete the Packaging Traits worksheets.** List the funds that comprise the pool's resources.

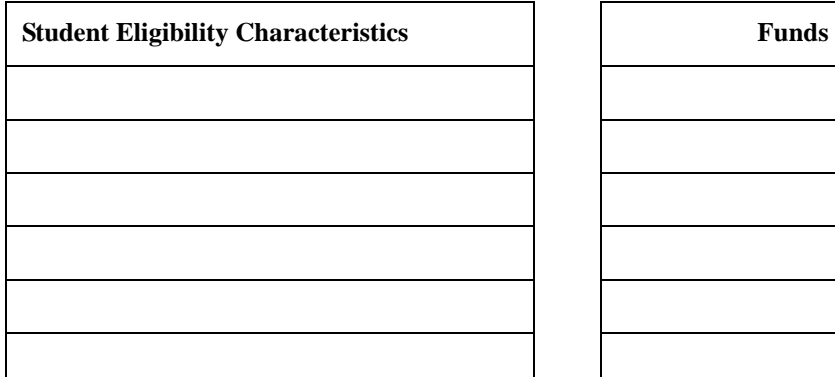

All funds should have the same setting as the pool for:

\_\_\_\_ Meets need (awards from the fund decrease the student's remaining need)

\_\_\_\_ Replace FC, SC or PC (award can be used to replace the family contribution)

\_\_\_\_ Offset Stafford (award reduces eligibility for Stafford loans)

Awards from the pool should be limited by (check one): \_\_\_\_ Need \_\_\_\_ Cost of attendance \_\_\_\_ No limit

List requirements for calculating the award amount. **Use these criteria to complete the Pool Award Calculation Logic worksheet.**

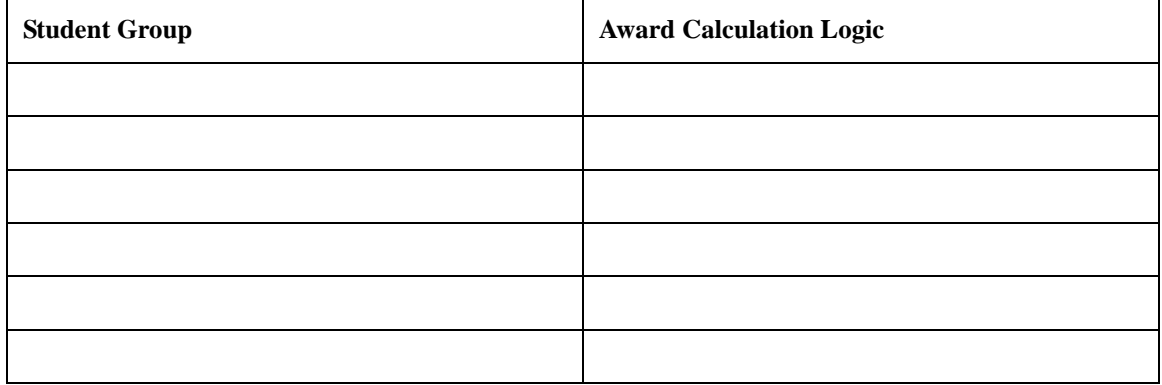

## **Packaging Pool Award Calculation Worksheet: Example**

Instructions: Complete a worksheet for each packaging pool describing the logic by which award amounts are calculated: what groups of students should get what amounts.

FAO: UG Aid year: 2007-08 Pool: Johnson Cty Schol

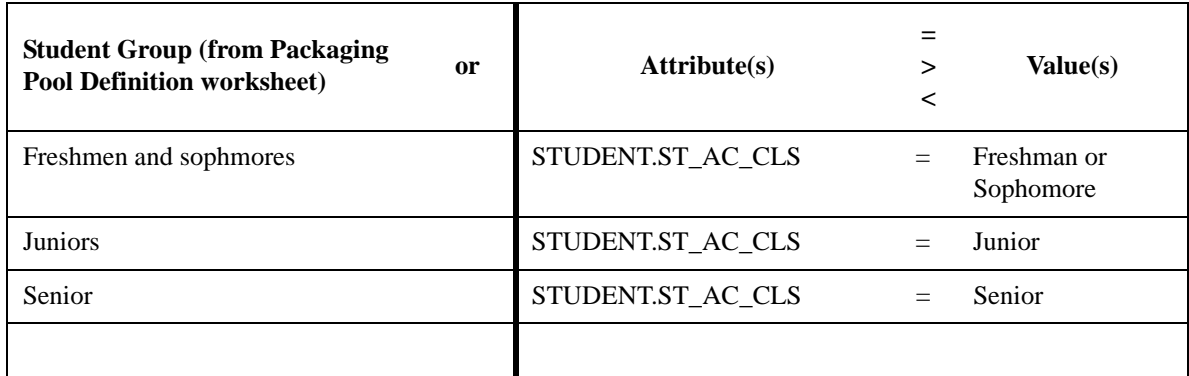

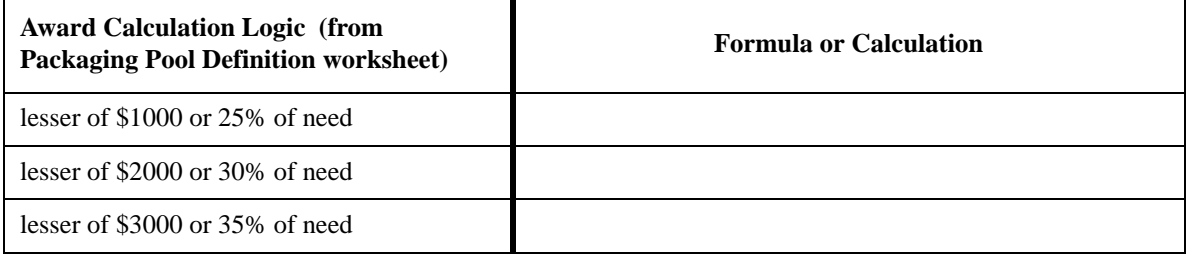

# **Packaging Pool Calculation Worksheet**

Instructions: Complete a worksheet for each packaging pool describing the logic by which award amounts are calculated: what groups of students should get what amounts.

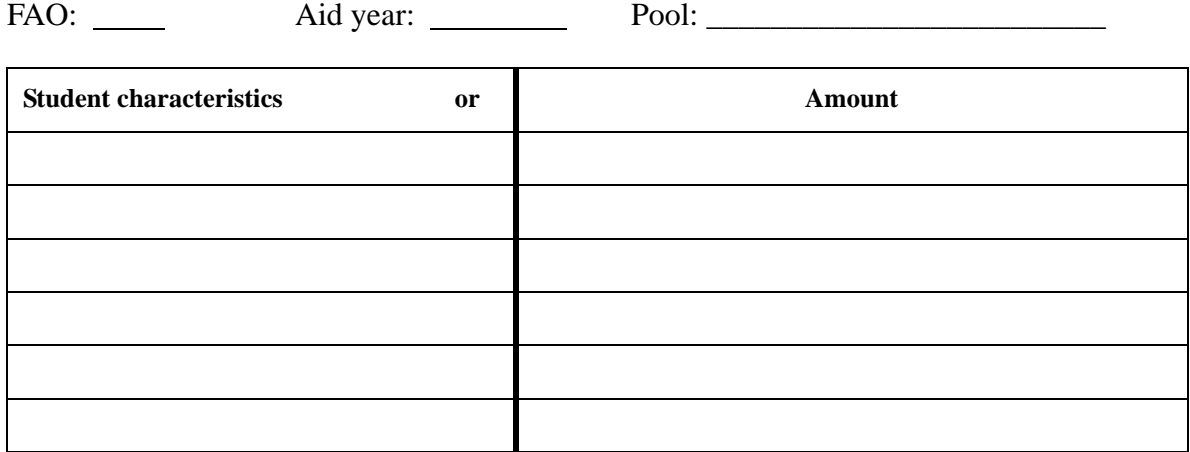

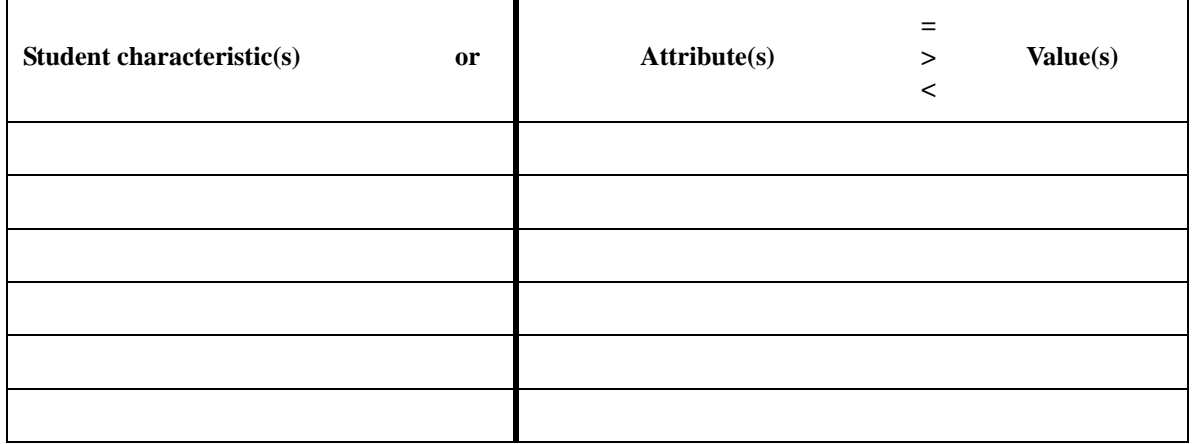

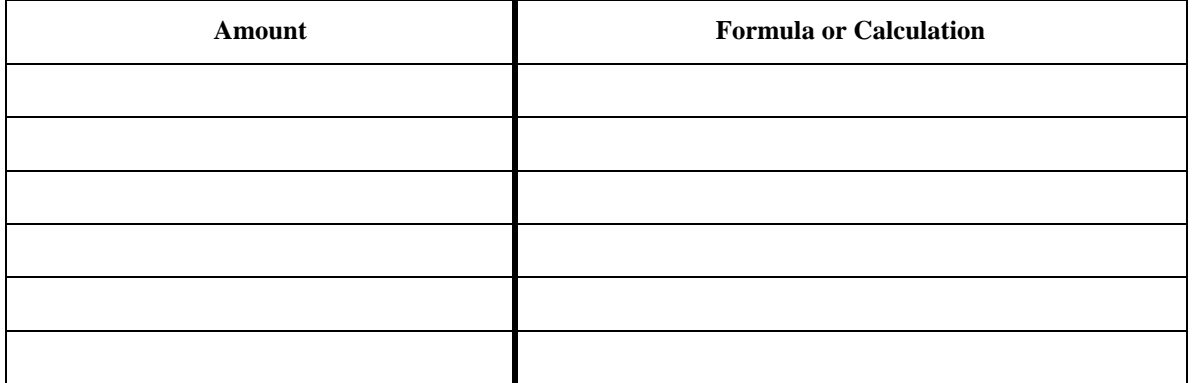

<span id="page-91-0"></span>These job aids walk you through a basic, generic packaging setup, explaining the factors to consider in implementing packaging pools, traits and awarding logic for federal aid programs, and providing realistic examples to serve as guidelines and source materials.

The federal aid programs included in the discussion are:

- Federal Pell Grant
- Federal Supplemental Educational Opportunity Grant
- Federal Work Study
- Perkins Loan
- Americorp benefits
- Chapter 30 Veteran benefits
- Subsidized Stafford Loan (FFELP or Direct Lending student loans)
- Unsubsidized Stafford Loan (FFELP or Direct Lending student loans)

To show how state and institutional grants might fit in, we include an example of these as well.

For each program you'll find a summary of appropriate pool settings, suggested eligibility traits and basic examples of award amount calculation logic.

#### **Prerequisites**

To be ready for packaging setup you should have:

- Completed training sessions on funds and awarding, the use of traits and pools in packaging, and the mechanics of tree-building in FINANCIER
- Familiarized yourself with the associated documentation:

Help>Financial Aid Functions>Fund Management>Create a Fund

Help>Financial Aid Functions>Awarding>Post Awards

Help>Financial Aid Functions>Packaging>all topics

Help>System Functions>Setup Information>Define Traits/Define Pools/Define Packaging Calculations

- Completed the implementation of budgets and basic application and awarding controls (FAO, schedules, distribution rules, loan types)
- Loaded funds for packagable aid programs
- Tested the Student Interface to ensure that fields used in packaging (especially any fields added by your institution) are being populated as intended
- Manually awarded any need-based scholarships or other aid handled outside of the packaging process

### **Job Aid 15: Pool Priorities**

The priority on a packaging pool determines the order in which the pool is evaluated by the Packaging process. The purpose of this activity is to ensure that pools are set up to be packaged in the intended order.

- [ ] For each of your packagable aid programs, note if other aid must be packaged first.
- [ ] Assign priority numbers in ascending order, leaving "room" between numbers for later insertions. For example, 10 for the program to be packaged first, 20 for the next, etc.

#### **Things to Consider**  $\blacksquare$  Typically you would want entitlement aid, such as Pell Grants, to be evaluated first.

- Often subsidized Stafford loans are evaluated after entitlement and state aid, and unsubsidized Stafford are packaged last. Regardless of where you place the Stafford pools relative to other aid, the Subsidized Stafford pool *must* precede the Unsubsidized Stafford pool.
- Can you package Americorp and Veteran benefits, or will you award these manually? This may depend on how early in the process you can identify benefiting students and certify their information. If all necessary information is available at the time of packaging, these programs can be packaged.
- Subsidized Stafford loans should be evaluated *after* Veteran Benefits have been awarded (because the program for calculating subsidized Stafford amounts takes explicit account of any benefit amounts). Either the manual awards for veteran benefits should be in place, or the Veteran Benefits pool should have a lower packaging priority number.
- **Example** For the purpose of these job aids, pool priorities have been ordered as:

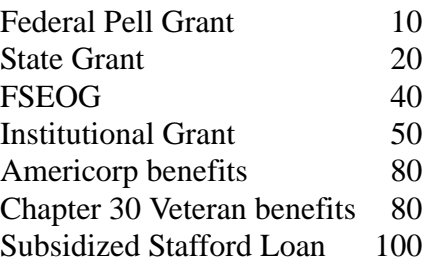

Federal Work Study 110 Perkins Loan 120 Unsubsidized Stafford Loan 200

In the example, Americorp and Veteran Benefits have the same priority level; both are set up to be packaged after the grants and scholarships and before the loans, but either can be packaged before the other.

# **Job Aid 16: Eligibility Trait(s) for Federal Funds**

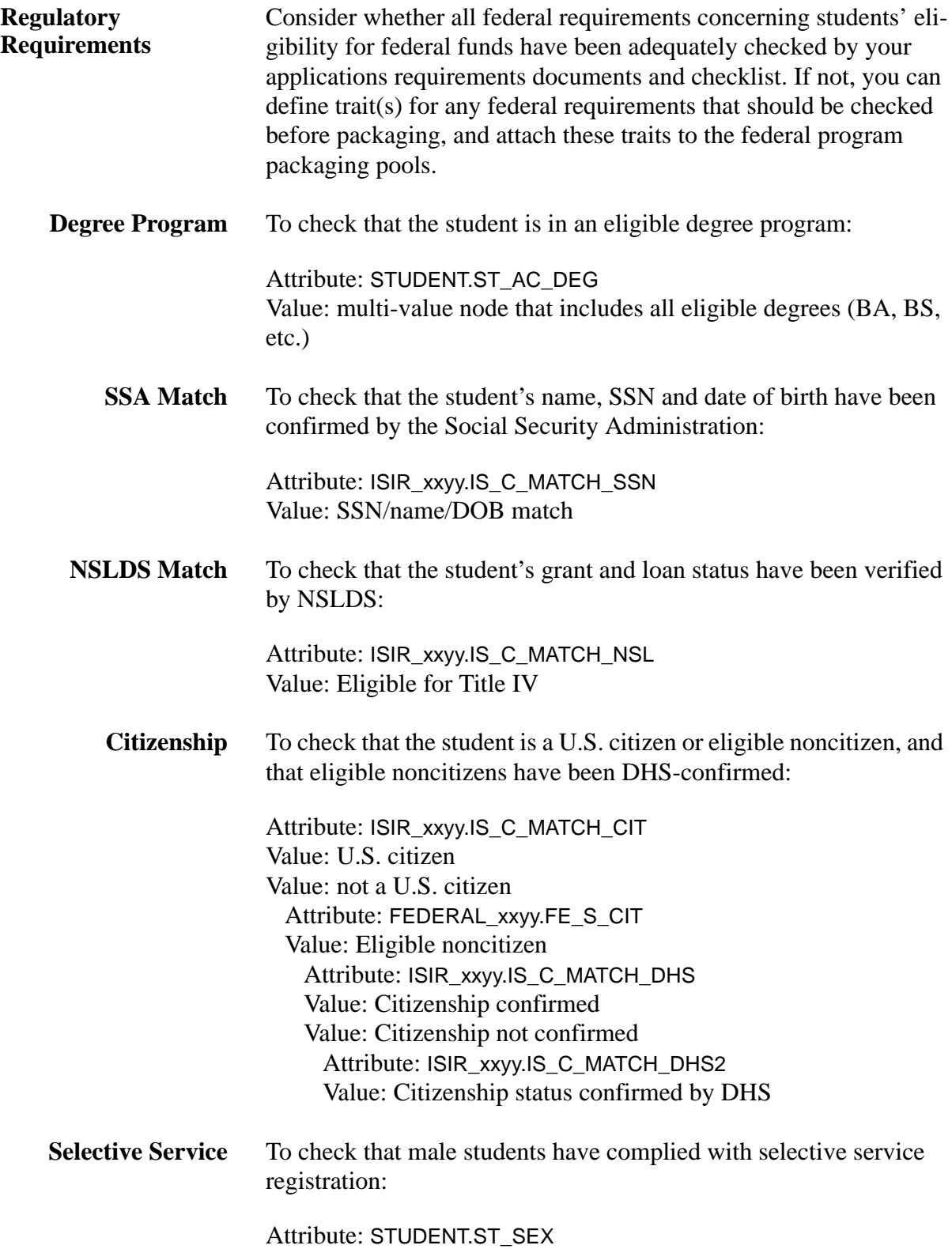

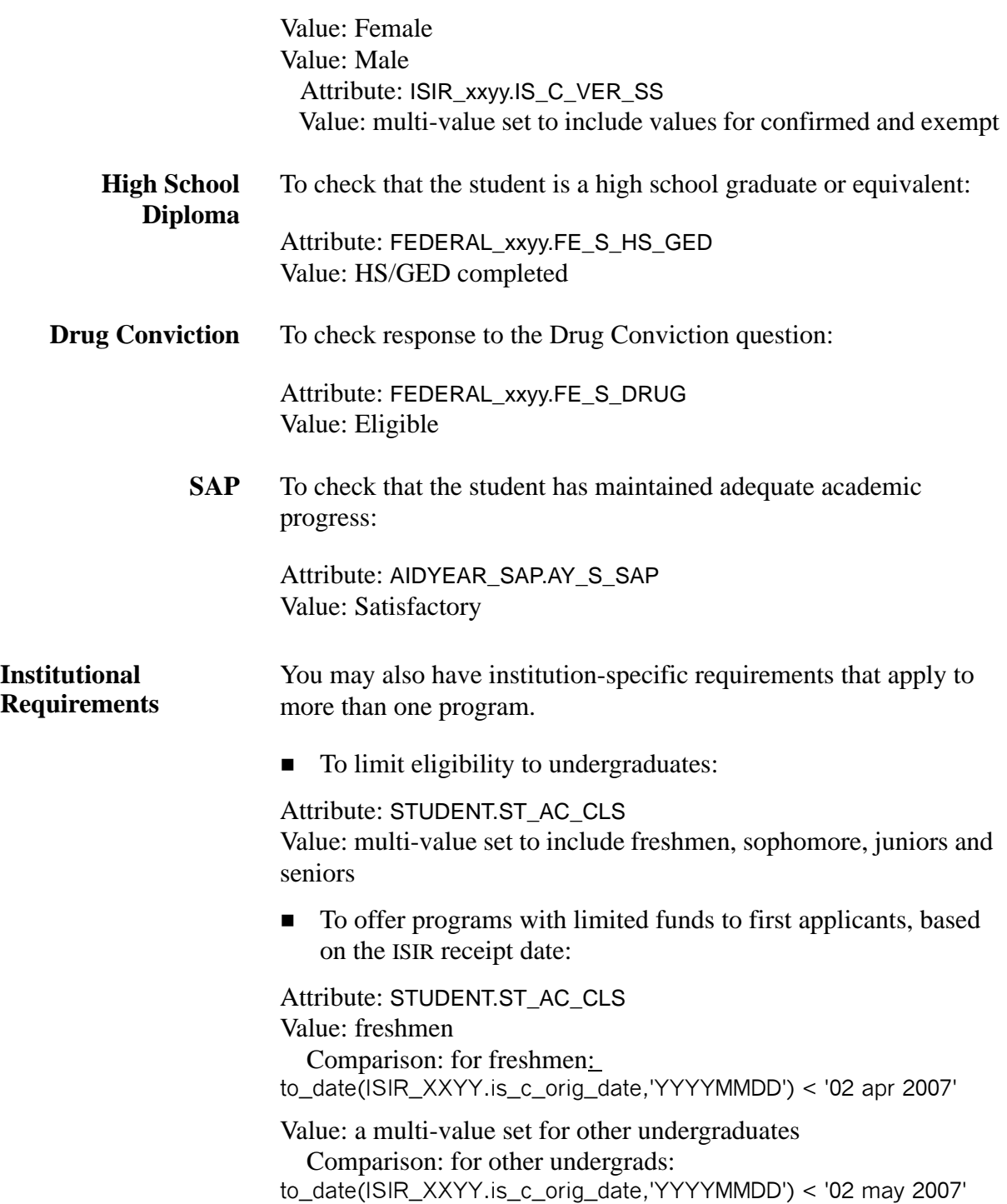

 $\blacksquare$  To check that the student has completed all application requirements and has not yet been packaged:

Attribute: AIDYEAR.AY\_A\_STAT Value: Complete Attribute: AIDYEAR.AY\_P\_STAT Value: Not yet packaged

# <span id="page-98-0"></span>**Job Aid 17: Pell Grant Packaging**

r

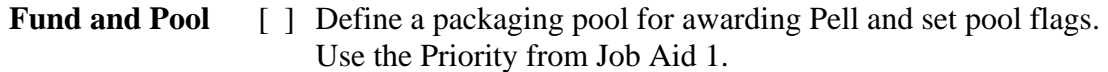

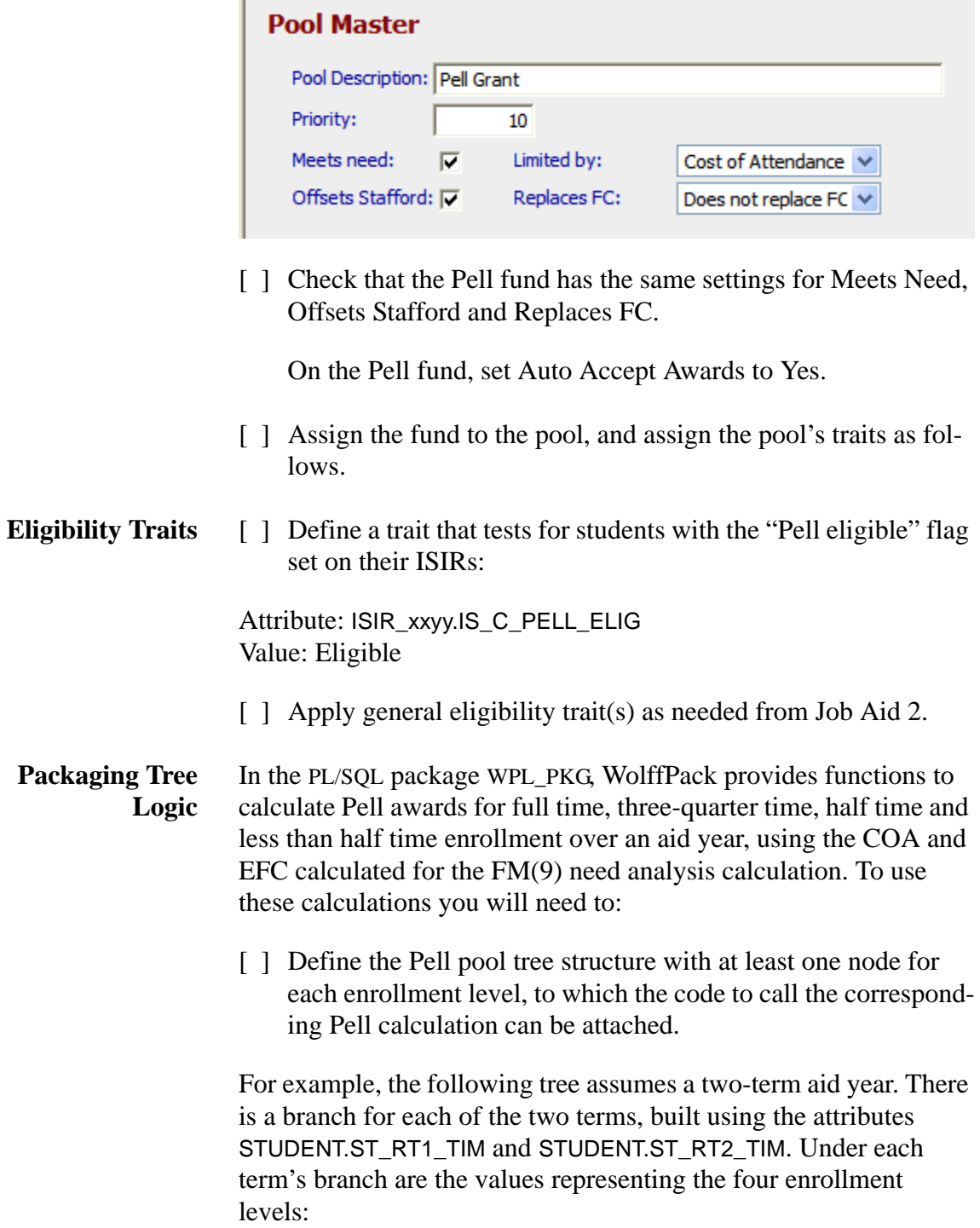

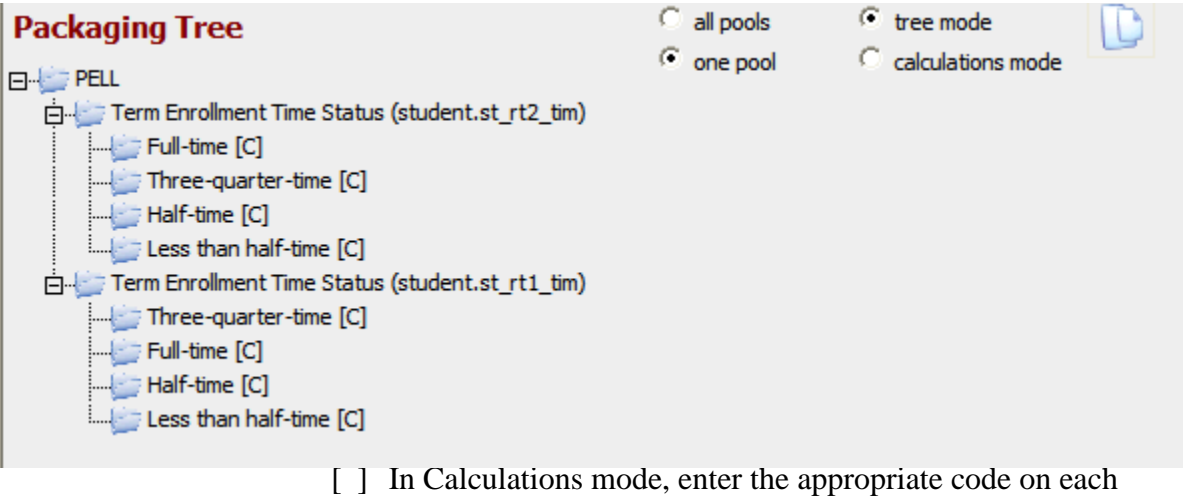

value:

pv.leaf\_amt:= wpl\_pkg.pell\_full \*.5; pv.leaf\_amt:= wpl\_pkg.pell\_3qtr \*.5; pv.leaf\_amt:= wpl\_pkg.pell\_half \*.5; pv.leaf\_amt:= wpl\_pkg.pell\_lt\_half \*.5;

The calculation amount on each node is for half the year (one term), so the year's amount is multiplied by.5. The result will be rounded to the nearest dollar. (These calculations just determine the award total. The distribution rule on the fund or pool overrides is what determines how the total is actually divided for disbursement.)

*Note*: with this set of calculations, there is one group of students that cannot be properly packaged: *Pell eligible, with EFC close to the upper limit, attending less than 1/2 time in just one of the terms.* You will need to locate these students (you can design a trait to do it) and package them manually.

If students' enrollment for all terms in the aid year cannot be known at Packaging time you could base the tree structure on enrollment for term 1 (ST\_RT1\_TIM) or perhaps the student's intended enrollment from the FAFSA (FEDERAL.FE\_S\_ENR). If you do this, be sure the Student Interface is coded to populate all fields with your packaging assumptions until the actual values can be entered, so that an enrollment snapshot can capture the values used for packaging.

If you have just one branch for each enrollment level to encompass the entire year's calculation, the code would be: pv.leaf\_amt:= wpl\_pkg.pell\_full; pv.leaf\_amt:= wpl\_pkg.pell\_3qtr; pv.leaf\_amt:= wpl\_pkg.pell\_half; pv.leaf\_amt:= wpl\_pkg.pell\_lt\_half;

### **Job Aid 18: FSEOG Packaging**

**Fund and Pool**  $\begin{bmatrix} \end{bmatrix}$  Define a packaging pool for awarding the Federal Supplemental Educational Opportunity Grant and set pool flags. Use the Priority from Job Aid 1.

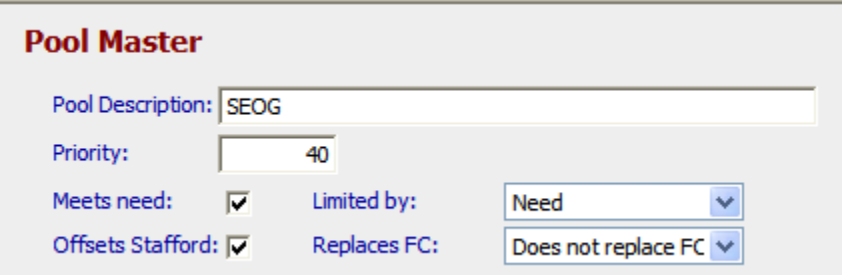

[ ] Check that the FSEOG fund uses the same settings for Meets Need, Offsets Stafford and Replaces FC.

On the FSEOG fund, set Auto Accept Awards to Yes.

- [] Assign the fund to the pool, and assign the pool's traits as follows.
- **Eligibility Traits**  $\begin{bmatrix} \end{bmatrix}$  Define trait(s) to match your institution's criteria for identifying students to receive FSEOG support.

This campus-based program restricts funds to high-need undergraduate students. Eligibility trait(s) will identify undergraduates and examine some need indicator. In our example we are using:

- the Pell eligibility trait as the criterion to establish need per ["Pell Grant Packaging" on page 98](#page-98-0)
- a trait to find undergraduates:

Attribute: STUDENT.ST\_AC\_CLASS Value: Multi-value set to include all undergraduate class values, named "Undergrad"

[ ] Assign general eligibility trait(s) as needed from Job Aid 2.

#### **Packaging Tree Logic** [ ] Define logic to represent the rules by which you assign award amounts.

Our example shows the code for an awarding scheme in which the amount diminishes with unmet need.

if pv.mF\_unmet\_need > 9700 then pv.leaf\_amt:=1000; end if; if pv.mF\_unmet\_need between 8900 and 9700 then pv.leaf\_amt:= 900; end if; if pv.mF\_unmet\_need between 8100 and 8899 then pv.leaf\_amt:= 800; end if; if pv.mF\_unmet\_need between 7100 and 8099 then pv.leaf\_amt:= 700; end if; if pv.mF\_unmet\_need between 6300 and 7099 then pv.leaf\_amt:= 600; end if; if pv.mF\_unmet\_need between 5100 and 6299 then pv.leaf\_amt:= 500; end if; if pv.mF\_unmet\_need between 3500 and 5099 then pv.leaf\_amt:= 400; end if;

### **Job Aid 19: Americorp and Veteran Benefits Packaging**

**Funds and Pools**  $\begin{bmatrix} \end{bmatrix}$  If you determine you can award Americorps and/or Veteran benefits via Packaging, define packaging pool(s) and set pool flags. Use the Priority from Job Aid 1.

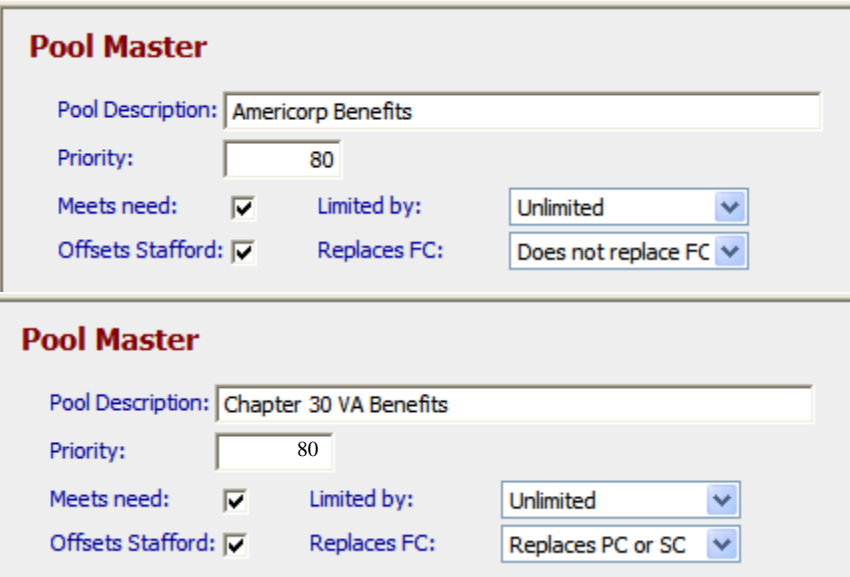

[  $\parallel$  ] Check that the Americorp and Chapter 30 Veteran Benefit funds match their pool settings for Meets Need, Offsets Stafford and Replaces FC.

On the *Veteran Benefits fund*, set Auto Accept Awards to Yes. The Aid Program on the fund should be VA Chapter 30.

On the *Americorp fund*, set Auto Accept Awards to Yes. The Aid Program on the fund should be Americorp.

- [ ] Assign each fund to the corresponding pool, and assign the pools' traits as follows.
- **Eligibility Traits**  $\begin{bmatrix} \end{bmatrix}$  Define a trait for each pool to check that a student's benefits status has been certified. For the Americorp pool:

Attribute: STUDENT.ST\_VET\_TYPE Value: Americorp Attribute: VERIFY\_xxyy.VE\_VET\_STAT Value: Pass

The trait to check Veteran benefits status is the same except that the value of STUDENT.ST\_VET\_TYPE would be Chapter 30.

In either case, if you intend to package on the student's selfreported benefits, without requiring certification, you can eliminate the VE\_VET\_STAT node.

#### **Packaging Tree Logic** [ ] No tree structure is needed. At the top tree level, in Calculations mode, enter a formula to calculate benefits as the product of the monthly benefit amount by the number of months over which the benefit is to be received.

Formula: nvl(federal\_xxyy.fe\_s\_vet\_ben,0) \* nvl(federal\_xxyy.fe\_s\_vet\_mth,0)

nvl is an Oracle function that dictates a value to be used if a numeric field is empty (null) – typically zero, as in this example.

Following the formula, in the code box are statements setting the award amount equal to the formula result and setting the variable that accumulates veteran benefits to the current level:

Code: pv.leaf\_amt:= pv.fn\_amt; pv.vet\_ben:= pv.vet\_ben + pv.leaf\_amt;

*Getting Started with FINANCIER™ 104*

### **Job Aid 20: Federal Work Study Packaging**

**Fund and Pool**  $\begin{bmatrix} \end{bmatrix}$  Define a packaging pool for awarding Federal Work Study and set pool flags. Use the Priority from Job Aid 1.

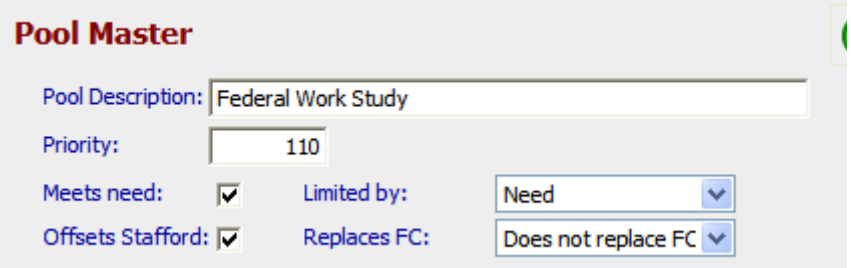

[ ] Check that the FWS fund has the same settings for Meets Need, Offsets Stafford and Replaces FC.

If students are paid directly, rather than through the FINANCIER Disbursement process, set the fund's Student Accounts Feed control to Do not feed.

- [ ] Assign the fund to the pool, and assign the pool's traits as follows.
- **Eligibility Traits**  $\begin{bmatrix} \end{bmatrix}$  Define trait(s) to match your institution's criteria for identifying students for FWS. For example, you might wish to check the student's interest in work; this trait would use

Attribute: FEDERAL\_xxyy.FE\_S\_INT Value: Multi-value set to include values indicating interest in work

[ ] Apply general eligibility trait(s) as needed from Job Aid 2.

**Packaging Tree Logic** [ ] Define logic to represent the rules by which you assign award amounts.

> Our example shows the code to offer any qualifying student \$2000 or the amount of remaining need, whichever is less, with a minimum award of \$100. Code is entered in the code box at the top level:

Code: pv.leaf\_amt:= least (2000, pv.mF\_unmet\_need); if pv.leaf  $amt < 100$  then pv.leaf  $amt = 0$ ; end if;

### **Job Aid 21: Perkins Loan Packaging**

**Fund and Pool**  $\begin{bmatrix} \end{bmatrix}$  Define a packaging pool for awarding Perkins loans and set pool flags. Use the Priority from Job Aid 1.

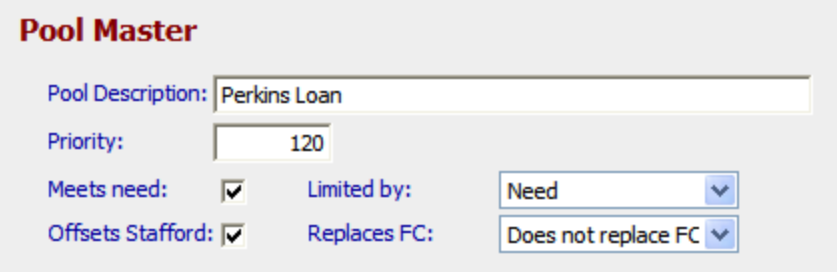

- [ ] Check that the Perkins fund has the same settings for Meets Need, Offsets Stafford and Replaces FC.
- [ ] Assign the fund to the pool, and assign the pool's traits as follows.
- **Eligibility Traits**  $\begin{bmatrix} \end{bmatrix}$  Define trait(s) to express your institution's criteria for identifying students for Perkins loans.
	- **F** You may want a trait that looks at the student's loan limits:

Attribute: STUDENT.ST\_AC\_CLS

Value: multi-value set for undergraduates

 Comparison for undergrads: zna (ISIR\_xxyy.NS\_PERK\_CUR) < 4000 and zna (ISIR\_xxyy.NS\_PERK\_TOTAL) < 20000

Value: multi-value set for graduates

 Comparison for graduates: zna (ISIR\_xxyy.NS\_PERK\_CUR) < 6000 and zna (ISIR\_xxyy.NS\_PERK\_TOTAL) < 40000

This comparison checks the student's NSLDS-reported current-year Perkins amount (NS\_PERK\_CUR) and accumulated Perkins amount (NS\_PERK\_TOTAL) against the regulatory annual and lifetime Perkins loan limits for the aid year. (zna is a WolffPack function that substitutes zero for a value of N/A.)

 $\blacksquare$  If you wish to check the student's interest in loans, this trait would use:

Attribute: FEDERAL\_xxyy.FE\_S\_INT Value: Multi-value set to include values indicating interest in loans

[ ] Apply general eligibility trait(s) as needed from Job Aid 2.

#### **Packaging Tree Logic** [ ] Define logic to represent the rules by which you assign award amounts.

The example shows a flat amount based on enrollment, with a min-

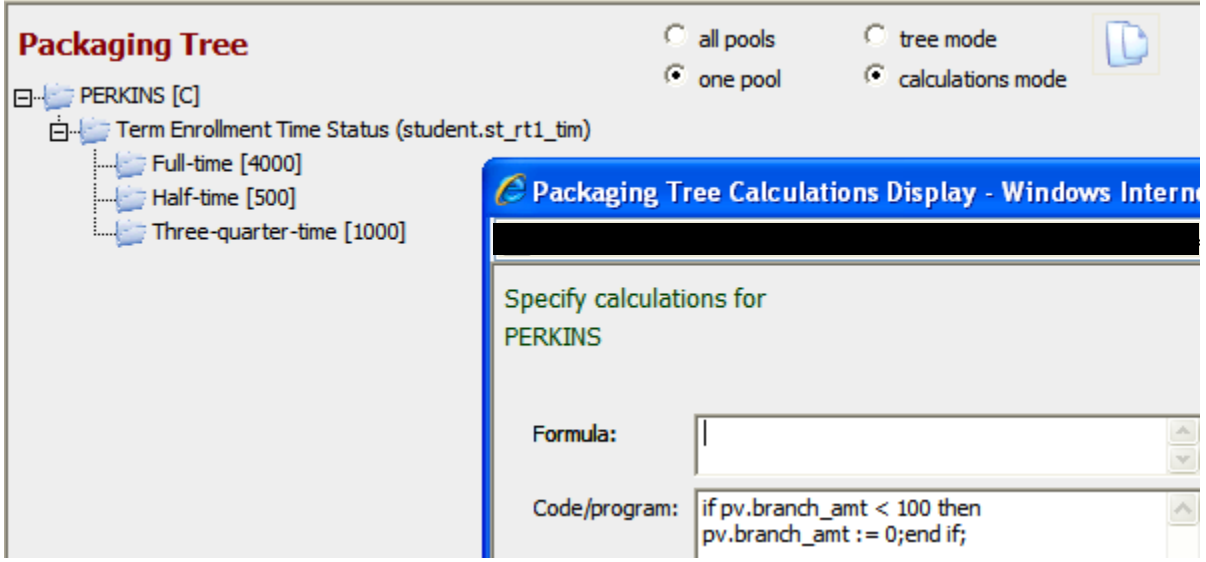

imum award of \$100.

The logic for the minimum award can be entered once at the top level, in the code box directly on the pool or "branch" node:

Code: if pv.branch\_amt < 100 then pv.branch\_amt:= 0;end if;

Under each enrollment branch enter the maximum amount for that enrollment level in the Formula box.

Full-time, half-time and three-quarter time students receive a specified amount, subject to remaining need (because this is a needbased pool). If remaining need is less than the specified amount for her enrollment level, the student gets the remaining need amount. If remaining need is less than \$100, the student does not get a Perkins offer.
*Getting Started with FINANCIER™ 108*

## **Job Aid 22: Stafford Loan Packaging**

The setup is the same for student loans offered under the FFELP and Direct Loan programs.

For entering the calculations you will need a list for the aid year of the regulatory limits for subsidized plus unsubsidized loans and supplemental unsubsidized allowance for independent students. Our examples use 2009-10 levels:

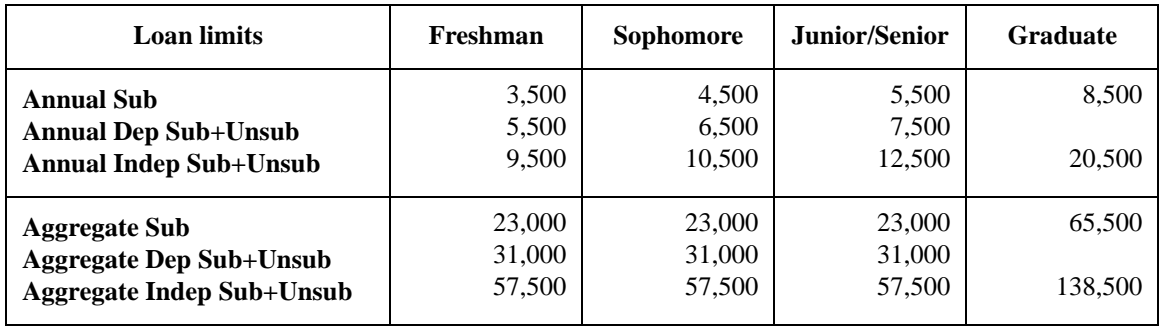

#### **Subsidized Stafford Fund and Pools**

[ ] Define two packaging pool for awarding subsidized Stafford loans – one for dependent and one for independent students – and set pool flags. Use the Priority from Job Aid 1.

### **Pool Master**

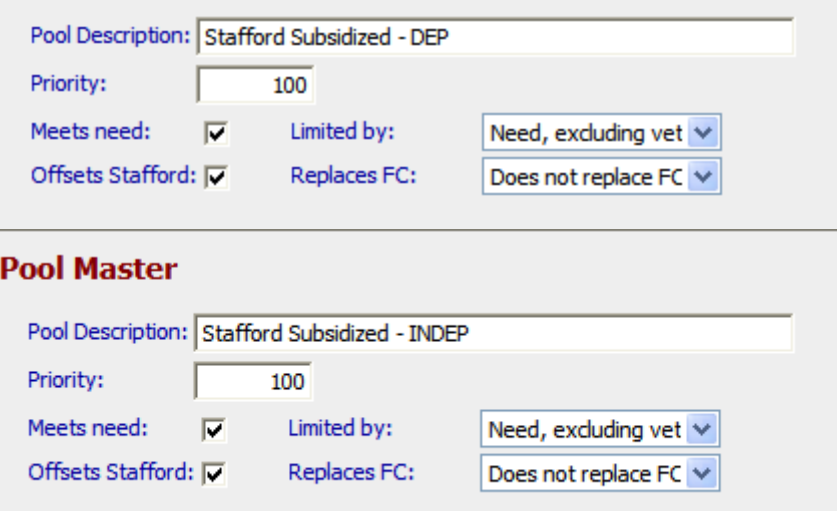

- [ ] Both pools employ the same fund, Stafford Subsidized. Check that the Stafford Sub fund has the same settings for Meets Need, Offsets Stafford and Replaces FC.
- [ ] Assign the fund to the pools, and assign the pool's traits as fol-

lows.

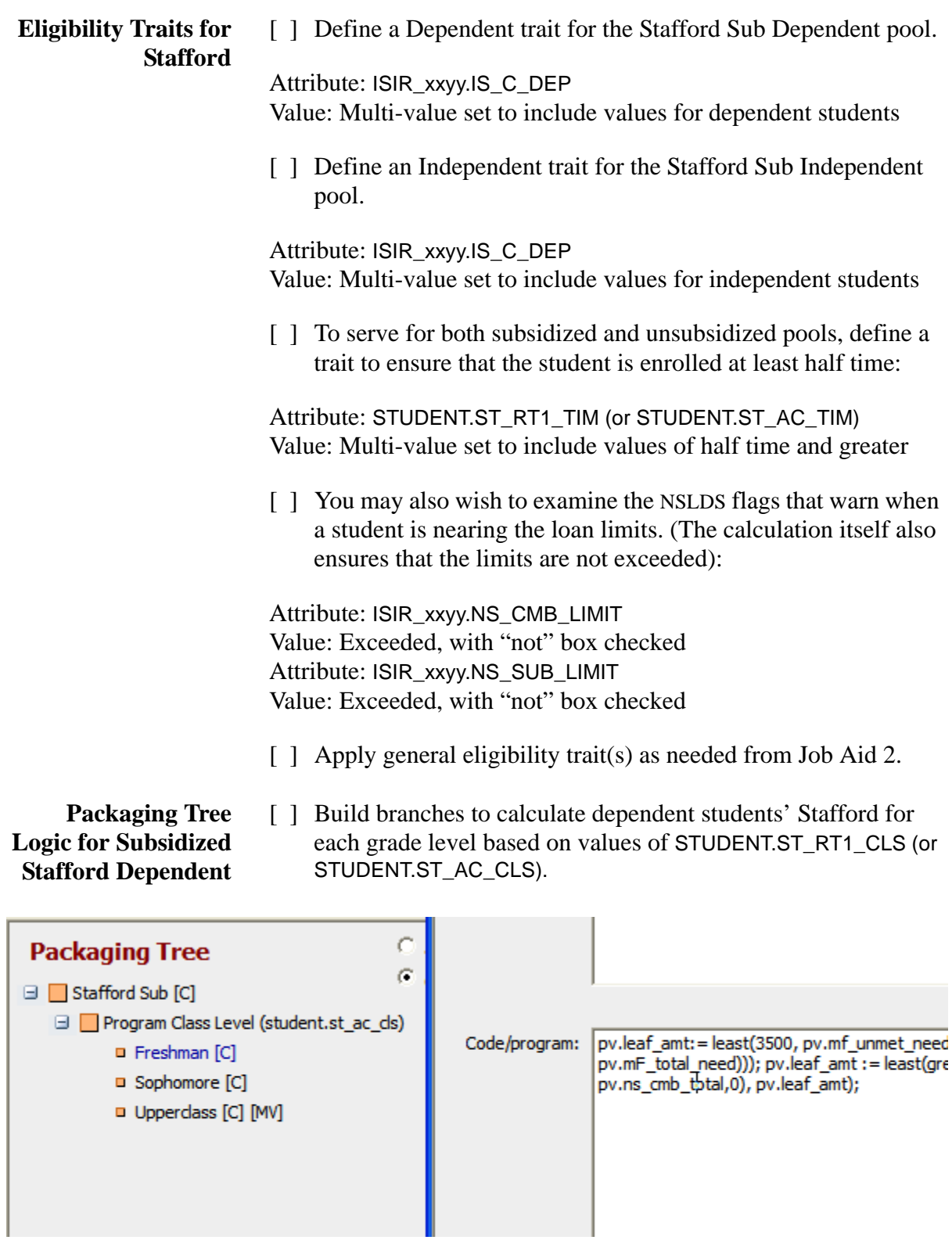

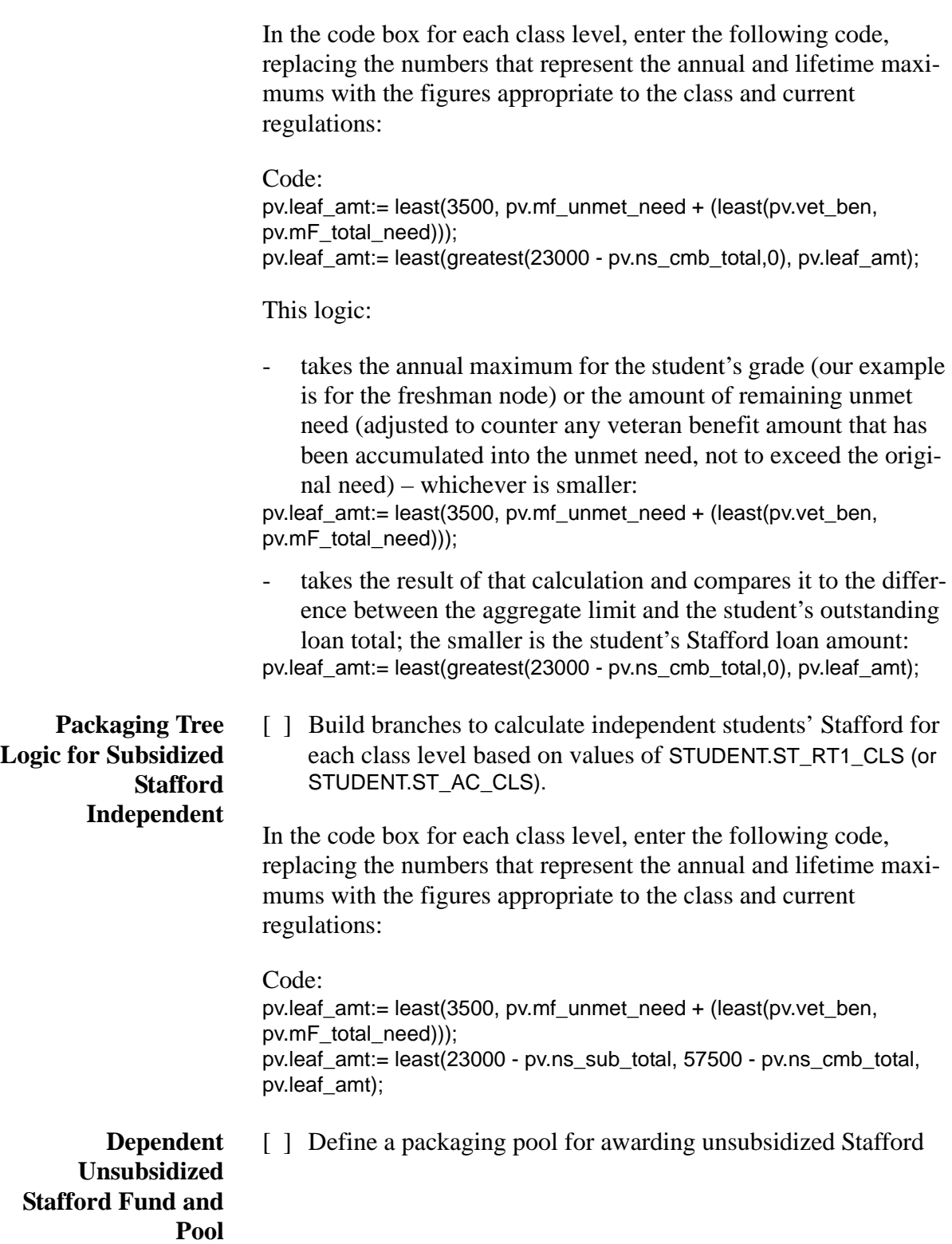

loans and set pool flags. Use the Priority from Job Aid 1.

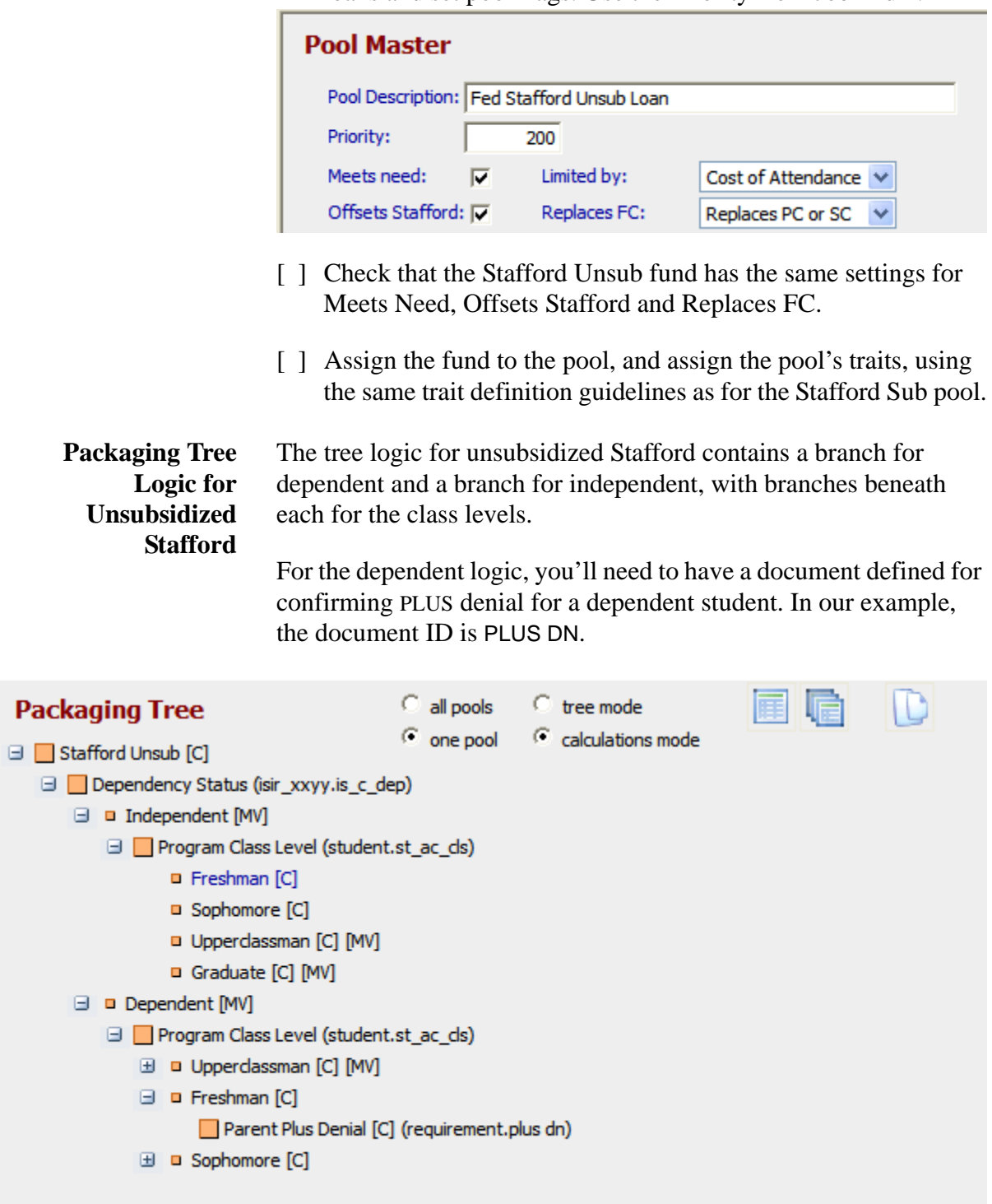

[ ] Build the Dependent/Independent branches based on values of ISIR\_xxyy.IS\_C\_DEP.

[ ] Build branches to calculate Stafford for each class level based on values of STUDENT.ST\_RT1\_CLS (or STUDENT.ST\_AC\_CLS).

In the code box for each class level on the Independent nodes, enter the following code, replacing the numbers that represent the annual and lifetime maximums with the figures appropriate to the class and current regulations:

Code: pv.leaf\_amt:= least(9500 - pv.sub\_stafford, pv.mf\_unmet\_need + pv.mf\_fc); pv.leaf\_amt:= least(greatest(57500 - pv.ns\_cmb\_total - pv.sub\_stafford, 0), pv.leaf\_amt);

This logic:

takes the annual maximum for the student's grade (our example is for the freshman node), subtracts the amount of the subsidized loan to be offered, and compares that result to the amount of remaining unmet need plus the expected family contribution (as unsubsidized loans can be offered up to the cost of attendance), then takes the smaller:

pv.leaf\_amt:= least(9500 - pv.sub\_stafford, pv.mf\_unmet\_need + pv.mf\_fc);

- compares that result to the difference between the aggregate limit and the student's outstanding loan total, less the previously calculated subsidized Stafford; the smaller is the student's unsubsidized loan amount:

pv.leaf amt:= least(greatest(57500 - pv.ns\_cmb\_total - pv.sub\_stafford, 0), pv.leaf\_amt);

Any amounts calculated are limited by the cost of attendance, as stipulated on the Unsub Stafford pool.

In the code box for each class level on the Dependent nodes, enter the following code, replacing the numbers that represent the annual and lifetime maximums with the figures appropriate to the class and current regulations:

Code: pv.leaf\_amt:= least(5500 - pv.sub\_stafford, pv.mf\_unmet\_need + pv.mf\_fc); pv.leaf\_amt:= least(greatest((31000 - pv.ns\_cmb\_total) - pv.sub\_stafford, 0), pv.leaf\_amt); pv.leaf\_amt:= greatest(pv.leaf\_amt, 0); if pv.leaf\_amt < 100 then pv.leaf\_amt:=0; end if; pv.unsub\_stafford:= pv.leaf\_amt;

[ ] Beneath each Dependent/class level node add a branch for students whose parents are denied a PLUS loan, based on the document REQUIREMENT.PLUS DN, value of Complete.

In the code box for PLUS DN node, enter the following code, replacing the numbers that represent the annual and lifetime maximums with the figures appropriate to the class and current regulations:

Code:

pv.leaf\_amt:= least(3500 - pv.sub\_stafford, pv.mf\_unmet\_need + pv.mf\_fc); pv.leaf\_amt:= least(greatest((31000 - pv.ns\_cmb\_total) - pv.sub\_stafford, 0), pv.leaf\_amt); pv.leaf  $amt:=$  greatest(pv.leaf  $amt$ , 0); if pv.leaf\_amt < 100 then pv.leaf\_amt:=0; end if; pv.unsub\_stafford:= pv.leaf\_amt; pv.leaf\_amt:= least((7500 - pv.sub\_stafford) - pv.unsub\_stafford, pv.mf\_unmet\_need + pv.mf\_fc); pv.leaf\_amt:= least(greatest( $(((57500 - pv.ns)$  cmb\_total) pv.sub\_stafford) - pv.unsub\_stafford), 0), pv.leaf\_amt); pv.sup\_unsub\_stafford:= pv.leaf\_amt;

In this session, we'll present the web pages and volume processes for entering loan applications, certifying loans and transmitting loan data to the loan servicers.

### **Objectives**

You will learn how to perform the loan management tasks for the loan programs in effect at your institution:

- **FFELP:** create and certify applications; export application data to the guarantor and import responses; make and report corrections; import the EFT disbursement roster
- Direct Lending: create and certify originations; export originations to COD and import acknowledgments; make and report corrections; export promissory notes; export disbursement data and receive acknowledgments
- $\blacksquare$  Perkins: record loan data and print promissory notes

## **Getting Ready**

To prepare for this training visit, please take some time to read the Loan Processing topics in the Help Library.

Contact external guarantor/processing agencies to coordinate testing.

Review/complete the Loan Types setup entries.

### **Page Prints**

On page A-37 you'll find images of the FINANCIER web pages covered in this session. You may find these convenient for notetaking during the training presentations and discussion.

### **Moving Forward**

Continue with implementation of loan management volume processing jobs.

On the Implementation Task Checklist, mark setup tasks that remain incomplete, and formalize a timeline for completion. Make a list of any outstanding questions about using FINANCIER to bring up in Session 6.

This session concerns FINANCIER's facilities for authorizing disbursement of aid.

### **Objectives**

In this session you will learn how to perform the financial aid tasks involved in disbursement:

- $\blacksquare$  Tracking disbursement requirements
- Running the Disbursement Authorization process
- **•** Posting individual disbursements manually

### **Getting Ready**

To prepare for this training visit, please take some time to read the Disbursement topics in the Help Library.

Review your disbursement requirement setup (begun in ["Training 2: Appli](#page-46-0)[cation Processing" on page 46\)](#page-46-0) and disbursement schedule setup (begun in ["Training 1: Basic Setup and Student Information" on page 33\)](#page-33-0).

### **Page Prints**

On page A-41 you'll find images of the FINANCIER web pages covered in this session. You may find these convenient for notetaking during the training presentations and discussion.

### **Moving Forward**

Continue with implementation of disbursement requirements and volume processing jobs for disbursement.

In this session we review FINANCIER's volume processing facilities, discuss the standard reports produced by volume processing, and look at your plans for addressing further reporting needs. As well, we examine the processes for COD and FISAP reporting.

### **Objectives**

In this session you will examine the standard report output from the FINANCIER volume processes. You will learn how to perform the financial aid tasks involved in federal reporting:

- **Export and Import processes, and reviewing the** reporting status
- **Extracting Applicant and Recipient statistics for the FISAP report**

## **Getting Ready**

To prepare for this training visit, please take some time to read the Background Processing and Federal Reporting topics in the Help Library.

If your institution has chosen a report writer to use with FINANCIER data, ensure that appropriate training has been scheduled.

Review your disbursement requirement setup (begun in ["Training 2: Appli](#page-46-0)[cation Processing" on page 46\)](#page-46-0) and disbursement schedule setup (begun in ["Training 1: Basic Setup and Student Information" on page 33\)](#page-33-0).

### **Worksheets**

The worksheet on [page 119](#page-119-0) is provided to assist you in defining traits to use as selection criteria for volume processing. Copy and distribute as needed.

### **Moving Forward**

Continue with implementation of volume processing jobs for Federal Grant reporting and FISAP reporting. Determine the need for institutional reports and compile report requirements and specifications. Work with technical staff and WolffPack staff to code SQL queries and/or report writer requests to produce the reports, and to set up volume processes to run them.

# <span id="page-119-0"></span>**Volume Processing Trait Definition Worksheet: Example**

Instructions: Complete a worksheet for each trait you will need to define student populations for volume processing. Provide the information to identify the trait, then list each student characteristic with the corresponding attribute and value to be used in building the trait tree.

FAO: UG Aid year: 2007-08 Use for: Packaging \_\_\_

Trait name (50 char): Freshmen aid applicants Volume Proc x Checklist \_\_\_

Trait description: Freshmen with aid application completeJob(s): ARNs, Package Students

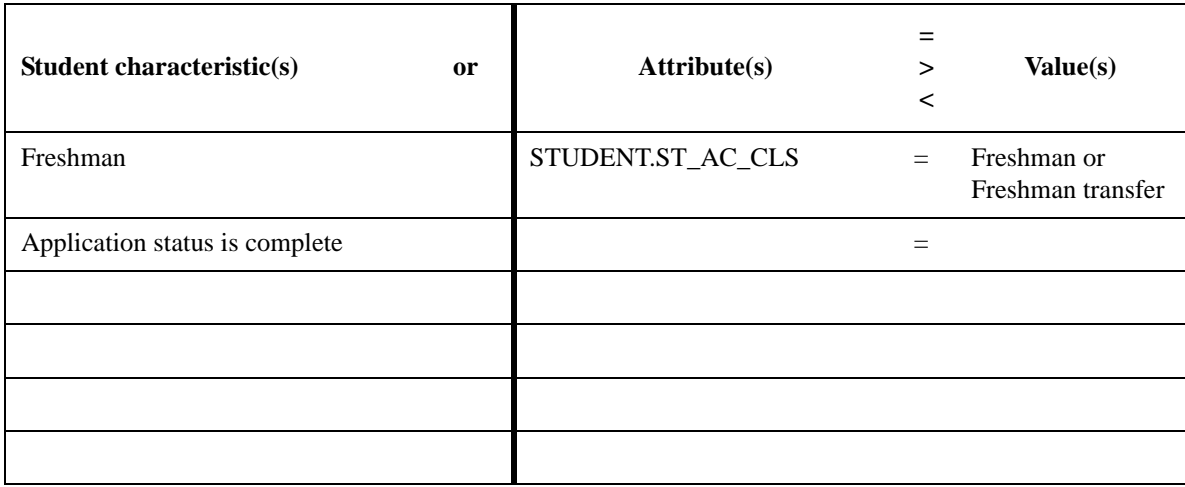

# **Volume Processing Trait Definition Worksheet**

Instructions: Complete a worksheet for each trait you will need to define student populations for volume processing. Provide the information to identify the trait, then list each student characteristic with the corresponding attribute and value to be used in building the trait tree.

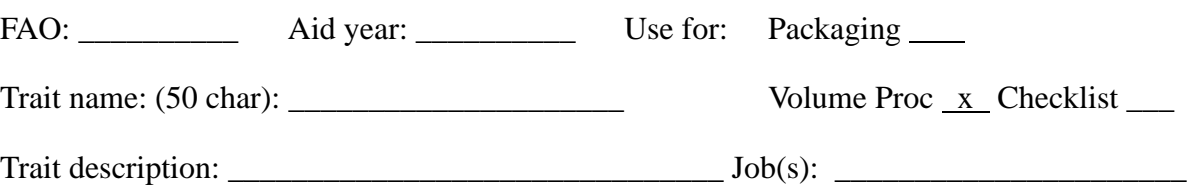

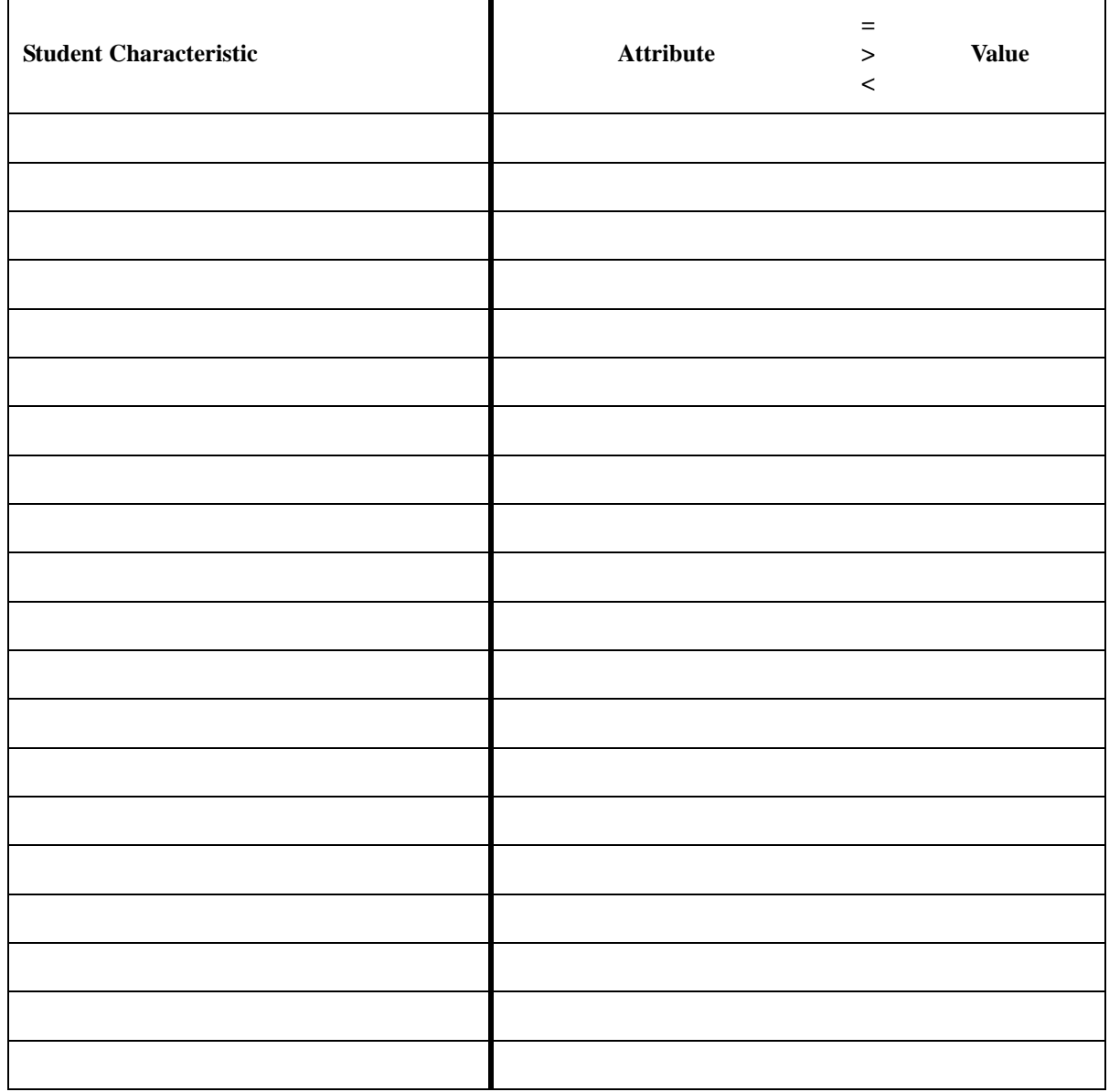

In this session, we'll review the material covered in Sessions 1-7, with special attention to any questions you may wish to raise.

## **Objectives**

This review should:

- **EXECUTE:** Reinforce your familiarity with FINANCIER functionality and facilities (web pages and volume processes)
- Help you prepare for final testing with a complete walk-through of all system processes

## **Getting Ready**

Spend as much time as you can working in the test/training system. Record any questions about how the various processes should work.

### **Test Plan**

The test plan on [page 122](#page-122-0) through [page 153](#page-153-0) outlines the processing situations and range of functions you need to test. Copy and distribute as needed.

### **...and Congratulations!**

With the completion of FINANCIER training and the finalization of your implementation and testing, you're ready to begin the transition into Production. The WolffPack project team will remain available for assistance as you begin live processing. Once you're in full production, you'll be introduced to WolffPack Support for ongoing help with any questions or issues that may arise.

Thank you for choosing FINANCIER!

## <span id="page-122-0"></span>**SYSTEM TEST PLAN: APPLICATION PROCESSING**

# **ADD Import/Load Process**

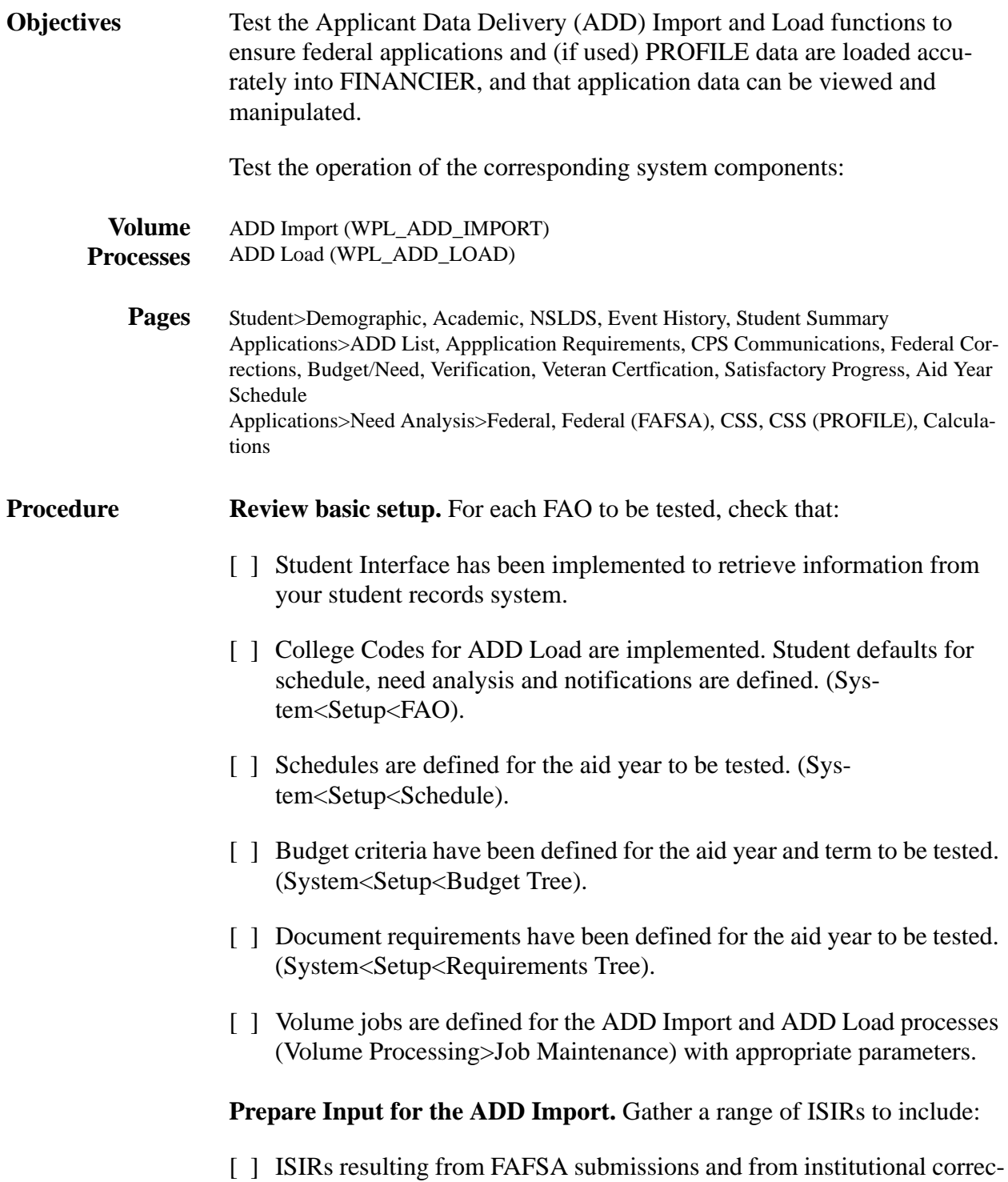

tions

- [ ] Students with varying levels of admission/enrollment status and progress through the application cycle (federal corrections in process, verified, packaged, applications locked)
- [ ] Students with federal reject codes (and no EFC).
- [ ] Several ISIRs, with different transaction numbers, for the same student
- [ ] Students with different EFCs, budgets, application requirements (for subsequent testing of need analysis, budget and application requirements calculations)

PROFILE schools should gather similar PROFILE input.

#### **Run the ADD Import volume job. Check results:**

- [ ] The process runs successfully to completion, producing the Processing Counts/Errors and Replaced ISIRs reports.
- [ ] The ADD List page displays all records from the import file. If there were multiple ISIRs for a student, the correct one is listed in the display.
- [  $\parallel$  ] Send Reasons and Transaction Numbers are correct.
- [ ] Clicking a student name brings up the ADD Maintenance window. Corrections can be made to student name, SSN, date of birth.
- [ ] The Compare button on the ADD Maintenance window shows the financial data from the ISIR, displayed beside any data that is currently stored for the student.

#### **Load students manually (25-30 total recommended).**

- [] The Load button on the ADD Maintenance window enables you to load a student's data.
- [ ] A message is displayed and the student is no longer displayed on the ADD List page.

**Run the ADD Load volume job. Begin with a Trial run; you can then do successively larger Update runs using the Record Limit parameter.**  Check results:

- [ ] The process runs successfully to completion, producing the Processing Counts/Errors, Field Value Errors and Loaded Students reports.
- [ ] Records were loaded as expected (per Loaded Students report), and those students are no longer listed on the ADD List page.
- [] Records that should have rejected, did reject. On the ADD List page, filtering for Rejected records displays the appropriate students. Rejected students have the correct Reject Reasons.

Check students loaded manually as well as by ADD Load:

- [ ] Student information from the Student Records Interface is displayed on the Demographic and Academic pages, in the context area, and on any Local pages you have built.
- [ ] On the Student Demographic page, the Previous Name and Special fields operate correctly.
- [ ] The loan history information from the ISIR is displayed on the NSLDS page.
- [ ] Comment codes, reject codes, EFCs and eligibility data from the ISIR are displayed on the CPS Communications page. For comment codes, comment text is available and correct.
- [] ISIR information is correctly reflected on the Federal and FAFSA pages. PROFILE information is correctly reflected on the CSS pages.
- [ ] An ADD Load event has been added on the Event History page with the correct transaction number.
- [ ] The correct schedule has been assigned on the Aid Year Schedule page.
- [ ] The Activity Summary has been properly updated for the aid year  $(ADD = No, Federal = Yes).$

(The loading of budget, need analysis, verification, federal corrections and application requirements information is tested in the next four exercises.)

# **Review of Setup**

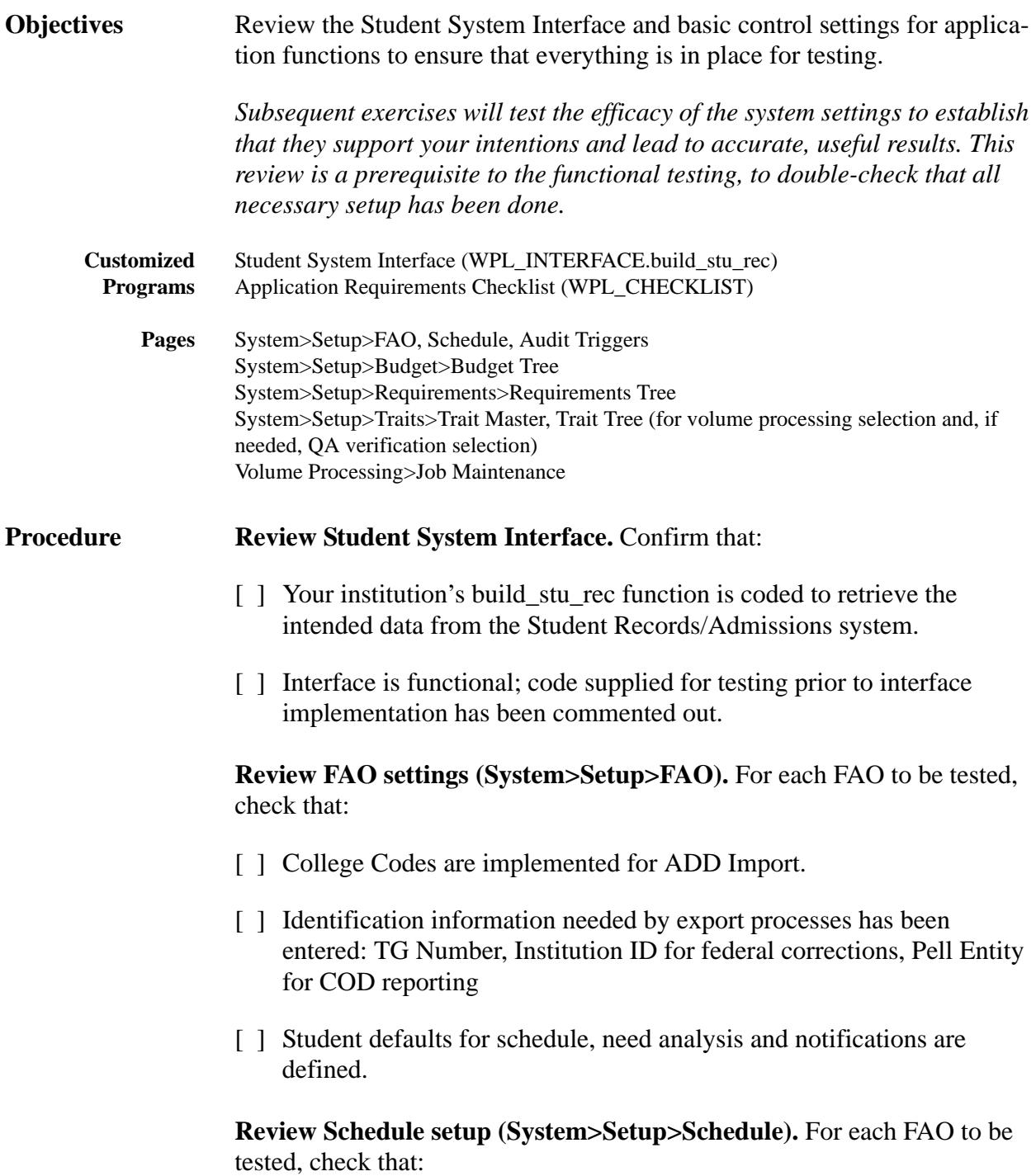

[ ] Schedules are defined for the aid year to be tested.

**Review Budget setup (System>Setup>Budget Tree).** For each FAO to be tested, check that:

- [ ] Budget criteria have been defined for the appropriate aid year and terms for the 9-month Federal Methodology (FM).
- [ ] If used, the alternate FM and/or Institutional Methodology (IM) budgets are also defined.

**Review Need Analysis implementation.** If the CSS IM is used, confirm that:

[ ] INAS has been implemented.

#### **Review Verification customization.** Confirm that:

- [ ] If additional data needs to be reviewed, corresponding modifications to the Verification Calculation have been coded.
- [ ] For QA verification, traits have been defined for selection criteria, and a volume Verification Selection job created (based on the Student Data Maintenance catalog job) to flag students as institutionally selected for federal verification.
- [ ] Coding of your institution's Verification Overlay program is complete.

**Review Application Requirements setup.** For each FAO being tested, check that:

- [ ] Document assignment criteria are defined for the aid year (System> Requirements Tree).
- [ ] Checklist items and assignment criteria are defined (in the package WPL\_CHECKLIST).
- [ ] Notification formats are defined in the Dictionary
- [ ] Text has been entered for each email letter format (System>Setup>Notification>Layout)
- [ ] Mail merge templates have been customized to reflect your institution's letter text and document-specific text
- [ ] Documents are set up, with status-based text for ARNs, on the Notifi-

cation>Requirement Master page.

[ ] The ARN is set up for HTML or data extract.

**Review job definitions for volume processing.** Check that jobs are defined (on the Volume Processing>Job Maintenance page) for application volume processes:

#### **ADD Import and ADD Load**

- [ ] Executable job name(s) conform to your naming convention
- [ ] Run parameters are set correctly
- [ ] Traits are defined for all needed selection criteria

#### **Budget Calculation**

- [ ] Executable job name(s) conform to your naming convention
- [ ] Run parameters are set correctly
- [ ] Traits are defined for all needed selection criteria

#### **Need Analysis Calculation**

- [ ] Executable job name(s) conform to your naming convention
- [ ] Run parameters are set correctly
- [ ] Traits are defined for all needed selection criteria

#### **Student Data Maintenance (to select students for verification)**

- [ ] Executable job name(s) conform to your naming convention
- [ ] Run parameters are set correctly
- [ ] Traits are defined for all needed selection criteria

#### **Verification Calculation**

- [ ] Executable job name(s) conform to your naming convention
- [ ] Run parameters are set correctly
- [ ] Traits are defined for all needed selection criteria

#### **Federal Corrections Export and Rejected Corrections Import**

- [ ] Executable job name(s) conform to your naming convention
- [ ] Run parameters are set correctly
- [ ] Traits are defined for all needed selection criteria

#### **Application Requirements Calculation**

- [ ] Executable job name(s) conform to your naming convention
- [ ] Run parameters are set correctly
- [ ] Traits are defined for all needed selection criteria

#### **Application Requirements Notification processes**

- [ ] Executable job name(s) conform to your naming convention
- [ ] Run parameters are set correctly
- [ ] Traits are defined for all needed selection criteria

# **SYSTEM TEST PLAN: APPLICATION PROCESSING**

# **Application Requirements**

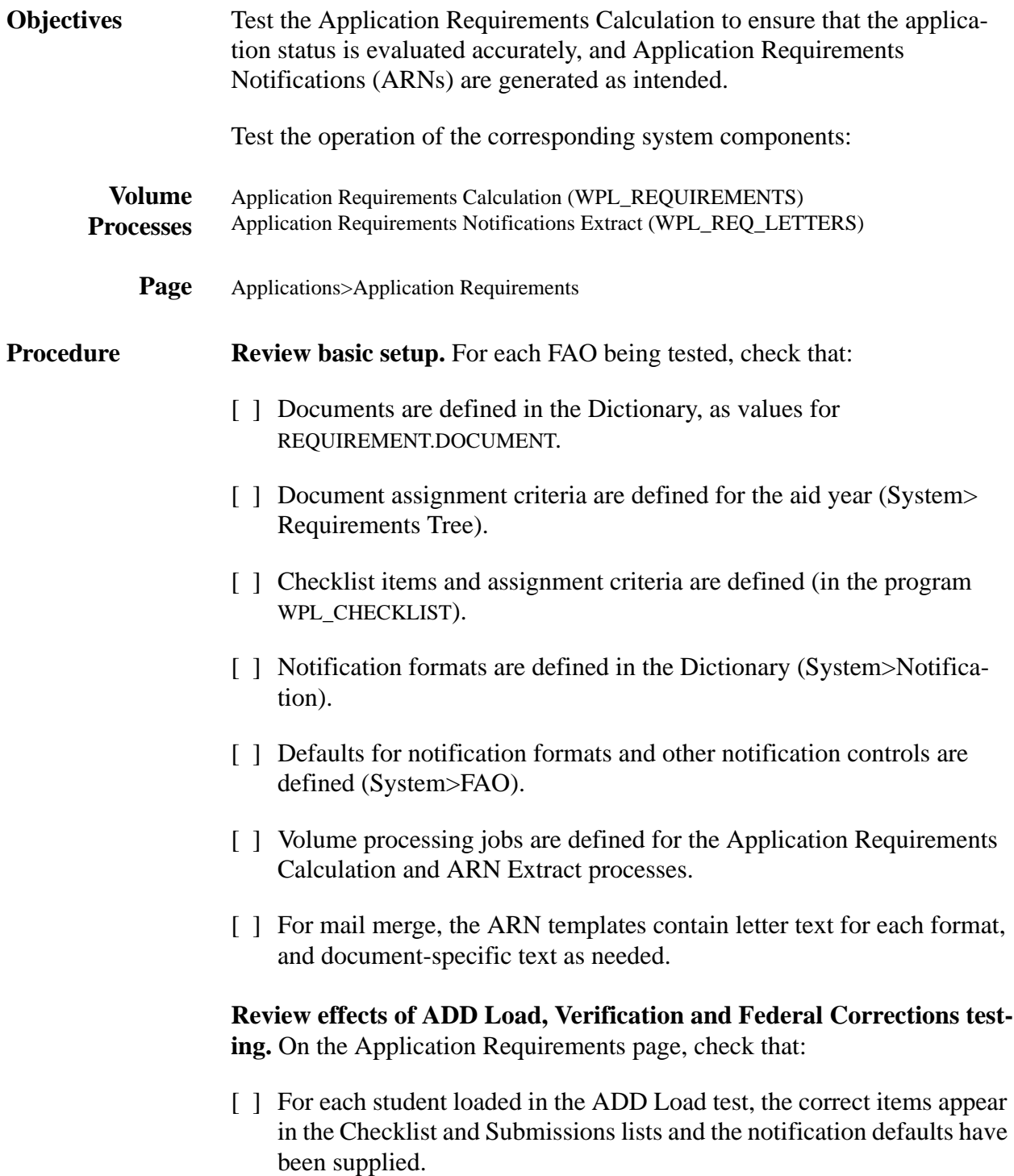

- [ ] The Checklist reflects the current verification status and corrections situation. Incomplete Checklist items are displayed in red.
- [ ] Application status is incomplete for all students with required documents outstanding and unfulfilled Checklist items.

**Update requirements.** Test the effects of changing document requirements on the application status. For student(s) with Checklist requirements complete, change the status of each document from Required – change most to Complete, a few to Waived and Deleted. As each document status is updated, check that:

- [ ] As long as any document that is set to affect the overall status is still Required (or anything short of Complete, Waived or Deleted), the application status remains Incomplete.
- [ ] When all documents set to affect the overall status are Complete, Waived or Deleted, the application status is Complete.
- [ ] Changing a document back to an incomplete status results in application status of Incomplete.
- [ ] A Required document that is *not* set to affect the overall status does not cause the application status to change from Complete.

**Prepare for ARN generation.** Choose a number of students, grouped by a trait that can be used to limit the ARN Extract run. For each of these students, determine (from the most recent type sent) which format to expect. Set a few to Hold notifications.

**Run the ARN Extract volume job.** Check results:

- [ ] The process runs successfully to completion, producing a Processing Counts/Errors report and generating an extract file.
- [ ] Students with Holds were not selected.
- [ ] An ARN event is added to the students' event histories (Student>Event).

#### **Using the Extract file, run a mail merge.** Check results:

- [ ] Notifications are in the format expected for each student.
- [ ] Notification text is appropriate to the format.

[ ] Outstanding requirements are accurately stated in the notifications.

**Generate individual ARNs.** Change the Holds to Print, and generate letters for those individuals from the Application Requirements page. After mail merge, check results:

- [ ] Notifications are in the format expected for each student.
- [ ] Notification text is appropriate to the format.
- [] Outstanding requirements are accurately stated in the notifications.
- [ ] An ARN event is added to the students' event histories (Student>Event).

**Prepare for a volume Application Requirements Calculation.** Make a change to the Requirements Tree that should result in adding a document to one or more students who currently have a Complete application status.

**Run the Application Requirements Calculation volume job.** Check results:

- [ ] The process runs successfully to completion, producing a Processing Counts/Errors report.
- [ ] Students who should be affected have the new required document, and application status of Previously Complete.

# **SYSTEM TEST PLAN: APPLICATION PROCESSING**

# **Budgets/Need Analysis**

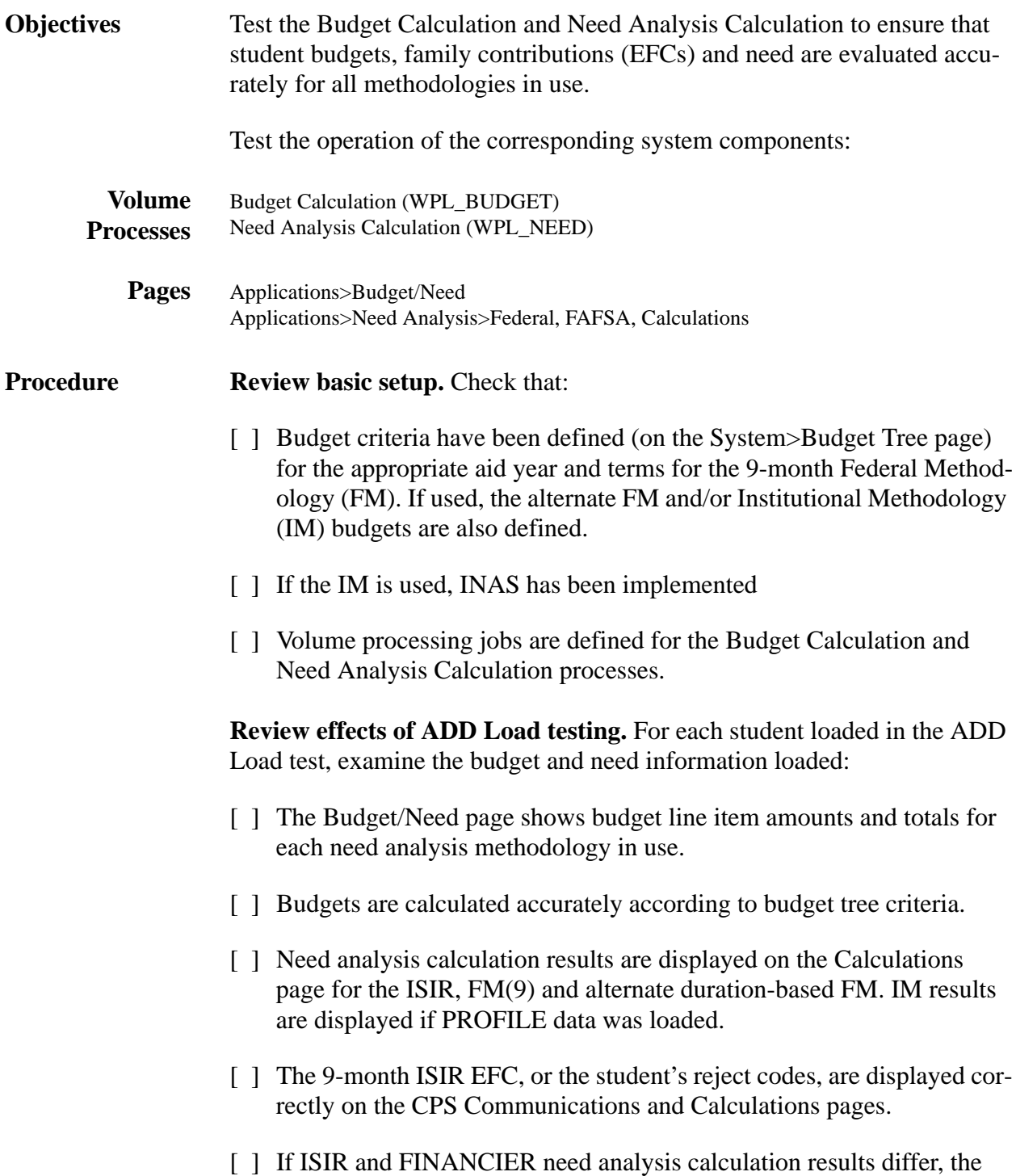

reason can be traced using the EFC Mismatches report.

**Modify budget information.** Test the effects of changing students' budget amounts on the Budget/Need page. Check that:

- [ ] Changing a term amount for any budget line item has the expected effect on the aid year amount.
- [ ] Manual recalculation of an unlocked budget restores the default budget. Locked budgets are not affected by forced calculation.

**Prepare for a volume budget recalculation.** Choose a budget condition, and/or the amount attached to a condition, to be changed; review students to find those who should be affected, then modify this budget condition on the Budget Tree.

For a few other students, enter manual amount changes for a term/methodology and lock those budgets.

#### **Run the Budget Calculation job. Check results:**

- [ ] The process runs successfully to completion, producing a Processing Counts/Errors report and updating budgets.
- [ ] Those students affected by the budget tree change have budgets modified accurately.
- [] Locking a term budget prevents recalculation for that term and methodology.

**Modify need analysis information.** Test the effects of changing students' federal data and the effects of the calculation options. Check that:

- [] Changes made on the Federal pages have the expected effects on EFCs and intermediate calculations on the Need Analysis>Calculations page in the FM column(s).
- [ ] For students with verifiable rejects or assumptions, the reject and assumption overrides operate as expected.
- [ ] Changing the Duration results in a recalculated EFC in the alternate FM column.
- [ ] For an independent student, setting the Dependency override results in an independent student calculation.

[ ] A trial recalculation shows expected results, with a message that no updates were performed.

**Run the Need Analysis Calculation job and EFC Mismatches Report job.** Check results:

- [ ] The Need Analysis process runs successfully to completion, producing the Processing Counts/Errors report.
- [ ] The EFC Mismatches report lists the students for whom you made changes to the ISIR data as loaded.

(The effect of changes made to federal data on federal corrections is tested in the Federal Corrections exercises.)

# **SYSTEM TEST PLAN: APPLICATION PROCESSING**

# **Federal Verification**

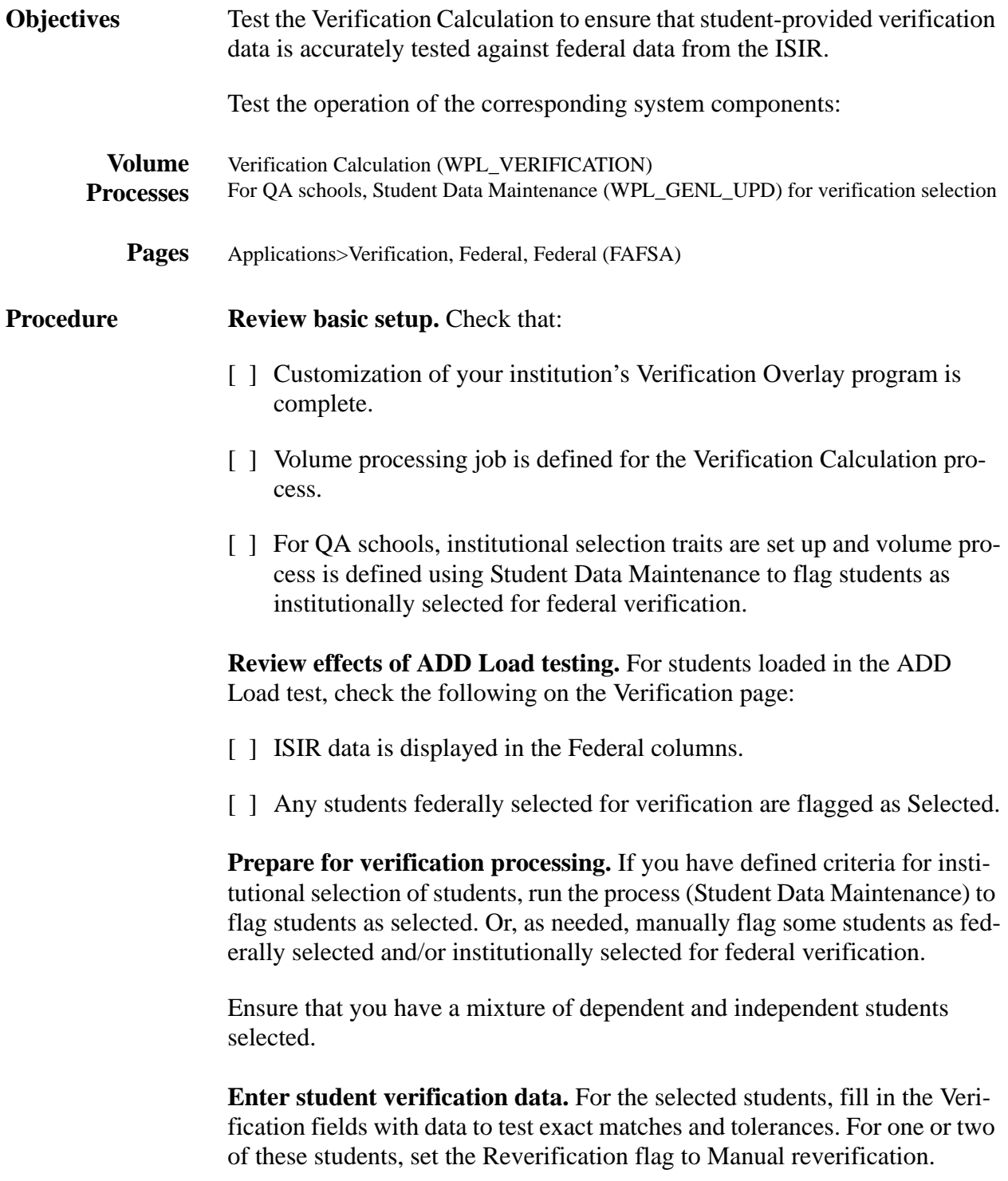

**Test the individual calculation.** Choose several students, of which at least one dependent and one independent should pass verification and one of each should fail. Calculate each in turn, and check results:

- [ ] For dependents, the student passes only if the parents' family size and number in college exactly match federal data, and the total of student and parent comparison differences for AGI, federal tax and untaxed income is within the tolerance level. Otherwise, the student passes after overlay.
- [] For independents, the student passes only if the student's family size and number in college exactly match federal data, and the total of student comparison differences for AGI, federal tax and untaxed income is within the tolerance level. Otherwise, the student passes after overlay.

#### **Run the Verification volume job.** Check results:

- [ ] The process runs successfully to completion, producing a Processing Counts/Errors report and Processing Detail report.
- [ ] Students set for manual recalculation were bypassed. Students not flagged as selected for verification were bypassed. Students with insufficient verification data (Number in Family blank) were bypassed.
- [] All other students were calculated with exact match and overlays as expected.
- [] Federal correction records were created for federal data corrected by overlay.
- [ ] A Verification event is created for each student verified, with appropriate detail.
- [] Each verified student is udpated on the Verification page with verification status and date, federal status, ISIR transaction number.
- [ ] If Verification is an Application Checklist item, the item is complete for students who passed verification.

(The effect of the Verification Overlay on federal corrections is tested in the Federal Corrections exercises.)

# **SYSTEM TEST PLAN: APPLICATION PROCESSING**

# **Federal Corrections**

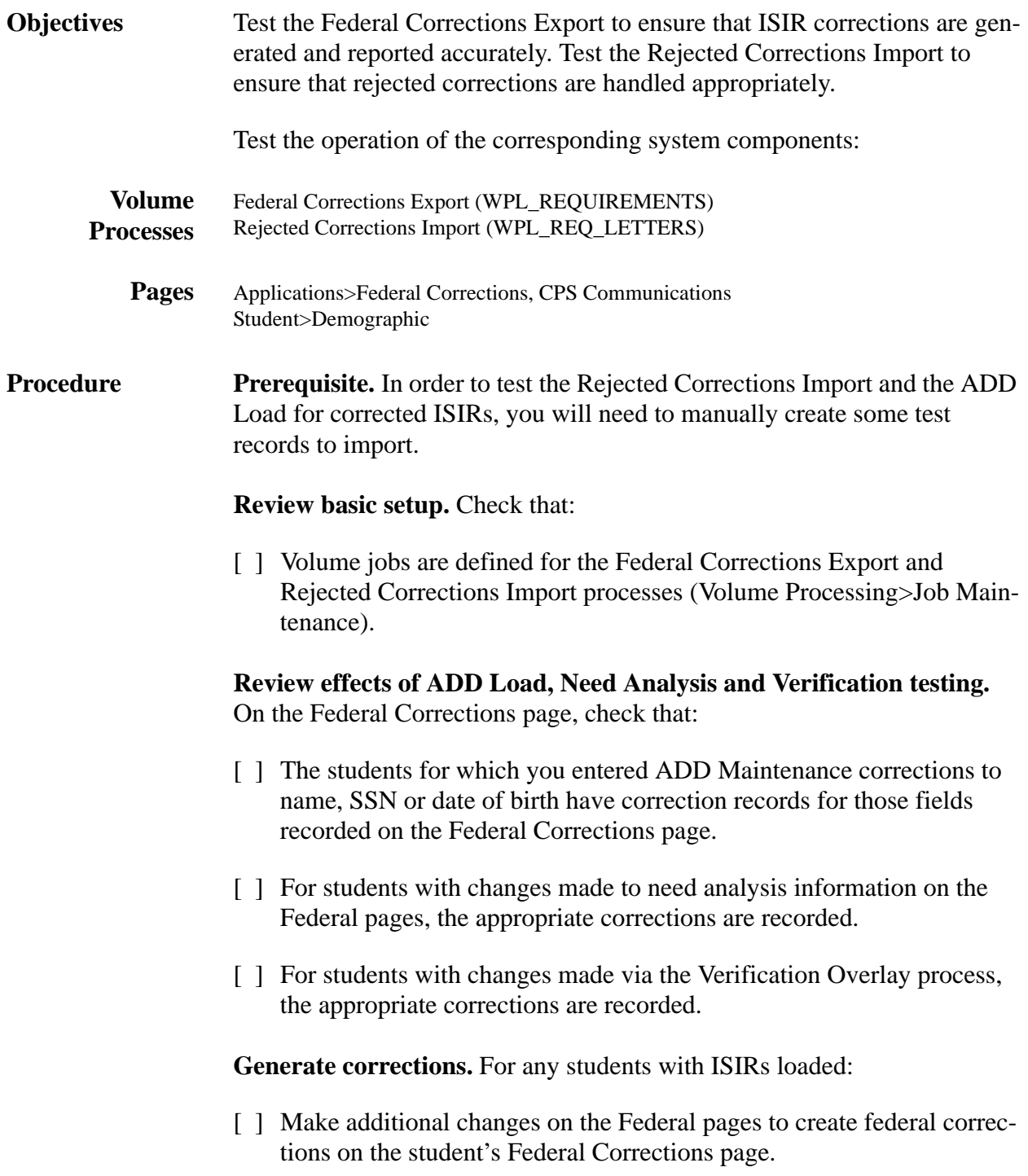

- [ ] From the Student Demographic page, make changes to parent data (name, SSN and/or date of birth), and check that the corresponding records are displayed on the Federal Corrections page.
- [ ] From the CPS Communications page, enter one or more FAO Action requests, and check that corresponding records are displayed on the Federal Corrections page.

#### **Prepare for Export processing.**

- [ ] On the Federal corrections page, change several corrections to invalid values that should be rejected by the CPS.
- [ ] Check the Submit flags on the Federal Corrections page. Adjust several students (with valid corrections) to hold submissions.
- [ ] Check the Federal IDs (on the CPS Communications page) for students with corrections.

#### **Run the Export volume job.** Check results:

- [ ] The process runs successfully to completion, producing a Processing Counts/Errors report and Processing Detail report and generating a corrections export file.
- [] The Processing Detail report lists the students who should have been bypassed.
- [  $\parallel$  ] Students with holds remain on the Federal Corrections page; students for whom export records were produced are not.
- [ ] If Federal Corrections is an Application Checklist item, the students with corrections exported are shown to be in process; students with holds in place are not.
- [ ] The export is reflected in the students' event histories (Student>Event page).

#### **Using a manually created file of rejected corrections, run the Rejected Corrections Import volume job.** Check results:

- [ ] The process runs successfully to completion, producing a Processing Counts/Errors report and loading the records from the input file.
- [] The rejected corrections are listed as "rejected" on the Federal Corrections page, and provide error codes in the detail.

[ ] Rejected corrections do not retransmit until the error has been rectified.

### Using a file of corrected ISIRs, run the ADD Import. Check results:

- [ ] The records are displayed as corrections on the ADD List page.
- [ ] Records can be loaded successfully.

# <span id="page-140-0"></span>**Review of Setup**

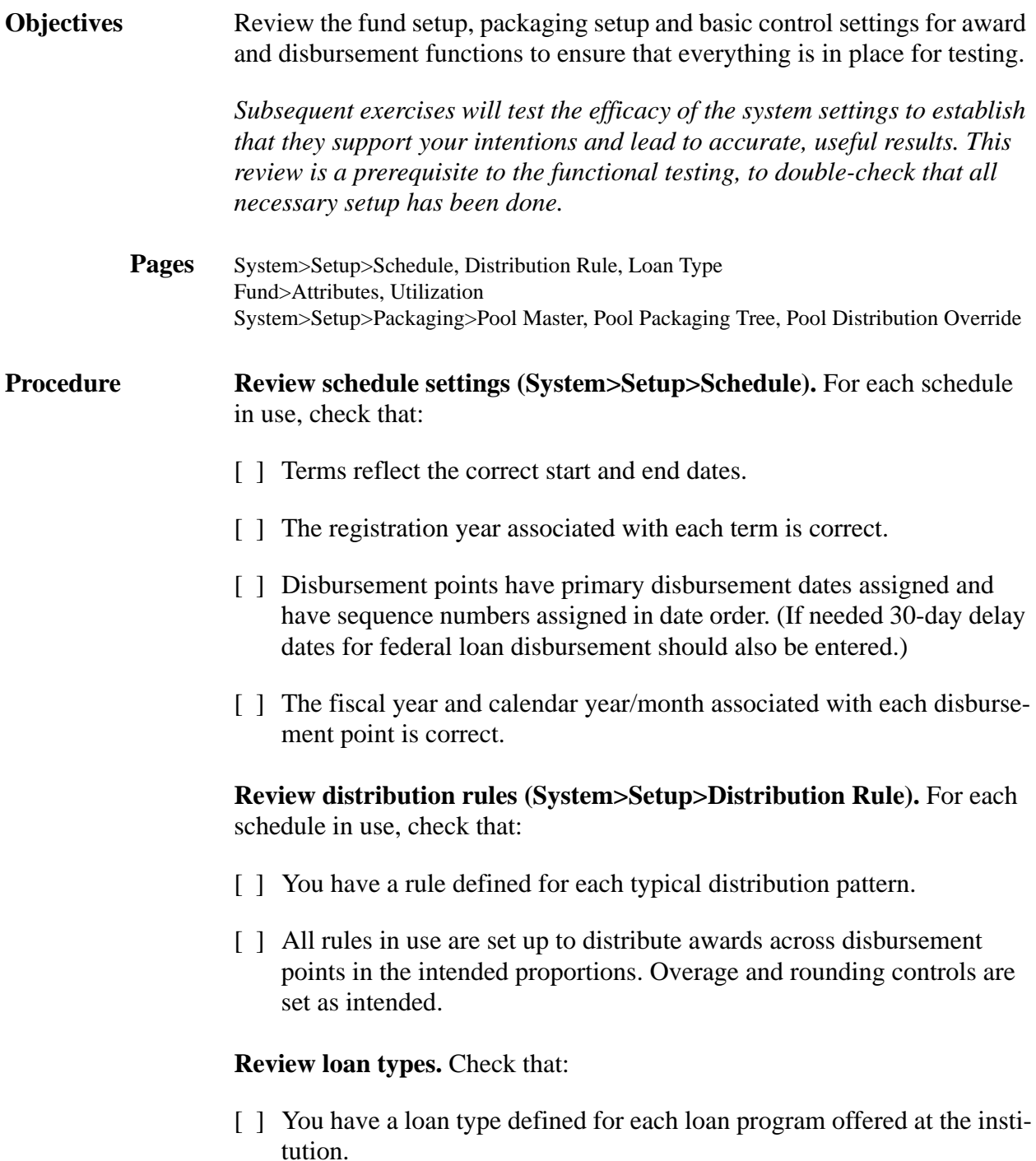

[ ] Institution, fund(s) and other controls are appropriate for each type.

**Review fund setup.** Check that you have a fund for each aid program that requires separate accounting.

- [ ] Funds are active, not frozen and set to allow awards. You may wish to have at least some funds set as nonawarding or frozen in order to test those flags.
- [ ] If an aid history is to be maintained, the Aid History program is identified.
- [ ] Funds for which disbursement should be communicated to Student Accounts or a loan management system are flagged to feed Student Accounts or Student Loans with the correct account number.
- [ ] FFELP loan funds that are to be disbursed by disbursement roster import are flagged to Require Release.
- [ ] Settings to check the disbursement requirements status and snapshot are flagged as intended.
- [ ] Any fund that is set up as limited by gross or net offers or disbursements has the corresponding dollar limits specified for utilization.
- [ ] Fund-specific disbursement requirements are defined.
- [ ] Default distribution rules are specified.

**Review packaging setup.** Check that you have a pool defined for each fund or group of funds with identical eligibility requirements.

- [ ] Each pool has the appropriate fund(s) associated.
- [] Each pool is flagged to be limited by Need, COA or no limit, as appropriate to the type of aid.
- [ ] Flags for Meets Need, Replace FC and Offsets Stafford are the same for the pool and its fund(s).
- [] Each pool's eligibility criteria are represented by the assigned traits.
- [ ] Pool priorities are set to ensure that they are packaged in the correct order.
- [] The packaging tree contains award calculation logic for each pool.
- [] As needed, distribution override rules are defined for pools with disbursement patterns that deviate from the default rule.
- [ ] Volume processing jobs are defined for the Packaging, Award and Award and Disbursement Import processes.

**Review disbursement setup.** For each FAO being tested, check that:

- [ ] Disbursement documents are defined in the Dictionary, as values for REQUIREMENT.DOCUMENT.
- [ ] Document assignment criteria are defined for the aid year (System> Requirements Tree).
- [ ] Disbursement Checklist items and assignment criteria are defined (in the program WPL\_CHECKLIST).

If not included in your applications checklist, the disbursement checklist has condition(s) defined for students with Pell overpayment or loan default status reported by NSLDS.

- [ ] Notification formats are defined in the Dictionary (System>Notification).
- [ ] Defaults for notification formats and other notification controls are defined (System>FAO).
- [ ] Volume processing jobs are defined for the Disbursement Requirements Calculation, DRN Extract and Disbursement Authorization processes.
- [] For mail merge, the DRN templates contain letter text for each format, and document-specific text as needed.

# **SYSTEM TEST PLAN: AWARD PROCESSING**

# **Packaging and Awarding**

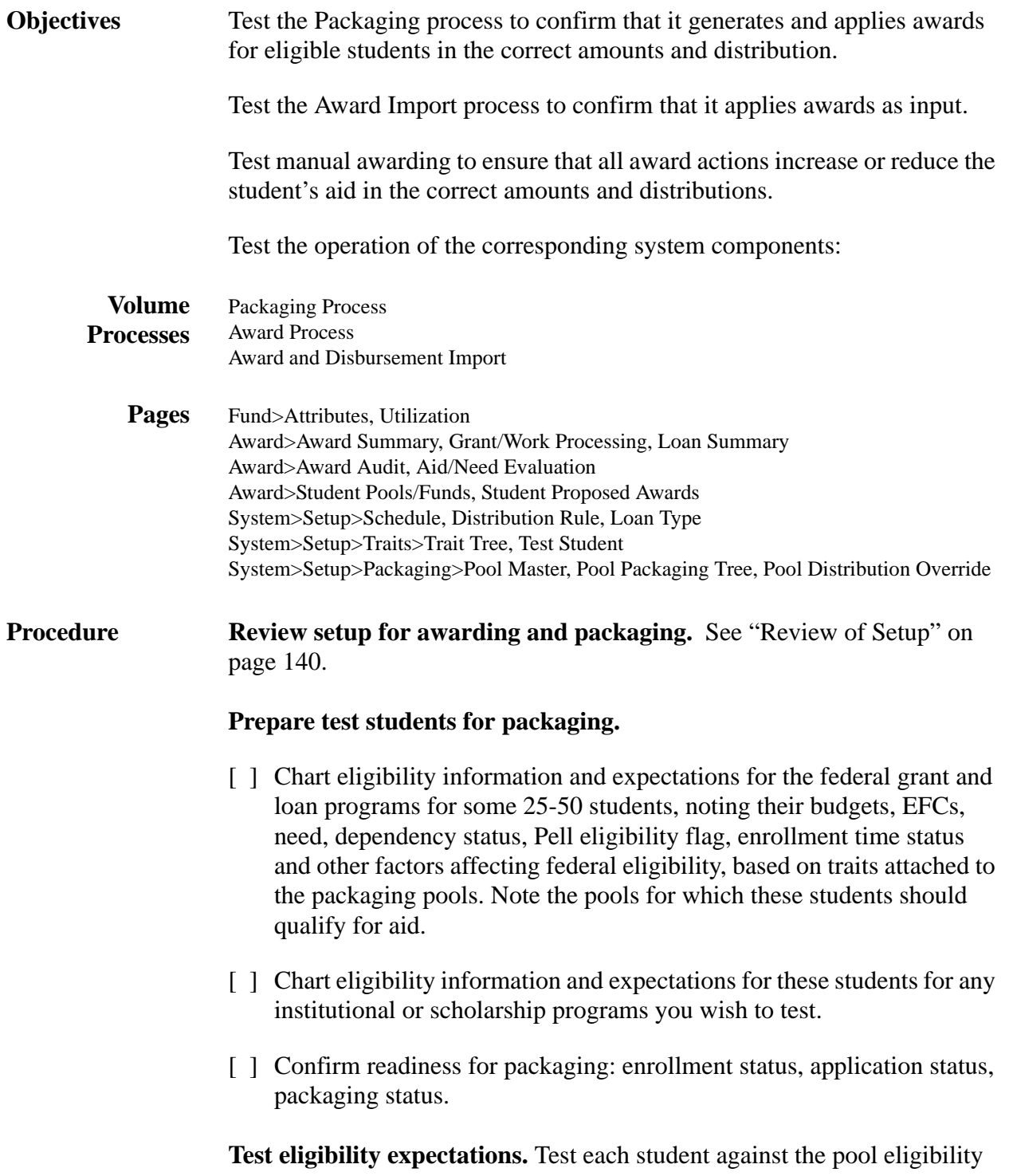
traits using the System>Traits>Test Student page.

[ ] Confirm that the True/False results match expectations.

**Note baseline fund utilization.** For each fund to be packaged, record utilization figures prior to packaging, for comparison before and after awarding.

#### **Prepare jobs for volume packaging.**

- [ ] Decide how to group students for volume packaging runs (such as by status, class, by ISIR receipt date, etc.) Create VP traits to select for these groups. Make sure that each test student belongs to at least one of the packaging groups.
- [ ] Create the executable jobs to package students by status and trait (based on the catalog job Packaging Process) and post the proposed awards (catalog job Award Process).

**Package individual students.** Package 5-10 of the test students via the Award>Student Pools/Funds page. Verify that

[ ] The methodology and existing award information is accurate for each student.

Examine each proposed award and check that:

- [ ] Students who should be eligible for that pool are awarded in the correct amounts, and ineligible students are not awarded.
- [ ] Any packaging logic to assume values for null fields, such as "use" FAFSA values if student year in school is null," has handled students appropriately.
- [ ] Awards on pools such as Staff Sub and Unsub that have annual and cumulative limits are calculated accordingly.
- [] For students with no CPS-calculated EFC, Pell, SEOG, Perkins and Stafford loans are not packaged. Pell is not packaged for any students with prior bachelor degrees.
- [ ] Pre-awarded funds are applied as a resource and accurately included in amount calculations.
- [ ] No awards are packaged from funds set up as nonawarding or frozen, and fund limits are respected.

**Post packaging results for individual students.** Using the Award>Student Proposed Awards page, flag some awards to post an offer, others not to post. After applying the awards, check that:

- [ ] The Award Summary page is displayed, with awards are posted or not, as marked.
- [ ] Offers are for the packaged amounts, and are distributed accurately over the terms of the student's schedule according to the fund's default distribution rule (or distribution override). The disbursement amounts reflect the distribution rule's overage and rounding requirements.
- [ ] If funds are set up for automatic acceptance, awards on these funds have an accepted amount equal to the offer.
- [ ] The Packaging status is set to Packaged.
- [] Each award is accurately reflected in the Award Audit and Fund Roster.
- [ ] Fund Utilization fund balances are updated to include the posted awards in the gross and net offers. Net offers equal gross offers less the sum of canceled and rejected offers.
- [ ] Each student's Aid/Need evaluation takes account of the posted awards: the Meets Need, Replaces FC and Offset Stafford accumulators, Aid/Need Gap and Remaining Eligibility are correct, and the student has not been overawarded.

For awards on Stafford Sub and Unsub funds, the amounts are accumulated to offset Stafford.

Total aid and resources do not exceed cost of attendance except as allowed by regulations (Chapter 30 Veteran Benefits, Americorps, Pell) or policy (scholarships, athletic aid, nonFWS jobs).

- [ ] If any fund has disbursement requirements, the corresponding documents are posted for any students received awards from that fund.
- [ ] Loan awards create the corresponding loan applications, with unique ID and appropriate status and processing defaults.

**Package remaining students in volume.** Run the Packaging job for each set of selection criteria. After each run, confirm that:

[ ] The job runs successfully to completion and produces a control report and a detail report.

- [] The expected students were selected according to the job's trait/status criteria and are listed in the detail reports.
- [ ] Students were assessed correctly for pool eligibility and awards were calculated correctly.
- [ ] No awards are packaged from funds set up as nonawarding or frozen.

**Apply proposed awards in volume.** Run the Packaging Award job to apply awards. Check results for each student:

- [ ] Offers are for the packaged amounts, and are distributed accurately over the terms of the student's schedule according to the fund's default distribution rule (or distribution override). The disbursement amounts reflect the distribution rule's overage and rounding requirements.
- [ ] The Packaging status is set to Packaged.
- [ ] If funds are set up for automatic acceptance, awards on these funds have an accepted amount equal to the offer.
- [] Each award is accurately reflected in the Award Audit, Fund Utilization and Fund Roster.
- [] The Aid/Need page accurately reflects the student's aid package.
- [  $\parallel$  Loan applications exist for any loan awards.
- [] Each student's event history has a record of the packaging run.

**Manually modify awards.** On the Award Summary screen, test the offer, accept, increase and cancel transactions.

- [ ] Replace an existing award with a new offer.
- [ ] Offer/accept a new award.
- [] Increase/decrease offer and accepted amounts for some awards,
- [ ] Confirm results on the Award Audit, Fund Utilization, Fund Roster and Aid/Need pages.

**Manually update loan applications.** For loan awards, bring up the application detail from the Loan Summary page and assure that:

[ ] Loan defaults can be changed and new values stored.

[ ] The loan snapshot has the correct data (federal or institutional) for reporting.

#### **Manually certify several loan applications.** Verify that:

- [ ] Loans that certify have no missing student data, and those with missing data do not certify.
- [ ] Successful certification is recorded in the loan's activity history.
- [] Changes to enrollment and other student data that occur after certification do not update the snapshot.
- [ ] Loan defaults can be changed after certification and new values stored.

**Certify remaining loans in volume.** Confirm that all loans certified should have been certified, that no rejected loans should have been certified, and that the loan activity histories show the certifications occurred.

**Test the Award Import.** If you intend to import awards from an outside agency (such as state grants):

- [ ] Create an executable job to import the awards (based on the catalog job Award and Disbursement Import).
- [ ] Ensure that input file(s) are in the appropriate format.
- [ ] Run the job and check output reports. Confirm results on the Award Audit, Fund Utilization, Fund Roster and Aid/Need pages (and Loan Summary for loans).

### **SYSTEM TEST PLAN: AWARD PROCESSING**

# **Disbursement Authorization**

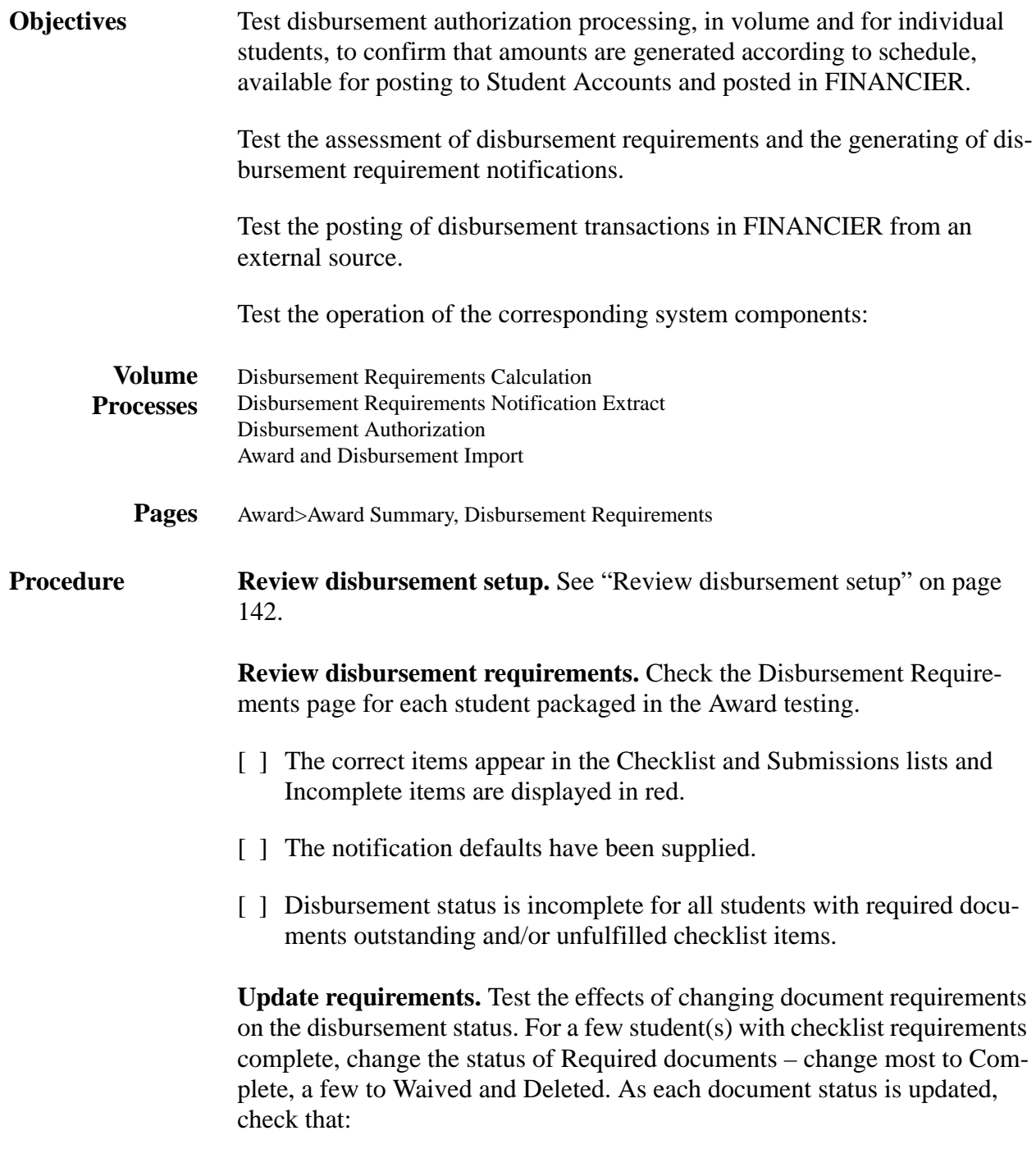

[ ] As long as any document that is set to affect the overall status is still

Required (or anything short of Complete, Waived or Deleted), the disbursement status remains Incomplete.

- [ ] When all documents set to affect the overall status are Complete, Waived or Deleted, the disbursement status is Complete.
- [ ] Changing a document back to an incomplete status results in disbursement status of Previously Complete.
- [ ] A Required document that is *not* set to affect the overall status does not cause the disbursement status to change from Complete.

**Prepare for DRN generation.** Choose a number of students with incomplete documents, grouped by a trait that can be used to limit the DRN Extract run.

- [] For each of these students, determine (from the most recent type sent) which format to expect.
- [] Set a few students to hold notifications.
- [ ] As needed, adjust the job's trait selection criteria to process the group of students you are testing.

#### **Run the DRN Extract volume job. Check results:**

- [ ] The process runs successfully to completion, producing a Processing Counts/Errors report and generating an extract file. The expected students were selected.
- [ ] Students with Holds were not selected.
- [ ] A DRN event is added to the students' event histories.

#### **Using the Extract file, run a mail merge.** Check results:

- [ ] Notifications are in the format expected for each student.
- [ ] Notification text is appropriate to the format.
- [ ] Outstanding requirements are accurately stated in the notifications.

**Generate individual DRNs.** Change the Holds to Print, and generate letters for those individuals from the Disbursement Requirements page. After mail merge, check results:

- [ ] Notifications are in the format expected for each student.
- [ ] Notification text is appropriate to the format.
- [ ] Outstanding requirements are accurately stated in the notifications.
- [ ] A DRN event is added to the students' event histories.

**Prepare for a volume Disbursement Requirements Calculation.** Make a change to the Requirements Tree that should result in adding a document to one or more students who currently have a Complete disbursement status.

**Run the Disbursement Requirements Calculation volume job.** Check results:

- [ ] The process runs successfully to completion, producing a Processing Counts/Errors report.
- [ ] Students who should be affected have the new required document, and disbursement status of Previously Complete.

**Prepare for Disbursement.** Look at the term enrollment snapshots on the Disbursement Requirements page and note students with incomplete data. Run the Term Snapshot Calculation in TRIAL mode. Confirm that

- [ ] Students with incomplete data failed the snapshot check for funds that require a snapshot match.
- [ ] No students were stopped for funds that do not require a snapshot match.

Correct/complete the enrollment data for failed students and rerun the Term Snapshot Calculation in TRIAL mode.

[ ] Students with corrected snapshots now pass the snapshot check.

Set a few students with disbursement holds.

Note any students with existing disbursements.

**Process Disbursements.** Run the Disbursement Authorization job. Confirm that:

[] The job runs successfully and produces the Processing Counts/Errors, Reject Detail and Processing Detail reports.

- [] Students are correctly selected according to the aid year, term, status and trait parameters.
- [ ] Students with disbursement holds are not disbursed.
- [ ] Disbursements are authorized only on active funds.
- [ ] If a fund is flagged to require a disbursement status check, only students with status of Complete are authorized for disbursement from that fund.
- [] If a fund has required documents, only students who had completed those documents are authorized for disbursement on that fund.
- [ ] Funds with disbursement limits reflect the utilization of disbursement dollars. No award on such a fund is offered without a balance sufficient to cover the disbursement.
- [  $\parallel$  Each disbursement is reflected in the student's Event History and Award Audit.
- [ ] Funds set to record an Aid History show the appropriate pending and disbursed amounts.
- [ ] A row has been added to the STUDENT SAR (and/or STUDENT SLN) table for each student's disbursement on a fund set to Feed SAR/Feed SLN.

**Verify that post-disbursement changes are processed correctly.** Update some award amounts, both increases and decreases, using the offer increase/ decrease, offer and accept increase/decrease, cancel and reject transactions. Confirm awarding results, then run the Disbursement Authorization again to pick up the differences.

- [ ] For awards with accepted amount different from previously disbursed amounts, disbursements are processed in the correct amounts for the proper disbursement points.
- [ ] Awards that have been decreased (canceled or reduced) since a previous disbursement produce a negative disbursement, regardless of whether a disbursement hold is set.

If you have institutional post-disbursement procedures in place, add steps to test these function.

**Test the Disbursement Import.** If you intend to import disbursements

from an outside source (such as FWS wages paid directly to students by the Payroll department):

- [ ] Create an executable job to import the disbursement transactions (based on the catalog job Award and Disbursement Import).
- [ ] Ensure that input file(s) are in the appropriate format.
- [ ] Run the job and check output reports. Confirm results on the Award Summary, Award Audit and Fund Utilization pages

### **SYSTEM TEST PLAN: AWARD PROCESSING**

# **COD Reporting of Federal Grants**

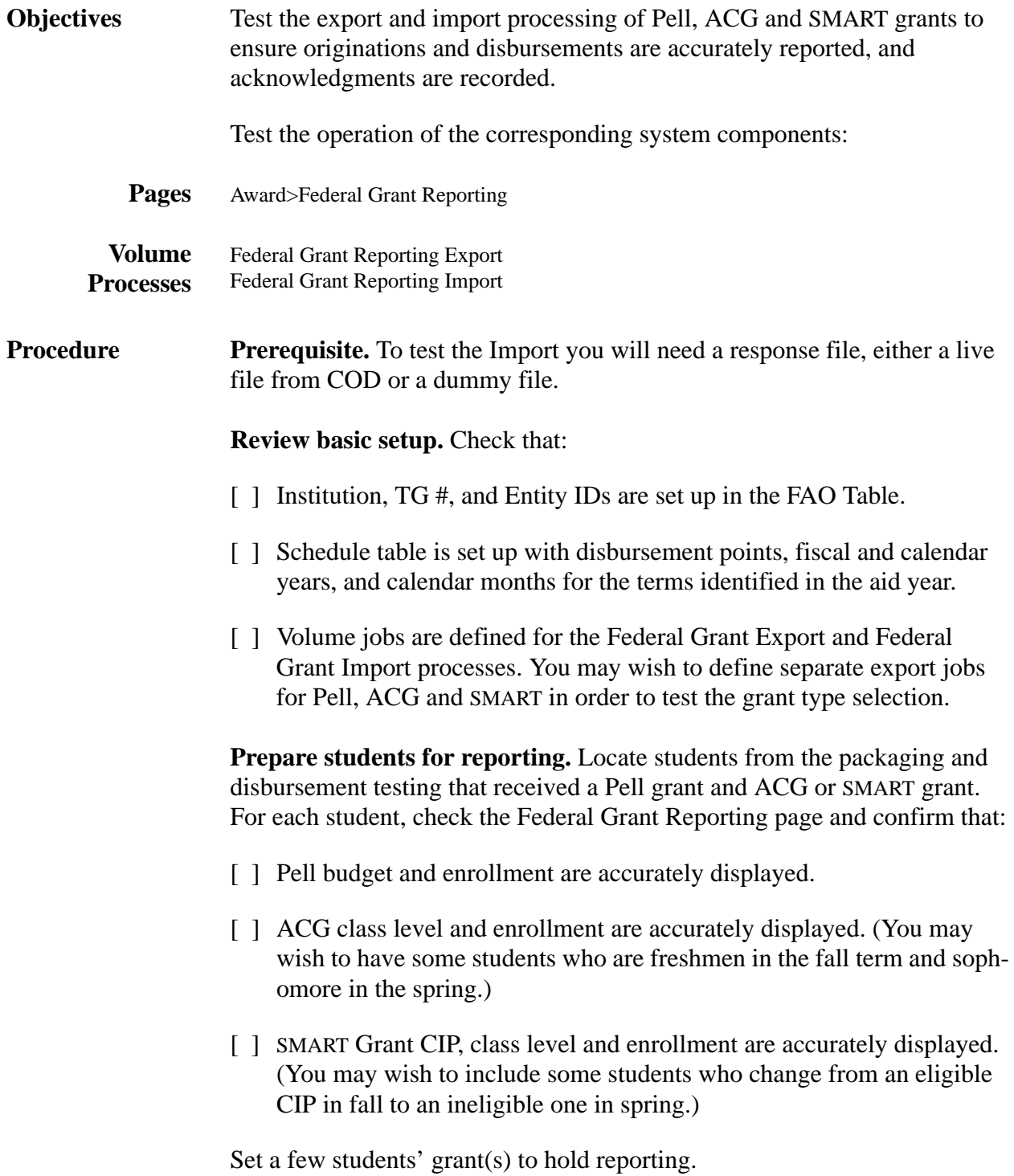

#### **Run the Federal Grant Reporting Export.** Check results:

- [ ] The volume process ran successfully to completion, producing the Processing Counts/Errors, Error Detail and Reported Students reports.
- $\lceil \cdot \rceil$  The grant type(s) selected for export correspond to the run parameters you have set for Pell, ACG and/or SMART.
- [ ] Grants with holds are not reported.
- [ ] The Reported Students output shows originations for all grants not previously reported. Disbursements are reported only if the primary disbursement date in the Schedule table has been reached, and the grants have been authorized for disbursement.
- [ ] The export grant ID and export date are recorded for each grant selected on the student's Federal Grant Reporting page. The grant ID is properly constructed.
- [ ] Any student with an ACG or SMART grant who changes class levels within the aid year has two grants reported.
- [ ] Current and In Process columns match on the Federal Grant Reporting page.
- [ ] A grant export event is added to the students' event histories.

#### **If you sent the data to COD and have a response file, run the Federal Grant Report Import.** Check results:

- [ ] The volume process ran successfully to completion, producing the Processing Counts/Errors and Error Detail reports.
- [ ] The students' Federal Grant Reporting pages show acknowledgments for all exported transactions and the In Process columns are cleared. If any grants had previously acknowledged originations, the acknowledgment is updated only if the export reported a change to the origination data.
- [ ] If an origination or disbursement was accepted, the Accepted column is updated.
- [ ] If an origination or disbursement was rejected, the Import set a hold on the grant.
- [ ] A grant import event is added to the students' event histories.

**Test reporting of grant changes.** Change some award amounts and enrollment data. Ensure that the Federal Grant Reporting export picks up the grant changes, and the export results are accurately reflected in Federal Grant Reporting page.

# **SYSTEM TEST PLAN: AWARD PROCESSING**

# **COD Reporting of Direct Loans**

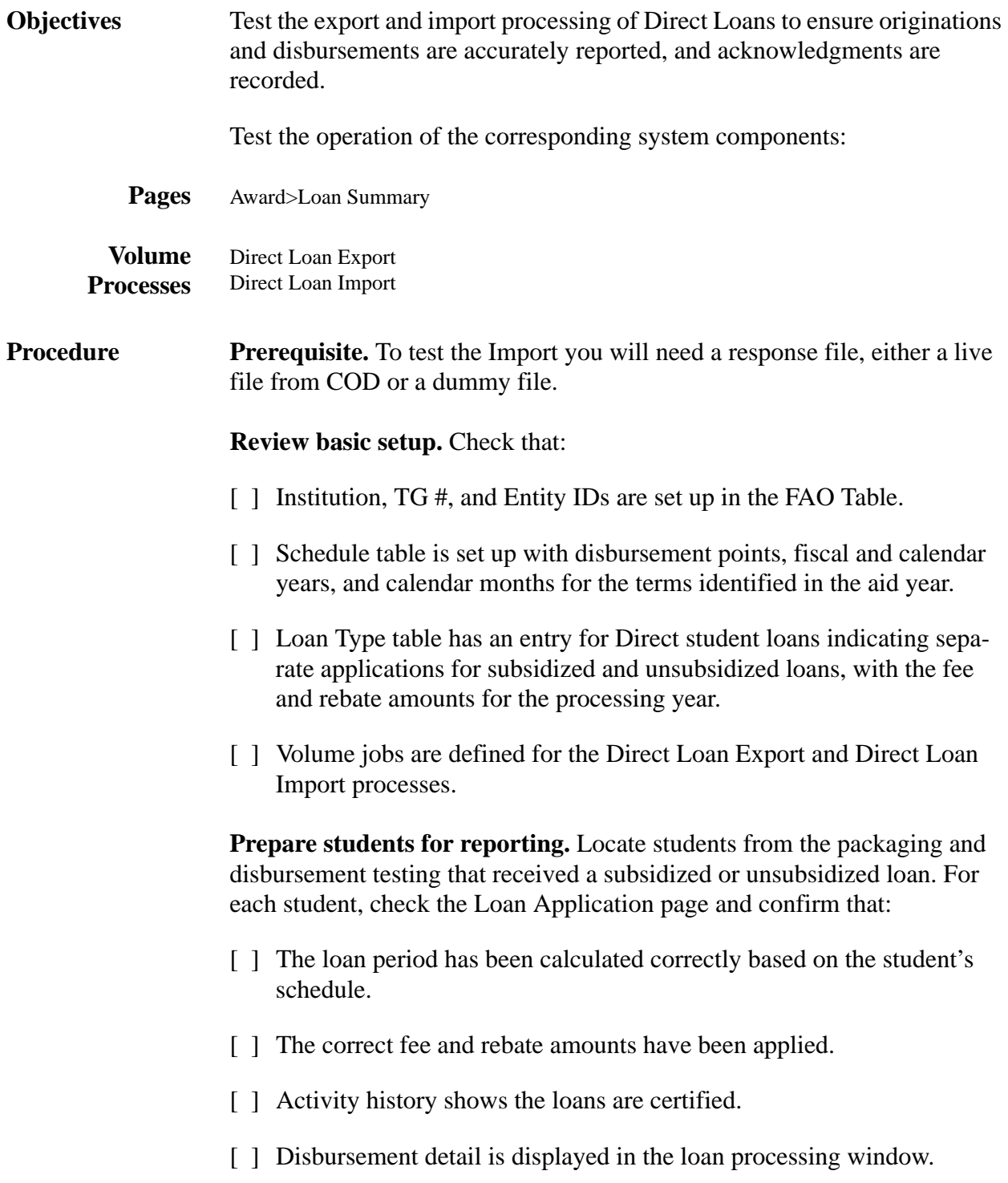

Set a few students' loans to hold reporting.

#### **Run the Direct Loan Export.** Check results:

- [ ] The volume process ran successfully to completion, producing the Processing Counts/Errors, Error Detail and Reported Students reports.
- [ ] Loans with holds are not reported.
- [ ] The Reported Students output shows originations for all loans not previously reported. Actual disbursements are reported only if the primary disbursement date in the Schedule table has been reached, and the loans have been authorized for disbursement.
- [] Each loan's activity history and disbursement detail accurately reflects the export results.
- [ ] A DL export event is added to the students' event histories.

#### If you have a response file, run the Direct Loan Import. Check results:

- [ ] The volume process ran successfully to completion, producing the Processing Counts/Errors and Error Detail reports.
- [] The students' Loan Application pages show acknowledgments for all exported transactions. If any loans had previously acknowledged originations, the acknowledgment is updated only if the export reported a change to the origination data. Rejects have set the loan or disbursement on hold.
- [ ] Each loan's activity history shows the import results.
- [ ] A DL import event is added to the students' event histories.

**Test reporting of loan changes.** Change some award amounts and enrollment data. Ensure that the Direct Loan Reporting export picks up the changes, and the export results are accurately reflected in loan activity.

# **FFELP Loan Reporting**

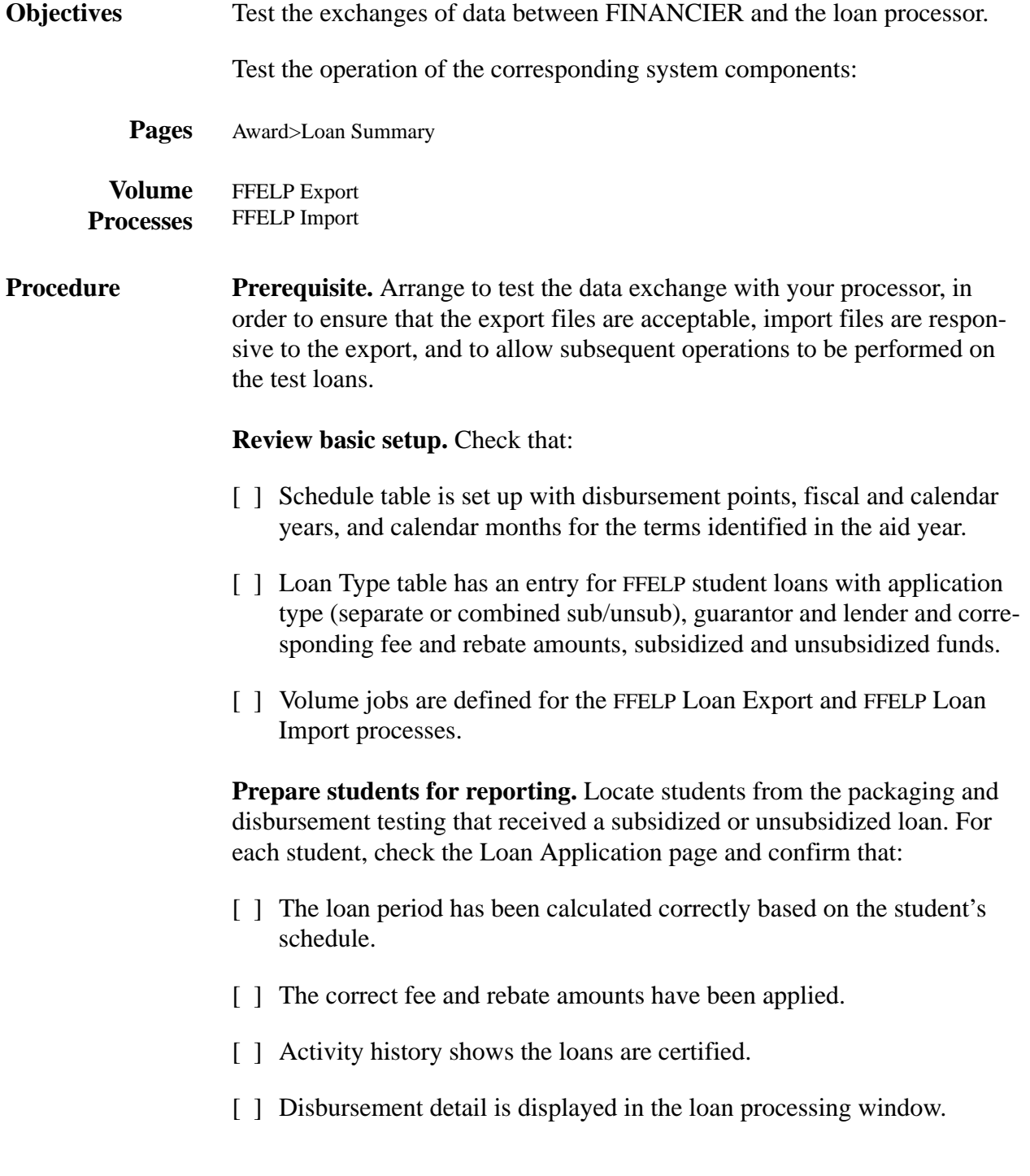

Set a few students' loans to hold reporting.

#### **Run the FFELP Loan Export.** Check results:

- [ ] The volume process ran successfully to completion, producing the Processing Counts/Errors, Error Detail and Reported Students reports.
- [ ] Loans with holds are not reported.
- [ ] The Reported Students output shows originations for all loans not previously reported. Actual disbursements are reported only if the primary disbursement date in the Schedule table has been reached, and the loans have been authorized for disbursement.
- [] Each loan's activity history and disbursement detail accurately reflects the export results.
- [ ] A FFELP export event is added to the students' event histories.

#### If you have a response file, run the FFELP Loan Import. Check results:

- [ ] The volume process ran successfully to completion, producing the Processing Counts/Errors and Error Detail reports.
- [] The students' Loan Application pages show acknowledgments for all exported transactions. If any loans had previously acknowledged originations, the acknowledgment is updated only if the export reported a change to the origination data. Rejects have set the loan or disbursement on hold.
- [ ] Each loan's activity history shows the import results.
- [ ] A FFELP import event is added to the students' event histories.

**Test reporting of loan changes.** Change some award amounts and enrollment data. Ensure that the FFELP Export picks up the loan changes, and the export results are accurately reflected in loan activity.

**Appendix**

**FINANCIER™ Web Page Images**

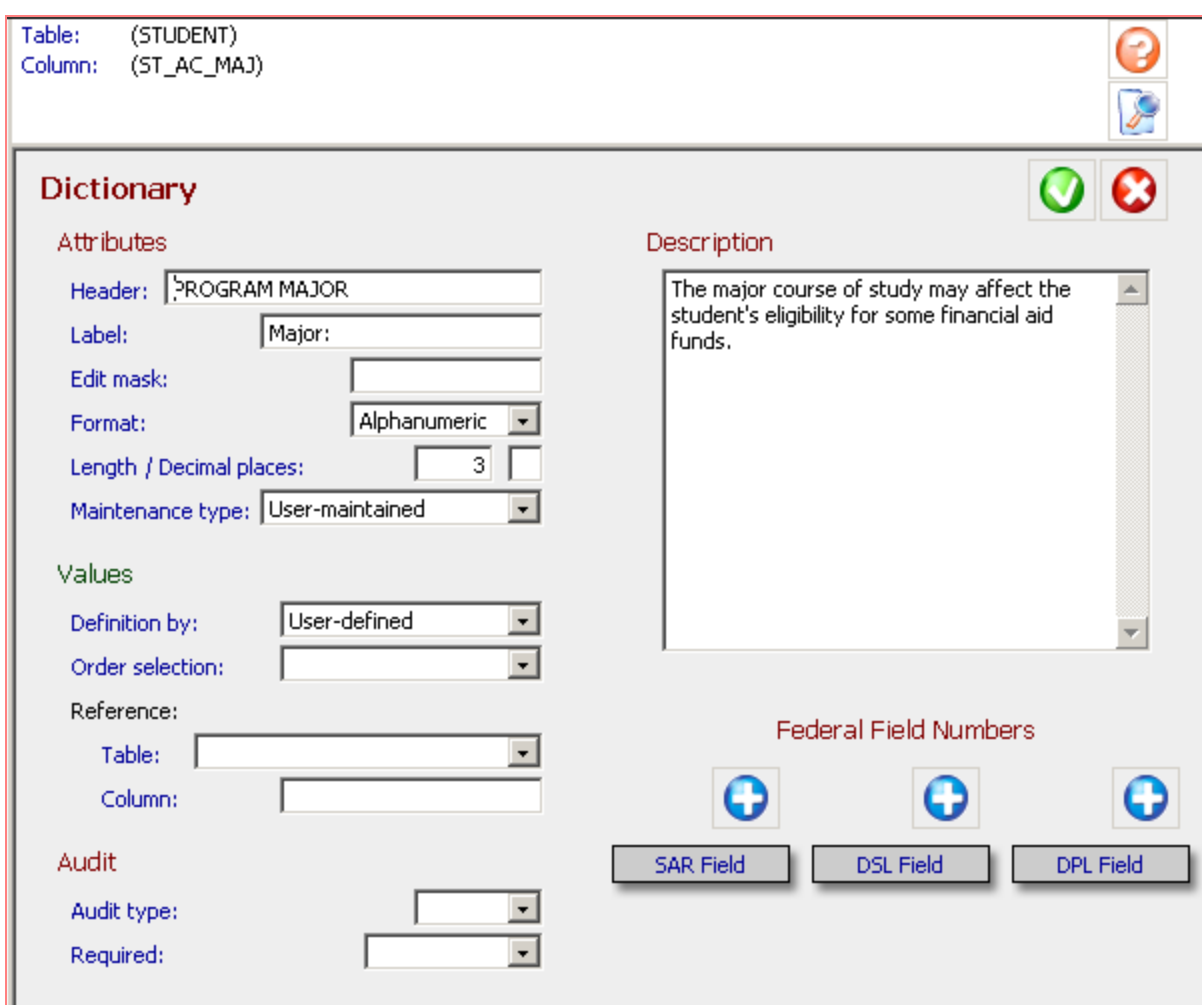

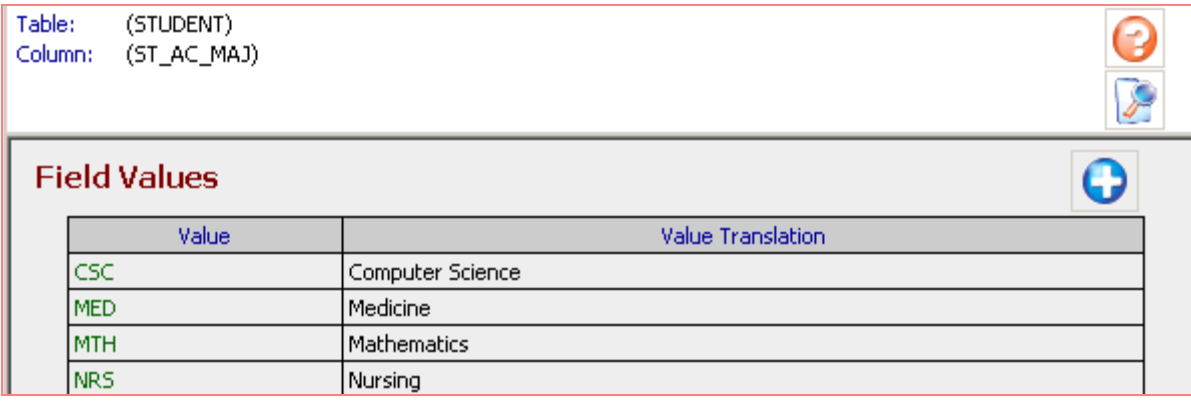

**System>Dictionary page and Values page**

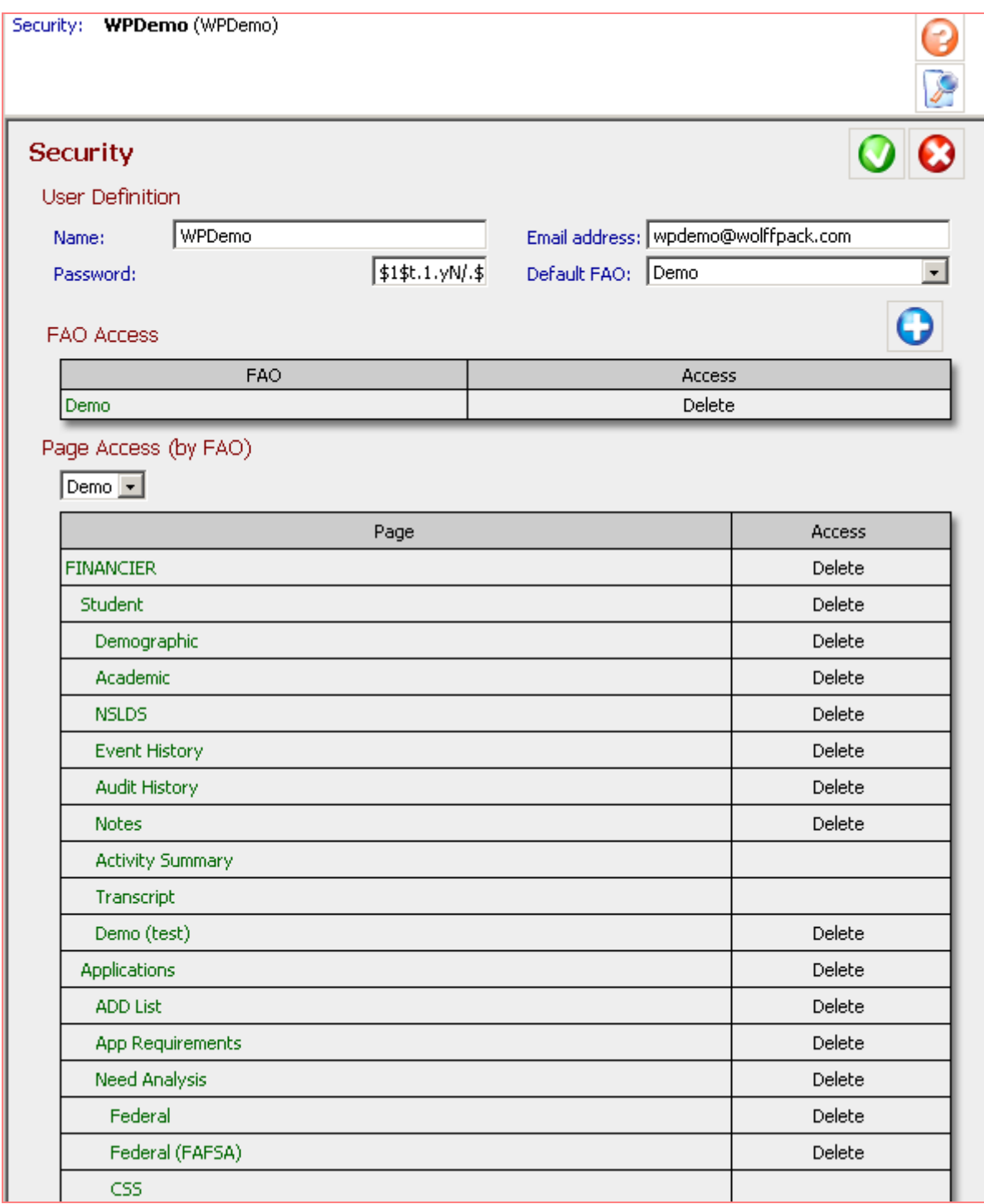

**System>Security page**

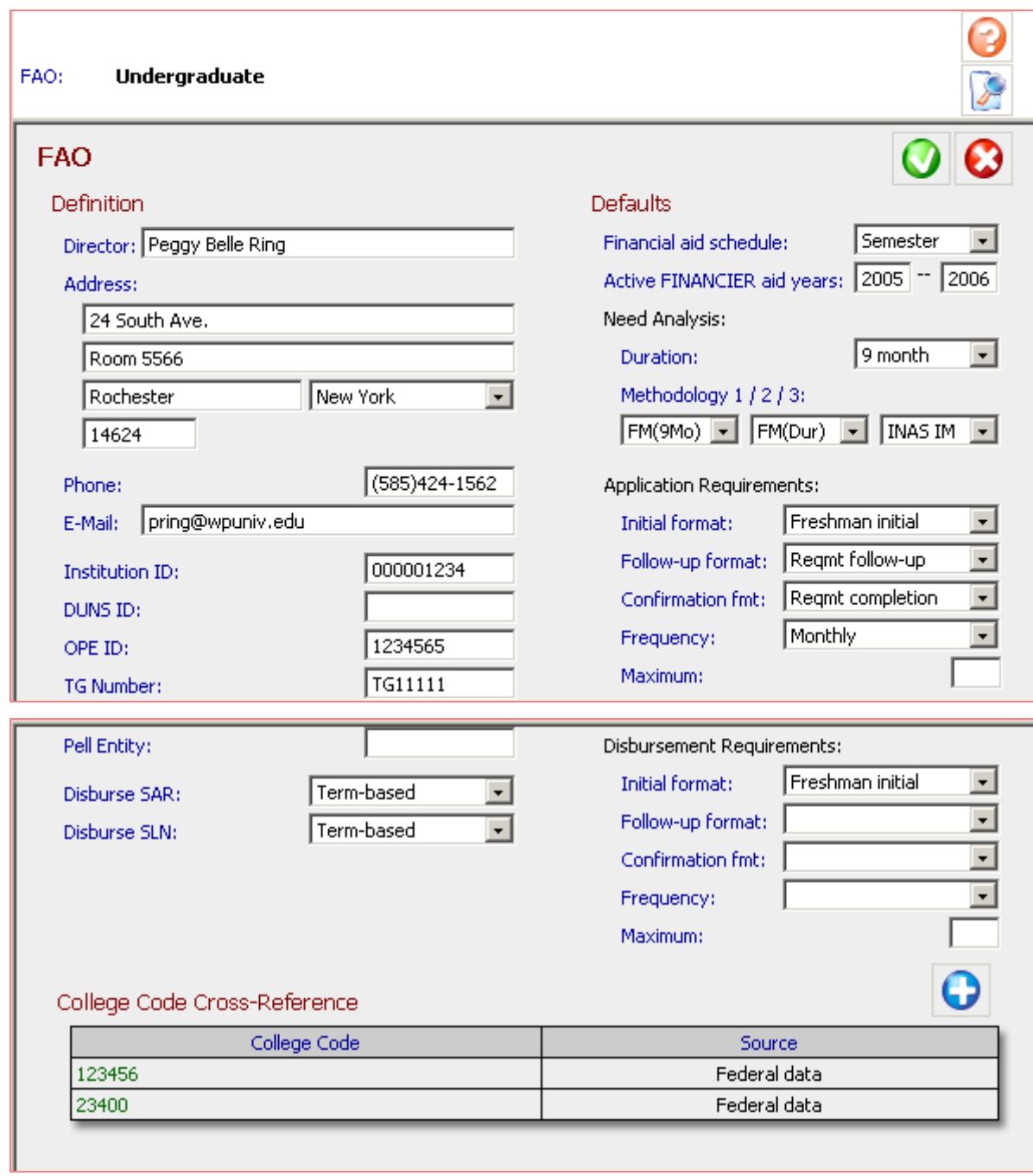

**System>Setup>FAO**

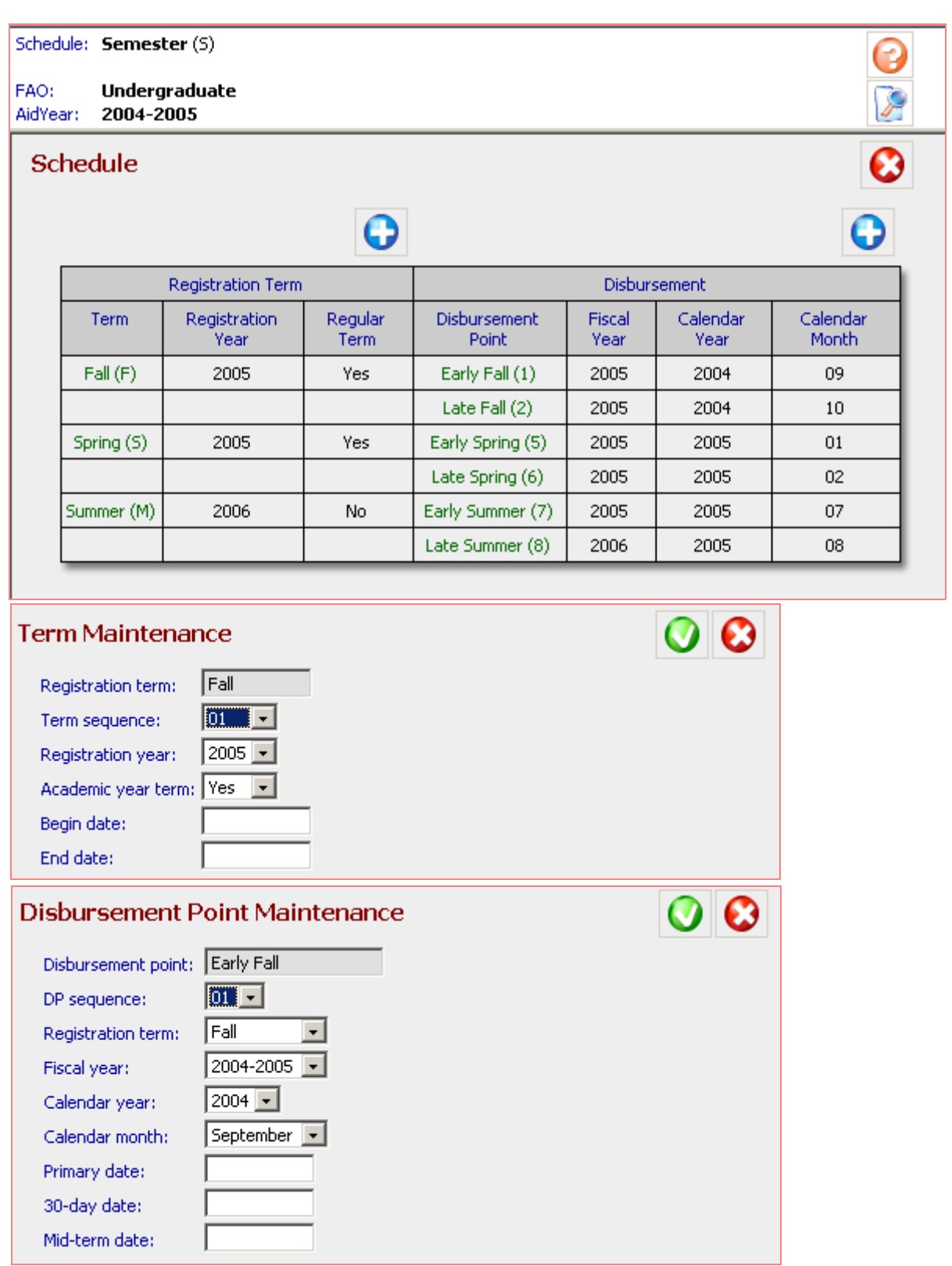

### **System>Setup>Schedule and windows**

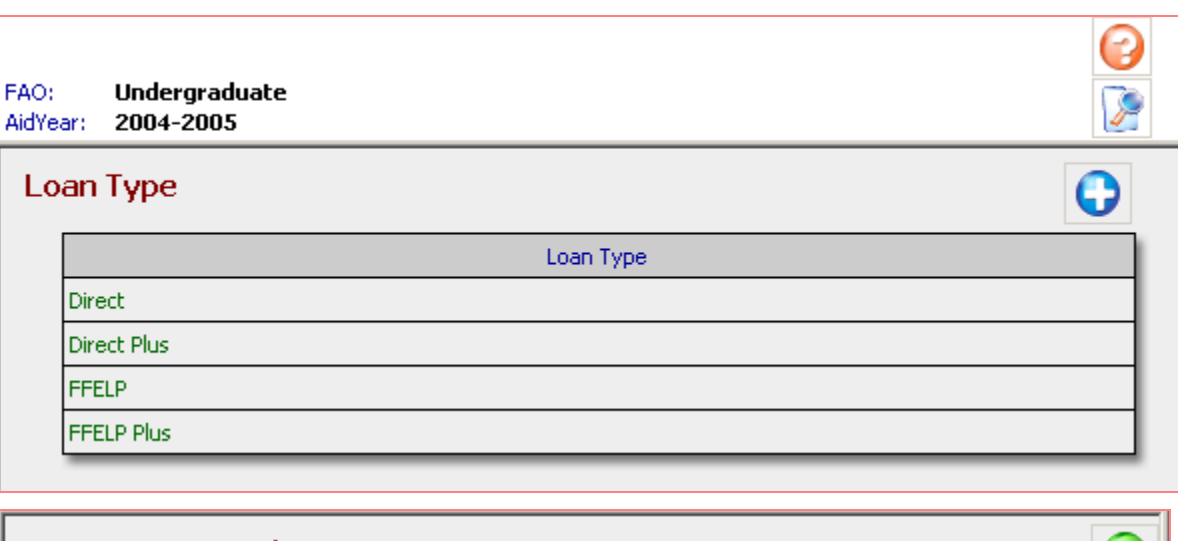

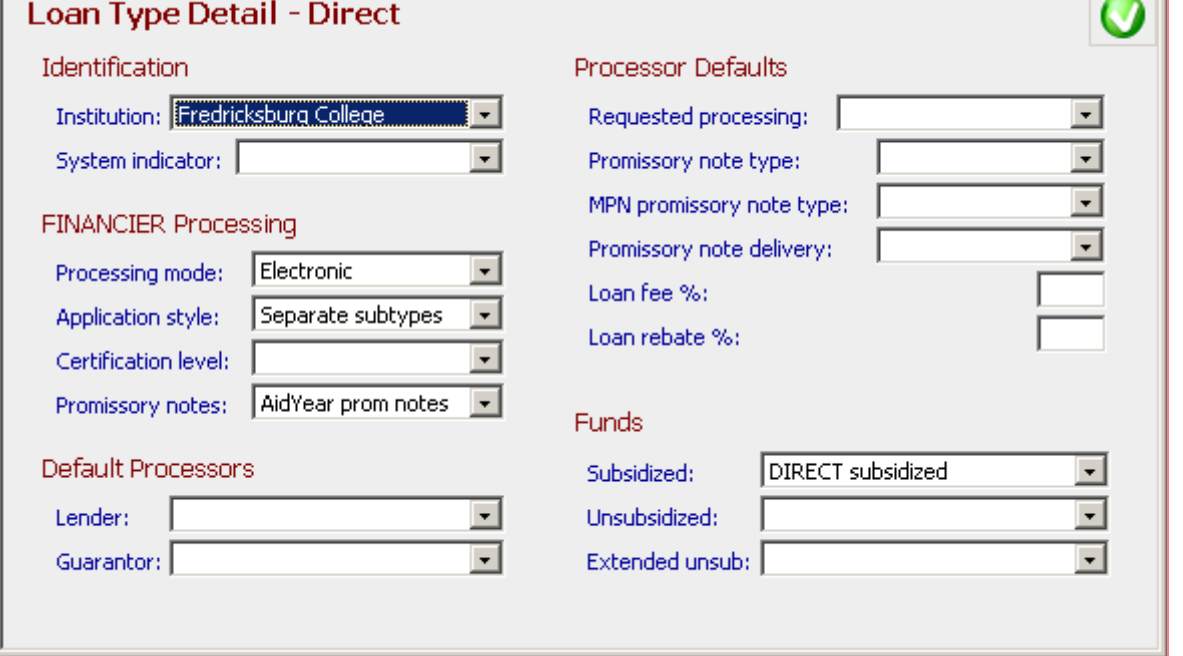

# **System>Setup>Loan Type and window**

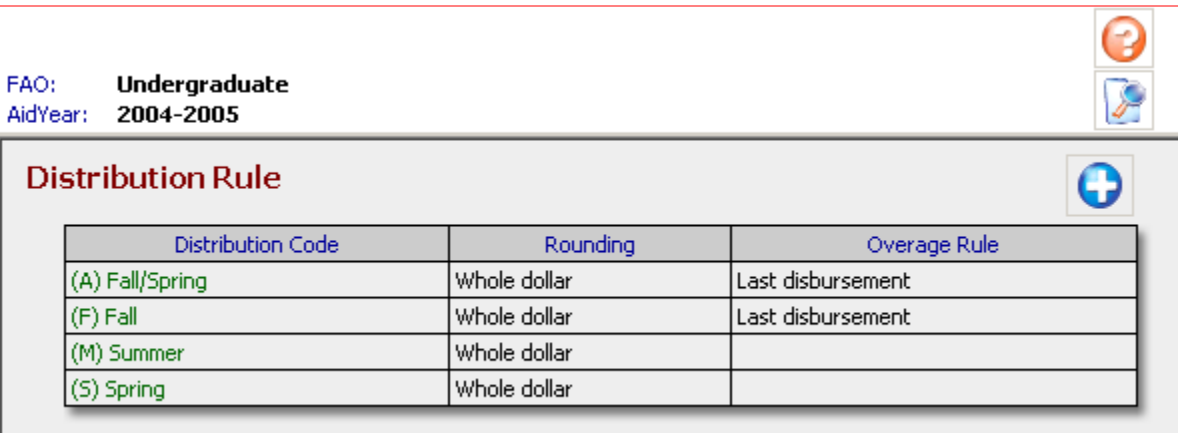

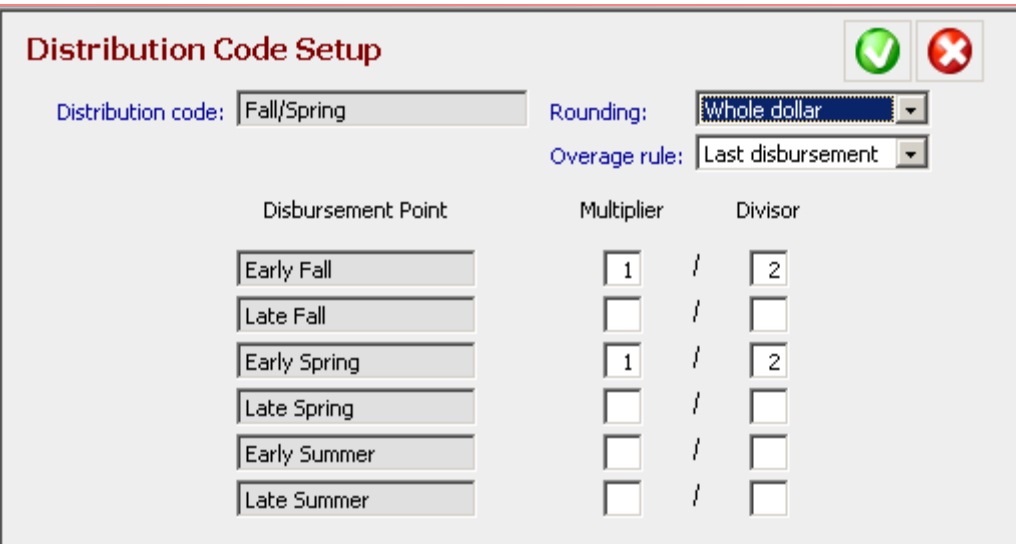

### **System>Setup>Distribution Rule and window**

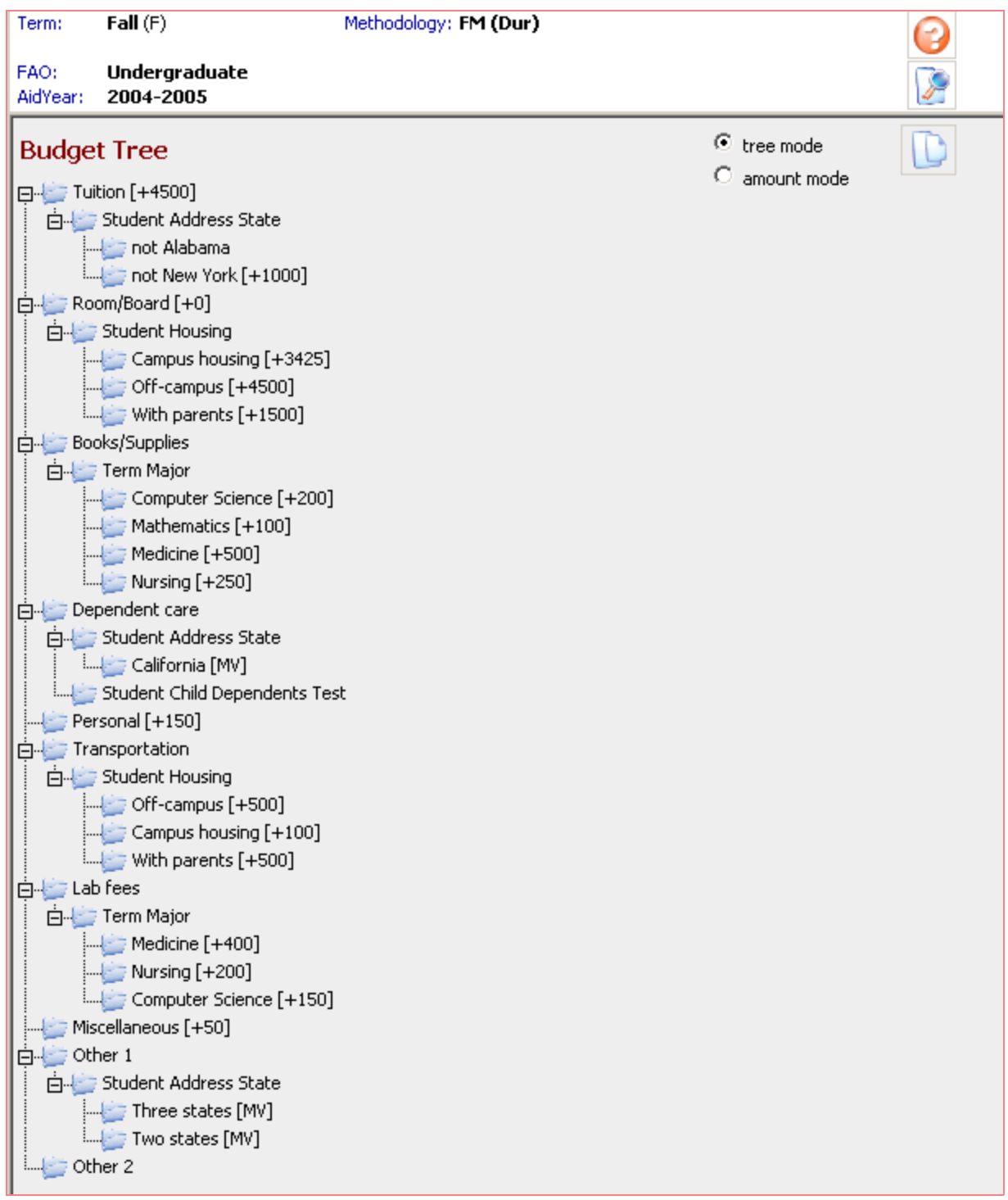

**System>Setup>Budget>Budget Tree**

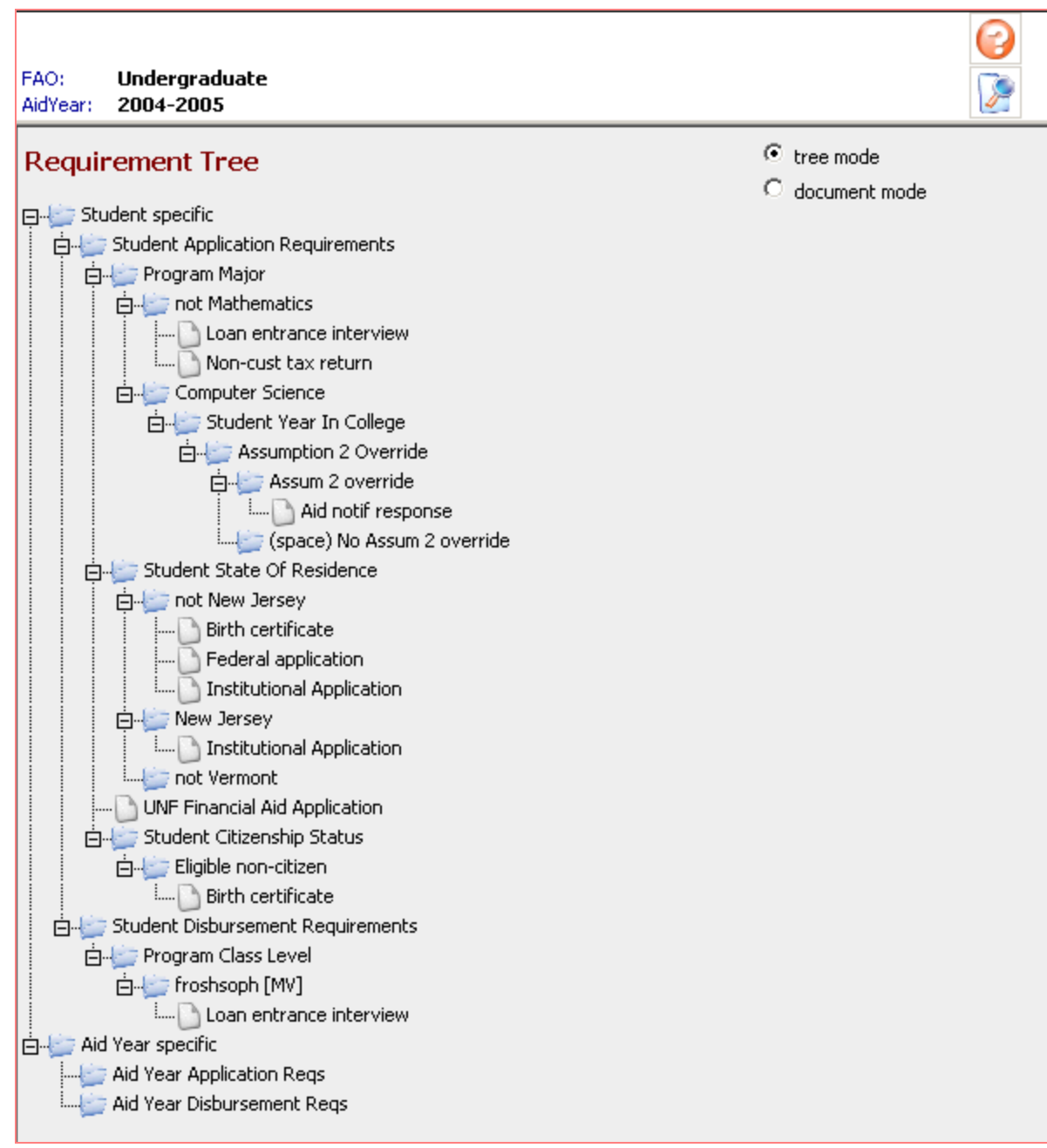

# **System>Setup>Requirement>Requirement Tree**

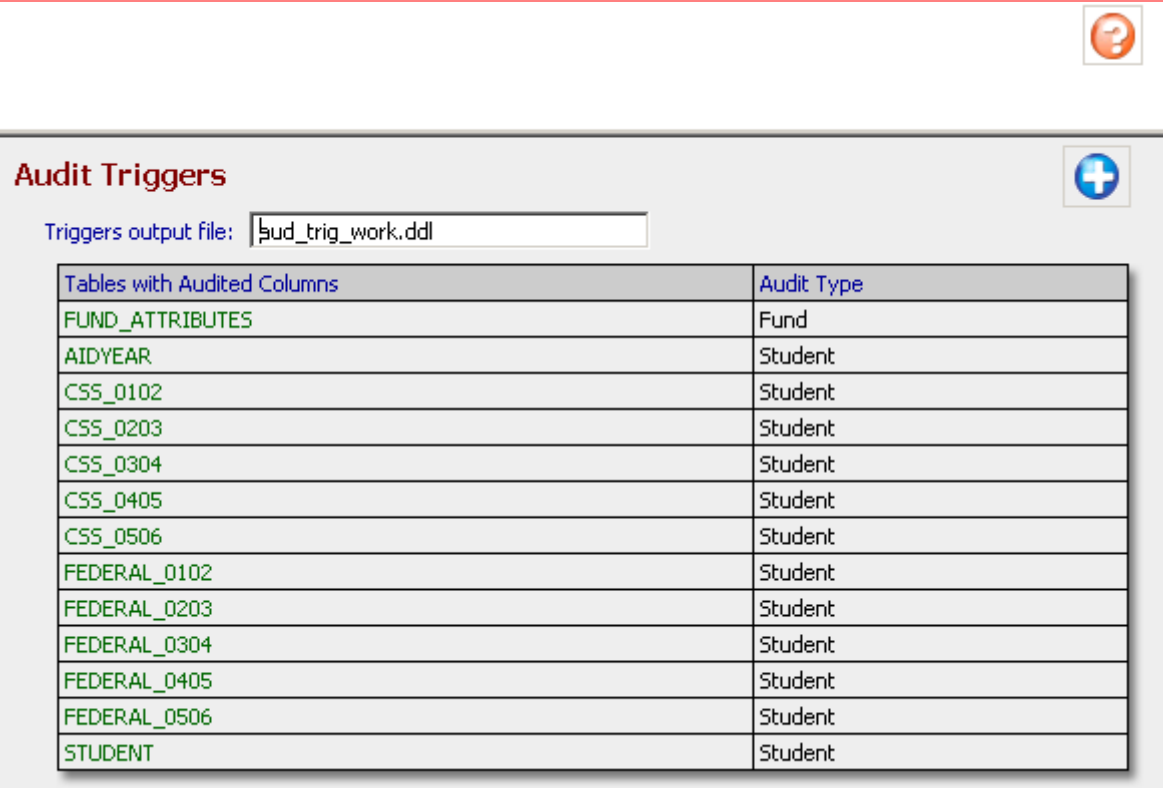

# **System>Setup>Audit Triggers**

### Notification

### Layout

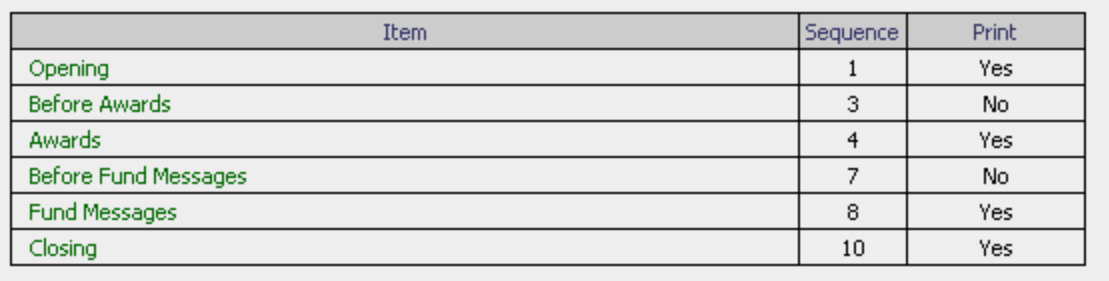

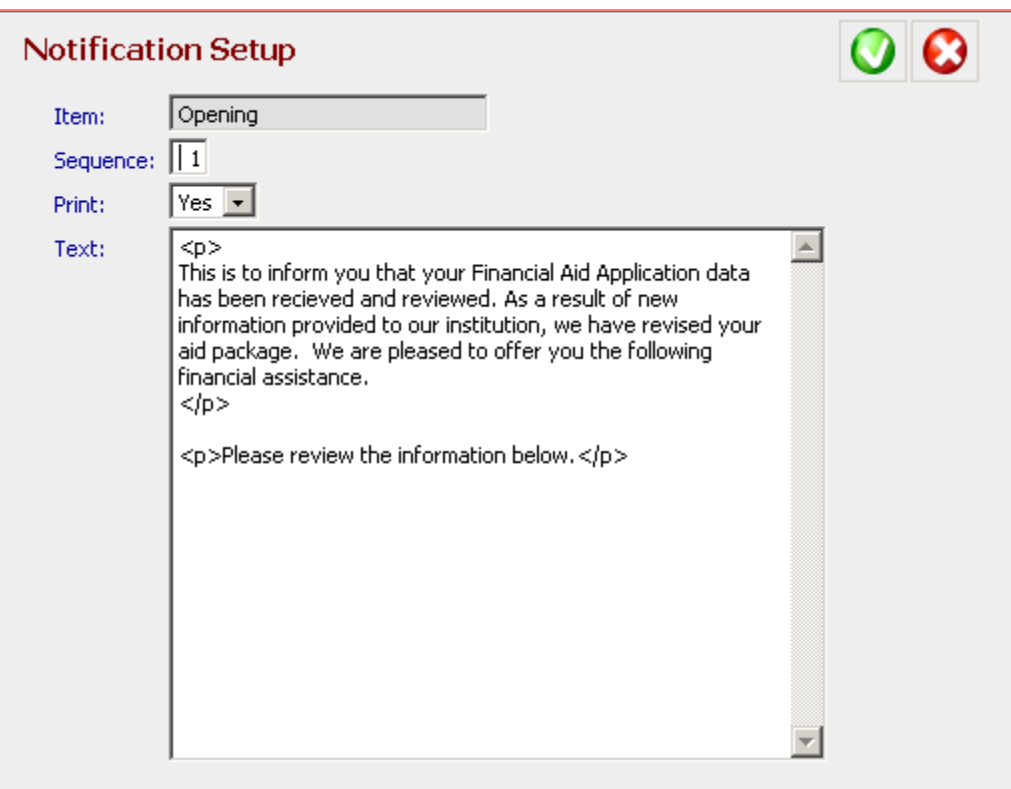

### **System>Notification page and Setup window**

 $\frac{1}{\sqrt{2}}$ 

 $\ddot{\textbf{O}}$ 

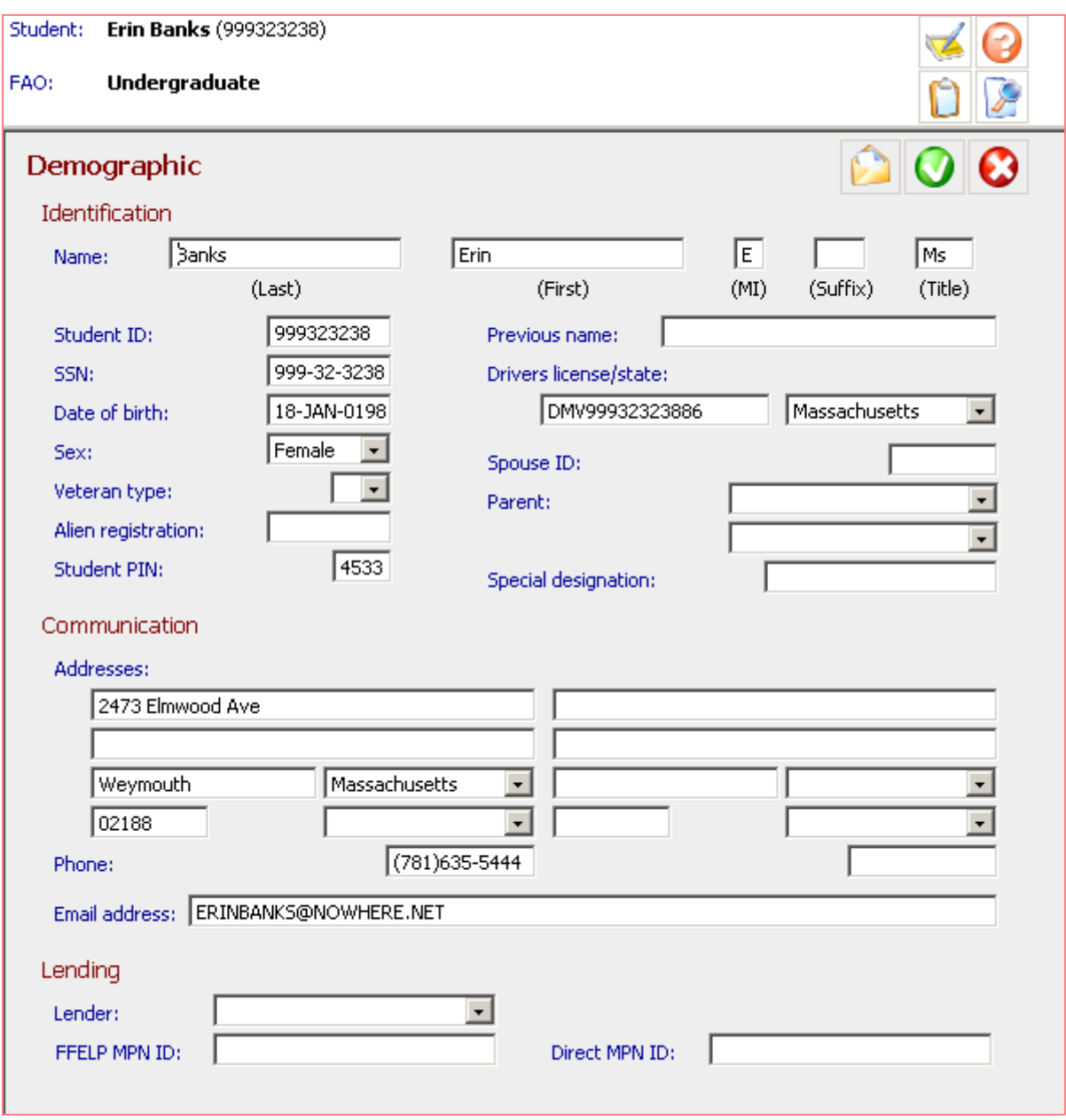

**Student>Demographic page**

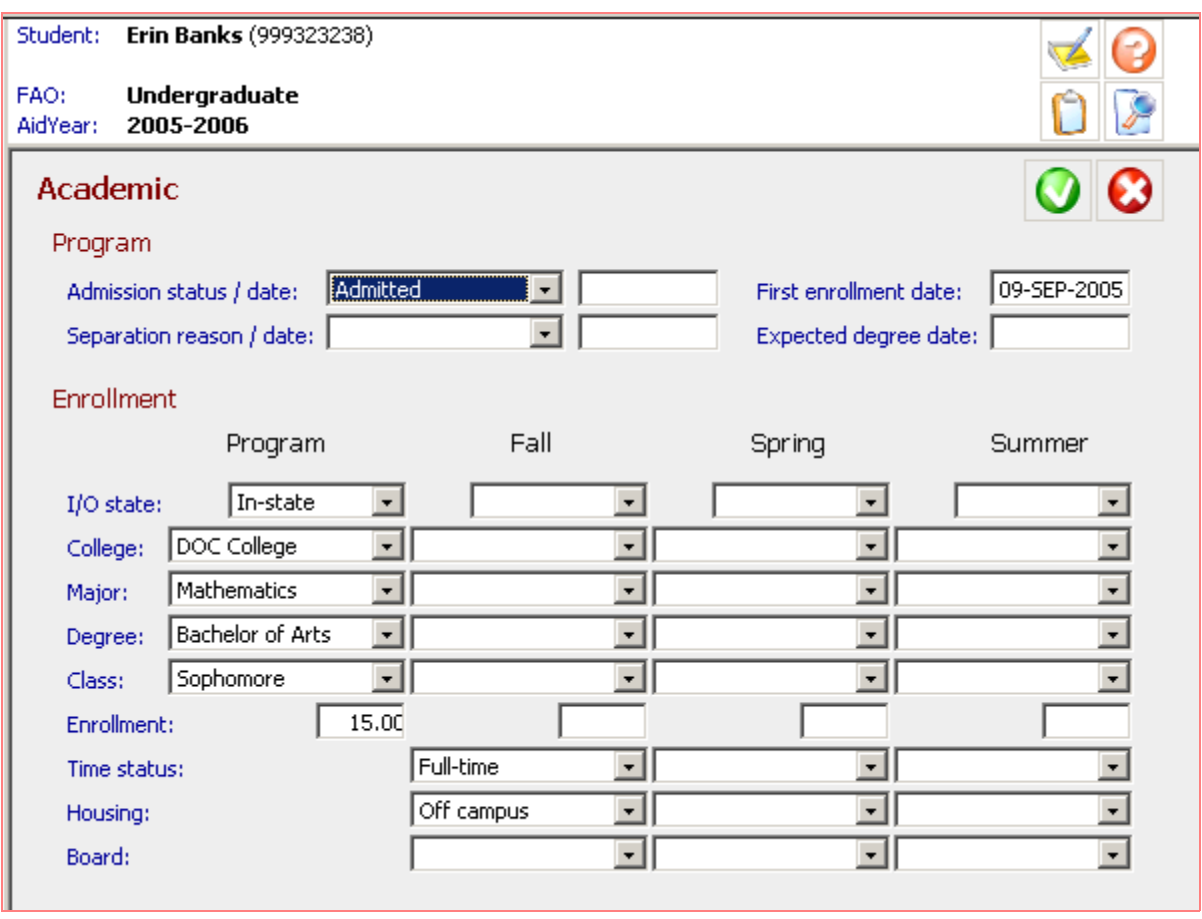

### **Student>Academic page**

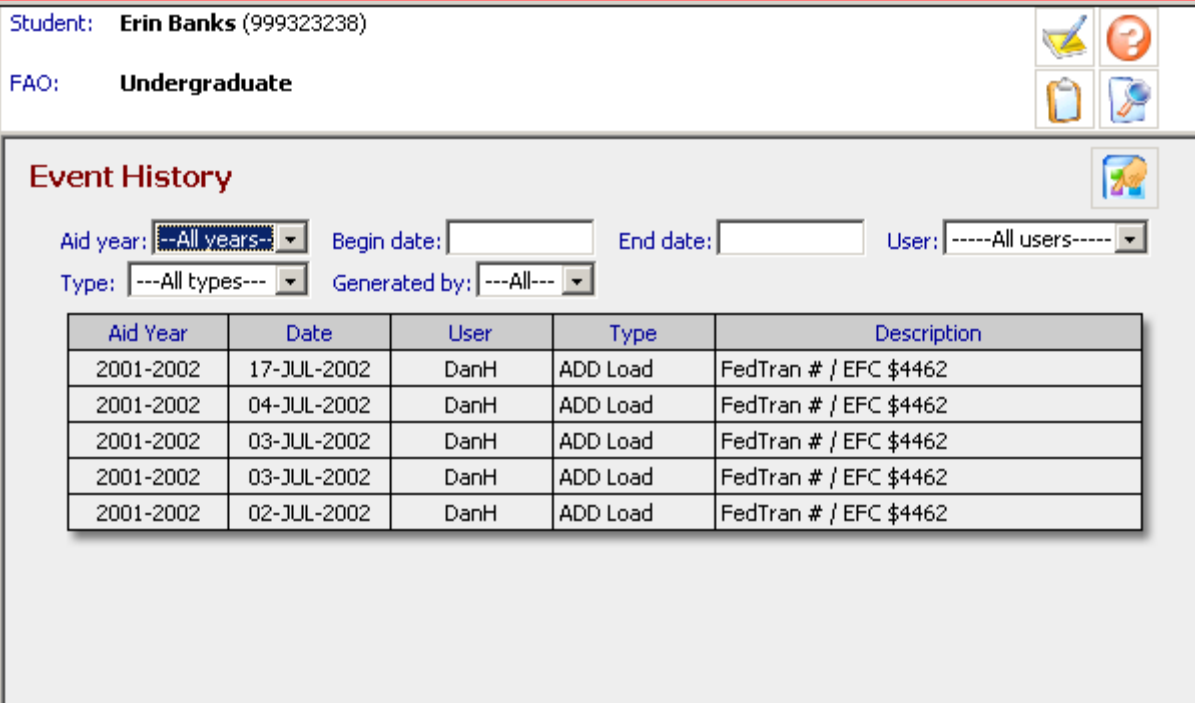

Student: Erin Banks (999323238)

Undergraduate FAO:

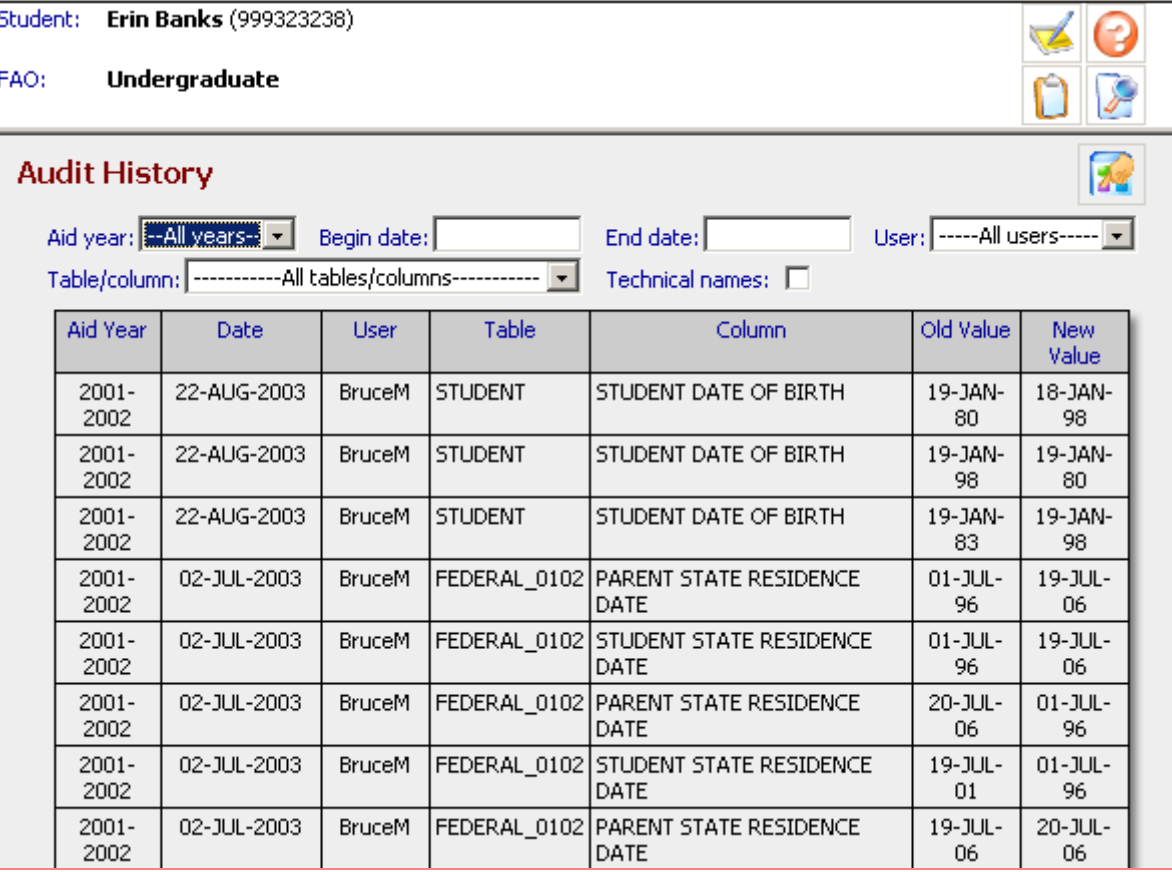

### **Student>Audit page**

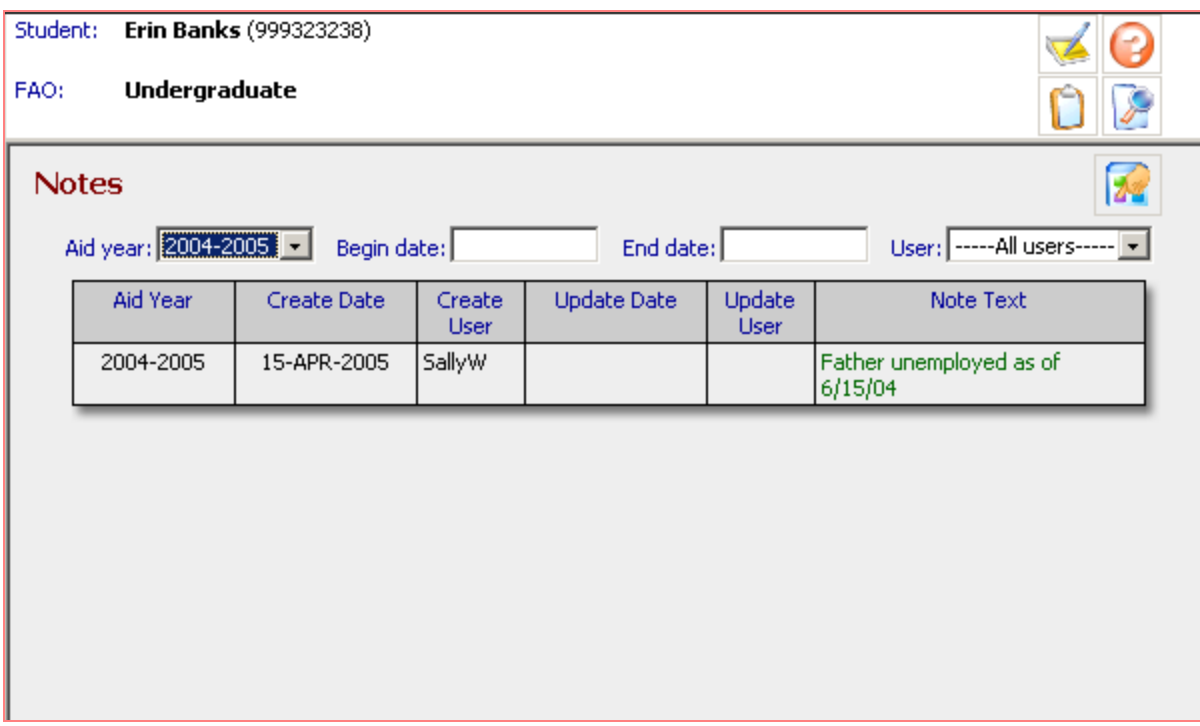

**Student>Notes page**

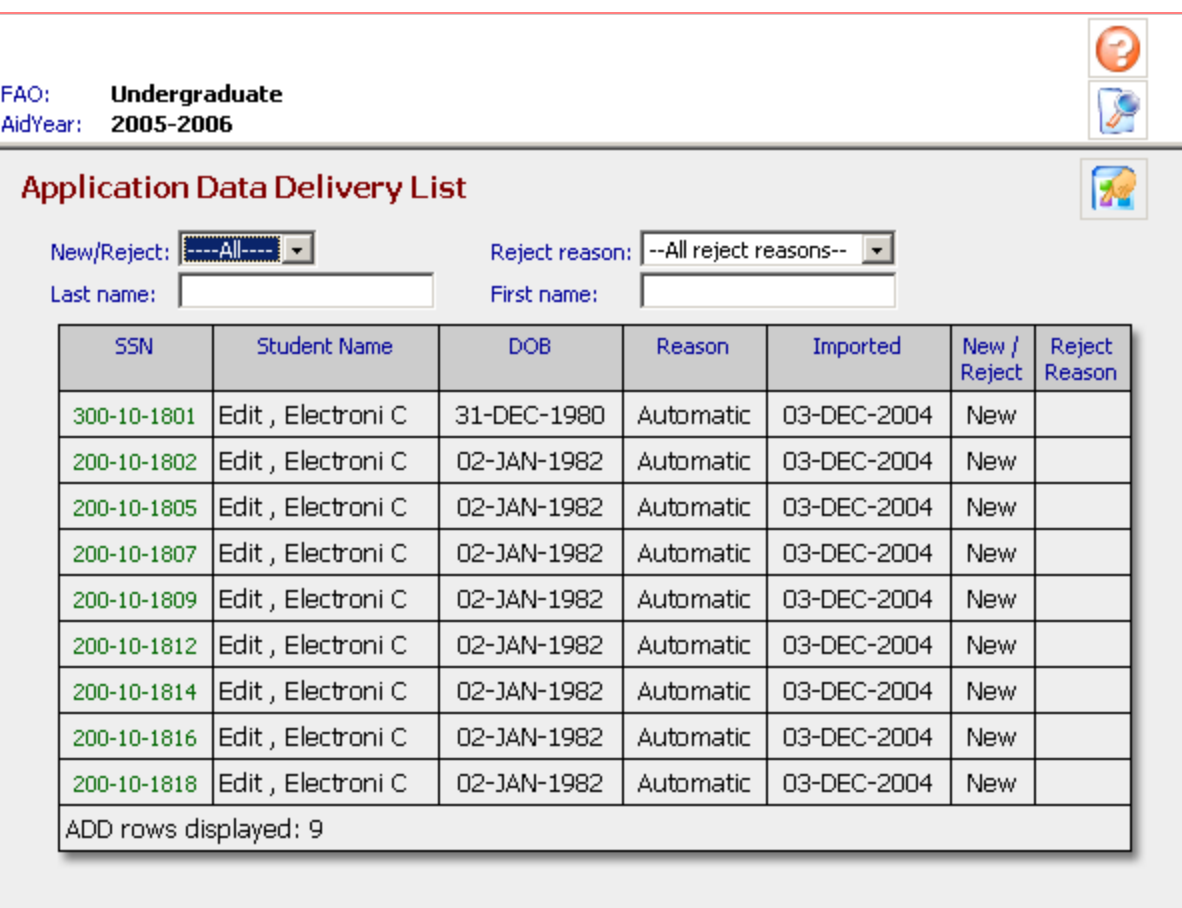

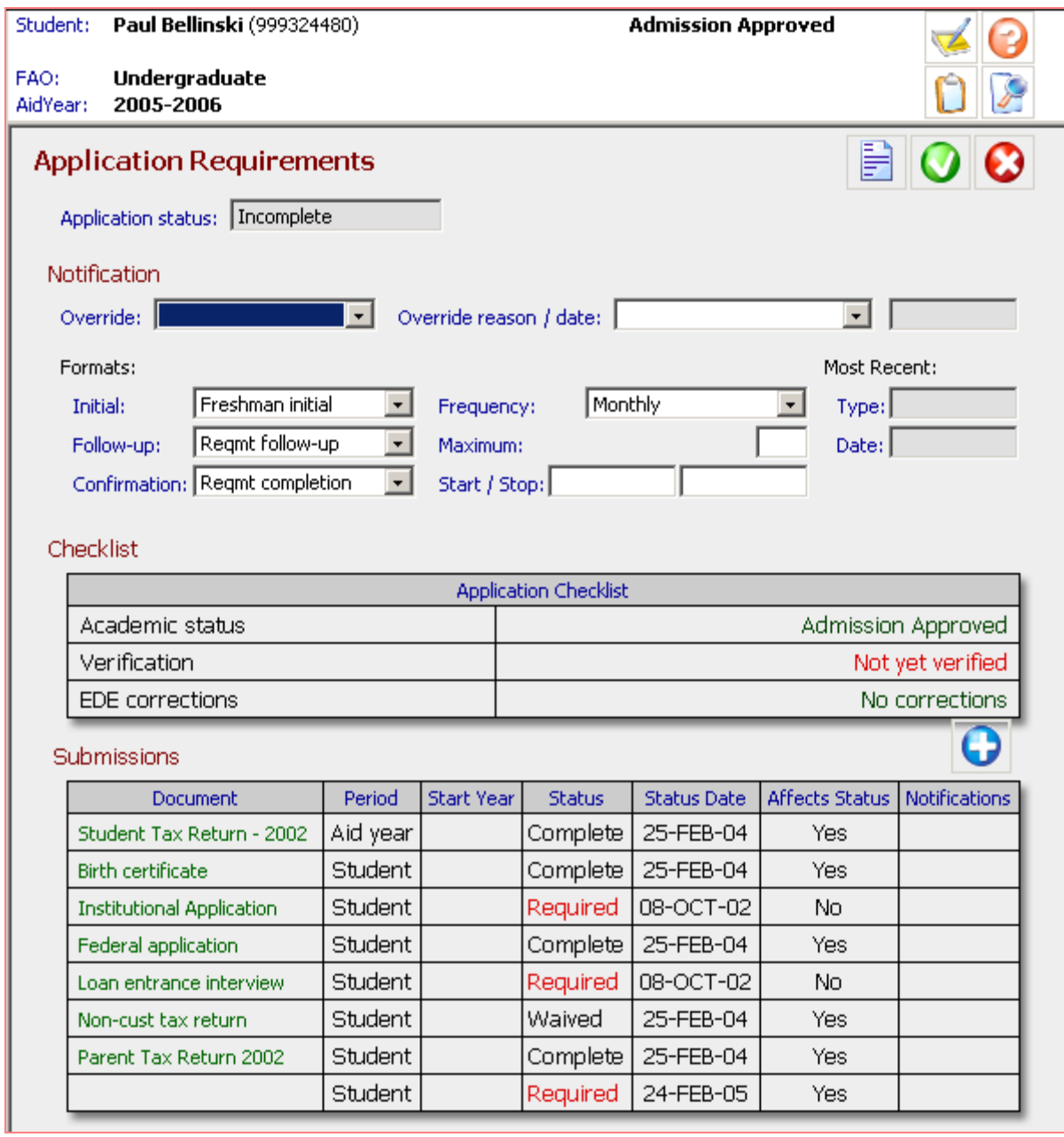

### **Application>Application Requirements page**

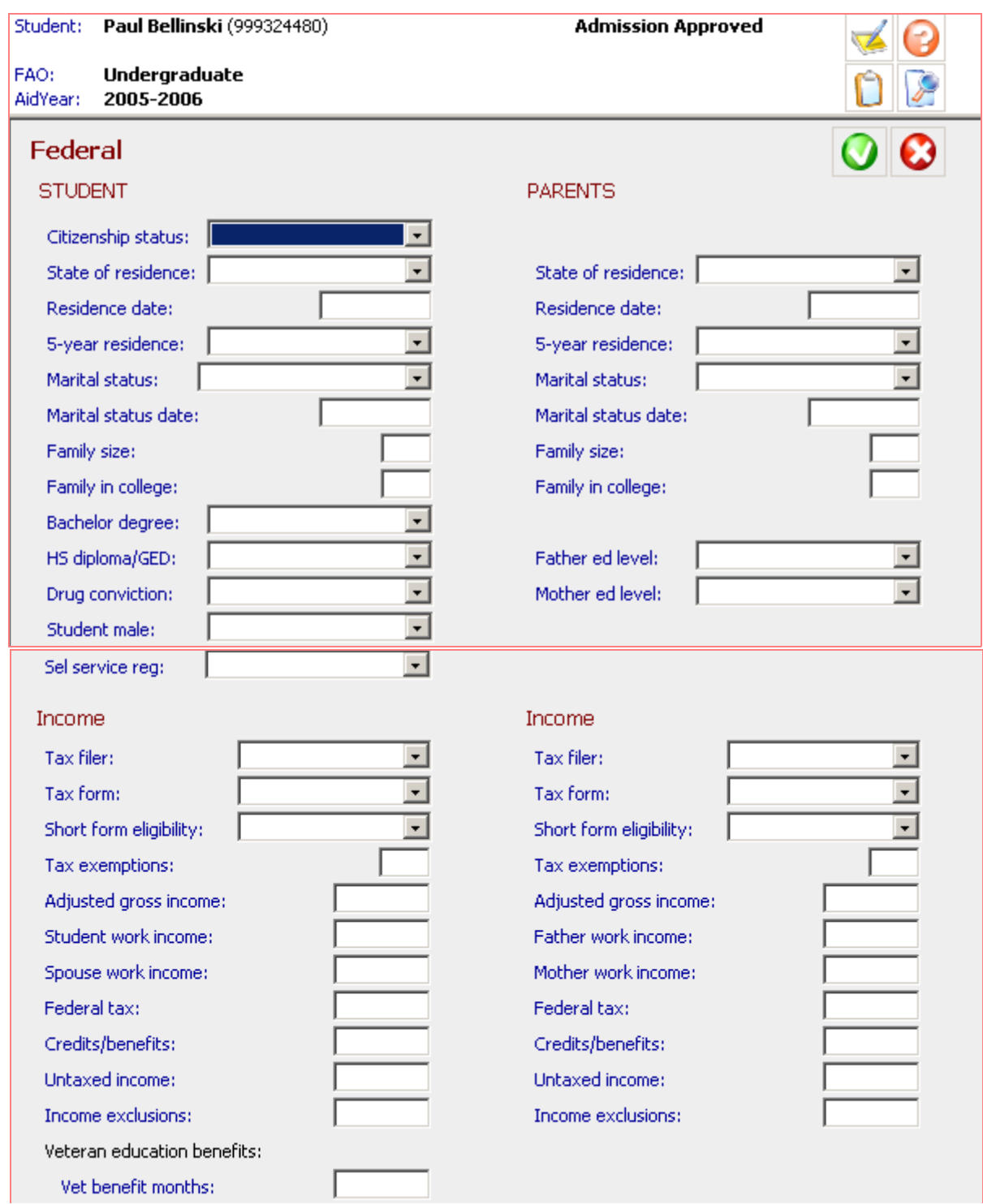

**Applications>Need Analysis>Federal page**

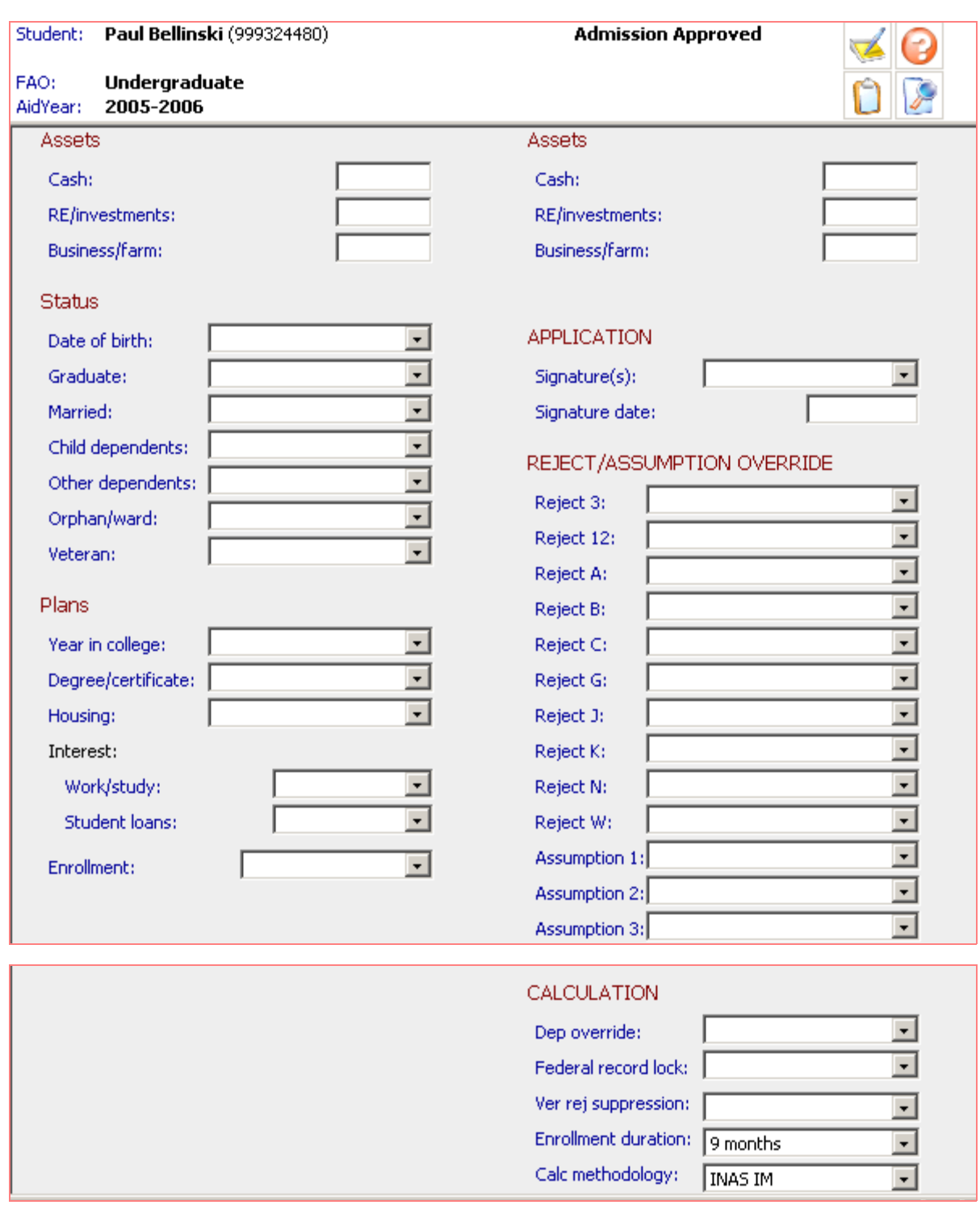

**Applications>Need Analysis>Federal page (cont.)**
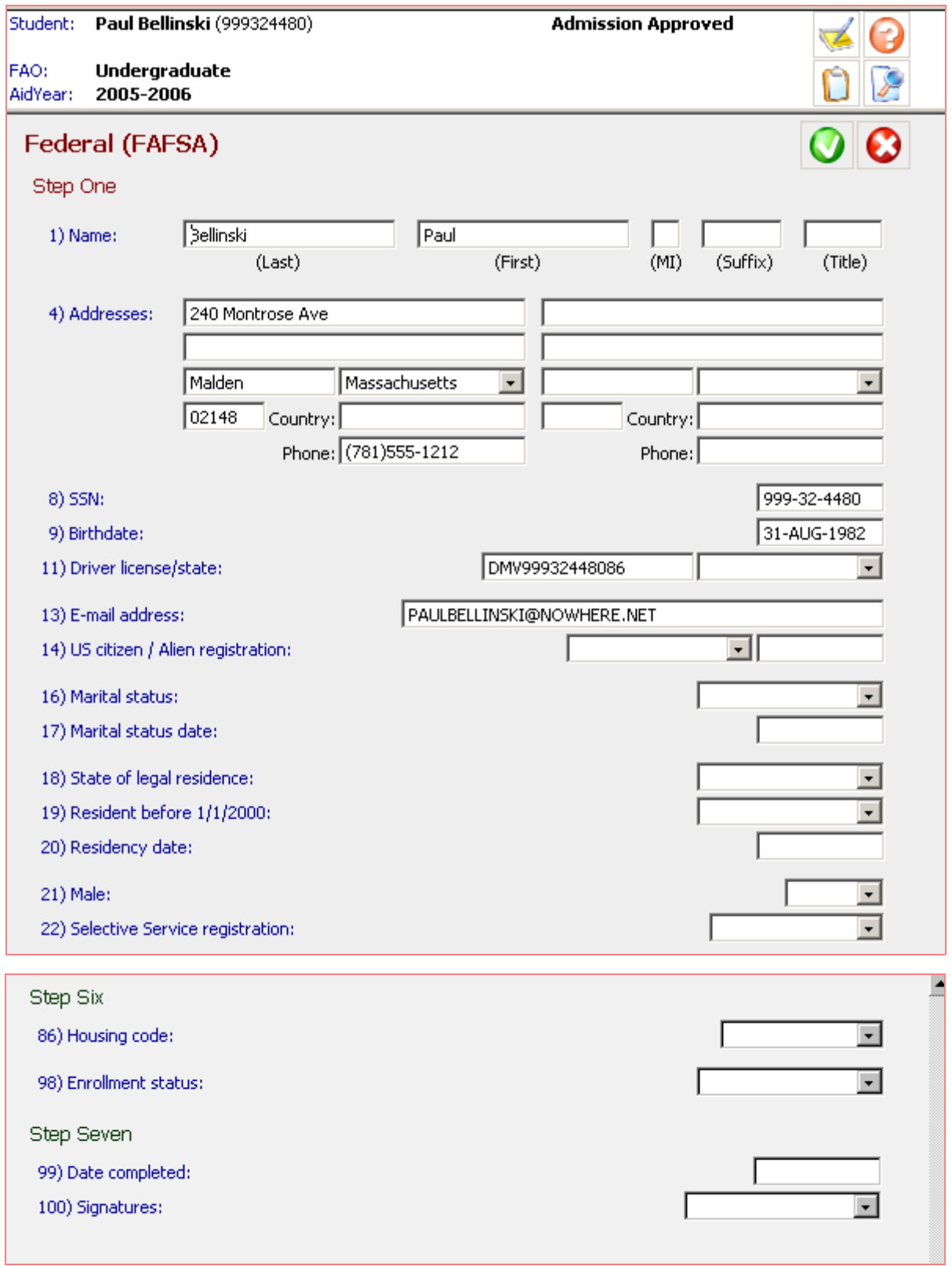

# **Applications>Need Analysis>Federal FAFSA page**

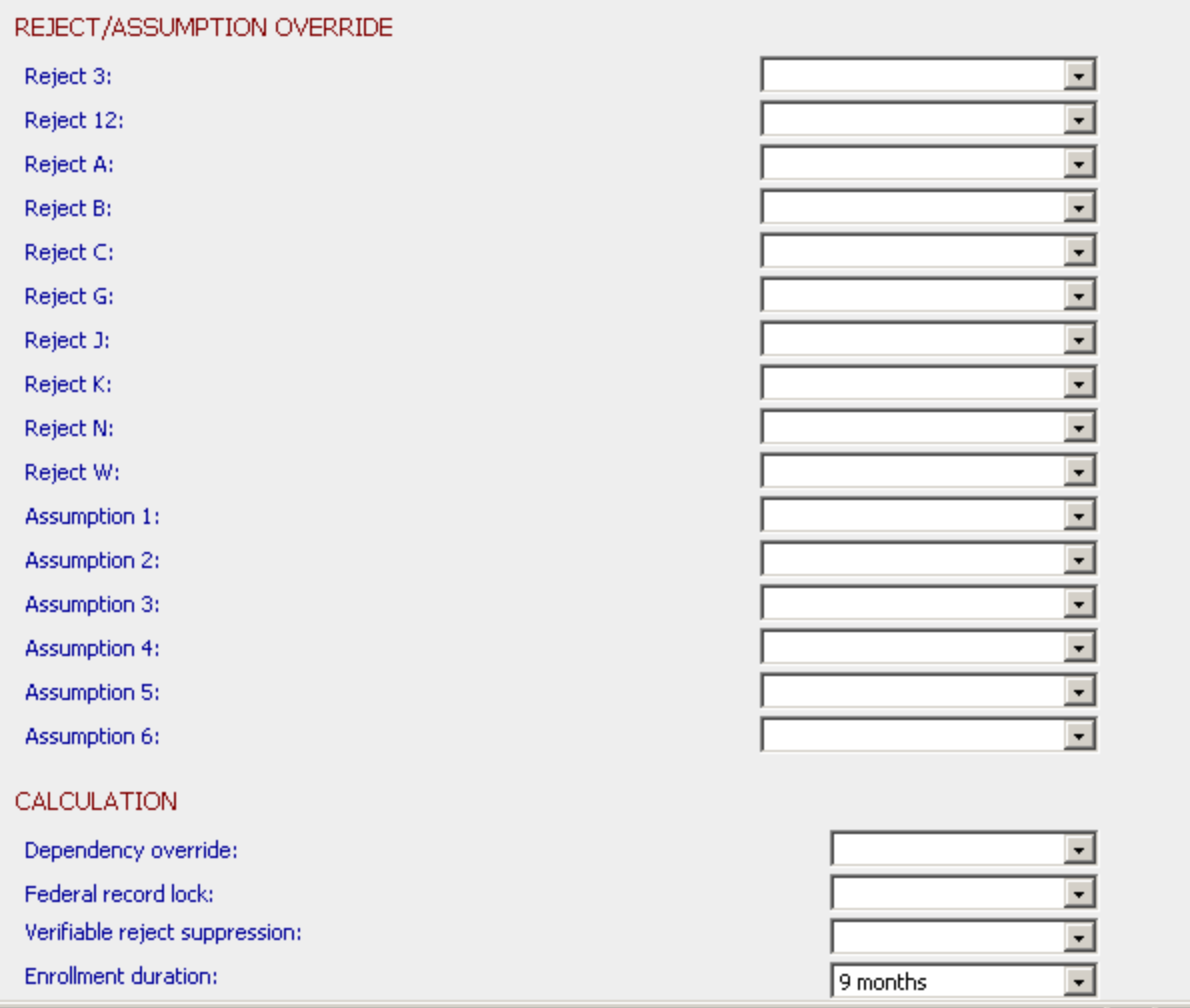

### **Applications>Need Analysis>Federal FAFSA page (cont.)**

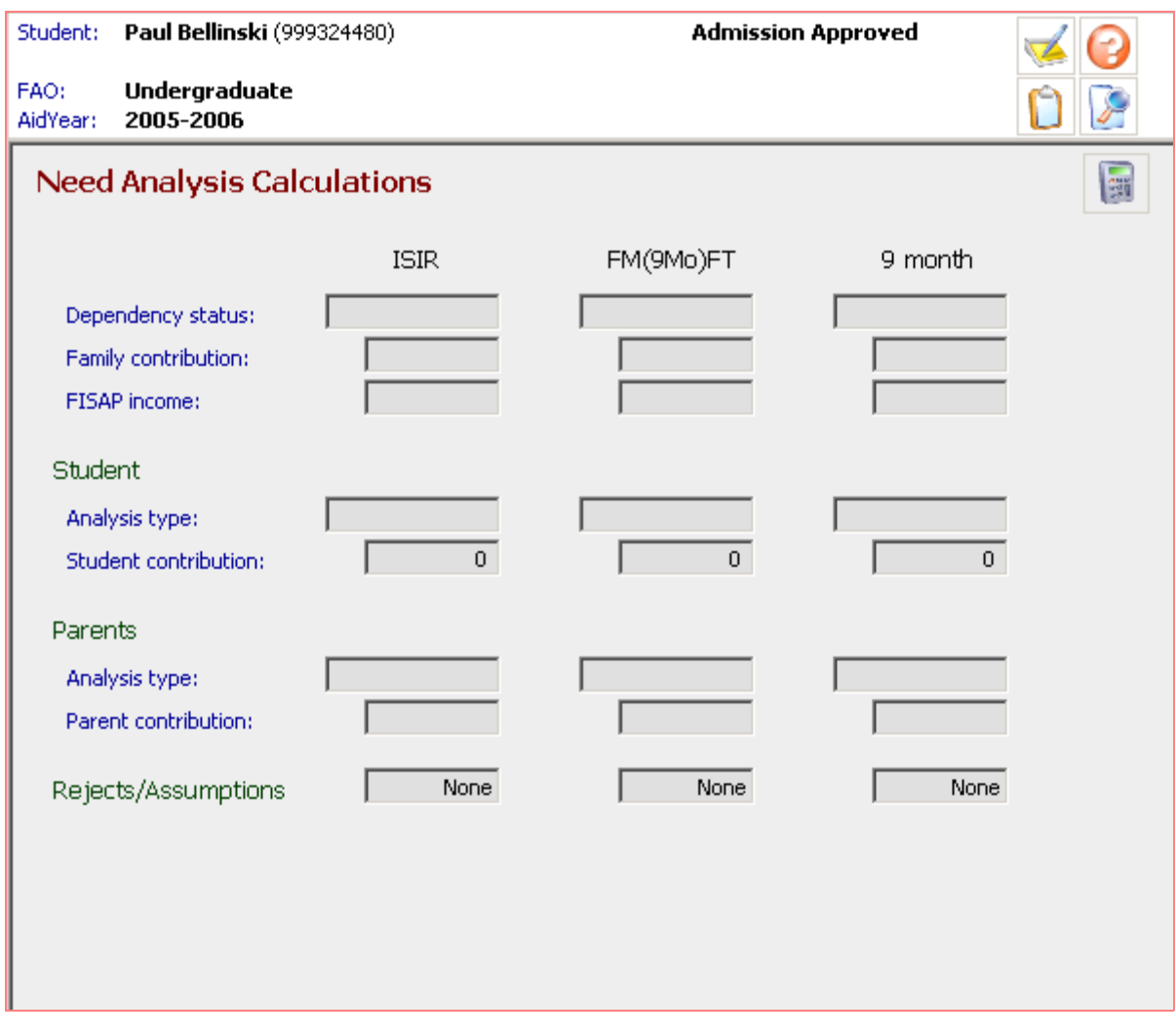

# **Applications>Need Analysis>Need Analysis Calculation page**

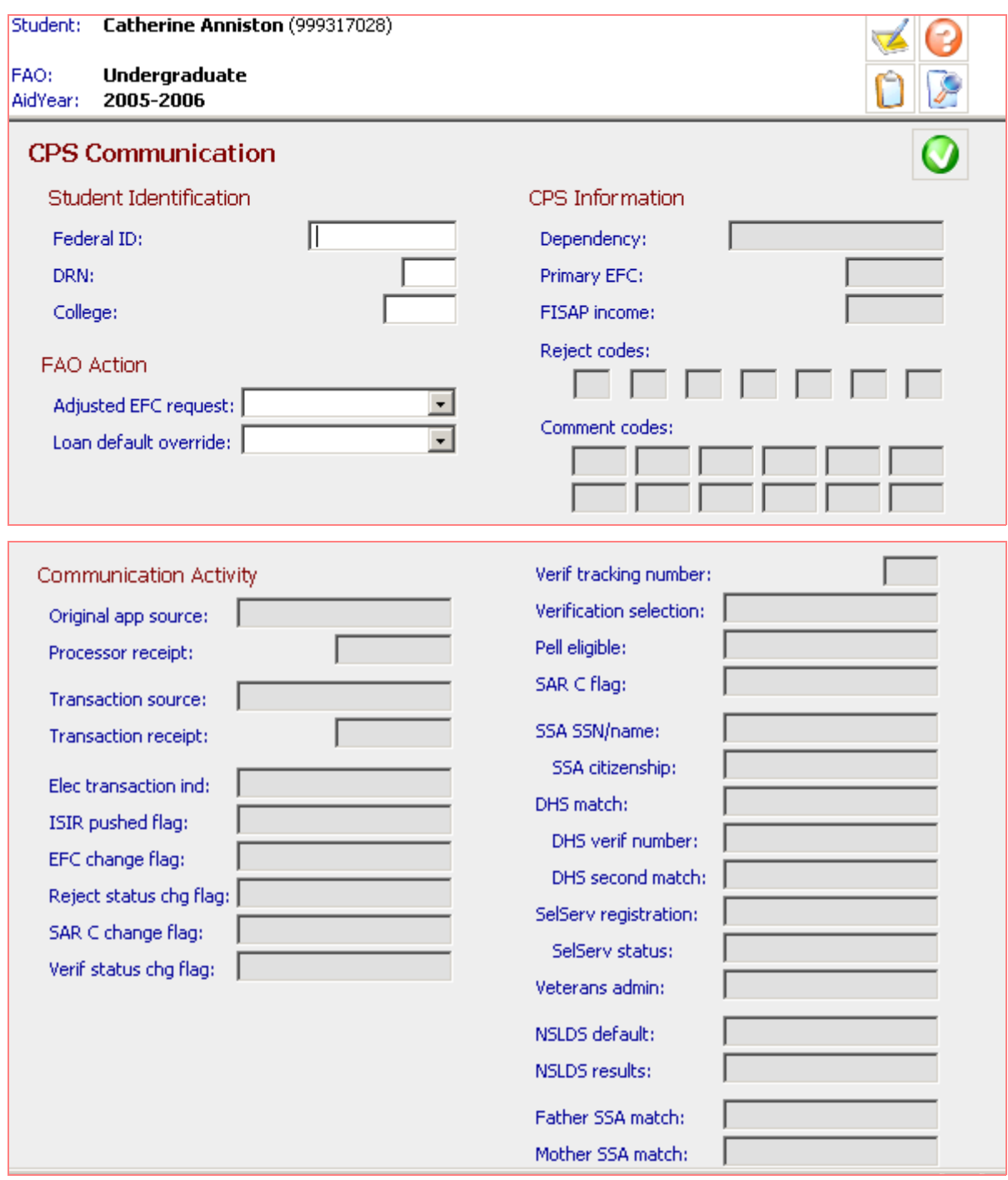

# **Applications>CPS Communications page**

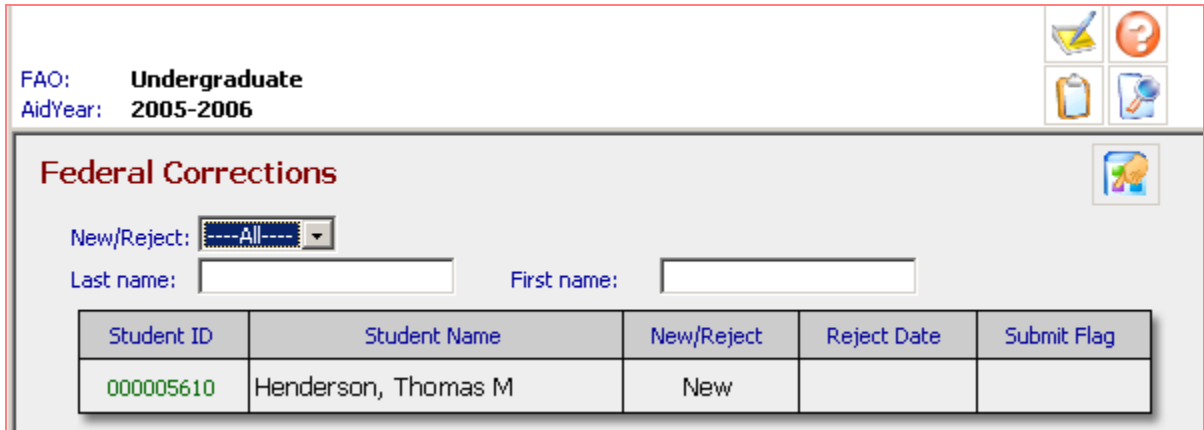

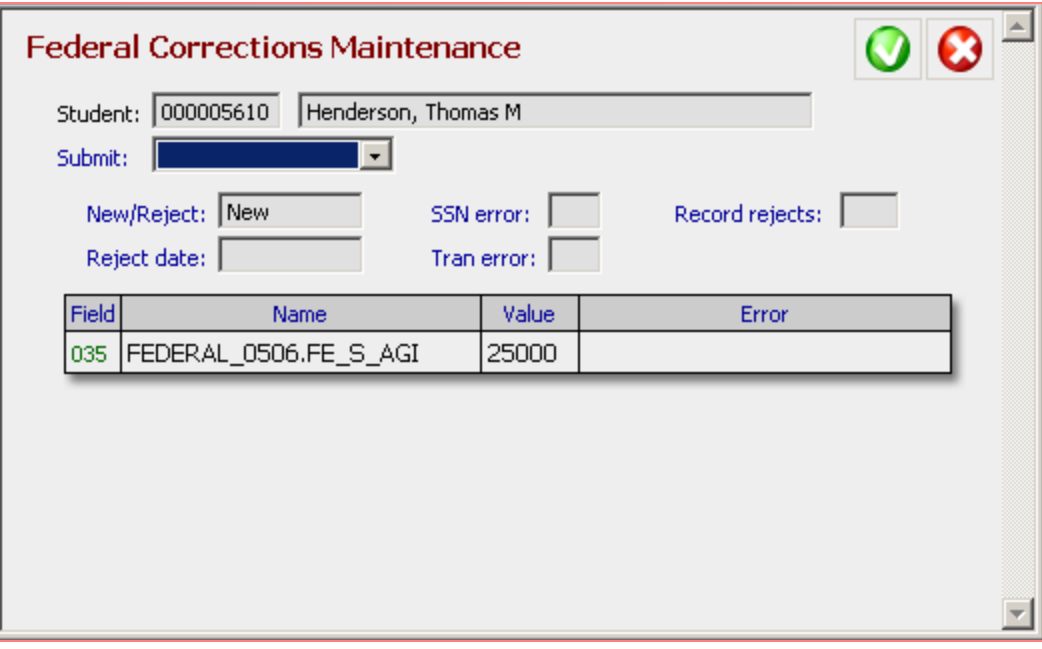

**Applications>Federal Corrections page and Maintenance window**

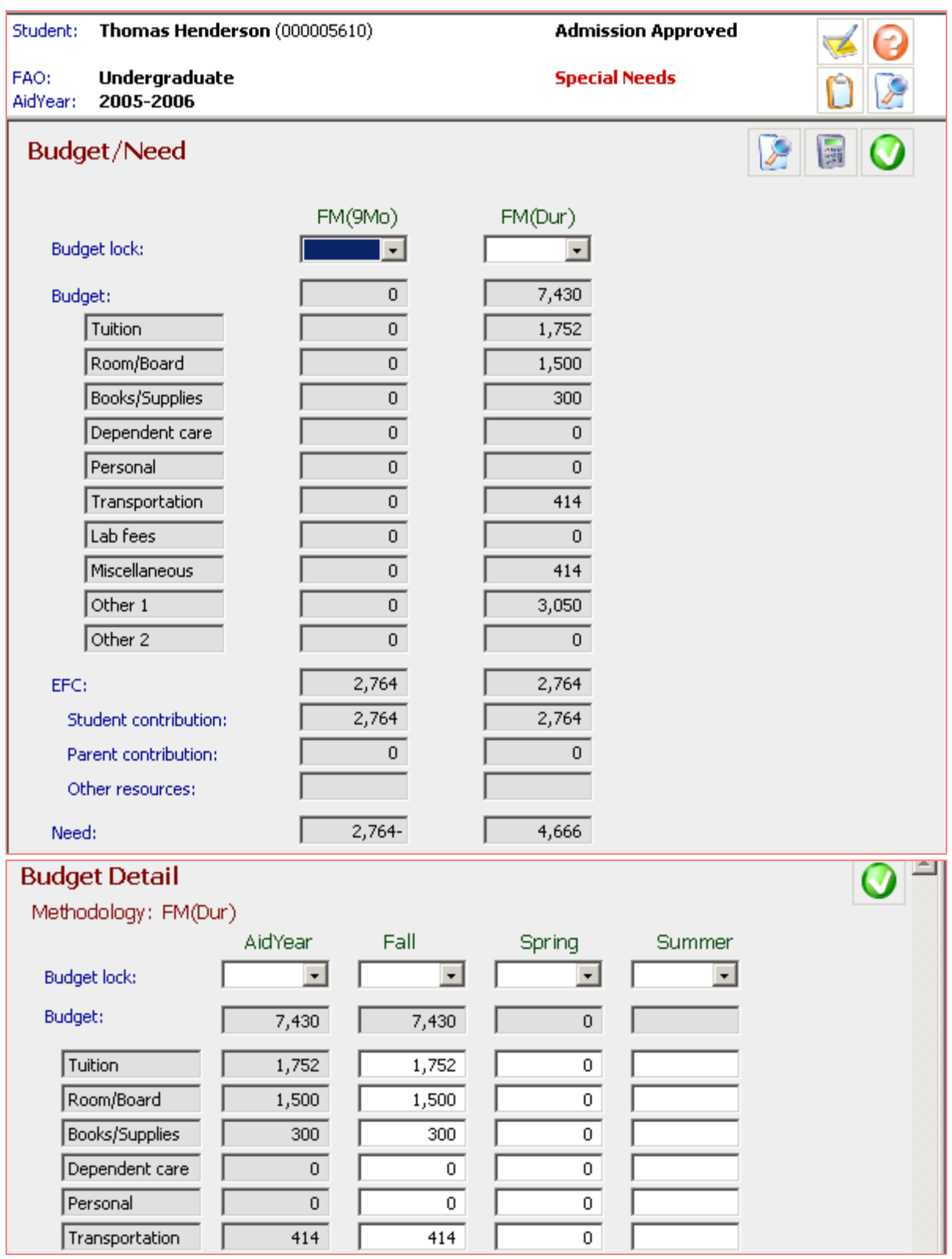

**Applications>Budget/Need page and FM(Dur) Budget Detail window**

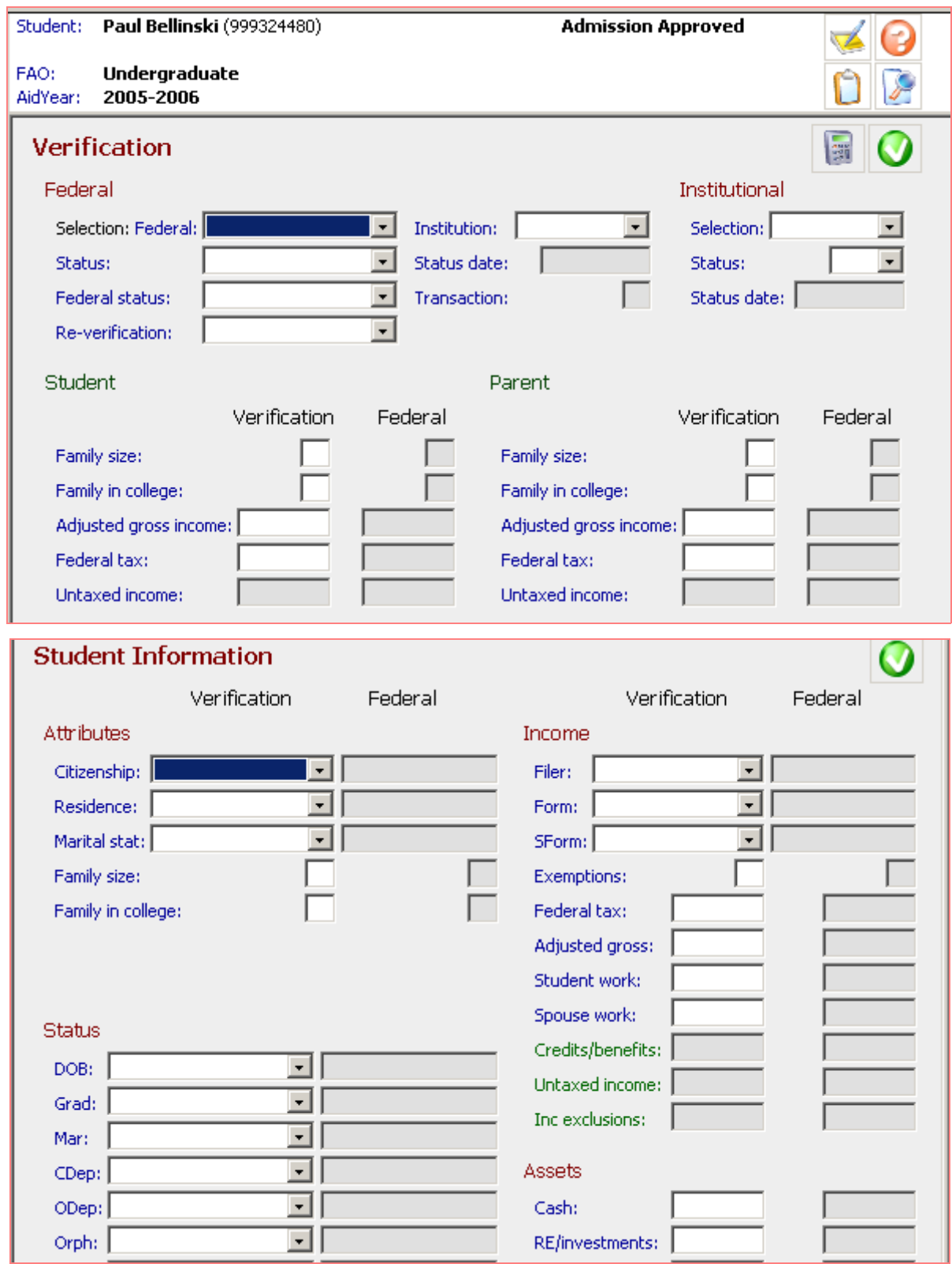

**Applications>Verification page and Student detail window**

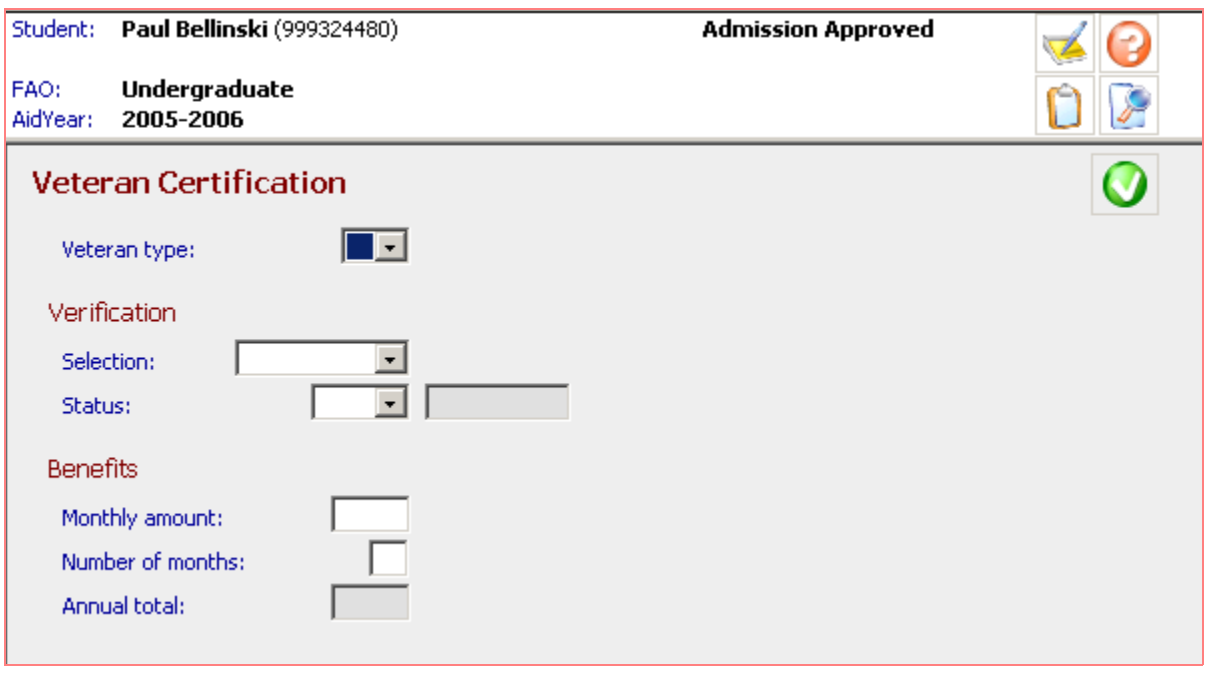

**Applications>Veteran Certification page**

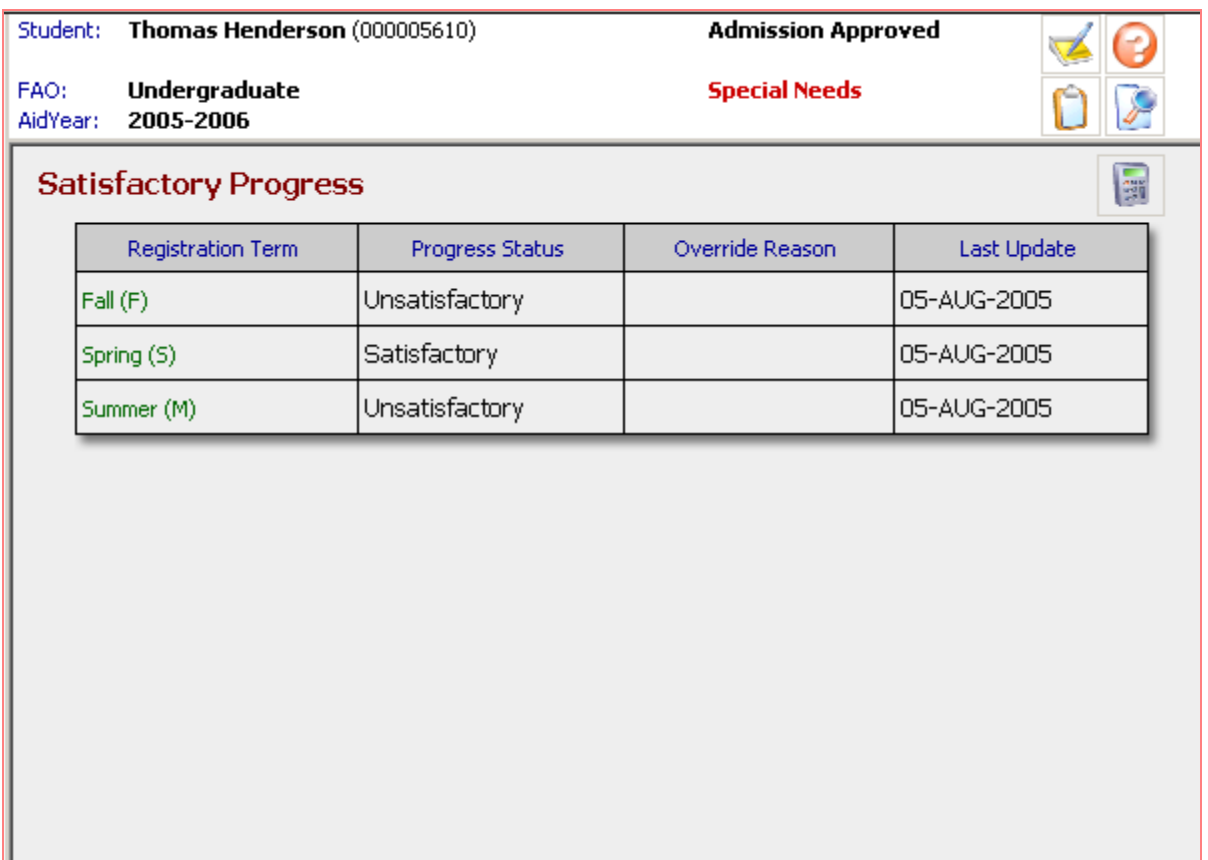

**Applications>Satisfactory Progress page**

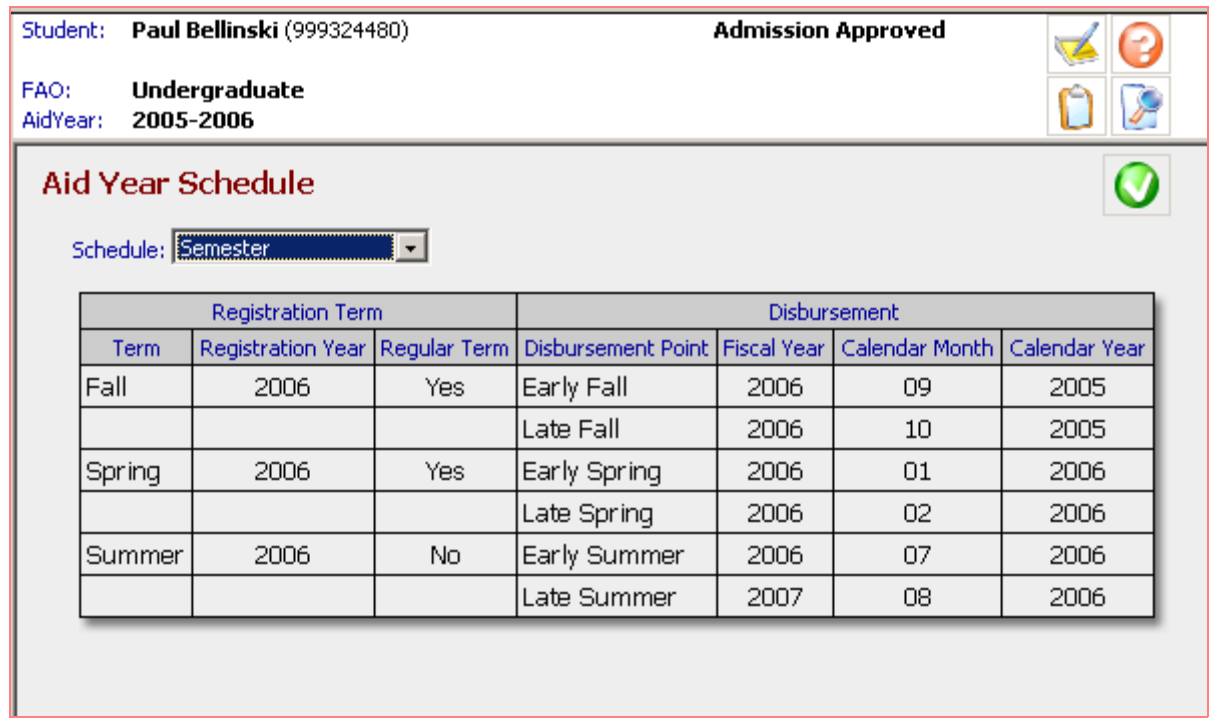

**Applications>Aid Year Schedule page**

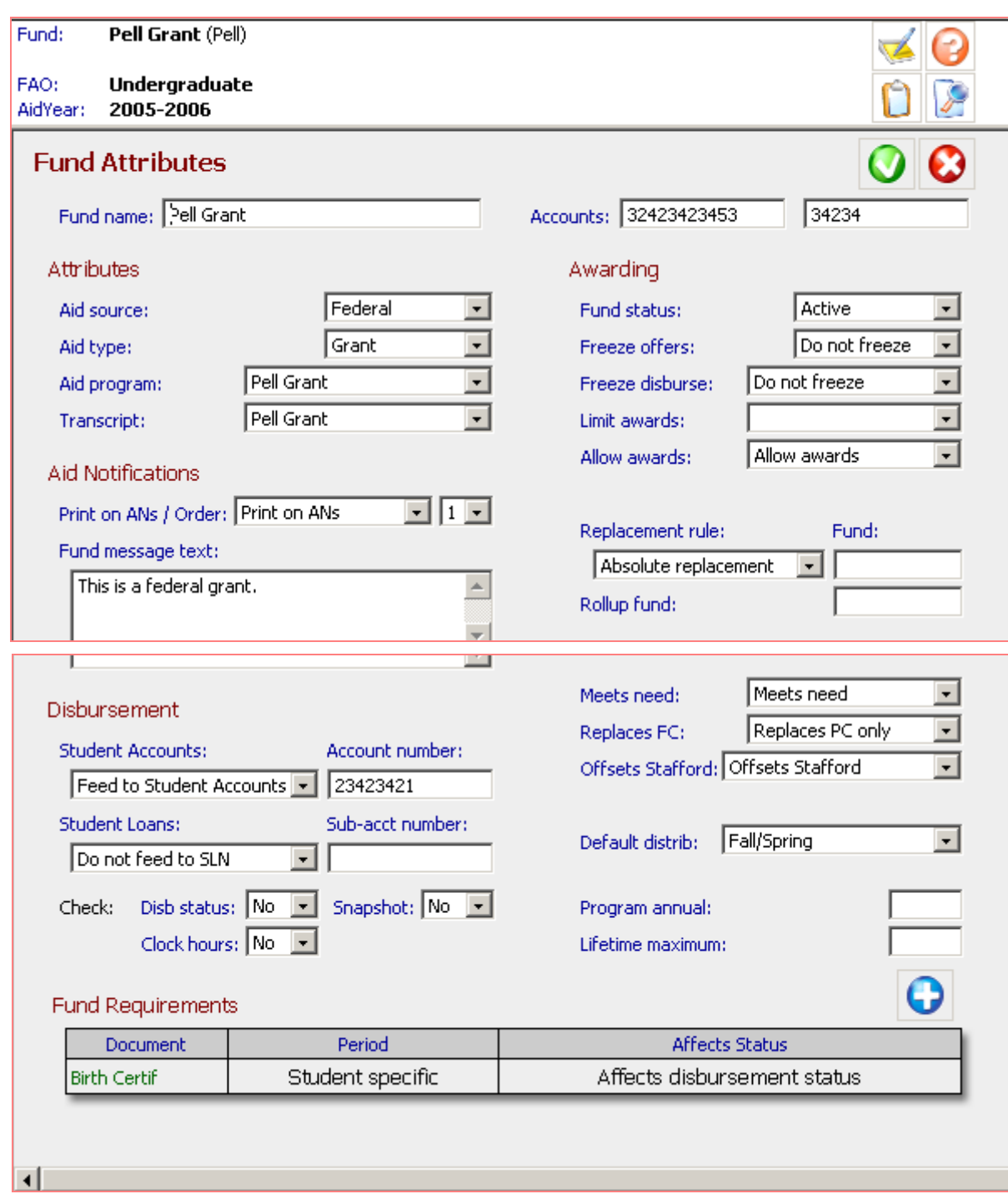

**Fund>Fund Attributes page**

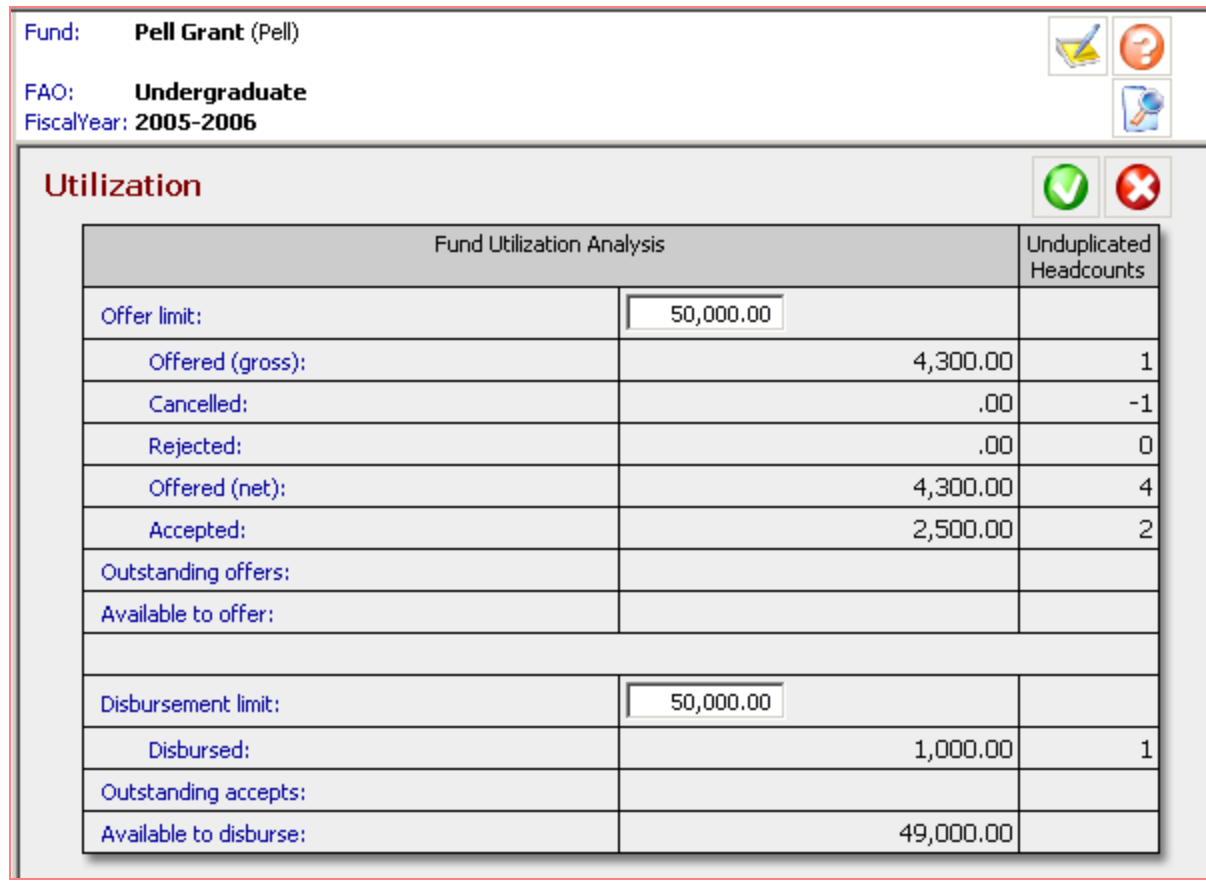

# **Fund>Fund Utilization page**

Fund: Pell Grant (Pell)

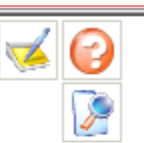

 $\frac{1}{\sqrt{2}}$ 

#### FAO: Undergraduate

# **Historical Trends**

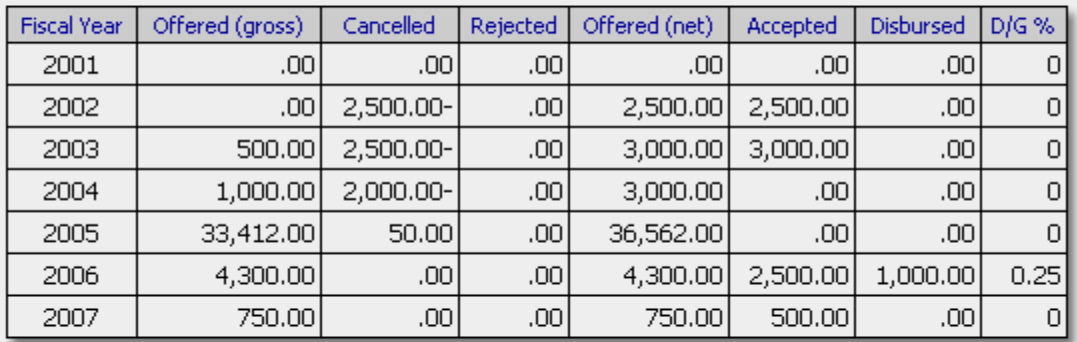

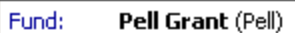

Undergraduate FAO: FiscalYear: 2005-2006

#### Roster

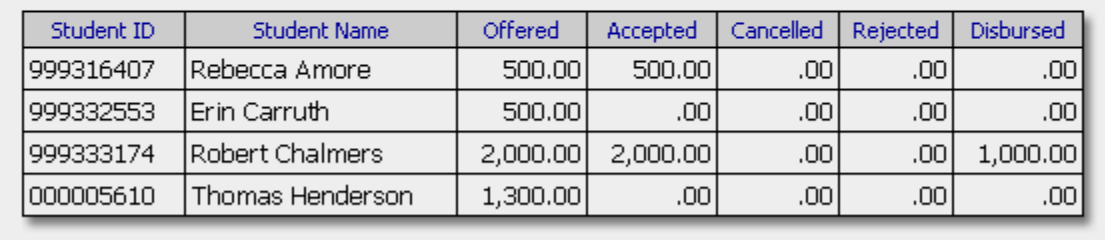

### **Fund>Fund Historical Trends and Fund Roster pages**

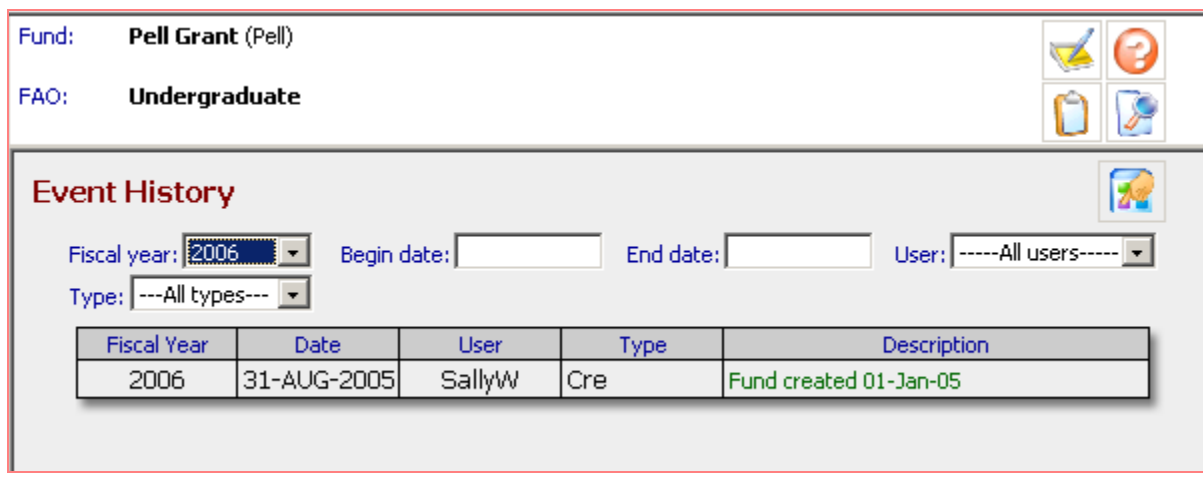

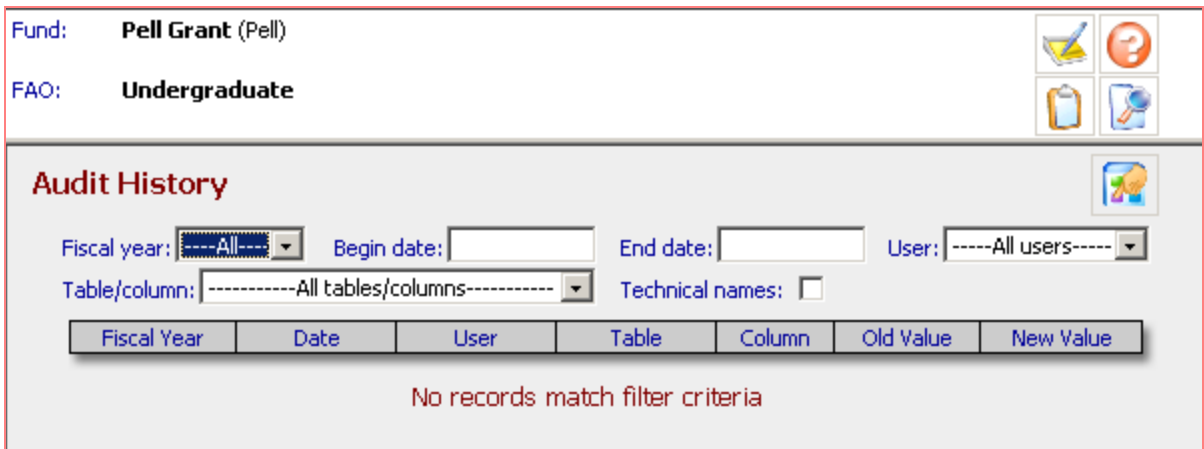

# **Fund>Fund Event History and Fund Audit History pages**

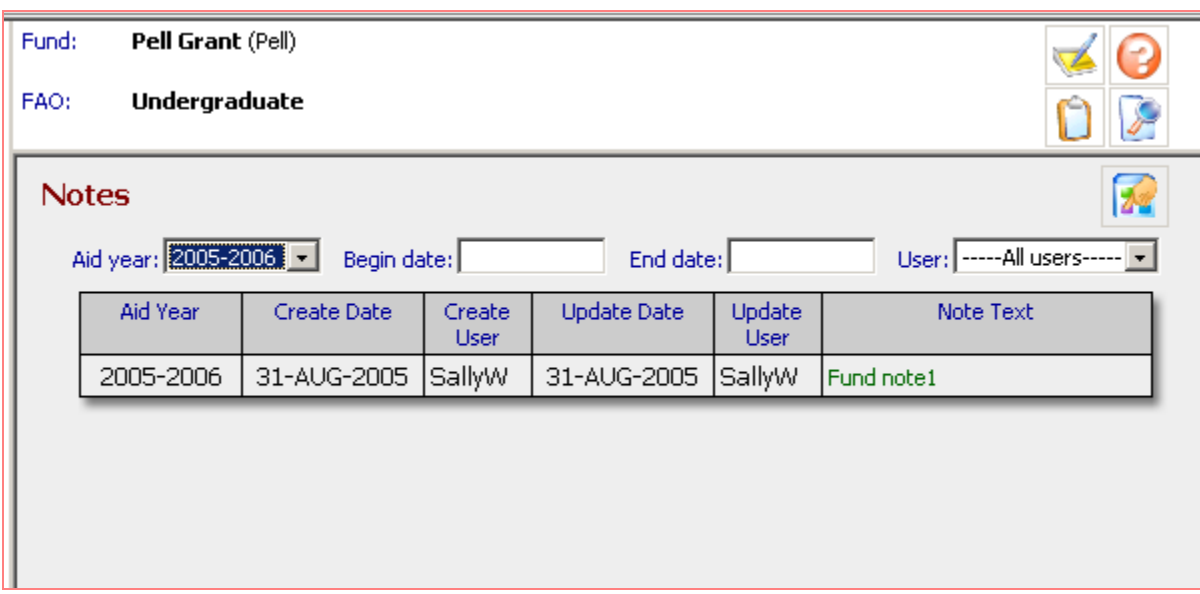

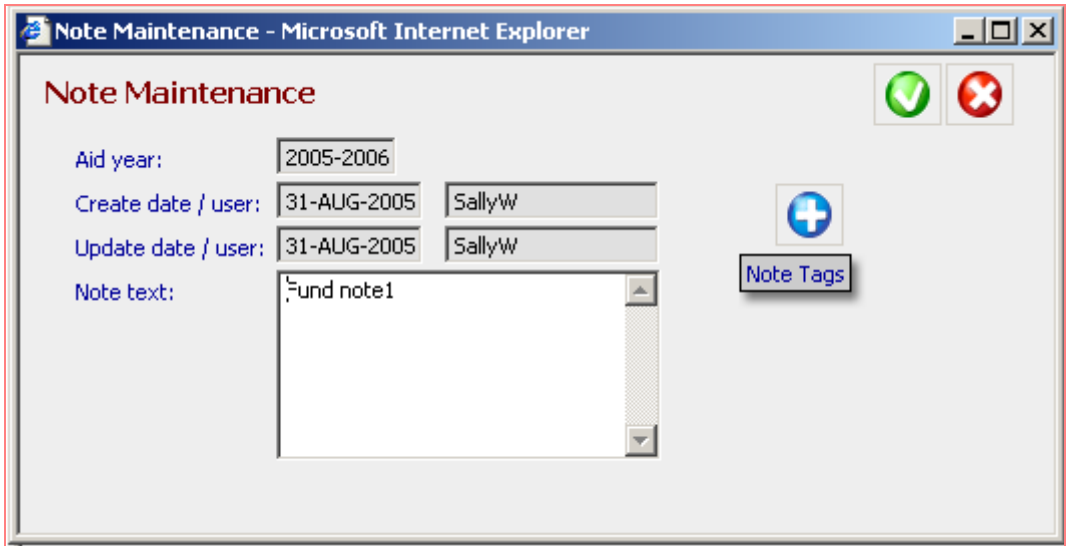

### **Fund>Fund Notes page with Notes Maintenance window**

#### Fund: Pell Grant (Pell)

#### FAO: Undergraduate FiscalYear: 2005-2006

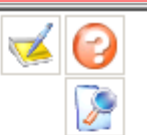

#### Roster

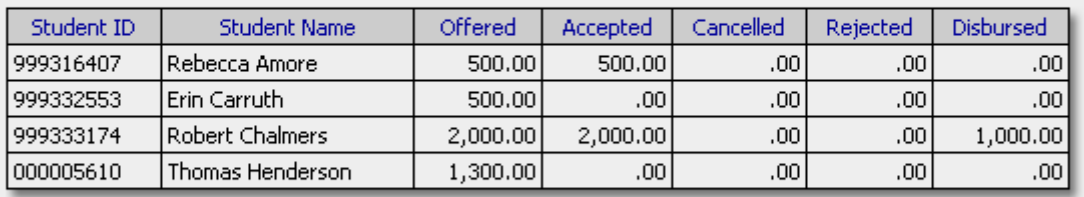

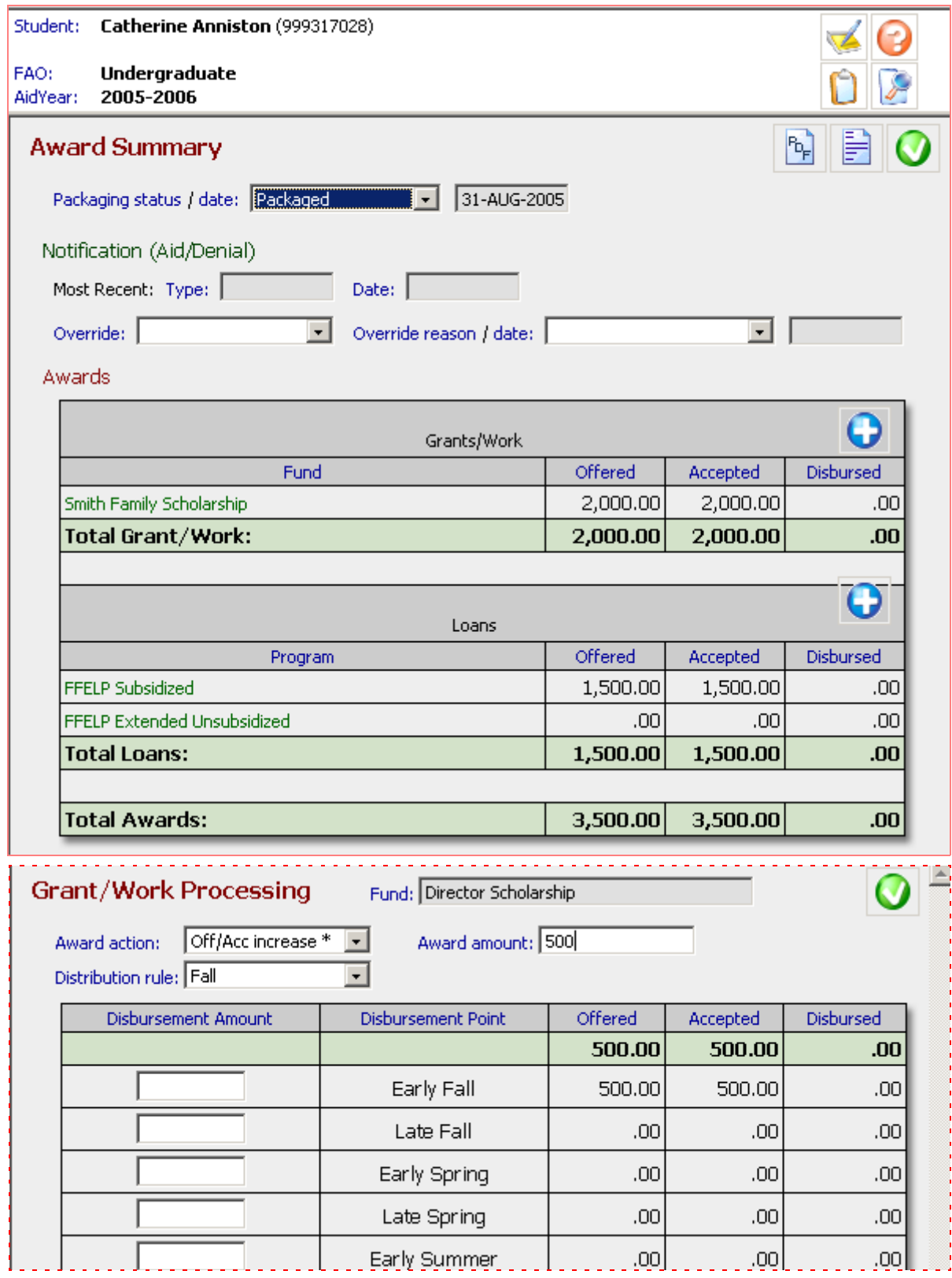

**Award>Award Summary and Grant/Work Processing pages**

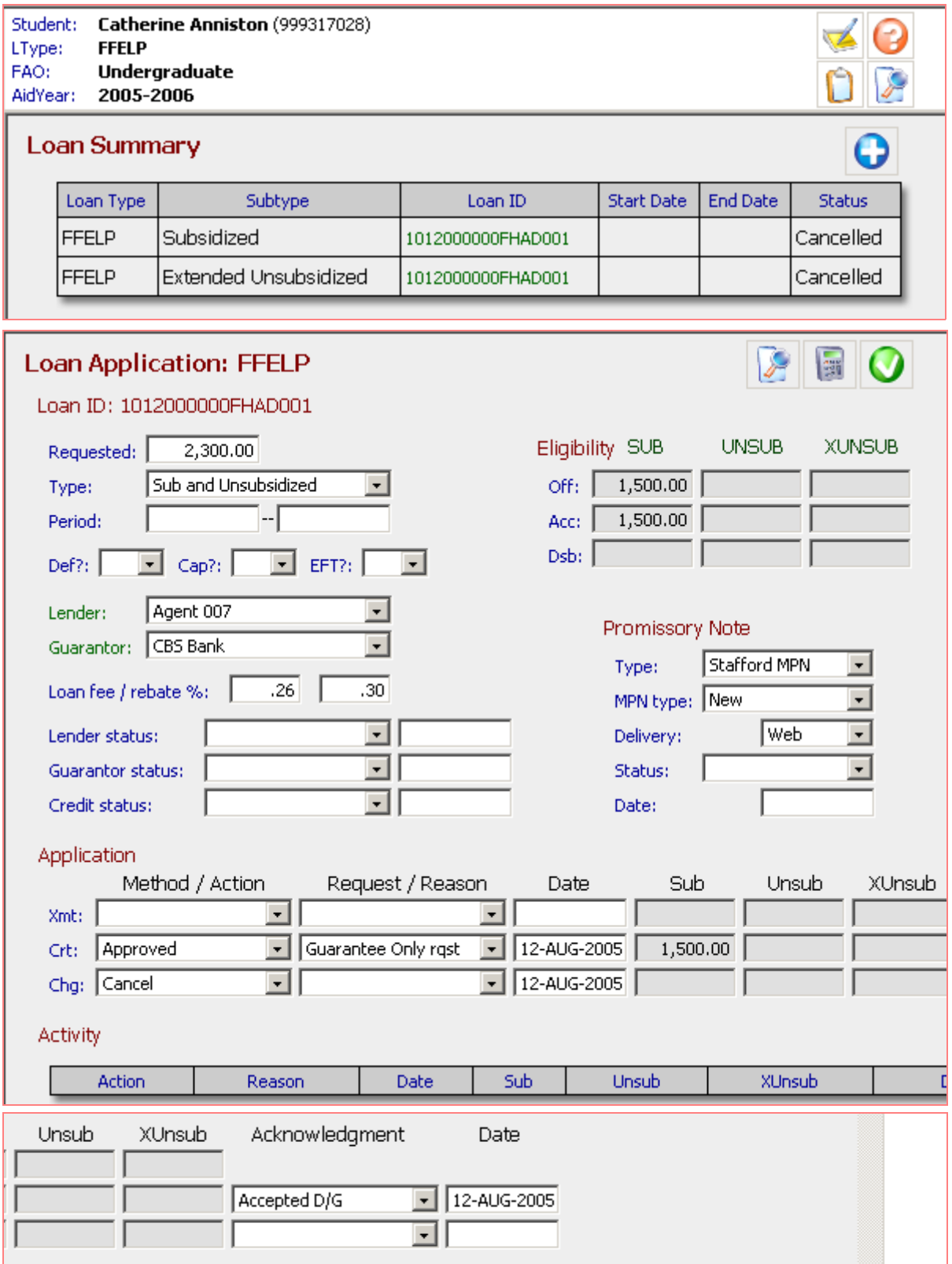

**Award>Loan Summary page and Loan Application window**

#### Student: Catherine Anniston (999317028)

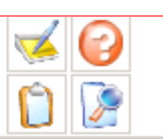

FAO: Undergraduate 2005-2006 AidYear:

#### **Distribution**

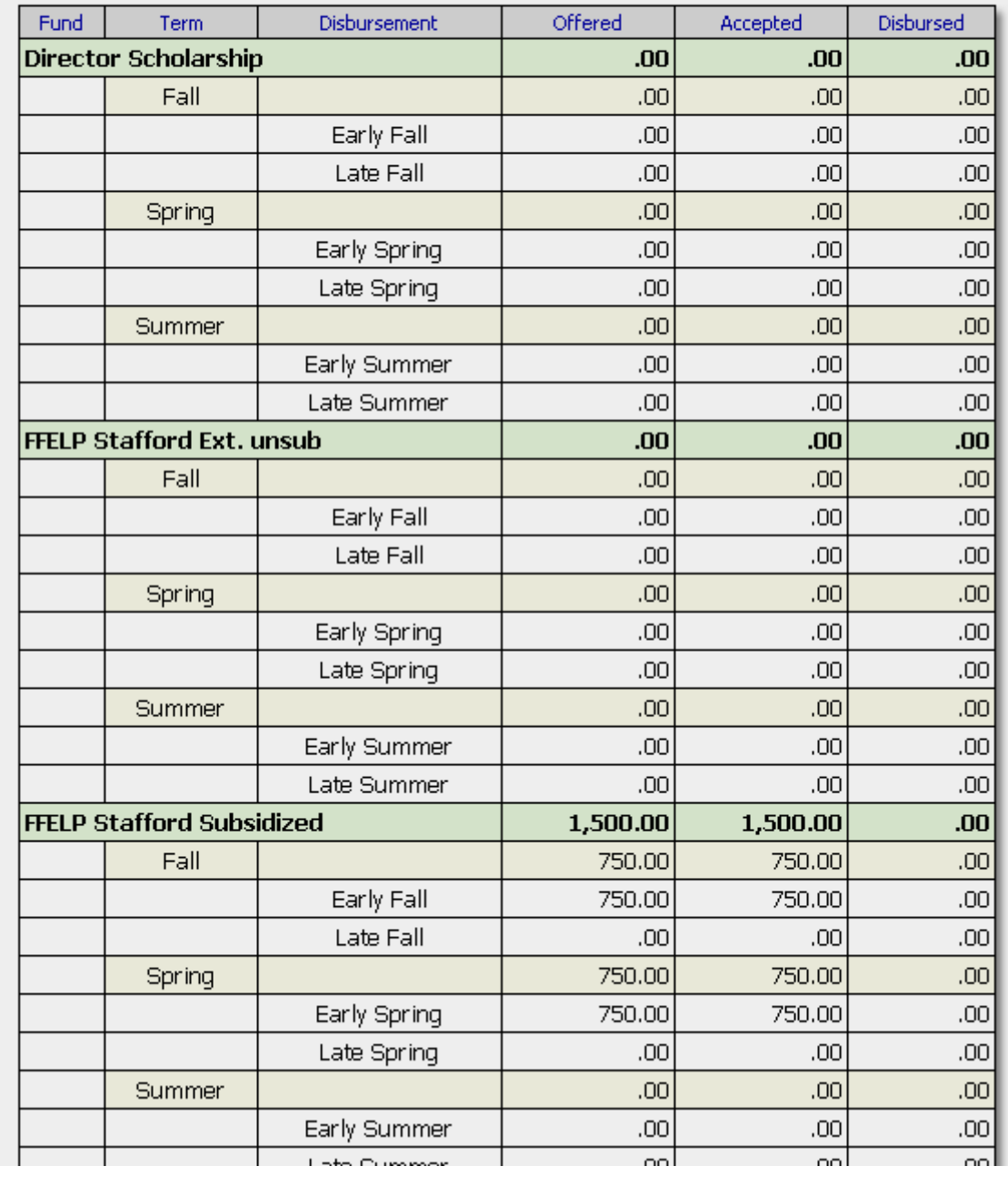

# **Award>Award Distribution page**

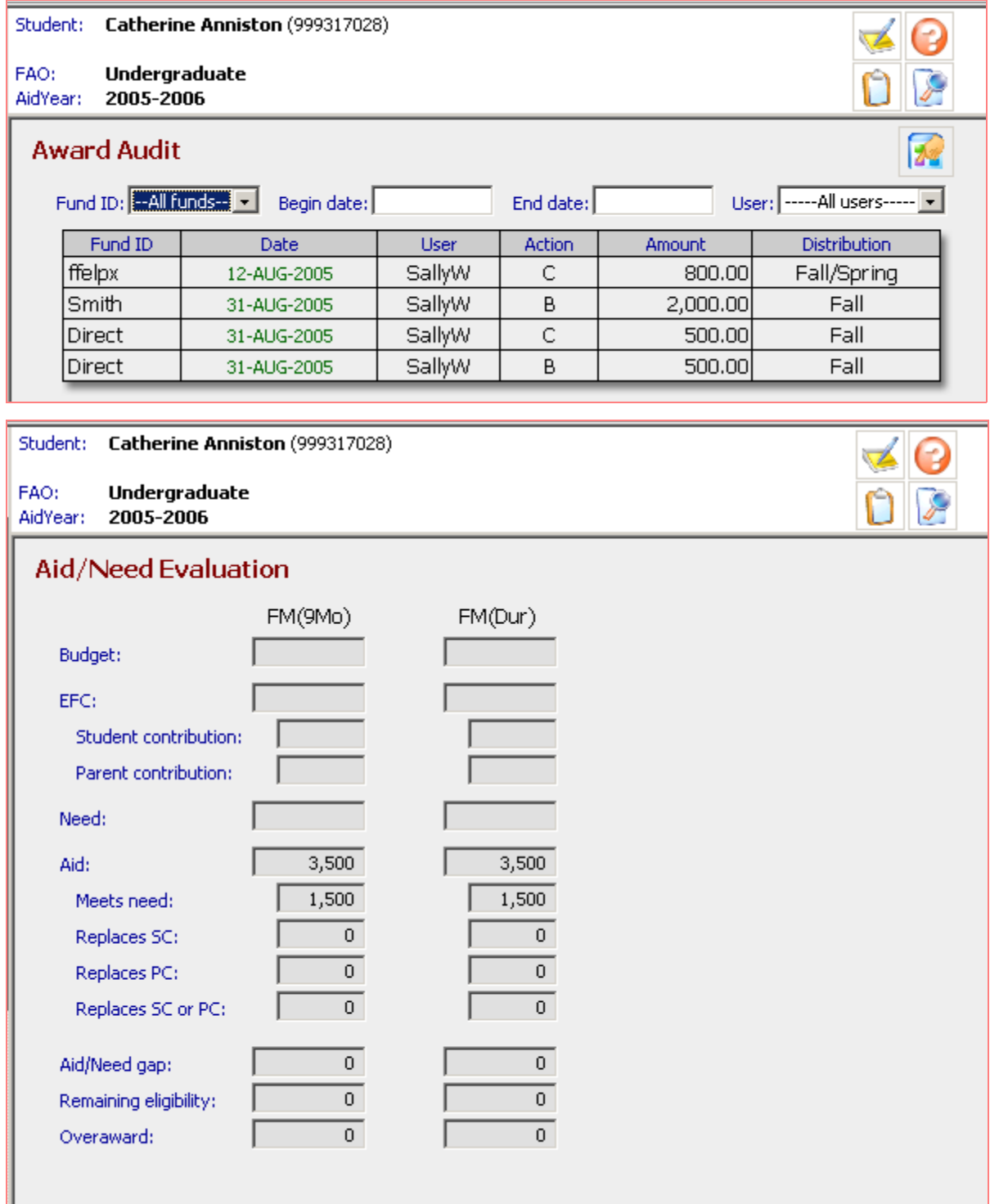

# **Award>Award Audit and Aid/Need Evaluation pages**

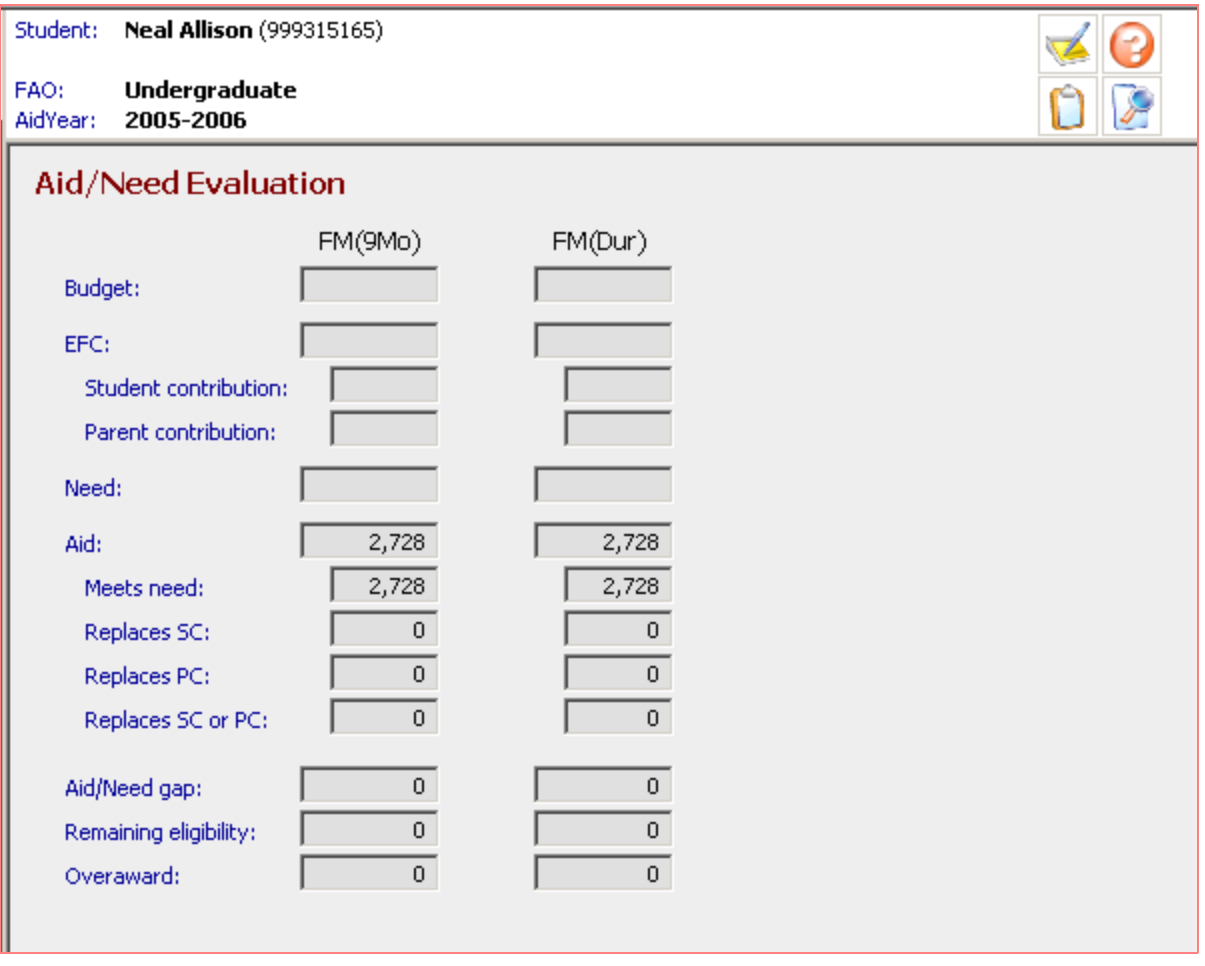

### **Award>Aid/Need Evaluation page**

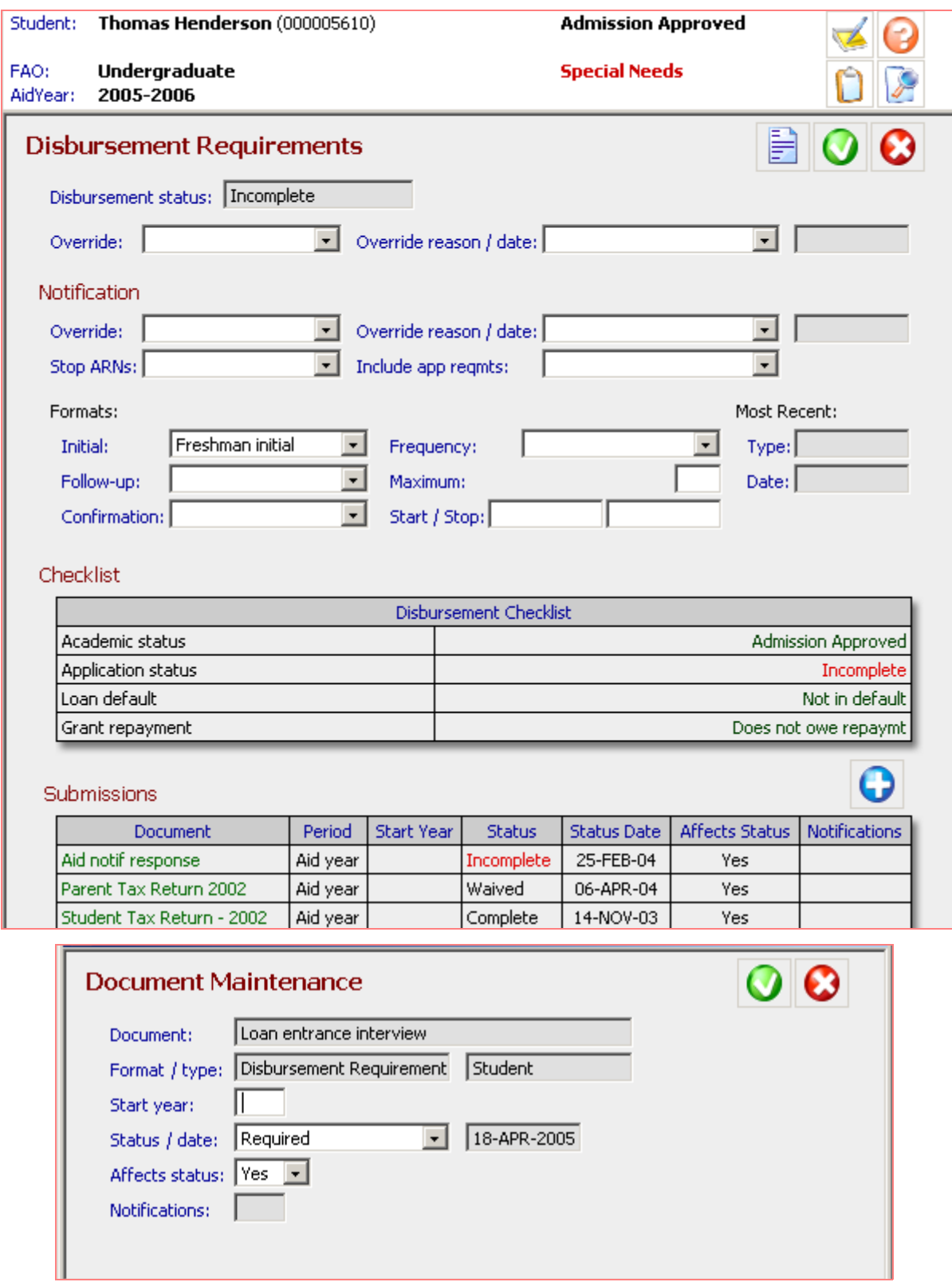

**Award>Disbursement Requirements page and Document Maintenance window**